# **法人・個人事業主向けインターネットバンキング** しゅうぎん Bピスネット ご利用マニュアル

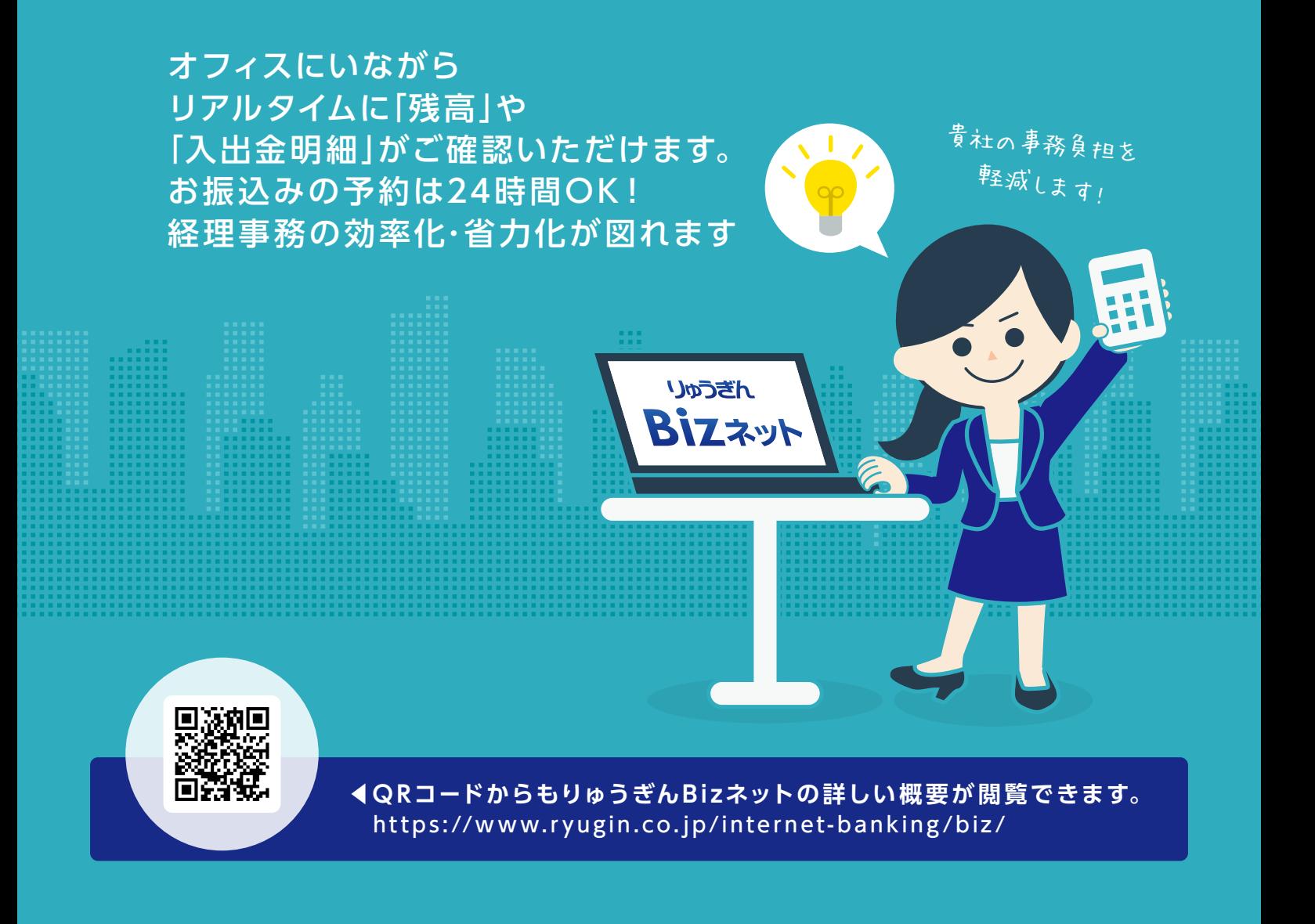

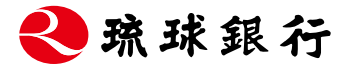

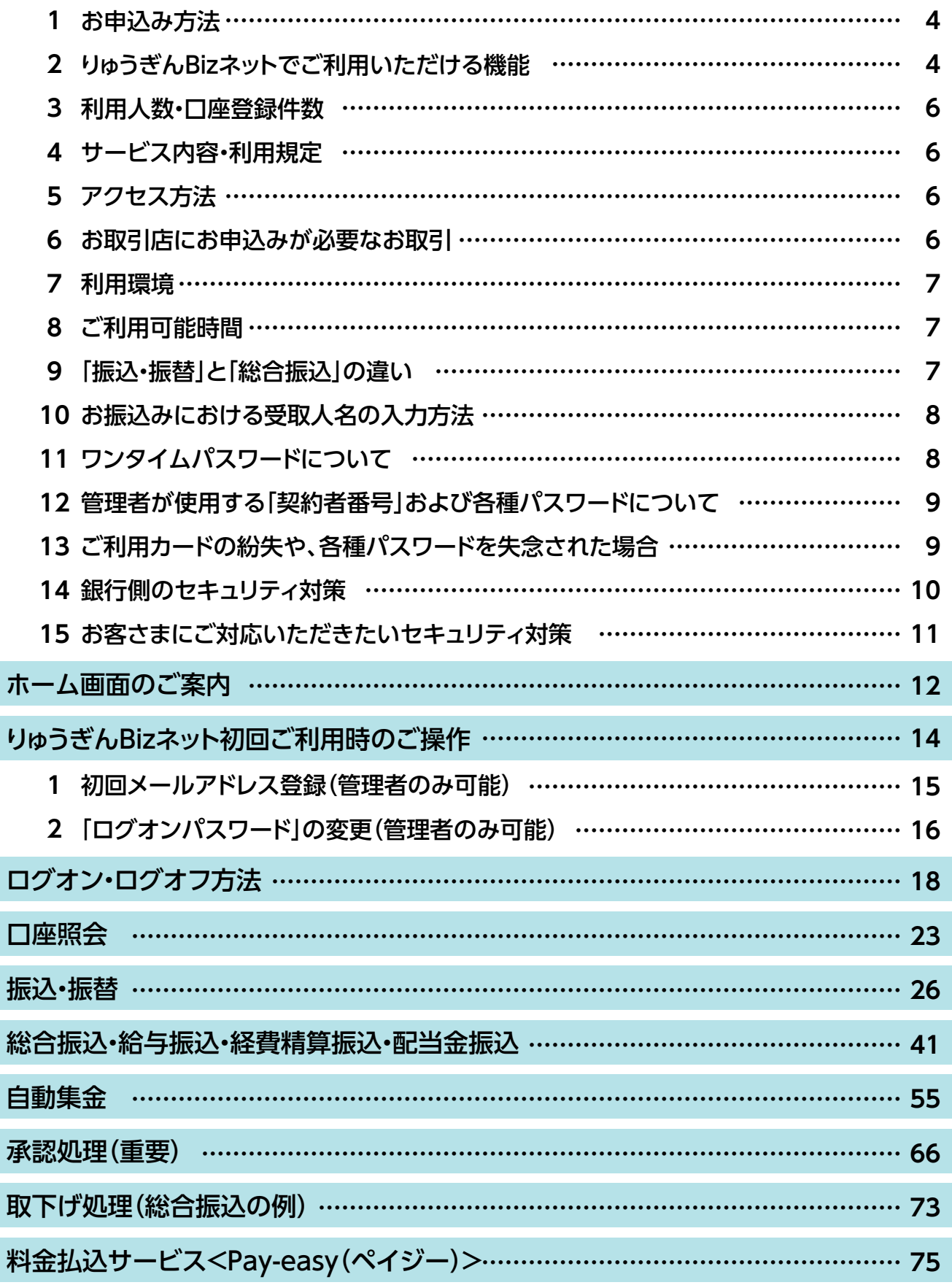

# ご利用にあたって知っておきたいこと

# INDEX

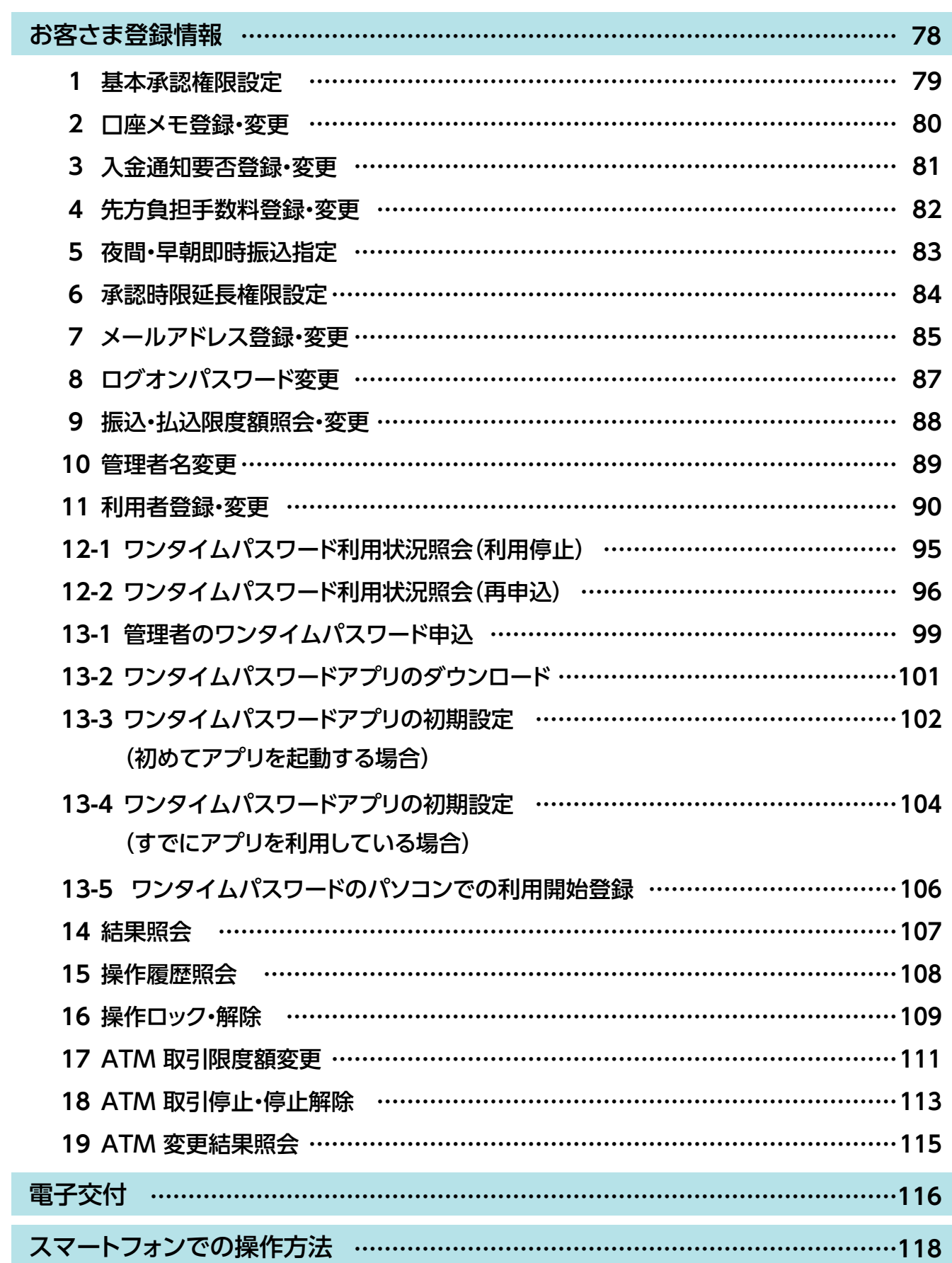

# ご利用にあたって知っておきたい事

#### ▼店頭でのお申込み

お申込書をご記入いただき、お取引店へお持ちください。 申込書は店頭でのお受取りが可能です。 ※お申込時に簡単な審査がございます。

#### 必要な機能に応じて、ライト・スタンダード・エクストラ・アドバンスの4 つのタイプから選択できます。 表示内容:◎パソコン・スマホ両方利用可、○パソコン利用可、スマホは一部機能利用可、×利用不可

#### 1 お申込み方法

#### ▼ご利用カードの(即時)発行について ご利用カードは、窓口での即時発行、または郵送となります。 窓口での即時発行は、代表者の方のお受け取りに限らせていただきます。 郵送の場合、お申込みから1週間~10日で銀行お届けの住所へお届けします。

## ▼ご利用開始

ご利用の開始にあたっては、14ページからの「りゅうぎんBizネット初回ご利用時のご操作」をご覧ください。

# 2 りゅうぎんBizネットでご利用いただける機能

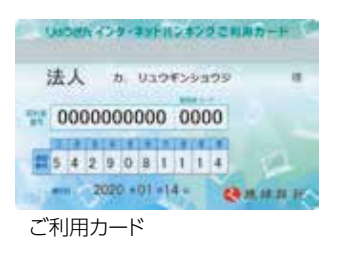

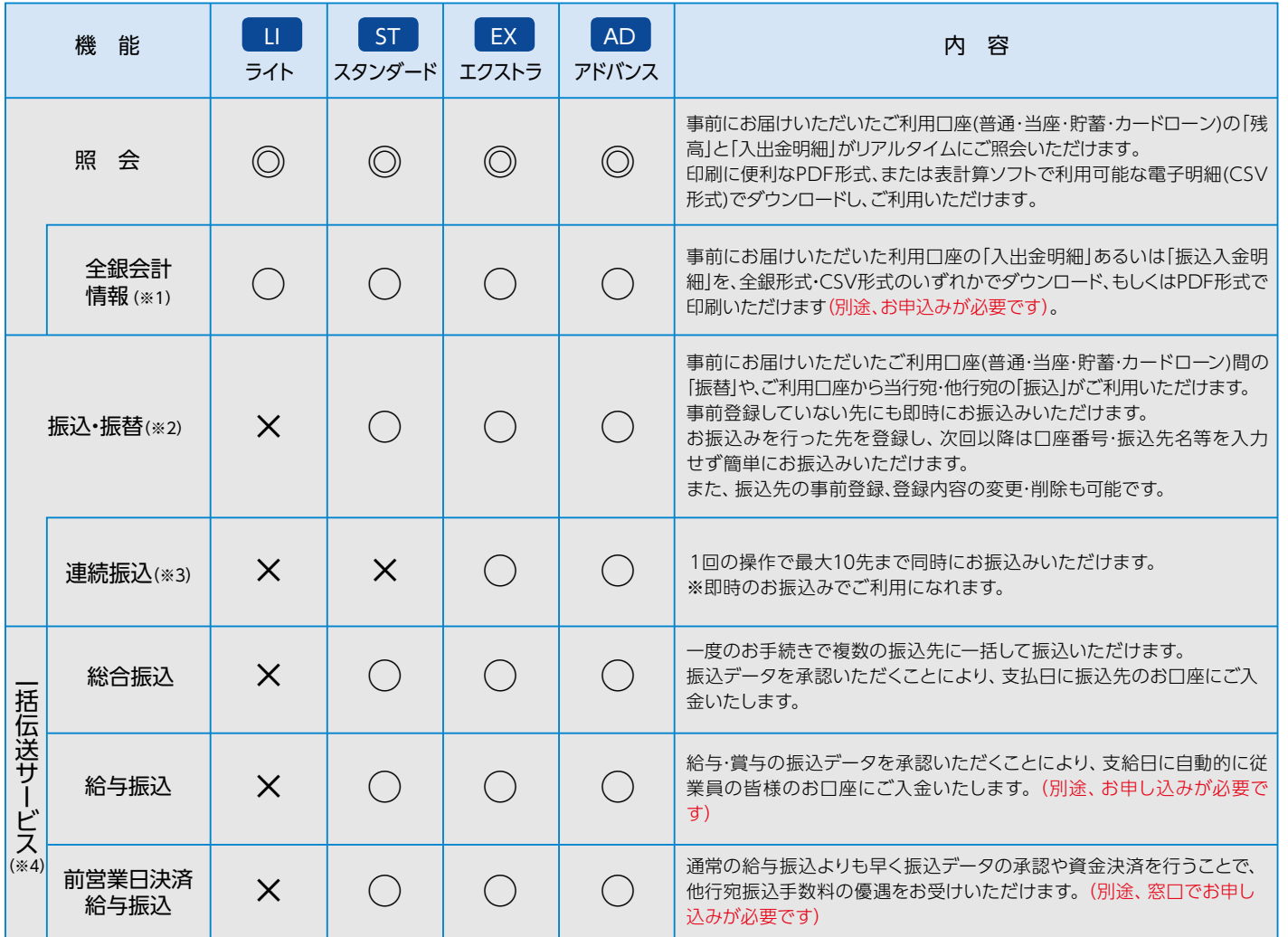

表示内容:◎パソコン・スマホ両方利用可、○パソコン利用可、スマホは一部機能利用可、×利用不可

# 機 能 アップロード・ ダウンロード 機能  $\times$   $\times$  0 0 LI 内 容 ライト  $\sqrt{5}$ スタンダード  $E\times$ エクストラ  $A<sub>D</sub>$ アドバンス 経費精算 自動集金 × × ○ ○ - キャンキング ディー・ディー 括伝送サービス ※4) × ○ ○ ○ 料金払込サービス 〈Pay-easy (ペイジー)〉(※5) <sup>メッセージ・</sup> │ × │ ◎ │ ◎ │ ◎ <sup>電子交付</sup> │ × │ ○ │ ○ │ ○ × ◎ ◎ ◎ 振込・払込 限度額の変更 × ◎ ◎ ◎ ATM取引限度額 の変更・取引停止 ◎ ◎ ◎ ◎ 入金通知 メールサービス

●スマホでご利用いただけない機能について

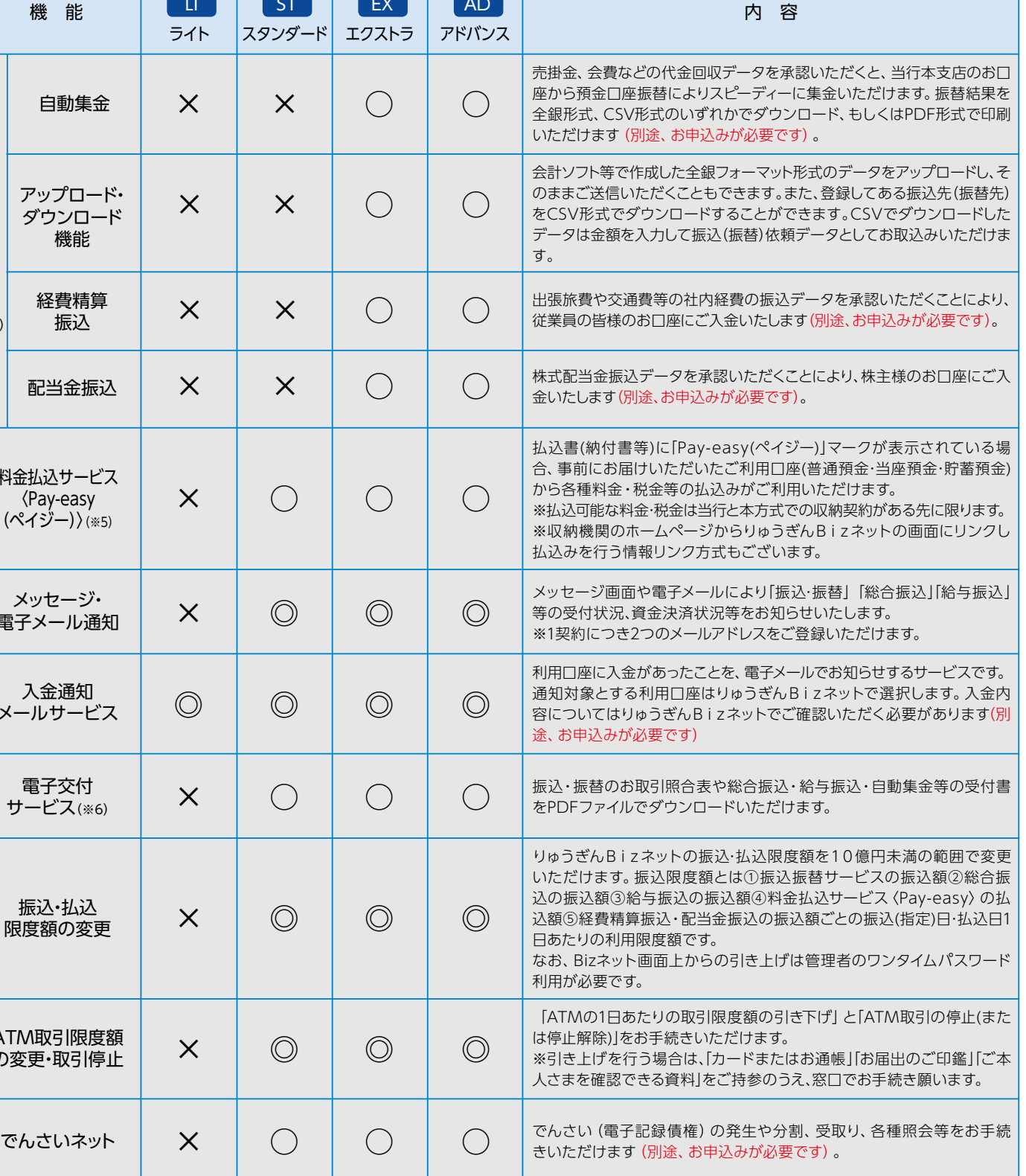

※ 1 全銀会計情報はご利用いただけません。

※ 2 振込・振替機能の内、振込先の登録・変更はご利用いただけません。

※ 3 連続振込の機能はご利用いただけません。

※ 4 一括伝送サービス(総合振込等)は、取引状況照会と承認機能以外ご利用いただけません。

※ 5 スマホで情報リンクを利用される場合は、パソコン用の画面になります。

※ 6 スマホで電子交付サービスはご利用いただけません。

# 3 利用人数・口座登録件数

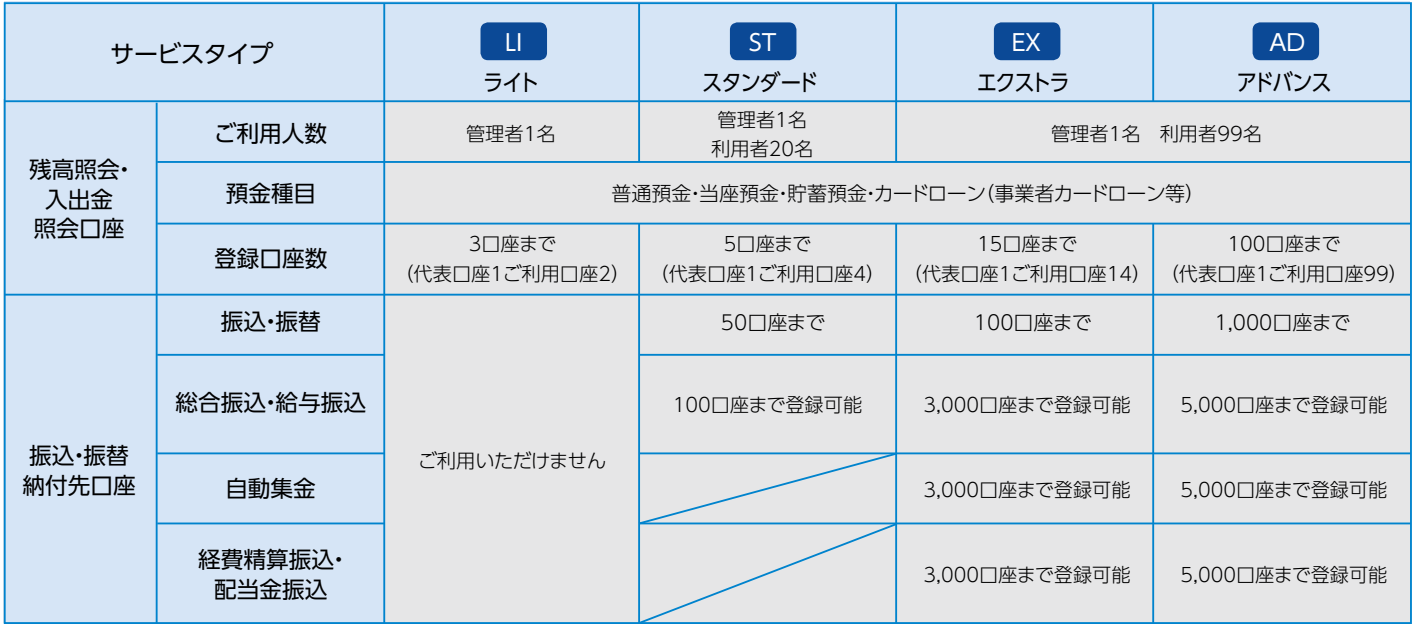

※代表口座は月間基本料の他、一括伝送(総合振込・給与振込・自動集金・経費精算振込)の手数料、オプションサービス (全銀会計情報(XML)・入金通知メールサービス)の手数料の引落口座となります。

※ライトは残高照会、入出金明細のみ利用可能です。

※アドバンスで一括伝送(総合振込等)を行う場合、データアップロード利用時は1回あたり最大50,000件まで送信可能です。

# 4 サービス内容・利用規定

サービス内容や利用規定等が変更になる場合があります。この場合は、ホームページ等に掲示しますので、最新 の内容を確認のうえご利用ください。

# 5 アクセス方法

「https://www.ryugin.co.jp/」(琉球銀行のホームページアドレス)にアクセスし、 「りゅうぎんBizネット」からログオンに進んでください。

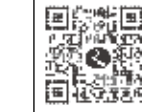

# お取引店にお申込みが必要なお取引

#### サービス内容(法人向けサービス概要)

https://www.ryugin.co.jp/internet-banking/biz/

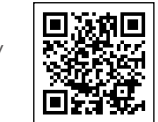

# 利用規定のページ

https://www.ryugin.co.jp/kiteikiyaku/#inbank

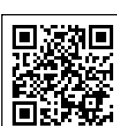

次のお取引は、別途お申込みが必要なため、ご利用の際はお取引店にてお手続きください。 ①利用口座の追加、②全銀会計情報、③経費精算振込、④配当金振込、⑤入金通知メールサービス、⑥自動集金 (③④⑥はエクストラ、アドバンスのみ)

# 8 ご利用可能時間

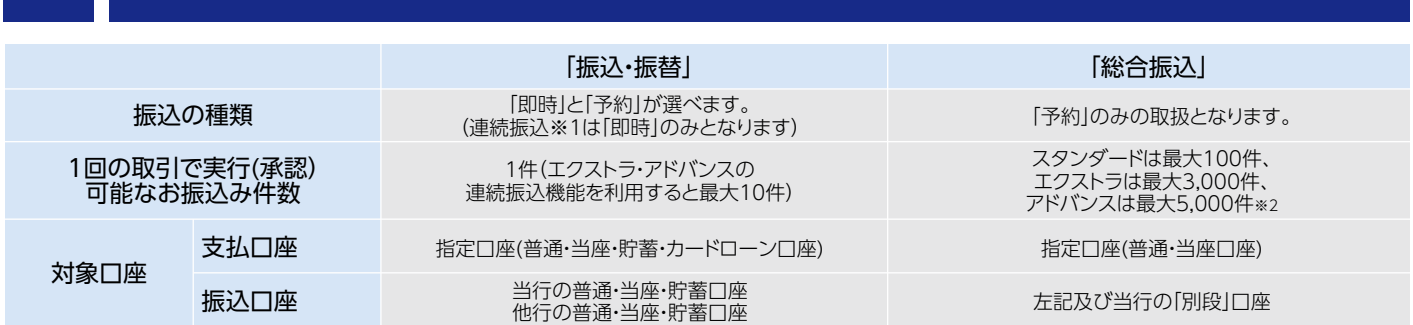

※3 夜間・早朝即時振込を「利用する」ためには、管理者コードでログオンし、設定変更を行っていただく必要があります。(「夜間・早朝即時振込」の設定変

23:00、土、日、祝日は振込の1回あたりの限度額が設定されている振込限度額にかかわらず、1億円未満となります。ただし、設定されている振込限度額

- ※1 保守点検のため、日曜日0:00̃6:00の時間帯はサービス休止時間とさせていただきます。(メンテナンス時間帯)
- ※2 承認時限を過ぎると、管理者は振込や一括伝送データの実行承認手続きができなくなりますのでご注意ください。
- 更には、ログオン時のワンタイムパスワードご利用が必須です。)
- ※4 時間内のお取引でも、振込先の金融機関・口座状況によってはお振込ができない場合や翌日以降に入金になる場合がございます。また、平日15:25~ が1億円未満の場合は、その限度額となります。
- ※5 予約扱振込・振替の資金は指定日の前営業日までにお引出口座へご入金願います。指定日当日にご入金があっても振込・振替手続きは行いません。
- ※6 指定日の8:30を過ぎた場合は、即時の振込としてお取扱いたしますので、承認時限は「即時」の場合を参照してください。
- 
- ※8 営業日に土・日・祝日および1/1~1/3、5/3~5/5、12/31は含みません。
- す。※資金決済ができなかった場合、振込手数料の他に組戻し手数料が発生します(振込先金融機関へ電文送信が完了しているため)。
- ※10 平日15:00以降は当座預金を支払口座として払込みはできません。また、収納機関の取扱休止等により、上記時間帯であってもサービスがご利用いただ けない場合がございます。

# 「振込・振替」と「総合振込」の違い

※7 振込指定日の前営業日までにお引出口座へ資金をご入金願います。ただし、振込指定日の正午までにご入金があれば振込手続きを実施します。

※9 振込指定日の2営業日前までにお引出口座へ資金をご入金願います。ただし、振込指定日の前営業日正午までにご入金があれば振込手続きを実施しま

※1「連続振込」は、エクストラ、アドバンスでご利用が可能です。 ※2アドバンスのアップロードは50,000 件まで可能です。 6 7

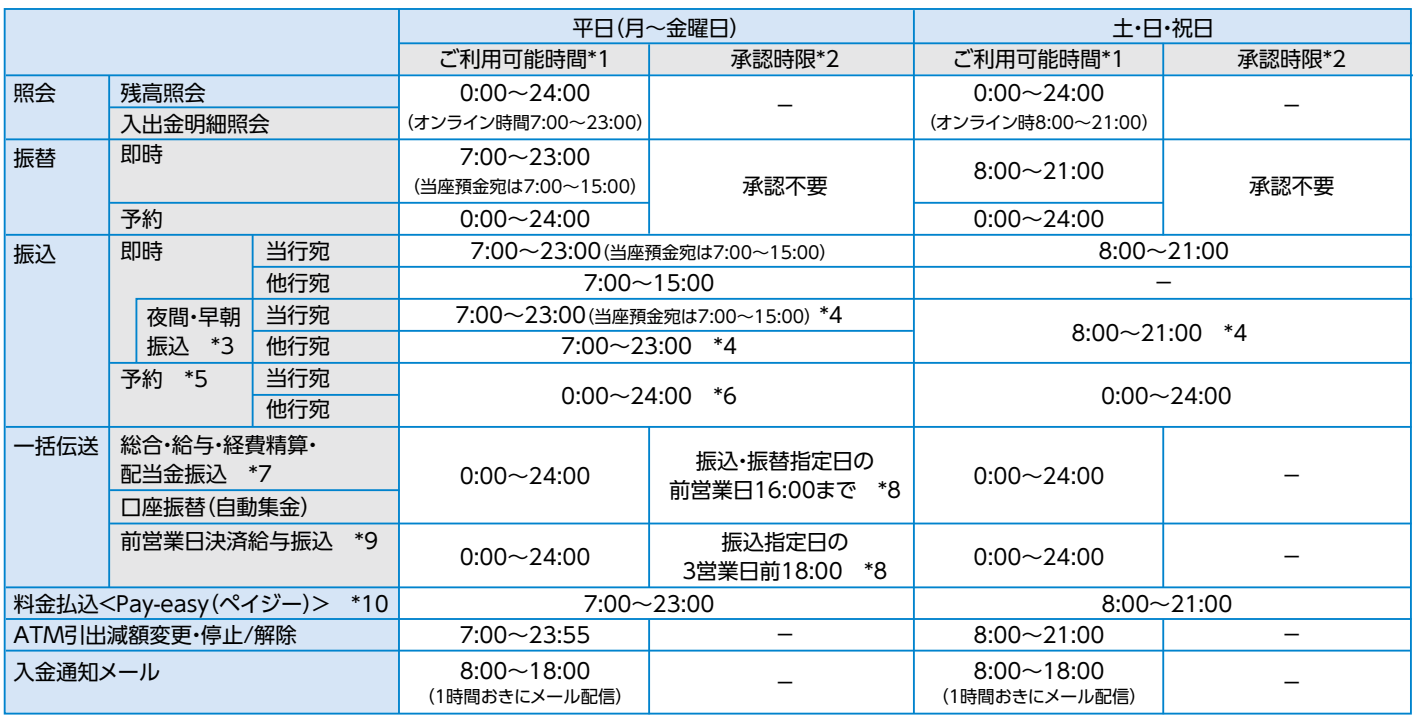

# 7 ご利用環境

最新のご利用環境については、ホームページに掲載しておりますので、そちらをご覧ください。

# お振込みにおける受取人名の入力方法

○受取人名は全角カタカナで入力してください。英大文字、数字、()[ |.. - /も入力できます。 ○受取人が個人の場合は、姓と名の間にスペースを1 つ入れてください。 ○受取人が法人の場合は、略語を使用してください。(下表は主な例)

弁護士法人

ベン

厚生年金基金

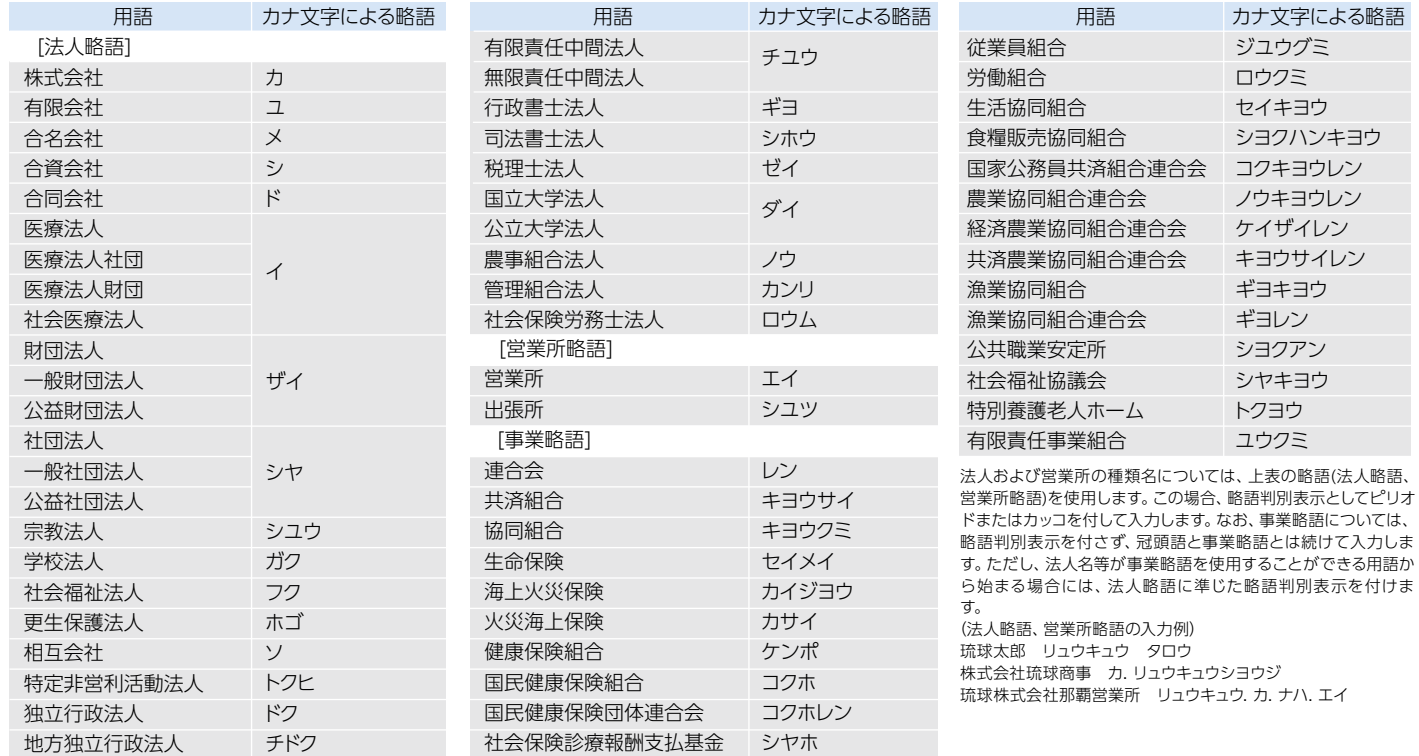

コウネン

# blゅうぎんBizネットで管理者が使用する「契約者番号」および各種パスワードについて

利用者コード…管理者がコードを指定することができます。  $(0010 \sim 0990)$ 

・半角英数大文字で最大20 文字ご登録いただけます。

# ・「-(ハイフン)」「@(アットマーク)」等の記号や「スペース」はご利用いただけません。

# 11 ワンタイムパスワードについて

くご依頼人付加情報〉 依頼人名に依頼人番号等を付加してお振込みいただけます。

- ○ワンタイムパスワードとは、60秒毎に変化する使い捨 てのパスワードで、専用のアプリから発行し、ログオン 時に入力いただきます。
- ○ワンタイムパスワードは、一度使うと無効となるため、 第三者による不正なアクセスの防止に非常に効果が あります。
- ○ワンタイムパスワードはBizネット画面上からお申込み が可能ですが、アプリのダウンロードのため、あらかじ めスマートフォンのご準備が必要となります。
- ○ワンタイムパスワードのお申込みは99ページ(管理 者)、90ページ(利用者)をご参照ください。

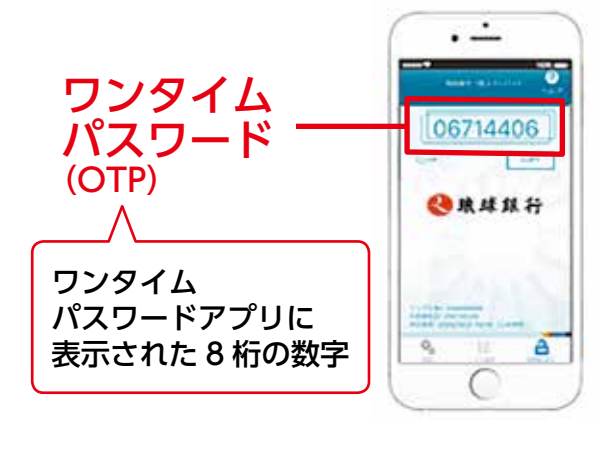

#### 管理者がりゅうぎんBizネット をご利用いただくには、次の番号等が必要です。

管理者(利用者)コード(4桁)

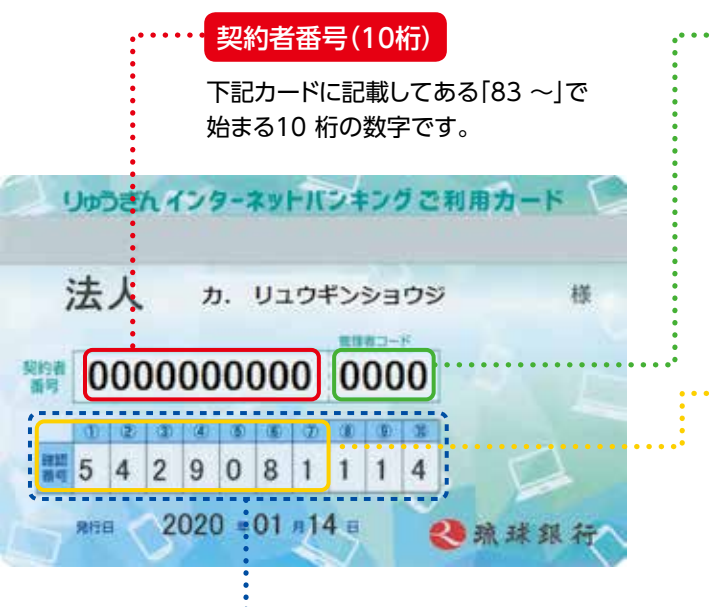

## **確認パスワード(7桁)**

管理者がログオンする際に使用します。10 桁のうちか ら毎回ランダムに2 ヵ所を指定させていただきます。

# ご利用カードの紛失や、各種パスワードを失念された場合

本サービスご利用時、「管理者」・「利用者」を区分する4 桁のコード (数字)です。管理者コードは変更できません。

管理者コード…すべての機能、すべてのサービスが利用できる管理 者用のコードです。(管理者コードはお申込み時に決 めていただきます。)

りゅうぎんBizネット を申込まれた際に「パスワード届出書」に 記入していただいた6桁の数字です。りゅうぎんBizネット画面 上(お客さま登録情報)より随時変更できます。

資金移動時などの承認時に使用します。初期値(ご利用カードを受 け取ってからご自分で変更されるまで)は、ご利用カード記載の確認 番号のうち①~⑦の数字7桁です。

**ご利用カードを再発行すると、新しいカードの初期値(確認番号① ~⑦の数字7桁)に戻りますので、ご注意ください。**

# - 可変パスワード(確認番号) コンファン ログオンパスワード(6桁)

(注1)ご利用カードを紛失した場合は、再発行手数料(1,100 円(消費税等込))が必要となります。 (注2)管理者は、あらかじめ「お客さま登録情報」の「利用者登録・変更」にて『利用者用可変パスワード表』を印刷して該当の利用者にお渡しください。 また、新しいワンタイムパスワードは、速やかに利用者登録を行ってください。

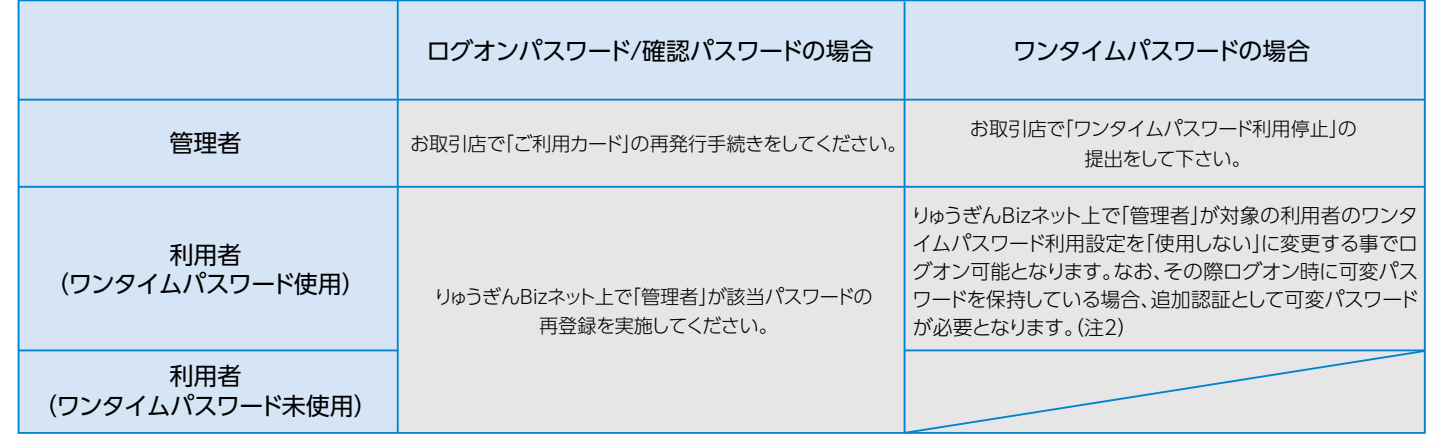

ご利用カードを紛失された場合(注1)、パスワードを規定回数以上お間違えになりご利用いただけない場合、パ スワードを失念された場合、パスワードを他人に知られてしまった場合は、以下のお手続きをお願いいたします。

# 銀行側のセキュリティ対策

#### ■社内セキュリティを守るために

- ※利用者は管理者から与えられた権限の範囲内でサー ビスがご利用いただけます。
- ※管理者は利用者の「操作ロック(サービス利用停止)・解 除」をパソコンで行うことができます。

お申込みの際、本サービスの管理者を決めてください。 管理者以外の方が利用する場合は、お申込み後管理者が パソコン画面上から「利用者登録」を行ってください。

#### ■複数のID・パスワードでお客さまを確認

りゅうぎんBizネットをご利用いただく際には、「ご契約者 番号」「管理者(利用者)コード」「ログオンパスワード」「可 変パスワード」「ワンタイムパスワード」(ワンタイムパスワ ード利用者のみ)でお客さまを確認します。

#### ■利用者用可変パスワードとワンタイムパスワードの採用

承認権限のある利用者がログオンする場合、利用者用の 可変パスワードを入力してください。ただし、ワンタイム パスワードをお申込みの利用者は、可変パスワードに続 けてワンタイムパスワードを入力いただきます。 ※利用者用の可変パスワードは、管理者が利用者を登録 する時に作成されるパスワードです。

#### ■ワンタイムパスワードの採用

ワンタイムパスワードとは専用のアプリに表示されるパ スワードです。60秒単位で自動更新され、ご利用の都度 パスワードが変化する使い捨てパスワードで、管理者と 承認権限のある利用者が、ログオン時に入力します。 万一、第三者にパスワードを盗み見られても、現在有効な パスワードを知ることができないため、第三者が不正に ログオンすることが非常に困難になります。

#### ■ウイルス対策ソフト「Rapport(ラポート)」(無料)の採用

Rapportは、インターネットバンキングを狙ったウイルス を検知・駆除するパソコン用ウイルス対策ソフトです。 当行はインターネットバンキングを安全に利用していた だくためにRapportの導入を推奨しています。 Rapportを導入されていないお客さまには定期的にご 案内を実施しています。

#### ■自動ログオフ

お客さまがログオンしたまま離席された場合など、一定 時間操作がなかった場合には自動的にログオフし、第三 者の不正利用を防ぐよう配慮しています。お取引きを終 了する場合は、必ずログオフしてください。

#### ■ソフトウェアキーボードの採用

ソフトウェアキーボード(画面上に表示された疑似キーボ ード)をマウスでクリックすることで、パスワードが入力で きます。

ソフトウェアキーボードから操作すると「キーボードの操 作履歴が残らない」ため、より安全にりゅうぎんBizネット をご利用いただけます。

#### ■EV SSL サーバー証明書の採用

フィッシング犯罪の対策としてデジサート・ジャパン合同 会社のEV SSL サーバー証明書を採用しています。 ※ EV SSL サーバー証明書についてはホームページでご 確認ください。

#### ■電子メールの送信

ご登録いただいている電子メールアドレス宛に、お振込・ お振替等の受付結果やメールアドレスの変更結果などを 連絡させていただきます。

- ※管理者は初回ログオン時に登録が必要です。利用者の 登録は任意ですが、不正送金等の早期発見に役立つた め、登録していただくことをお勧めします。
- ※メールアドレスは、サービス画面上からご登録いただ けます。

#### ■当行ホームページへの掲載

- ◆「ログオンパスワード」は、英数字を混ぜて設定してくだ さい。アルファベットは大文字・小文字が判別されま す。
- ◆第三者に類推されやすいパスワード(生年月日、電話番 号、住所、口座番号、車のナンバー、連続した数字の組 合せ等)の利用はしないでください。
- ◆パスワードは、絶対に第三者に教えないでください。当 行行員がパスワードをお客さまにおたずねすることは 絶対にありません。
- ◆パスワードは、メール下書き、テキストファイル、ワー ド、エクセルなどに記載して、パソコンやスマートフォ ン、インターネット上のクラウドサービスに保存しない でください。

■「ご利用カード」および各種パスワードの厳重な 管理

各対策の詳細は、当行ホームページにも掲載しておりま すので、ぜひご覧ください。

https://www.ryugin.co.jp/internet-banking/security/

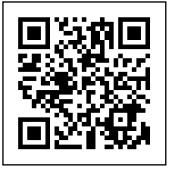

# 15 お客さまにご対応いただきたいセキュリティ対策

#### ■ウイルス対策ソフトの導入

ウイルス感染を原因とした不正送金被害を防止するため に、りゅうぎんBizネットを利用されるパソコンにはウイル ス対策ソフトを必ず導入してください。

当行ホームページからりゅうぎんBizネット向けウイルス 対策ソフト「Rapport(ラポート)」を無料でご利用いただ けます。

#### ■最新の修正プログラムを適用

OS・ブラウザおよびその他お使いのソフトウェアには、適 宜、最新の修正プログラムを適用してください。常に最新 版にすることで、セキュリティが高まります。

## ■不特定多数の方が利用するパソコンでは利用 しない

インターネットカフェなど不特定多数の方が使用するパ ソコンでは、パスワードなどお客さまの重要情報が記録 に残ってしまう恐れがあります。

不特定多数の方が使用するパソコンではBizネットをご利 用にならないようご注意ください。

## ■不要なウェブサイトにアクセスしない

ウェブサイトによっては、アクセスしただけでウイルスに 感染する場合がありますので、業務上必要なウェブサイ ト以外はアクセスしないようご注意ください。

#### ■不審なメールを開かない

「フィッシング」(電子メール等に虚偽のリンクを記載して、 その金融機関とは関係のない虚偽のウェブサイトにアク セスさせることで、その金融機関になりすまして暗証番 号など重要なお客さまの情報を不正に取得しようとする 行為)や「スパイウェア」(パソコンなどで入力された個人 情報を利用者が気づかないうちに収集して、インター ネット経由で送信してしまう不正ソフト)などを利用した 犯罪が発生していますので、不審な電子メールには十分 ご注意ください。

#### ■電子メールアドレスの登録

初回ログオン時の画面または「お客さま登録情報」メ ニューの画面より電子メールアドレスを登録してくださ い。お振込み・お振替え等の受付結果やメールアドレスの 変更結果などを連絡させていただきます。

#### ■残高の定期的なご確認

口座の取引明細や残高を定期的にご確認いただき、不審 な取引が発生していないことをご確認ください。

#### ■前回ログオン時の確認

ホーム画面に前回のログオン日時が表示されます。前回 利用した日時と一致していることを確認してください。

#### ■パスワードの定期的な変更

セキュリティ確保のため、「ログオンパスワード」を定期的 に変更してください。また、初回利用時に、管理者は念の ため「ログオンパスワード」を変更してください。

「ご利用カード」や「利用者用可変パスワード表(5×4)」な どは、厳重に管理してください。

管理者のご利用カードを紛失した場合、パスワードをお 忘れになった場合、「ご契約者番号」および「パスワード」 を他人に知られてしまった場合は、すみやかにお取引店 までご連絡ください。

利用者がパスワードをお忘れになった場合、パスワードを 他人に知られてしまった場合は、管理者が再登録をする ことでご利用いただけます。

※ご利用カードを紛失した場合、再発行には所定の手数 料が必要となります。

#### ■振込・払込限度額の設定

「振込・払込限度額」をりゅうぎんBizネット画面上から変 更できますので、適切な金額を設定してください。

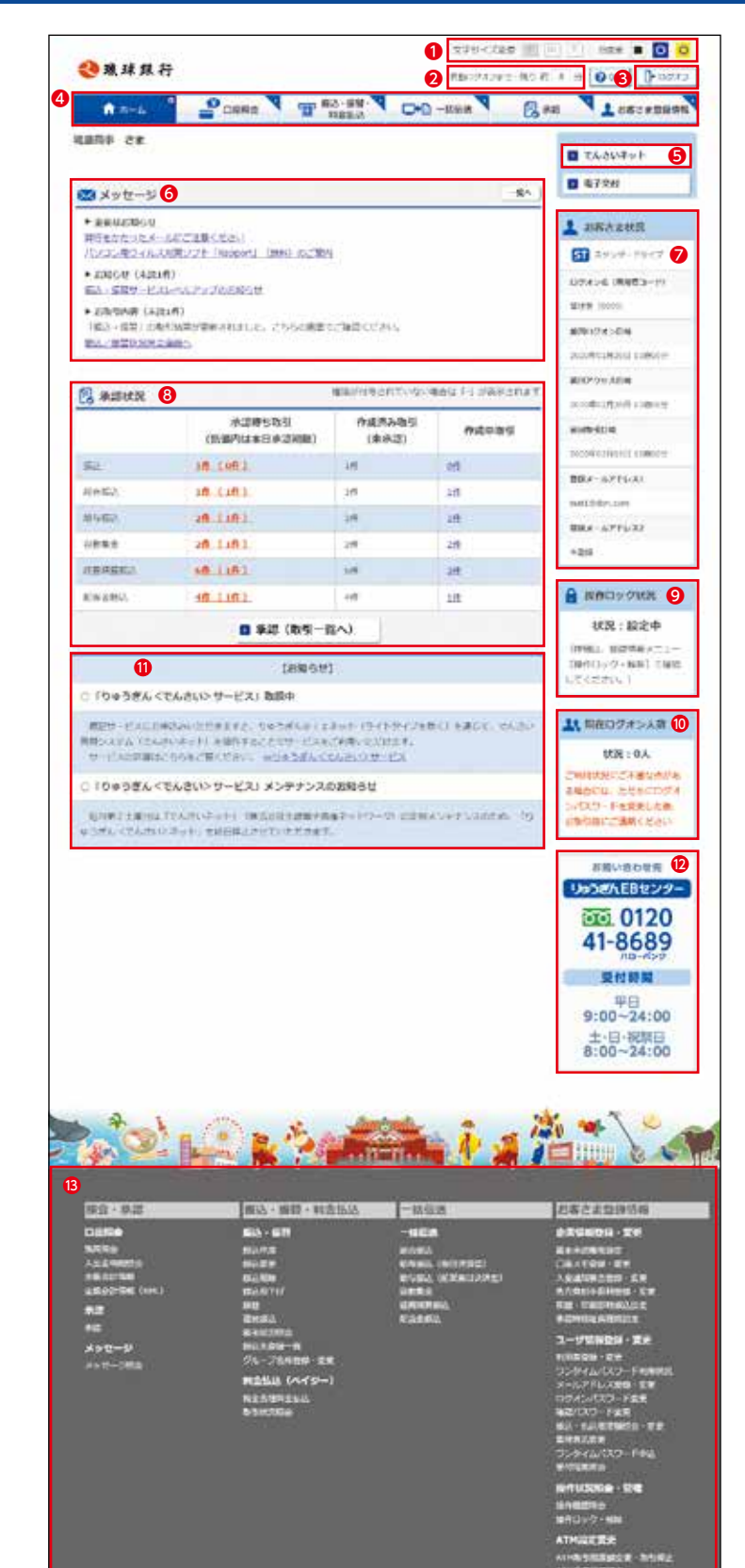

[659] R.Carl Crest watered PARTNERS WALKER (MAGA) cruite

- <sup>1</sup> 文字サイズとボタンの 色をご変更いただけま す。
- **6**オプションメニュー 電子交付サービスはこ こから選択します。
- <sup>7</sup> お客さまの接続状況が 表示されます。 前回のログオン時間を 確認し、身に覚えのない ログオンが行われてい ましたらお取引店にご 相談ください。
- <sup>9</sup> 特定の利用者を操作で きない設定にすること ができます。詳細な情 報は「お客さま登録情報」 の「操作ロック解除」を ご確認ください。
- <sup>10</sup> 他にログオンしている 人数が何人いるかご確 認いただけます。
- ●お問い合わせ先電話番号 操作方法等、不明な点 がありましたらご相談く ださい。
- <sup>2</sup> 自動ログオフまでの残 り時間(MAX8分)が表 示されます。
- <sup>3</sup> **ログオフする場合は画 面右上の×印ではなく、 ログオフボタンをクリッ クしてください。**
- ●メニュー選択タブ 利用する業務タブをク リックします。
- <sup>6</sup> 重要なお知らせ:内容を 必ずご確認ください。 お知らせ:内容を必ずご 確認ください。 お取引内容:お取引内容 で発生した変更点をお 知らせします。
- 6承認待ち・作成中の件 数が表示されます。 (件数表示をクリックす ると直接承認画面また はデータ作成画面へ移 ることができます。) ※承認時限が過ぎます と無効データになるた めご注意ください。 承認待ち取引:データ作 成が完了し承認手続き が完了していない状態 です。 作成済み取引:承認作業
- が済んでいない(承認 権限が無い)状態です。 作成中取引:データ作成 がまだ完了していない 状態です。
- <sup>11</sup>りゅうぎんBizネットの運 行状況等、全般的なお 知らせをご案内します。
- ■メニュー選択ボタン クリックすることで、直 接利用する業務をご選 択いただけます。
- ●文字サイズとボタンの 色をご変更いただけま す。
- <sup>2</sup> 自動ログオフまでの残 り時間(M A X8分)が表 示されます。
- <sup>3</sup> ログオフする場合は画 面右上の×印ではなく、 ログオフボタンをクリッ クしてください。
- <sup>5</sup> お客さまの接続状況が 表示されます。 前回のログオン時間を 確認し、身に覚えのない ログオンが行われてい ましたらお取引店にご 相談ください。
- ●お問い合わせ先雷話 番号 操作方法等、不明な点 がありましたらご相談く ださい。

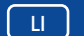

- ■メニュー選択タブ 利用する業務タブをク リックします。
- <sup>6</sup> りゅうぎんBizネットの運 行状況等全般的なお知 らせをご案内します。
- 6メニュー選択ボタン 直接利用する業務をご 選択いただけます。

# 〈りゅうぎんBizネット〉のホーム画面 State Administrative Control (ST) EX AD

# 〈りゅうぎんBizネット:ライトタイプ〉のホーム画面 LI

#### 〈りゅうぎんBizネット〉のホーム画面 LI (例)

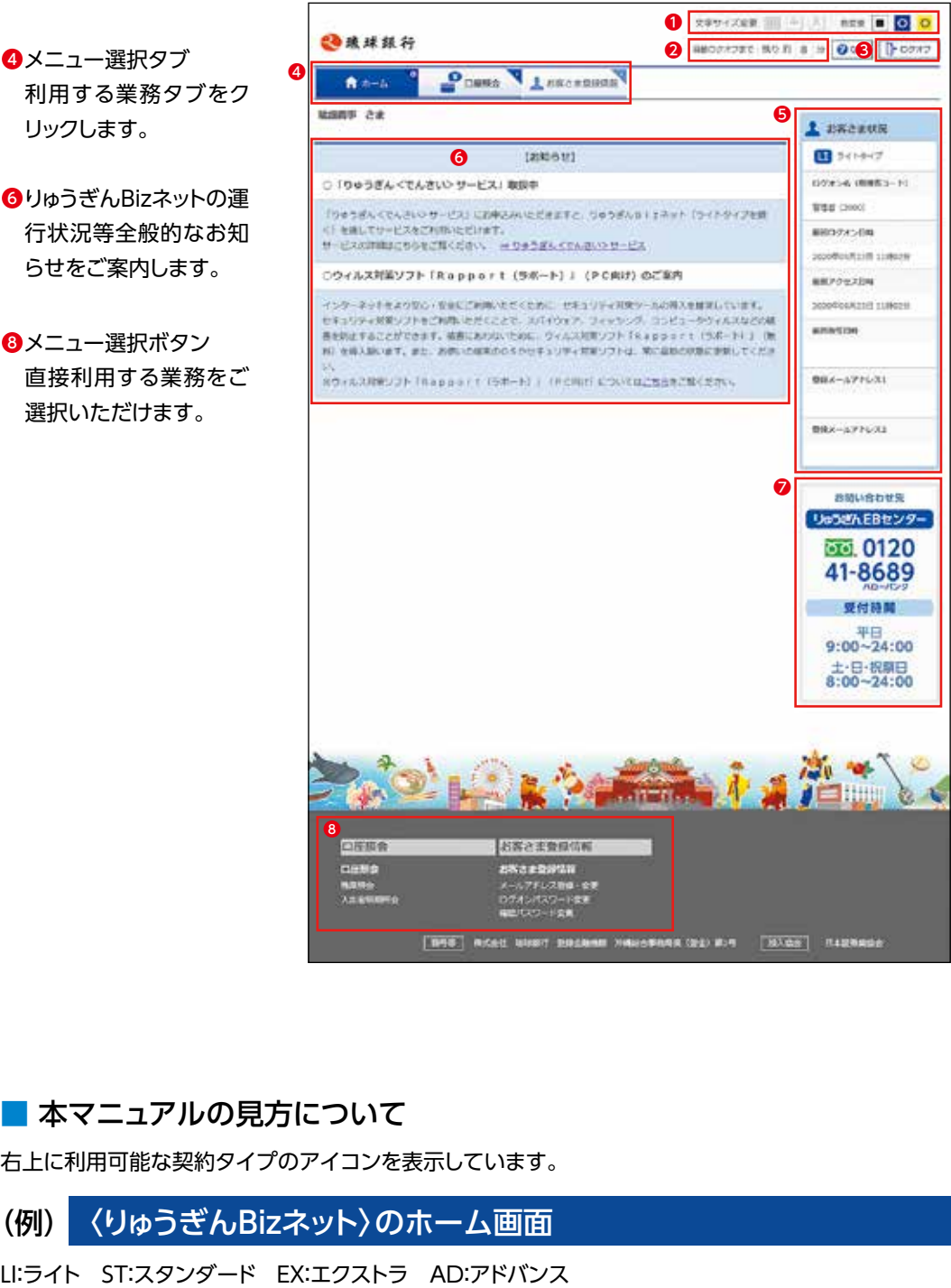

右上に利用可能な契約タイプのアイコンを表示しています。

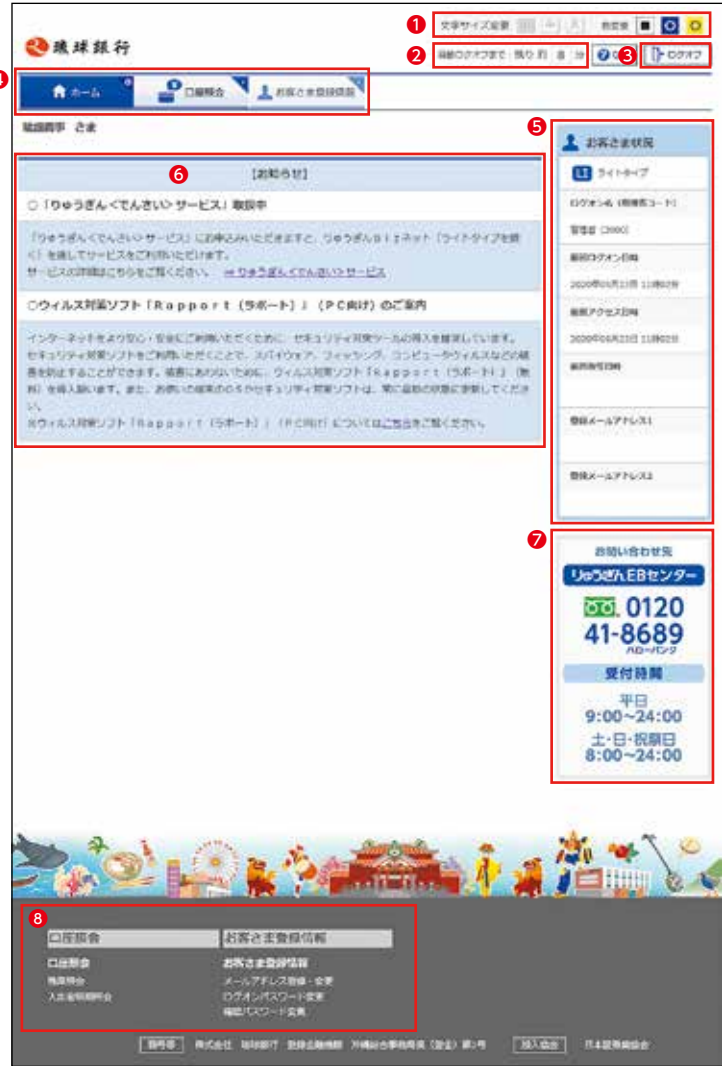

■ 本マニュアルの見方について

# りゅうぎんBizネット初回ご利用時のご操作

## ■ アドバンス・スタンダード・エクストラでの初回利用時のご操作

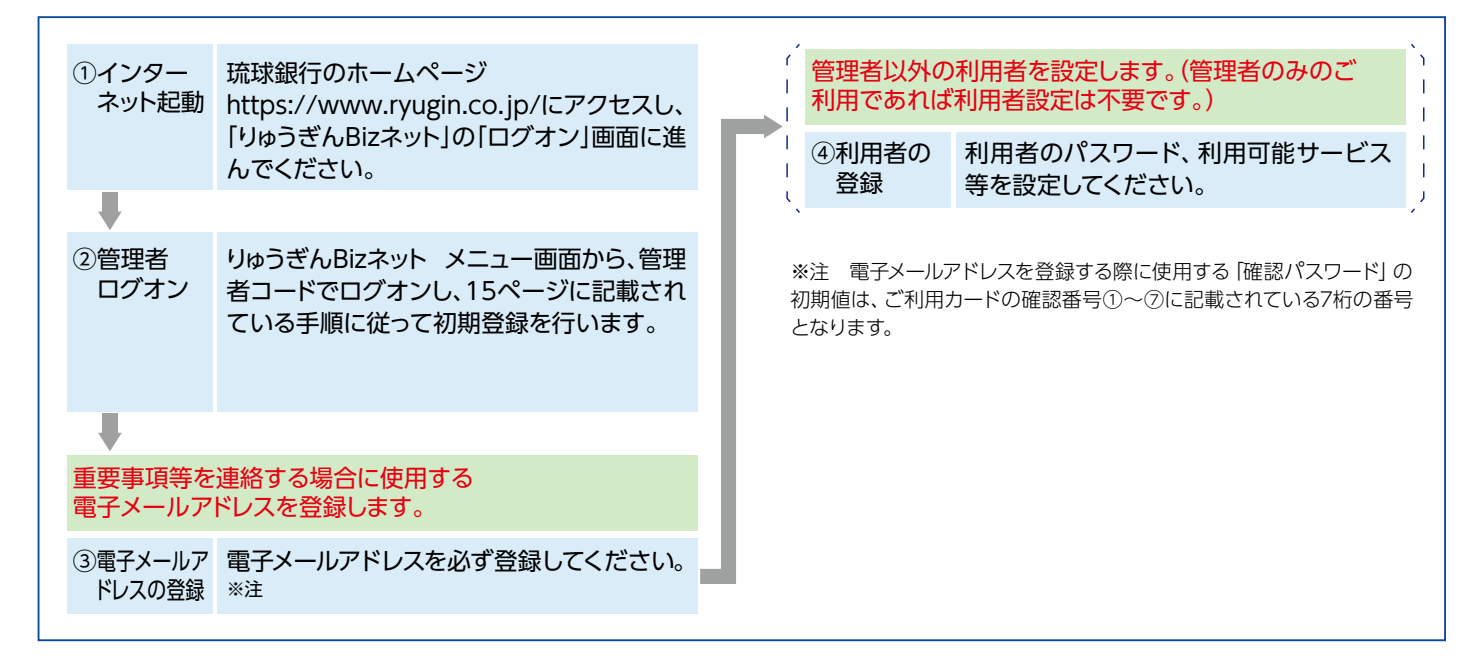

## ■ ライトの初回利用時のご操作

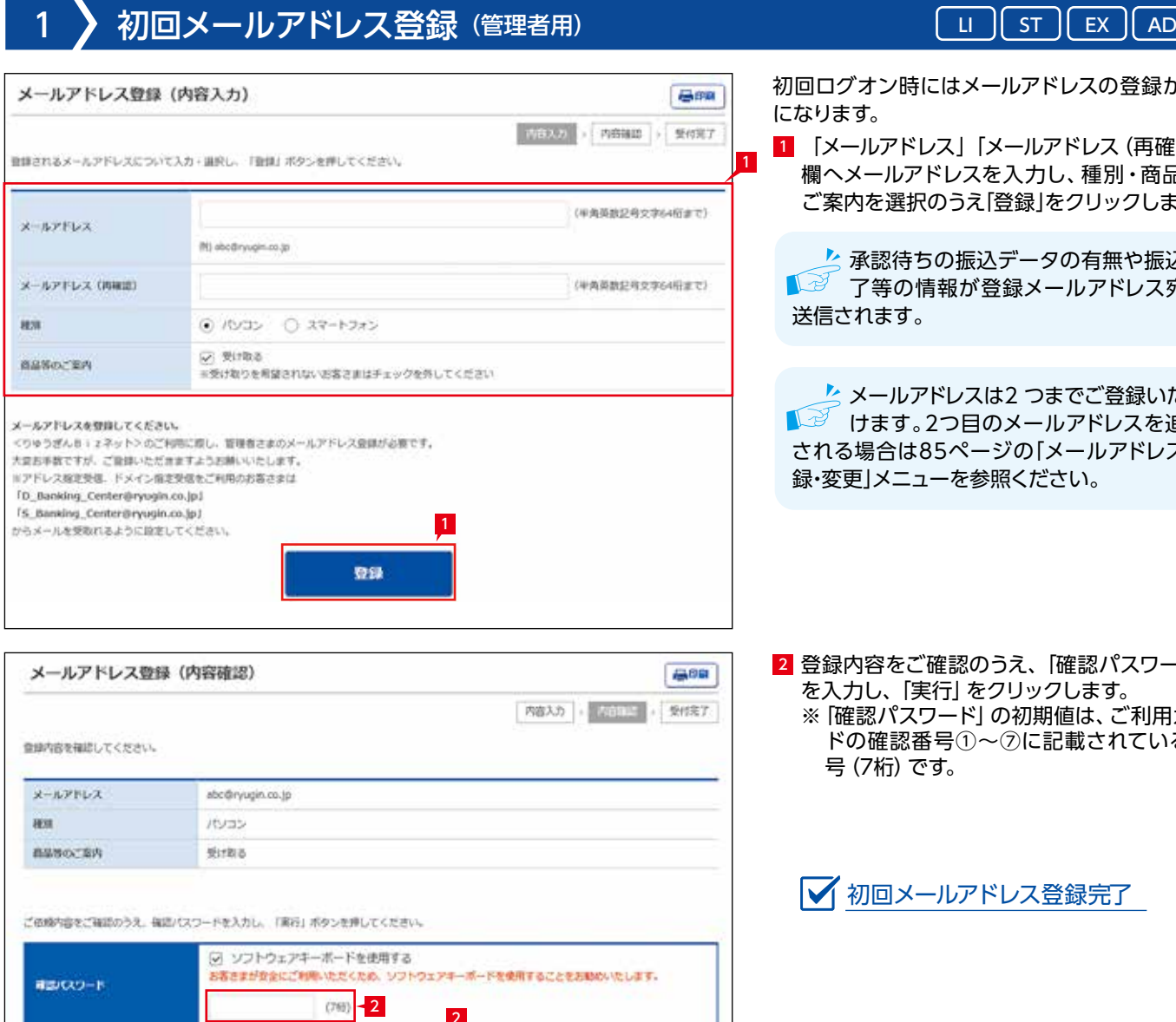

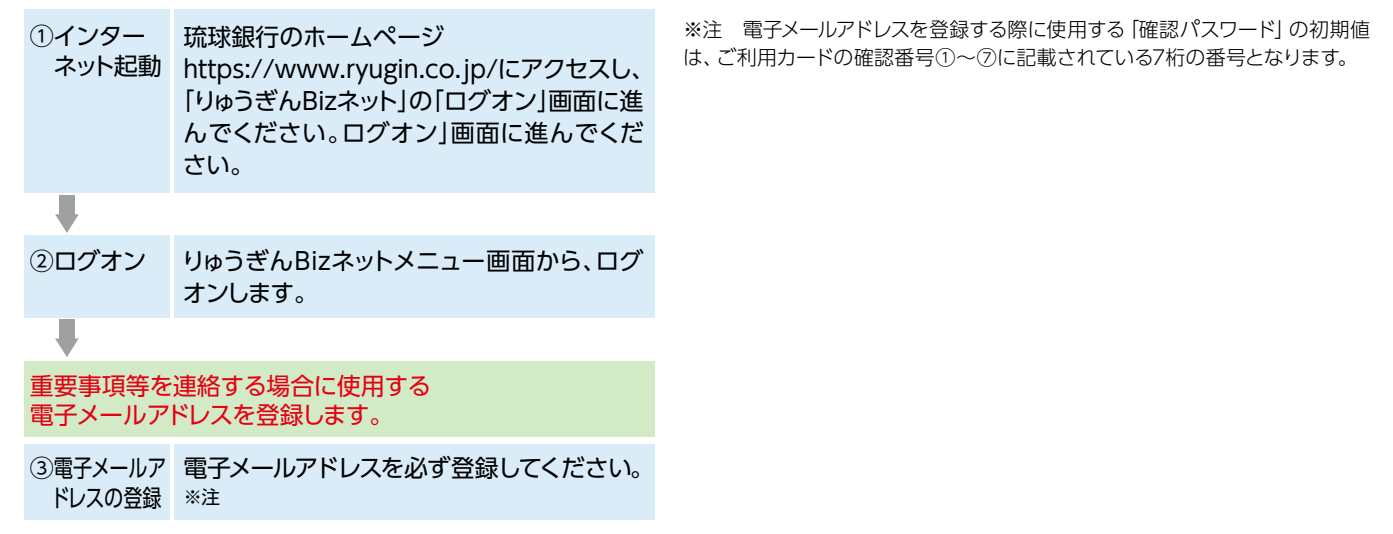

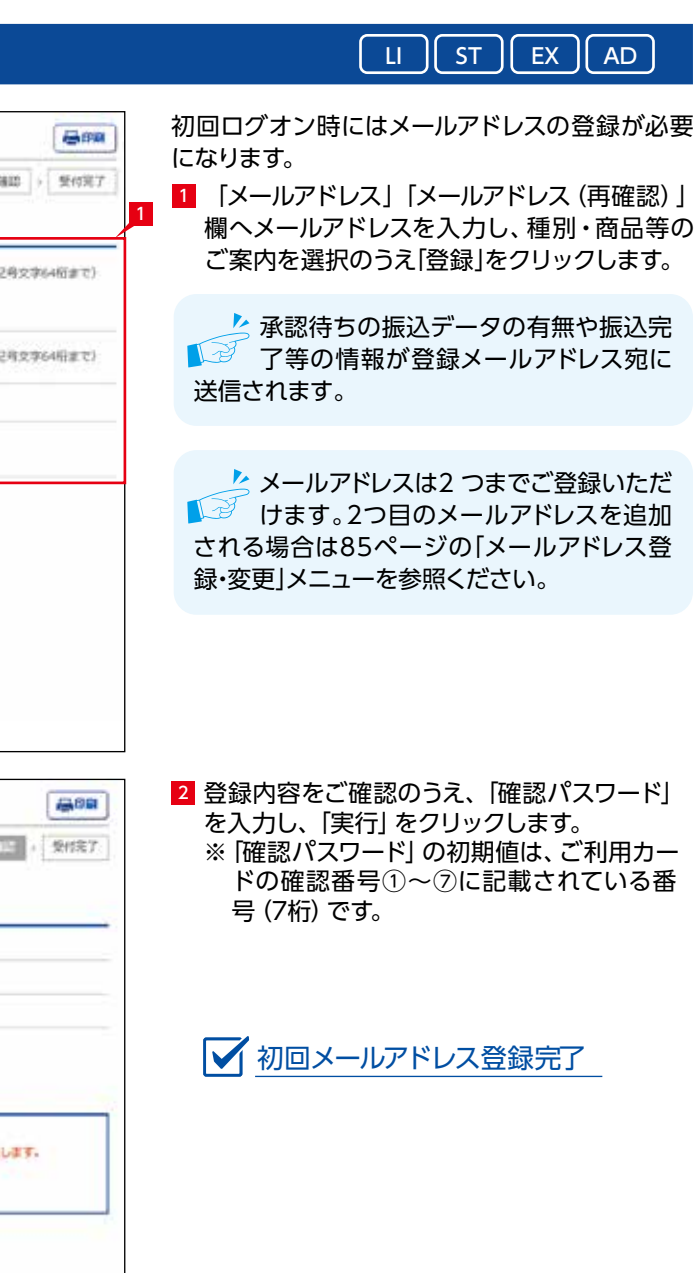

2

実行

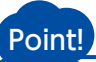

Lescennau

高的

【現在のパスワード】 ログオンパスワードを入力します。

#### 【新しいパスワード】

新しいパスワードを入力します。6桁の英文字 もしくは数字をご指定ください。英文字は大文 字/小文字を区別します。

【新しいパスワードの再度入力】 「新しいパスワード」に入力したものと同じもの を、もう一度入力します。

<mark>3</mark> |ログオンパスワード変更] 画面で |現在のパ スワード」、「新しいパスワード」、「新しいパ スワードの再度入力」を入力し、「実行」をク リックします。

# 2 「ログオンパスワード」の変更 (管理者用) LI ST EX AD

<mark>4</mark> |ログオンパスワード変更」 画面で次のメッ セージを確認します。

4 コグオンパスワード変更完了

セキュリティのため、<mark>初回ログオン時</mark> に [パスワード] を変更することをお勧めします。なお、パスワードは銀行でお調べすることが できませんので、お忘れにならないようにご注意ください。

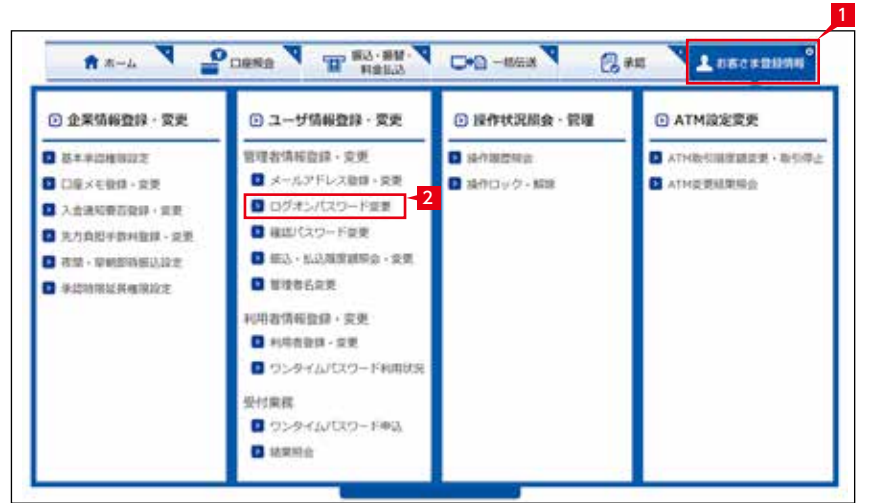

#### 1 「お客さま登録情報」 をクリックします。

2 |ログオンパスワード変更] をクリックします。

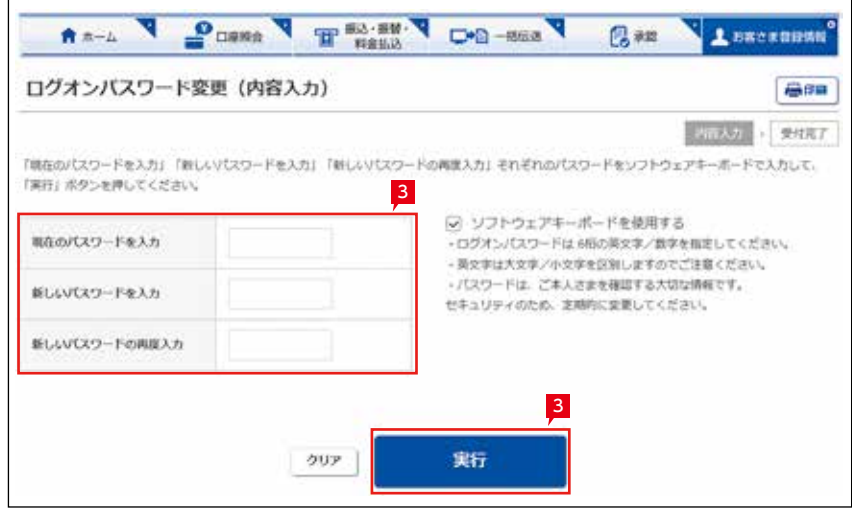

A .- A POSSA THERE VO MES CHE

ログオンパスワード変更 (受付完了)

お客さまのログオンバスワードは正常に変更されました。

# 3 利用者の登録 ST EX AD

管理者は利用者を登録することができます。(スタンダードは20名、エクストラ、アドバンスは99名) 利用者は管理者の指定したログオンパスワードを使用し、管理者の指定(許可)した業務(権限)の範囲内でりゅうぎんBizネットをご 利用いただけます。

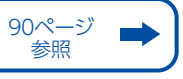

利用者登録の詳細は、 11 利用者登録・変更

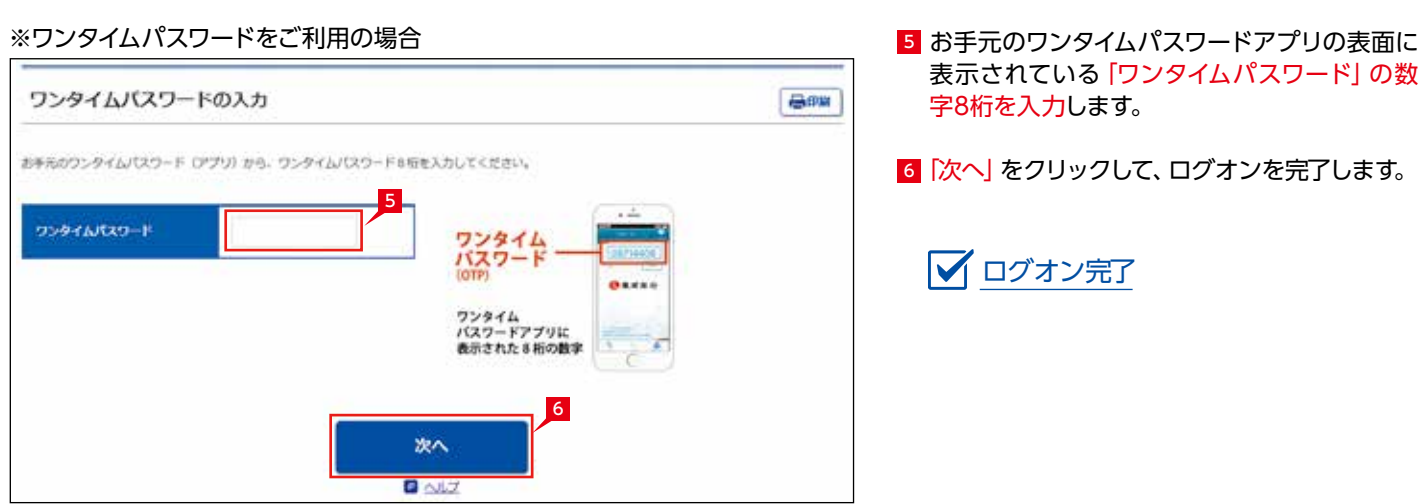

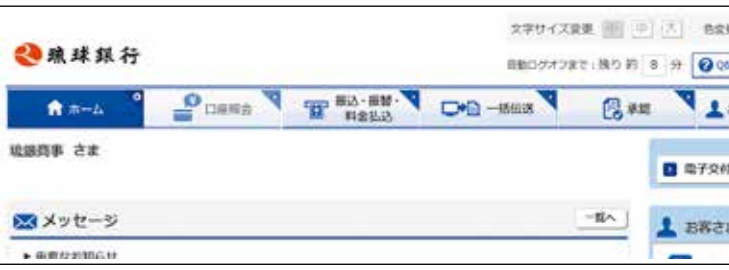

▲ 可変パスワード入力時のソフトウェアキ 「ニューボードは、利用の都度、数字の表示順 を「シャッフル(並び替え)」します。

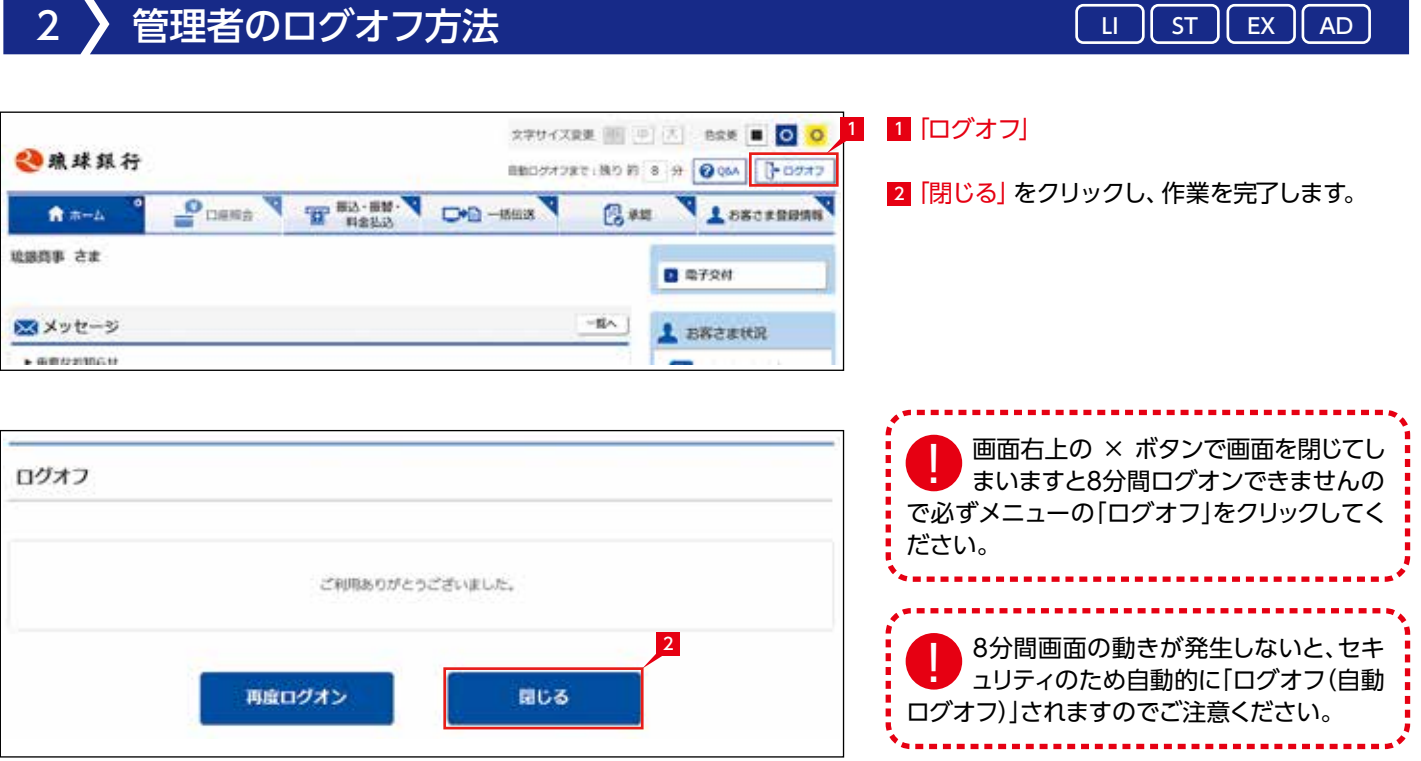

- 1 管理者のログオン画面ではご利用カードの契 約者番号と管理者コードを入力します。
- 2 ログオンパスワードを入力します。 ログオンパスワード入力は項目をクリックした とき自動的に表示されるソフトウェアキーボー ドをご利用ください。マウスで該当文字を選択 することでログオンパスワードが入力できま す。入力完了後「閉じる」をクリックします。

直接キーボードを操作するのではなく、  $\blacksquare$ シン 画面に表示された文字をマウスで選択 する方法をソフトウェア・キーボードによる入 力といいます。ソフトウェア・キーボードにより キーボードの操作内容を記録するソフト等で パスワードが盗み見られることを防ぐことがで き、安心してご利用いただけます。

- <mark>3</mark> ログオンパスワード入力後|ログオン]をクリッ クします。
- <mark>4</mark> 可変パスワードの入力 画面上に「お手元のご利用カードを参照して、 ○印が表示された部分(2 箇所)の数字を順 番に入力してください。」と表示されます。左 の例では「③番の下」と「④番の下」の数字を入 力して「次へ」をクリックします。

ワンタイムパスワードを利用していない場合は ■

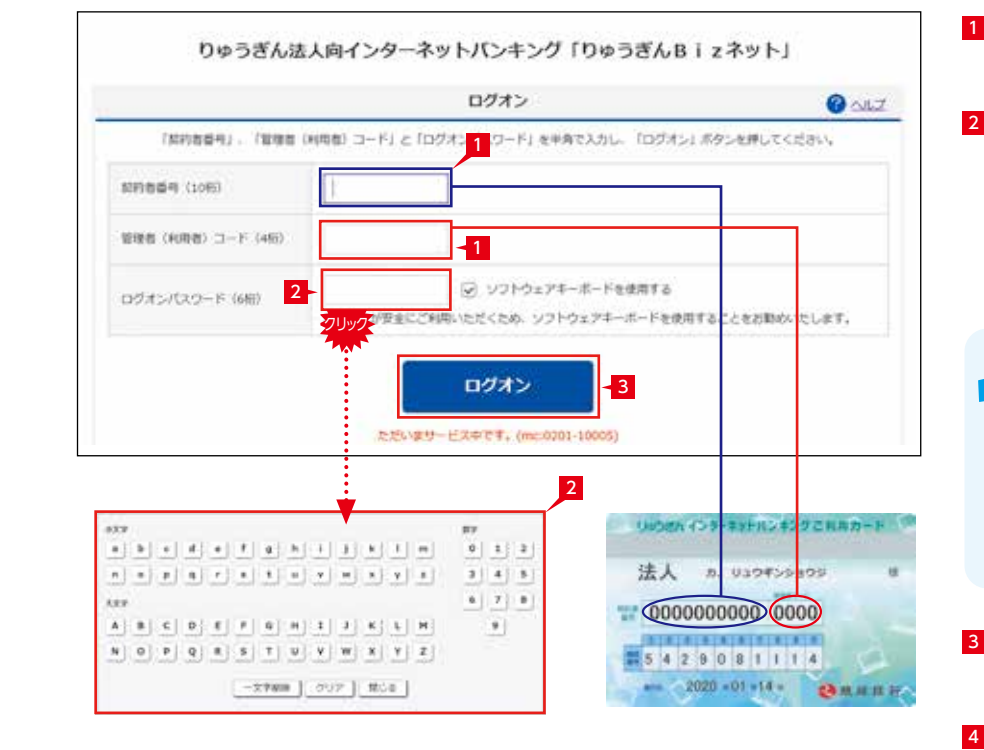

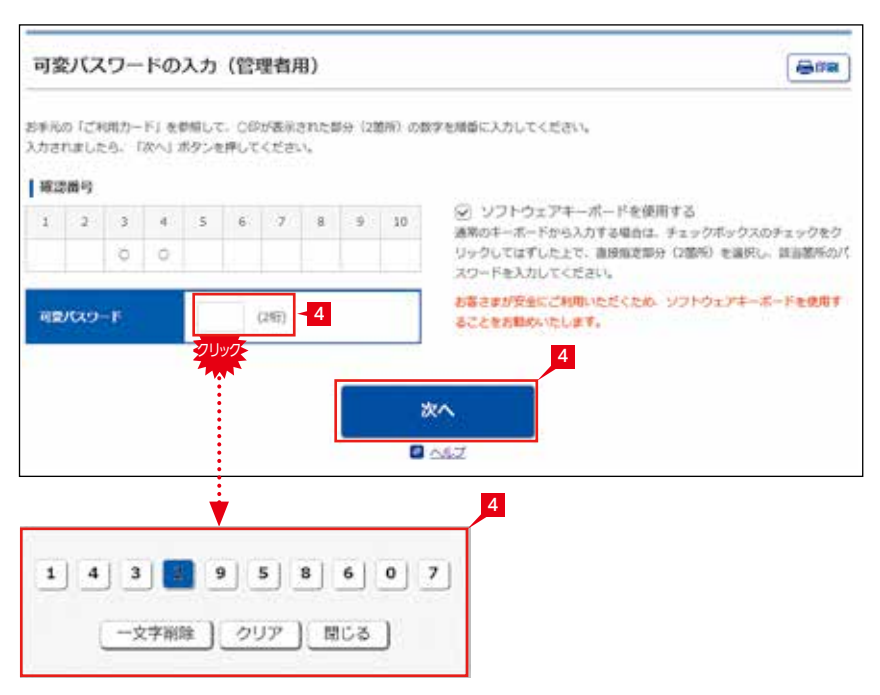

# 管理者のログオン方法 discovery and the control of the control of the control of the control of the control of the control of the control of the control of the control of the control of the control of the control of the control of

#### 〈ご利用カード(イメージ)〉

実際の確認番号はお手元のご利用カードで確認 ください。

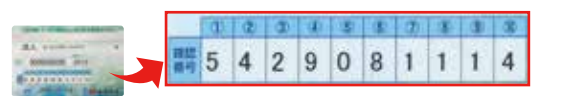

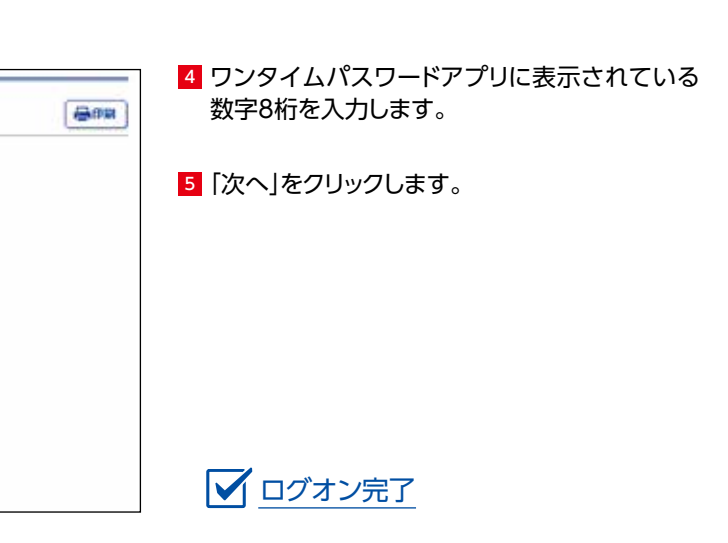

![](_page_10_Picture_311.jpeg)

![](_page_10_Picture_312.jpeg)

#### ワンタイムパスワードを利用している場合

![](_page_10_Figure_5.jpeg)

#### 3 利用者のログオン方法 ST EX AD りゅうぎん法人向インターネットバンキング「りゅうぎんBizネット」 リックさんインターネットパンキングご利用カード ログオン  $Q \triangle L$ 法人 ヵ. リュウギンショウジ 挥 「解約者番号」、「智理者「利用者」コード」と「ログオ」 コード」を半角で入力し、「ログオン」ボタンを押してください。  $-000000000000$ **STREET (105) SUBJECTIONS CENTRAL** 5429081114 1 ○ ソフトウェアキーボードを使用する mm 2020 = 01 m14 → ● 玻球鉄行 ログオンパスワード (6H) 2 クリック ログオン  $-2$ 1 利用者は管理者と同じ契約者番号と管理者が 指定した固有の利用者コードを入力します。 ただいまサービス中です。(mc.0201-10005 <mark>2</mark> ソフトウェアキーボードでログオンパスワード 2 を入力し、「ログオン」をクリックします。  $0.1 + 1.2$ ログオンパスワード入力は、入力欄をクリック  $\mathbf{z} \cdot [ \mathbf{z} \cdot \mathbf{z} \cdot \mathbf{z} ] = \mathbf{z} \cdot [ \mathbf{z} \cdot \mathbf{z} \cdot \mathbf{z} ] = \mathbf{z} \cdot [ \mathbf{z} \cdot \mathbf{z} \cdot \mathbf{z} \cdot \mathbf{z} ] = \mathbf{z} \cdot [ \mathbf{z} \cdot \mathbf{z} \cdot \mathbf{z} ] = \mathbf{z} \cdot [ \mathbf{z} \cdot \mathbf{z} \cdot \mathbf{z} ] = \mathbf{z} \cdot [ \mathbf{z} \cdot \mathbf{z} \cdot \mathbf{z} \cdot \mathbf{z} ] = \mathbf{z}$ すると自動的に表示されるソフトウェアキー  $\pm$  |  $\pm$  |  $\pm$ ボードをご利用ください。  $\bullet$ マウスで該当文字を選択することで、ログオン  $\mathbf{N} \parallel \mathbf{0} \parallel \mathbf{P} \parallel \mathbf{Q} \parallel \mathbf{R} \parallel \mathbf{S} \parallel \mathbf{T} \parallel \mathbf{U} \parallel \mathbf{V} \parallel \mathbf{W} \parallel \mathbf{X} \parallel \mathbf{Y} \parallel \mathbf{Z} \rbrace$ パスワードがご入力いただけます。  $-2700$   $-002$   $-024$ 可変パスワード、ワンタイムパスワードを利用 していない場合は ■ ログオン完了 可変パスワードを利用している場合(承認権限のある利用者) 3 管理者から渡された|利用者可変パスワード表」 ◎珠珠祭行 を参照して、指定された空欄部分(2箇所)の数  $\bullet$  on  $\bullet$ 字を入力し、「次へ」をクリックします。 可変パスワードの入力 (利用者用) GP# 〈利用者用可変パスワード表(イメージ)〉 「利用者用可支バスワード表」を参照して、相定部分 GMRP」のパスワードを入力してください。入力されましたら、「次へ」ボタンを押してください。 (ソフトウェアキーボードを使用されない場合は、チェックボックス内のチェックをはずしてください) **RECOVERED** |利用者用可愛パスワード表 図 ソフトウェアキーボードを使用する 3  $\mathbf{D}$ 18 進業のキーボードから入力する場合は、チェックボックスのチェックをク リックしてはずした上で、言語信定部分 (2009) を選択し、調査加所のパ 3 スワードを入力してください。 お客さまが受生にご利用いただくため、ソフトウェアキーボードを使用す クリック ることをお勧めいたします。 左の画面では上のパスワード表より「1-A」に「1」  $\overline{z}$ クリック を、「2-C」に「3」をそれぞれ入力して「次へ」をク  $\sim$ リックします。 3 ワンタイムパスワードを利用していない場合は かへ ○○グオン完了  $2 \quad 3 \quad 8 \quad 4 \quad 1 \quad 6 \quad 5 \quad 0 \quad 7 \quad 9$

一文字削除 ] クリア ] [聞じる]

![](_page_11_Picture_0.jpeg)

![](_page_11_Picture_207.jpeg)

<mark>1</mark> ご覧いただいていない重要なお知らせがある 場合は、ログオン時に左のような画面が表示さ れますので必ず内容をご確認ください。

2 項目をクリックすると左のような画面が表示さ れますので、内容をご確認の上「内容を確認し た」をクリックしてください。

,..................................... 画面に|このメッセージを一定期間(○ ┃ ■ 圖に」このメッセーンを一足期間(○<br>■ ○日間)表示しない」メッセージが表示 される事があります。その場合左のチェックボ ックスにチェックを入れてから「内容を確認し た」をクリックすると、一定期間ログオン時に表 示が出なくなります。 

![](_page_11_Picture_208.jpeg)

![](_page_11_Picture_209.jpeg)

![](_page_11_Picture_210.jpeg)

# $\overline{5}$  重要なお知らせ LI ST EX AD

![](_page_11_Picture_211.jpeg)

![](_page_12_Picture_511.jpeg)

![](_page_12_Picture_512.jpeg)

#### 3 全銀会計情報の照会 ※別途お申込みが必 1 THE PASSE OF THE PASSE OF THE PASSE OF THE PASSE OF THE PASSE OF THE PASSE OF THE PASSE OF THE PASSE OF THE PASSE OF THE PASSE OF THE PASSE OF THE PASSE OF THE PASSE OF THE PASSE OF THE PASSE OF THE PASSE OF THE PASSE OF T **PORTA**  $n = 1$ 暗調商事 さま 口座照会 **D** chai **D** #784 **B** BARRO **B** ASSESSED 2  $-m \sim$  $L$  BKa 図メッセージ **D ERSHAR > MERENGE B MAINE (XHL)**  $SI$  200 課日をかたった パソコン用ウィ massa n POSS THE VALUE OF STRAIGHT & REAL **A** \*- 4 全銀会計情報 图像口程 並び随: □原義相 → 麻精 → □ < 第0回を進上 3 克达各 (支达番号) **CHAIR** all control of CIRXE  $1011$  $\begin{tabular}{|c|c|} \hline \multicolumn{3}{|c|}{O} & $\multicolumn{3}{|c|}{O} \end{tabular} \begin{tabular}{|c|c|} \hline \multicolumn{3}{|c|}{O} & $\multicolumn{3}{|c|}{O} \end{tabular}$ 器通 1234567 口座1(OO用) | 照会条件 an .  $\boxed{ \ 2020 \ \ast \ \ } \ \ \frac{}{}\ \ \ \frac{}{}\ \ \ \frac{}$ **すべて ……** HR. 照会 4 PUBLIC TREES OF REAL BELL ■ ホーム 全銀会計情報 ■照会口座 пом: хаа • им • Пиловень **安庆名 (安庆義祖) AUTO CHEMIC CONTRACTS CONTRACTS**  $1234567$  $\odot$  consquir 首通 **AE1** Impan  $\qquad \qquad \mbox{and} \qquad \qquad \mbox{and} \qquad \mbox{and} \qquad \mbox{$

※第 すべて → 照会 ファイル一覧 ファイル検索 9480  $\,$  3818. 5  $\langle \hat{\bullet} \rangle$ 解込入金 2016/09/07 https:// NEWS 大田重  $n$ BWH assigned in the  $\hspace{.1in}$   $\hspace{.1in}$   $\diagup$ 解込入金 2016/09/06 hhmm жение  $\circ$ 大田田 2016/09/06 hhmm ment ファイル形式 ● 金銀形式 (20行為の) ● 金銀形式 (20行ない) ● C CSV形式 ● PDF形 **DETAILS** 生ダウンロード  $\vert$  5

■ ダウンロードヘルプ

- から振込手数料を予め差し引くことができま す。手数料負担で「先方(登録済)」を選択する と「お客さま情報」の「先方負担手数料登録・ 変更」に登録されている手数料が差し引かれま す。「先方(指定)」を選択した場合は、お客さ ま自身で差し引く手数料を入力してください。 7<br>8
- 8 今回の振込先を「実績先」として登録すること ができます。登録すると、次回のお振込みで口 座情報を改めて入力する必要がありません。登 録しない場合は項目右側「登録しない」を選択 し、「入力確認」をクリックします。

![](_page_13_Picture_269.jpeg)

4 振込対象先口座をどこから抽出するかを選択 します。

![](_page_13_Picture_270.jpeg)

※次ページ以降は「新規先への振込」を選択 した場合の説明です。

1「振込・振替・料金払込」をクリックします。

2「振込作成」をクリックします。

3 お引出し口座を選択します。

「新規先への振込」を選択した場合は、次の画 面で金融機関、支店名を選択します。 登録済みの口座から振込先を選択する場合 は、お好みのデータ種類を選択し、一覧表から さらに対象口座を選択します。

![](_page_13_Picture_271.jpeg)

![](_page_13_Picture_272.jpeg)

![](_page_13_Picture_0.jpeg)

# 「振込」の依頼 State State State State State State State State State State State State State State State St

と振込承認権限の無い利用者が振込依頼 **13 を作成した場合、管理者または振込承認** 権限が有る利用者の承認が必要になります。 ※振込の承認権限がある利用者と管理者は、 承認することなく振込を行うことができるた め、承認は不要です。 ※振込承認権限のある利用者が作成したデー タの場合、利用者自身を承認者として選択 することはできません。

振込データが正しく作成されているか、「取引状況照 会」で確認してください。 「振込・振替(サービスのご選択)」画面で

振込予約の場合で口座の残高が振込指 **インボ**<br>、定日当日の定日当日の<br>、定日当日の<br>が足りない場合に<br>金してください。 定日当日の朝不足していた場合は、振 込処理がキャンセルされますので、振込資金 が足りない場合は前日までに該当の金額を入 

11 振込内容を確認し、確認パスワードを入力して 「実行」をクリックします。

## A === V Posse V T MAN P D-9-SER V **Bas Y** 振込振替:振込データの作成 (受付完了) 引出し口座湖沢 > 部込先端沢 > 内容入力 > 内容 お願込のご依頼を下記の内容で受付けました。

予約数いでのお願ひの場合は、お願ひ報告日におず 白松県県会」を行ってください。 <br>予約数いでのお振込を取り消す場合には、「振込取下げ」を行ってください。 「無込取下げ」はお顔込解定日の当日7時まで、利用可能です。

#### **BREAS**

![](_page_14_Picture_319.jpeg)

![](_page_14_Picture_320.jpeg)

**SUSHEAGON** eura. グループ 01 グループ名称01

#### 「お客さまへのお願い」

●お説込先の口座番号 - 名義が誘っていると、皆込受付画面が「受付済み」と表示されていても、口座への入会ができません。

●この場合、お部込備金はお客さまの引出し口座に戻し入金いたします。

●なお、口掛への入金ができない場合でも、ご依頼されたお無込手続を行なっておりますので、お無込手数料はお送しできません。

●また、再度お客込をされる場合、お客込手数将は別後必要となりますのでご注意ください。

- ●操作される時間帯によって「受取人名の自動 表示機能」が利用できない場合があります。 この場合は、お受取人欄に振込先の口座名 義を正確に入力してください。
- ●振込先の口座番号・口座名義の入力方法や 入力内容が誤っていますと、入力時にエラー となったり、一旦振込の受付が完了しても相 手口座へ入金する際にエラーとなる場合が あります。 - 】操表こ義振入と手あ相おで上のくとの(作示のを込力な口り手引も記でだなり) 作示のを込力な口り手引も記の必だなります。 また機場正先内容たへす。 [山上振の場合]に振れ能合確の容し、(「四十二十二十二年)
- ●相手口座へ入金できない場合、振込資金を お引出し口座にお戻しいたします。この場合 でも、振込手数料はお返しできません。
- ●上記の場合、お振込みは完了していません ので、必要に応じて再度振込手続きを行って ください。この場合、振込手数料は別途必要

<u> Nessessa esimest esimest esimest esimest</u>

#### <mark>10</mark> 承認者を選択します。

「取引状況照会」からご確認いただけ ます。

![](_page_14_Picture_30.jpeg)

参照

振込依頼の承認手順へ 66ページ ■

※管理者または振込承認権限のある利用者の 場合、承認者情報は表示されません。 ※振込の承認権限がある利用者と管理者は、 承認することなく振込を行うことができるた め、承認者を選択する必要はありません。 ※利用者がデータを作成した場合、承認権限を 持つ利用者であっても自身を承認者として選 択することはできません。

#### と基本承認権限設定をシングル承認に設 「ご 定した場合、一次承認者の設定欄は表 示されません。

コメントを入力すると承認者にメッセー ■ ジを伝えることができます。

![](_page_14_Picture_321.jpeg)

## **「お受取人名」のご注意事項** (お振込みに際してのご注意)

,,,,,,,,,,,,,,,,,,,,,,,,,,,,,,,,,,,,

※シングル承認とは承認処理を行う担当者を 1人とする承認方法で、2人で承認処理を行 う方法をダブル承認といいます。 ご契約時は全ての設定がシングル承認に設 定されています。

![](_page_14_Picture_322.jpeg)

## ○ 振込の依頼完了

![](_page_15_Picture_241.jpeg)

![](_page_15_Picture_13.jpeg)

![](_page_15_Picture_242.jpeg)

<mark>4</mark> 振込対象先口座をどこから抽出するのかを選 択します。

![](_page_15_Picture_243.jpeg)

A +- A PURE THE CO-SE V SE LESSER

![](_page_15_Picture_15.jpeg)

「総合振込登録先への振込」、「給与振込登録先 への振込」、「自動集金登録先への振込」(契約 先のみ表示)を選択した場合は、一旦コード又 はグループ等で対象口座を絞り込んでから対 象口座を選択する画面になります。

一回の操作で最大10先まで同時にお振込みいた だけます。

お振込みは即時に行われ、予約はできません。 振込先は振込・振替の登録口座一覧や直近20先 の振込実績一覧、総合振込・給与振込・自動集金 の登録口座一覧から選択することができます。

1「振込・振替・料金払込」をクリックします。

2 「連続振込」をクリックします。

#### 3 お引出し口座を選択します。

管理者はすべての登録口座から選択す る口座のみ選択可能となります。 ! ることができますが、利用者は権限のあ 

「直近20先への振込」と「登録先への振 13 込」を選択した場合は、登録口座の一覧 画面でさらに対象口座を選択する画面になり ます。

ご注意欄にメッセージが表示された場 「コンコントラインののこと」 合は、内容をご確認ください。 赤字と青字の場合は、お振込み手続きできま せんのでご注意ください(振込についての手 数料はかかりません)。 黒字の場合は、依頼内容を修正しましたので ご確認ください。

※振込の承認権限がある利用者と管理者は、 承認することなく振込を行うことができるた め、承認者を選択する必要はありません。

10 振込内容を確認し、確認パスワードを入力して 「実行」をクリックします。

# Point!

【コメント】 承認者に伝えたい文言を入力する事ができま す。

![](_page_16_Picture_118.jpeg)

 $\overline{\phantom{a}}$ 

÷

**SALES AND RESERVE AND RESERVE AND RESERVE** 

÷

÷

業学: 依頼内容を修正のうえお手持きしました。<br>-<br>青字: お振込紙里が不明ですので、至急りゅうざんヒモセンターへお問い合わせください。

**おい お替メニューへ** 

![](_page_16_Picture_119.jpeg)

#### <mark>9</mark> 承認者を選択します。

![](_page_16_Picture_120.jpeg)

11 振込依頼が完了しました。

■ 振込依頼の受付完了

<sup>5</sup>「振込先口座登録」をクリックします。

<mark>6</mark> 振込先の金融機関の名称あるいは頭文字のボ タンを選択した後に、該当の金融機関名を選 択します。

**BREEZER & BREEZERHAMP** 最低 6 uir 88 ness  $\mathbf{D} \parallel \mathbf{E} \parallel \mathbf{F}$  $\mathbf{1} \parallel \mathbf{K} \parallel \mathbf{L} \parallel$ 6 

- 振込先口座を登録・変更・削除します。 ※振込先の登録は「振込」手続と同時に1件ずつ 行うこともできますが、本操作により多くのお 振込先を事前にまとめて登録することができま す。
- 1「振込・振替・料金払込」をクリックします。
- 2 「振込先登録一覧」 をクリックします。

![](_page_17_Picture_278.jpeg)

## A =- A PORMA PORTALLE COR-MEA

振込振替:振込先口座登録 (振込先金融機関検索)

お願込先の金融機関を選択してください。

#### J以下の金融機関から選択

![](_page_17_Picture_279.jpeg)

(ゆうちょ感行へのお届きについてのご注意)

· ゆうちょ銀行口座へのお願込には、ゆうちょ銀行でお使いの口座番号 (記号·番号) のままではお振込することはできません、ゆうちょ銀行口座へのお振 るの際は、無込用の店名·預金種目·口服番号が必要となりますのでお近くのゆうちょ銀行へお問念わせください。

 $Y \mid Z$ 

# 3 振込先口座の登録・変更・削除 ST EX AD

1  $P<sub>max</sub>$ T Sa-Su-LESCARGAR  $A = L$  $D = 8$ 日報 地国西半 さま **同 料金払込 (ベイジー) D BLA · BM** んさいネット **D** BLANK **B** NESMRENA 360.95 **D** HARR **B** assume 図メッセージ **SHASK DE SEARCH** ▶ 全要なお知らせ **D** BURTH スタンダードタイプ 異行をかたったメールにご注意ください **D** su パンコン用ウィルス対策ソフト「Rapport」 -6 INUR1-F) **D** mass. > 8869 (8816) ioosi 振込・厳禁サービスレベルアップのお知ら **D** MURKER 2 日 新入先後は一覧 クオン日時 ▶ お取引内容 (未調1件) ▶ お取引内容(本語1件)<br>「無法・無益」の地方指揮が更新されました <mark>■</mark> グループ名称登録・空更<br>「門」(WEBMOND NOWS) 00000011300000 部以ノ部開状況関会運用へ  $-2500$ 

 $\overline{\mathbf{v}}$ 

3 新規に振込先を追加する場合は「新規登録」を クリックします。→ <sup>5</sup> へ

<mark>4</mark> 振込先の変更・削除の場合は、該当口座右側の 「詳細」をクリックします。

![](_page_17_Picture_280.jpeg)

![](_page_17_Picture_8.jpeg)

・スタンダード50 口座 ・エクストラ 100 口座 ・アドバンス 1000 口座 ▶上限を超える場合は、不要となった振込実績 先を削除してから登録してください。

 $\overline{\phantom{a}}$ 

![](_page_18_Picture_289.jpeg)

![](_page_18_Picture_290.jpeg)

登録するお無込先に届の内容を確認して「実行」ボタンを押してください。

#### Lessagne

![](_page_18_Picture_291.jpeg)

クグループ名称は変更できます。グルー ■■ プを選択すると、お振込データを作成 する時に対象の振込先を抽出しやすくなりま す。

![](_page_18_Picture_20.jpeg)

11 登録内容を確認して「実行」をクリックします。

<mark>10</mark> グループを選択して [入力確認] をクリックし ます。

クお受取人名については、自動的に正し ■ い名義に修正される機能(受取人名義 のチェック機能)が働きます。

操作される時間帯や振込先金融機関の 意ください。 ! 状態によって「受取人名義のチェック機 能」が利用できない場合がありますのでご注<br>意ください。 <u> Nessanari iseseisi menessä muun muun muottaa sitä muuttaa sitä muuttaa sitä muuttaa sitä muuttaa sitä muuttaa si</u>

.............................

■ 振込先の追加完了

「琉球銀行」を選択した場合の画面です 。

7 振込先支店の頭文字から支店名を検索しま

す。

![](_page_18_Picture_292.jpeg)

D-B-Max Ban Lascenass

[全角力ナ40文字以内]

 $\overline{9}$ 

![](_page_18_Picture_293.jpeg)

![](_page_18_Picture_4.jpeg)

【科目】

該当の口座種類を選択します。

#### 【口座番号】

7桁以内の口座番号はそのまま入力します。 8桁以上の場合、口座番号以外のコードが含ま れる可能性があるためお振込先へご確認くだ さい。 ※口座番号が「123456」の場合、「123456」で可

#### 【コメント】

受取人の口座名義を、全角カタカナで入力しま す。最大40字ご入力いただけます。こちらに入 りきらない場合は、頭から40字までを入力して ください。

![](_page_18_Picture_294.jpeg)

000

0000

"T H3 . W . 0

8

 $(48889)$ 

**GIR** 

·上記の精機以外に当行本支店の口座を登録した場合は、入力した内容がそのまま登録されますのでご注意ください。 +使行口座を登録する場合は、全ての特徴において、お安取人名の自動表示は行いませんのでご注意ください。

・当行本文店の口座を提録する場合、下記の時間については、文店各、特計、口座番号により、お受取人名を自動表示します。なお、入力したお安取人名が<br>当行の発信名義と相違する場合は、自動的に修正します。

次へ

A A-A PORE

**A** \*- A PUBNA

※お受徴人名は全角カナ40交争な内でご入力ください。 (集み、半層点のついたカナは2文字として扱われます。)

![](_page_18_Figure_16.jpeg)

振込振替:振込先口座登録 (口座情報入力)

![](_page_18_Picture_295.jpeg)

「和教」を選択し、「口部番号」「受取え名(カナ)」を入力して「次へ」ボタンを押してください。

**HORMAY** 

come

 $\mathbf{m}$ 

お願込先支店を選択してください。

金融编制名: 0187 琉球銀行

· coma

▶ 00克店

**I BELLEON** gamme.

nne.

ius)

白细菌红

受收入名

平日:700-2386  $0.71 - 388 - 2188$ 

(お受取人名の自動表示が可能な時間)

# 「振替」の依頼 スペーパー ST EX AD」 および ST EX AD」 おおし ST EX AD」 おおし ST EX AD」 おおし ST EX AD

A A-A V PORRE TREES

お引出し口座、お預入れ口座、感望場流日を選択し、感習金額を入力して「入力確認」ボタンを押してください。

振込振替:振替データの作成 (内容入力)

<mark>4</mark> 内容を確認し、確認パスワードを入力して |実 行」をクリックします。 ※振替の場合、承認手続きは必要ありません。

■ 「振替」の依頼完了

![](_page_19_Picture_234.jpeg)

![](_page_19_Picture_235.jpeg)

- 1「振込・振替・料金払込」をクリックします。
- <sup>2</sup>「振替」(※)をクリックします。

![](_page_19_Picture_11.jpeg)

3 お引出し口座・お預入れ口座・振替指定日を選 択するとともに振替金額を入力して「入力確認」 をクリックします。

※振替は利用口座間の資金移動をいいます。

#### 1 GRE LESCARERS **Puena THE SEA WAY D-B-ssa**  $A = L$ as vans ◎ 振込·振替 ◎ 料金払込 (ペイジー) **Autority D** BLAGGE **B** REAGARA 1997 **D** HARR **B b**sitt Silla 図メッセージ **SKAARE D BLANK** > ##@BROSU **DELANTIF** スタンダードタイプ -<br>提行をかたったメールにご注意ください<br>パソコン用ウィルス対策ソフト「Rapport」 **DEE -2** (1-CRRIS 3-2 **D** WARRIS > 8906tf (#101ff) 56690 無人·無益サービスレベルアップのお知ら **D** RSIVERE オオン日時 ▶ お取引内容 (未読1件) **D** BUSDO-R 「無込・無益」の取引結果が更新されました コ グループ名称登録·変更 erooter.r EB00Hao 個はノ語認証説明会画面へ  $-200$

**D-D-REX** 

**Bas Lanceman** 

[高明]

Point!

【お引出し口座・お預入れ口座】 事前にお届けいただいてある口座の中から選 べます。

#### 【振替指定日】

プルダウンから振替指定日を選択するか、右の カレンダーマークをクリックして表示されるカ レンダーから選択します。依頼日以降30日後 まで指定することができます。

![](_page_19_Picture_236.jpeg)

# 総合振込・給与振込(当日決済型・前営業日決済型)・経費精算振込・配当金振込

「一括伝送」をクリックし、表示されたメニューか らさらに各種振込メニューを選択します。

総合振込  $S_{\text{T}}$   $\left[\begin{array}{c|c|c|c} \mathcal{S}_{\text{S}} & \mathcal{S}_{\text{S}} \end{array}\right]$ 

一度のお手続きで複数のお振込先に一括してお 振込いただけます

給与振込  $\begin{bmatrix} \overline{\text{ST}} \end{bmatrix}$  $\begin{bmatrix} \overline{\text{EX}} \end{bmatrix}$  $\begin{bmatrix} \overline{\text{AD}} \end{bmatrix}$ 

給与・賞与の振込データをあらかじめ当行にお送 りいただくことにより、支給日に自動的に従業員 の皆様のお口座にご入金いたします。

当行や他の金融機関の口座へ一括してお振込ができます。 お振込指定日は、翌営業日~30日先までの営業日が指定できます。 配当金振込は振込の都度、事前に出金口座店に「株式配当金支払事務委託書」を提出してください。 ※経費精算振込と配当金振込は別途お申込みが必要です。

 $\begin{array}{ccc} \mathbf{\mathcal{R}}\end{array}$ 着样子を指する場合のことを持っているようになっています。 そうしょう

## 処理の

出張旅費や交通費等の社内経費の振込データを あらかじめ当行にお送りいただくことにより、従業 員の皆様のお口座にご入金いたします。

配当金振込  $\begin{bmatrix} \mathsf{EX} \end{bmatrix}$   $\begin{bmatrix} \mathsf{AD} \end{bmatrix}$ 

株式配当金振込データをあらかじめ当行にお送り いただくことにより、株主様のお口座にご入金い たします。

#### メニュー画面の選択

![](_page_20_Picture_405.jpeg)

![](_page_20_Picture_406.jpeg)

![](_page_20_Figure_1.jpeg)

れます。

![](_page_20_Picture_407.jpeg)

![](_page_20_Picture_10.jpeg)

![](_page_21_Picture_10.jpeg)

グループNo.  $9h-7e/h$ **ARREST**  $\alpha_1$ 1日時の 2004/05/01  $-02.$  $03$  $104.$  $05 -$ 15BRO 2004/05/01  $100$  $07$  $(00)$ 

![](_page_21_Picture_254.jpeg)

实行

![](_page_21_Picture_255.jpeg)

❶振込データの作成・変更・削除を行います。

- ❷会計ソフト等で作成した振込データを取り込む ことで、りゅうぎんBizネット画面上からの手入 力によるデータ作成が不要となります。(外部 データ連携機能)
- ●登録済みの振込先口座をダウンロードして、振 込データを作成できます。作成した振込データ は「アップロード」で取り込むことが可能です。
- ❹承認待ちデータを取り下げ、変更・削除可能な 状態に戻します。
- ❺総合振込(給与振込、経費精算振込、配当金振 込)のデータ作成受付、処理状況の確認ができ ます。

- ❻振込先を登録します。
- ❼振込先のグループ分けをするた めの名称を登録します。
- **<sup>3</sup>振込先をテキスト形式 (全銀形式)またはCSV** 形式のデータからお取り込みいただけます。
- ※経費精算振込は給与振込と共通のお振込先登 録情報を使用するため、メニューに振込先メン テナンスに関するボタンとダウンロードボタン が表示されません。

![](_page_21_Picture_256.jpeg)

44ページ 参照

43ページ 参照

![](_page_22_Picture_250.jpeg)

**CORR** 

![](_page_22_Figure_3.jpeg)

5 引き続き、支店名の頭文字を選択後表示され る支店名一覧より、該当の支店名を選択しま す。

![](_page_22_Picture_5.jpeg)

![](_page_22_Picture_0.jpeg)

2022/03/20

**D** and

![](_page_23_Picture_302.jpeg)

実行

![](_page_23_Picture_303.jpeg)

![](_page_23_Picture_304.jpeg)

8 入力内容を確認し「実行」をクリックします。

■ 振込先の追加完了

6 受取人名カナ名、 預金種類、 口座番号を入力し |次へ| をクリックします。

![](_page_23_Picture_305.jpeg)

7 受取人名 (漢字)、顧客コード等を入力し、グループと 手数料負担区分を選択して「入力確認」をクリックし ます。

![](_page_23_Figure_1.jpeg)

![](_page_23_Picture_306.jpeg)

00940339009

## daus (av)

![](_page_23_Picture_307.jpeg)

#### 3. 顧客コードとEDI情報の登録

「新客コード」を入力しておくと、新込金額入力画面をコード線に並べることが可能です。

![](_page_23_Picture_308.jpeg)

#### 4. お振込グループとお振込手数料負担区分の選択

「桜込グループ」と「銀込手数料数数25分」を選択してください。<br>※銀込グループは、総合銀込メニューの「グループ登録」で事項に登録してください。<br>※超込手数料数超延分を「先方」とすると、入方した会観から超込手数料を差引いて振込金額を数略は詳可能です。

![](_page_23_Picture_309.jpeg)

事前に「グループ登録」していただいたグループをこ ちらで選択いただけます。こちらを登録すると金額入 力する際、抽出条件を設定することができます。 ※グループ名登録については43ページ参照

## Point!

#### 【受取人名】

受取人の口座名義を、全角カタカナで入力します。 最大30文字入力できます。名義が30文字を超える 場合は、先頭の30文字を入力してください。

## Point!

#### 【受取人(漢字)の登録】

「受取人(漢字)」を入力しておくと、他の画面で漢字名 が表示されますので一覧表等が見易くなります。 ※漢字名の登録が無い場合はカナ名が表示されます 。

#### 【顧客コードの登録】

振込先ごとに任意のコードを登録することができま す。(数字10 桁+10 桁)こちらを登録すると、受取人 抽出の際、抽出条件を設定したりコード順に並び替え ることができます。

#### 【EDI 情報】

総合振込の場合、企業間の取り決めで振込に付加す る情報です。※総合振込のみ登録可能です。

#### 【振込グループの選択】

#### 【振込手数料負担区分の選択】

総合振込の場合、振込手数料区分によって自動計算 します。※総合振込のみ選択可能です。

#### 【先方】

振込手数料を差し引いて振込む場合

#### 【当方】

振込手数料を差し引かずに振込む場合

#### 【口座番号】

7桁以内の口座番号はそのまま入力します。8 桁以上 の場合、口座番号以外のコードが含まれる可能性が あるため、お振込先へご確認ください。 ※口座番号が「123456」の場合、「123456」で可

#### 【科目】

該当の口座種類を選択します。

# Point!

【追加】

振込先を新たに追加することができます。

#### 【支払金額】

請求書等の金額(または給与支給額)を入力し ます。総合振込の場合、振込金額を手数料負担 区分によって、自動計算します。

#### 【手数料負担区分】

8分以上、同一ページに留まると自動的 ■ 8分以上、同一ペー<br>■ にログオフします。

先方…振込金額=支払金額-振込手数料 当方…振込金額=支払金額 振込金額は、「決定」をクリックした後の画面で 確認できます。 ※総合振込のみ選択可能です。

残り時間が少なくなりましたら、「次ページ」ま たは「前ページ」をクリックすれば残り時間が8 分に戻ります。

#### 【次ページ】【前ページ】

「変更」をクリックすれば、前回保留した状態の 続きから、振込金額を入力することができます。 

お振込先は、一画面に最大10先が表示されま す。お振込先が10先以上になっている場合 は、「次ページ」(前に戻る場合は「前ページ」)を クリックしてください。

1 |振込データの作成] 画面で [作成] をクリック します。

と 過去のデータを再利用する場合は、「既 ■■ 存利用」をクリックし、該当データを選択 します。

<mark>2</mark> 出金口座 • 依頼人名 • 振込指定日 • |受取人 (振込先)の抽出方法」、「並び替え」方法を 選択し、「次へ」をクリックします。

来客等で長時間作業を中断する場合は一旦 「入力確認」をクリックし「作成(振込内容の確 認)」画面から「保留」を選択してください。 次回ログオン時に「1.振込データの作成」の

![](_page_24_Figure_22.jpeg)

入力確認

#### 日常処理

# 3 》振込データの作成(金額の入力)

![](_page_24_Picture_357.jpeg)

![](_page_24_Picture_358.jpeg)

#### 今回の振込金額を入力します。

顧客コード…「顧客コード」を選択した後、抽 出したい振込先の顧客コード(数字10桁+ 10桁)を直接入力します。

# Point!

#### 【出金口座】

口座を選択します。なお、配当金振込では選択 した出金口座の支店が取りまとめ店となります 。 ※管理者はすべての登録口座を選択すること ができますが、利用者は権限のある口座の み選択可能となります。

#### 【依頼人名】

振込依頼人名は事前にお届けいただいた内容 が表示されます。 変更する場合は、全角カタカナで入力してくだ さい。ただし給与振込、配当金振込、経費精算 振込ではご変更いただけません。

#### 【指定日】

右側▼印をクリックし振込指定日を選択しま す。依頼日の30日先までの日付を指定するこ とができます。

#### 【並べ替え】

振込先の並び順を指定することができます。

#### 【受取人(振込先)の抽出方法】

事前に登録してある顧客情報から抽出できま す。

グループ…「グループ」を選択した後、右側の ▼印をクリックして抽出したいグループ名を 選択します。

全先…全先を抽出する場合は「全先」を選択し ます。

![](_page_24_Picture_25.jpeg)

![](_page_24_Picture_359.jpeg)

<mark>3</mark> 振込先の支払金額欄に支払金額をすべて入力 し、最後に「入力確認」をクリックします。

![](_page_25_Picture_266.jpeg)

![](_page_25_Picture_267.jpeg)

総合振込、給与振込、自動集金、経費精算振込、 配当金振込データのアップロード機能です。 会計ソフトや給与計算ソフト等で作成した全銀形 式(テキスト形式)のデータか、表計算ソフトで作 成したCSV形式のデータを銀行にお送りいただけ ます。

<mark>2</mark> |依頼人名」 [出金口座] 「指定日」 |ファイル形 式」を入力し、送信するファイルを選択して、 「次へ」をクリックします。

# Point!

【出金口座】 ご利用口座から出金口座を選択してください。

<mark>1</mark> 各種サービスの「サービスの選択」 画面から 「アップロード」をクリックします。 各サービスメニューの選択は 41ページ 参照

#### 【依頼人名】

5 確認パスワードを入力し [実行] をクリックし ます。

## ■ 金額入力完了

-<br>66ページ<br>参照 振込データの承認へ

コメントを入力すると承認者にメッセー ■■ ジを伝えることができます。

> 依頼人名は事前にお届けいただいた内容が表 示されます。こちらを変更する場合は、全角カ タカナで入力してください。

と作成したデータは最終承認待ち(一次承 ■■ 認待ち)となります。取引状況照会にて ご確認ください。

# 各種データのアップロード しょうしょう しゅうしょう しゅうしゅん こうしゅうしゅ

## 【指定日】

送信するファイルにセットした指定日と同一の 日付を選択してください。

【ファイル名】 「ファイルを選択」ボタンでを押下して送信す るファイルを選択してください。

【振替グループ】(自動集金のみ) 引落しの際、引落先の通帳に記帳される通帳 摘要を選択してください。

【送信するファイル形式】 送信するファイルの形式を選択してください。

![](_page_25_Picture_268.jpeg)

#### 4 承認者を選択します。

基本承認権限設定をシングル承認に設 エピ 定した場合、一次承認者の設定欄は表 示されません。

※シングル承認とは承認処理を行う担当者を 1人とする承認方法で、2人で承認処理を行 う方法をダブル承認といいます。 ご契約時は全ての設定がシングル承認に設 定されています。

データ作成後で承認前に振込データの ■■ 間違いに気が付いた場合は、「取下げ」 メニューからデータを作成中の状態に戻すこ とができます。

承認時限までに承認されない場合は、データが無 効になりますので、ご注意ください。承認時限の 詳細は当行ホームページにてご確認ください。

![](_page_25_Picture_16.jpeg)

登録してある振込先・振替先の情報をファイル(全 銀形式(テキスト形式)、CSV形式)に保存するこ とができます。また、CSV形式で保存した場合、 ファイルの金額エリアに振込(振替)金額を入力 すれば、金額入力後のファイルをアップロードして 振込 (振替) 依頼をすることができます。

![](_page_26_Picture_217.jpeg)

![](_page_26_Picture_218.jpeg)

<mark>2</mark> ダウンロードするデータの範囲、並び順を指定 し、「次へ」をクリックします。

1 各種サービスの「サービスの選択」 画面から 「ダウンロード」をクリックします。 各サービスメニューの選択は 41ページ

- 振込(振替)金額を確認し、誤りが無ければ「入 力確認」をクリックします。 データに誤りがある場合は「戻る」ボタンを押 し、アップロードするデータを修正してから、 再度アップロード操作をしてください。
- お認者を選択します。

参照

![](_page_26_Picture_15.jpeg)

振込・振替のページをご覧くださ い。 40ページ 参照

# <u>5 》データのダウンロード そうしょう こうしょう こうしょう こうしょう こうしょう</u>

と 基本承認権限設定を、管理者または承 **13 認権限を持つ利用者が1人で承認する** (シングル承認)に設定した場合、一次承認者 の設定欄は表示されません。 初期設定はシングル承認になっています。

内容を確認後、「確認パスワード」を入力し「実 行」をクリックします。

![](_page_26_Picture_219.jpeg)

参照

データが正しくアップロードされている **「 インカ 、「取引状況照会」で確認してください。** 各サービス画面から「取引状況照会」をクリッ クします。 取扱状況・不能理由の表示内容は

※承認時限までに承認作業を行い データのアップロード完了

ます。

承認作業をしない場合、データが処理 されません。必ず承認時限までに承認 ! 作業を行ってください。

自動集金サービス : 当行の口座から口座引落により代金を回収いただけます。お引落指定日は、 翌営業日~30日先までの営業日をご指定いただけます。

![](_page_27_Picture_71.jpeg)

## 自動集金処理の流れ

日常処理(引落結果処理)

#### 3 指定した登録先が表示されます。 内容を確認 し、保存するファイル形式を指定して「ダウン ロード」をクリックします。

![](_page_27_Picture_72.jpeg)

引落結果データの確認 [ 65ページ ]

![](_page_27_Picture_73.jpeg)

![](_page_28_Picture_250.jpeg)

![](_page_28_Picture_20.jpeg)

![](_page_28_Picture_21.jpeg)

![](_page_28_Picture_251.jpeg)

Point!

口座引落先のグループ分けをするための名称を 登録・変更します。

1 |目動集金:サービスの選択]画面から|グループ 名称登録・変更」をクリックします。

# 【グループ】

振替先の口座を引落時の通帳摘要毎にグルー プ分けすることができます。

グループ毎に名称をご登録いただけますが、グ ループ名称は空欄のままでもご利用いただけ ます。

なお、通帳摘要の追加・変更はお取引店にお申 込みください。

- 2 登録または変更するグループの「選択」をクリッ クします。
- 3 グループ名称を入力し「実行」をクリックします。

#### 登録可能グループ数

![](_page_28_Picture_252.jpeg)

- ❶引落依頼データの作成・変更・削除を行います。
- ❷会計ソフト等で作成した引落依頼データを取り 込むことで、りゅうぎんBizネットに手入力による データ作成が不要となります。
- ●登録済みの引落先口座をダウンロードして、引 落データを作成いただけます。 作成した引落データは「アップロー ド」でお取り込みいただけます。 51ページ 参照

![](_page_28_Picture_6.jpeg)

- ❹承認待ちデータを取り下げして、変更・削除可能 な状態に戻します。
- ❺自動集金のデータ作成・受付、処理状況、引落結 果の確認ができます。 引落結果のデータ出力も行えます。
- ❻引落先を登録します。
- ❼引落先のグループ分けをするための名称を登録 します。
- ❽引落先をテキスト形式(全銀形式)またはCSV形 式のデータからお取り込みいただけます。

![](_page_28_Picture_253.jpeg)

# $EX |AD|$

#### 自動集金メニュー画面の選択

![](_page_28_Picture_254.jpeg)

 $\overline{\mathbf{w}}$ 

「一括伝送」をクリックし、表示されたメニューから 「自動集金」をクリックします。

![](_page_29_Picture_219.jpeg)

![](_page_29_Picture_220.jpeg)

![](_page_29_Picture_221.jpeg)

![](_page_29_Picture_8.jpeg)

![](_page_29_Picture_222.jpeg)

![](_page_29_Figure_0.jpeg)

#### 登録可能件数

![](_page_29_Picture_223.jpeg)

一括削除

**PDFPH** 

5 支店を選択します。

預金者名(カナ)、預金種類、口座番号を入力し 6 「次へ」をクリックします。

![](_page_30_Picture_179.jpeg)

![](_page_30_Picture_180.jpeg)

8 入力内容を確認し「実行」をクリックします。

▲ 入力内容に修正等があれば「戻る」をク 「コンクし、修正してください。

# Point!

【預金者名】 預金口座名義を全角カタカナで入力します。 最大30文字入力できます。入りきらない場合は、 先頭の30文字を入力してください。

![](_page_30_Picture_12.jpeg)

#### 【預金者名(漢字)】

「預金者名(漢字)」を入力しておくと、他の画面で 漢字名が表示されます。

※漢字名は引落処理に使用しませんのでメモと してご利用いただけます。

※漢字名の登録が無い場合はカナ名が表示され ます。

#### 【顧客コード】

平日  $7:00 \sim 23:00$ 土日祝日 8:00 ~ 21:00

7 預金者名(漢字)、顧客コード、引落金額(固定 額)を入力し「入力確認」をクリックします。

引落先ごとに任意の数字20桁以内で登録できま す。コードによる絞込みや並べ替え等にご利用で きます。

【引落金額(固定額)】

請求金額が毎回固定の場合に登録しておくと、金 額入力時に自動的に入力されます。

#### 【科目】

右側の▼印をクリックし普通または当座を選択し ます。※貯蓄預金等は選択できません。

#### 【口座番号】

口座番号を数字のみ入力します("-"( ハイフン)は 入力不要です)。

預金者名(カナ)については、琉球銀行の 口座について自動的に正しい名義に修正 される機能が働きます。この機能は時間帯によ りご利用いただけない場合がありますのでご注 意ください。 ※この機能がご利用頂ける時間帯は以下のとお りです

![](_page_30_Picture_181.jpeg)

![](_page_30_Picture_182.jpeg)

![](_page_31_Picture_190.jpeg)

4 引落先の引落金額・加算金額を入力し「入力確 認」をクリックします。

## Point!

#### 【引落依頼金額】

請求する金額を入力します。引落先の登録時に 固定金額を登録してある場合には、登録した金 額が表示されます。

#### 【加算金額】

引落金額に加算して請求する場合には、加算金 額を入力します。引落金額と加算金額の合計で 引落を行います。

#### 【一括入力】

「一括入力」左側の欄に金額を入力し「一括入 力」をクリックすると、全先に同じ金額がご入力 いただけます。

#### 【金額クリア】

表示中の画面に入力されている引落金額また は加算金額を全てクリアします。

#### 【追加】

引落先を新たに追加します。

![](_page_31_Picture_191.jpeg)

3

口座引落の結果を確認します。結果は次のタイミングでご確認 いただけます。

1 | 目動集金:サービスの選択]画面から「取引状況照会」をク リックします。

2 確認する取引の右側の「選択」をクリックします。

自動集金:引落指定日の翌営業日 午前9:00以降

<mark>3</mark> 表示された画面で引落結果がご確認いただけます。 引落結果はPDF形式で印刷するか、全銀形式(全銀協フォー マット形式)およびCSV形式でダウンロードいただけます。

![](_page_32_Picture_21.jpeg)

2 照会条件で指定日または取引状況を指定して「再表 ■■ 示|をクリックすれば、条件に合う対象データを抽出 いただけます。

口座引落結果を別システム(会計ソフト等)へ取り込 ■△<sup>ジ</sup> む場合は「全銀形式でダウンロード」をクリックします。

6 内容を確認後「確認パスワード」を入力し「実行」 をクリックします。

ク 自動集金の基本承認権限設定をシング 13 ル承認に設定した場合、一次承認者の 設定欄は表示されません。

# Point!

【処理結果】

 $\frac{1}{2}$ 引落金額入力を一時中断し、一時保存 ■■■ する場合は、「保留」をクリックしてくださ い。入力を再開する場合は「引落データの作成 (変更)」で行ってください。

コメントを入力すると承認者にメッセー ■■ ジを伝えることができます。

> 口座から引落しができた場合は「○」を表示します。 引落しができなかった場合は「×」を表示します。

#### 【不能事由】

引落しができなかった場合に、事由を表示します。

2

![](_page_32_Picture_493.jpeg)

#### 5 承認者を選択します。

![](_page_32_Picture_4.jpeg)

#### 【シングル承認】

承認処理を行う担当者を1人とする承認方法 で、2 人で行う方法をダブル承認といいます。 ご契約時はすべての設定がシングル承認に設 定されています。

引落データが正しく作成されているか、 ■■ 「取引状況照会」で確認してください。 「自動集金:サービスの選択」画面から「取引状 況照会」をクリックします。 取扱状況・不能理由の表示内容は 振込・振替のページをご覧くださ い。 40ページ 参照

#### 7 承認時限までに承認作業を行います。

![](_page_32_Picture_11.jpeg)

.....................................

日常処理(引落結果処理) 4 7 引落結果の確認 インタンス (EX AD) 1 As A Point Form Post 自動集金:取引状況編会 (取引実択)  $4400$  $\frac{1}{2}$  and  $\frac{1}{2}$  and  $\frac{1}{2}$  . In the ※※行う「町事件新データ」を選択してください。 一般高には最高さら作用までの内容の観子ーラが高まされます ・NOには無料のの日本にの方面を新ナーリルののという。<br>グレーの名法式検データは、実は原発を経過しています。<br>※国対策を行えり3ヵ月経過後に直動的に対応されます。 「ボキのデータを検察した場合は、一覧から消去されます POSSA (BURN D/CRANS), DRIVER BASILING "ASA"B/KRY.  $\mathtt{HWHH} = \begin{bmatrix} 2036 & \star & 0 \\ 036 & \star & 0 \end{bmatrix} \quad \mathtt{H} = \begin{bmatrix} 0 & \star & 0 \\ 1 & \star & 0 \end{bmatrix} \quad \mathtt{H} = \begin{bmatrix} 2037 & \star & 0 \\ 0 & 1 & \star & 0 \end{bmatrix} \quad \mathtt{H} = \begin{bmatrix} 0 & \star & 0 \\ 0 & 1 & \star & 0 \end{bmatrix} \quad \mathtt{H} = \begin{bmatrix} 0 & \star & 0 \\ 0 & 0 & 0 \end{bmatrix} \quad \mathtt{H} = \begin{bmatrix}$ **AAX Boon** BRUSI FAT - 7 **REMOVED NHR SERMANAUT BENSE**  $n<sub>n</sub>$ **D** RR 12004/03/31  $-300$ 100,000円 一次第回参加 **DE MAY JODA/DXVJ3 Caller** SULTIME PERSONAL 100009 **INGS O** and A .- LO CONO V THE CO-US CH Y LISCENSION 自動集金:取引状況照会 (詳細) @09 11 hean - and sions **STARVED STATISTIC ABOUT** exerci absine **Xacar** 00克香蕉 1111111 ■キスクループ IS GROUND (ASSYC) **ANNE Aubre GRACELL** 2004/01/31/87 引き先データー覧 creasence. 引起あみ合計 **SINFRAIN YBH** nm. soon 400ft 30/8 **gar** 12.345,678FF 11.134,56799 LULUR. 25,750円 mint : ton - next SONA (USAA) SHOP **MT-3000000000000000000000000000000**  $\begin{tabular}{|c|c|c|c|} \hline \multicolumn{1}{|c|}{\textbf{ex}} & \multicolumn{1}{|c|}{\textbf{ex}} & \multicolumn{1}{|c|}{\textbf{ex}}\\ \hline \multicolumn{1}{|c|}{\textbf{ex}} & \multicolumn{1}{|c|}{\textbf{ex}} & \multicolumn{1}{|c|}{\textbf{ex}} & \multicolumn{1}{|c|}{\textbf{ex}}\\ \hline \multicolumn{1}{|c|}{\textbf{ex}} & \multicolumn{1}{|c|}{\textbf{ex}} & \multicolumn{1}{|c|}{\textbf{ex}} & \multicolumn{1}{|c|}{\textbf{$ **信集をの (カナ)**<br>信集をの (変字) **MRS-F SERCIE**  $\begin{array}{ccccc} \text{OOM} & \text{E-22.2.} & \text{A} & \text{A} & \text{B} \\ \text{R} & \text{O} & \text{O} & \text{A} & \text{B} & \text{B} \\ \text{R} & \text{O} & \text{O} & \text{A} & \text{B} & \text{B} \end{array}$ 1,000,000 OORB USPFLAVIVA 1.000,000.05 **B**sist OORA AUSOFS-PSEV 1,000,000  $\begin{array}{cc} \text{COER} & 3.04045 \\ \text{H\&ODEG} & \text{M\&ODEG} \end{array},$ 1,000,000 1,000,000  $x = 0.055$  $\begin{array}{ll} 0.0308 & 0.424 \times 0.734 \times 8 \\ 0.8112492 & 0.088893564 \end{array}$ **Looking** OO見当 リュウキュウコワキョウ、カ<br>参通 1214567 | MATINESE T 650 SPAC 0088 5.91900  $10000000$ . **CIRER** 27 の OO気店 Vaウキュウショクヒンカ<br>車体 1234567 調整長期式会社 1,000,000 **COLAR TABOO** 1,000,000  $\mathbb{E} \times \left[ \left( \begin{array}{c|c} 1 & -1 & 1 \\ \hline \end{array} \right] \times \left[ \begin{array}{c|c} 1 & 1 & 1 \\ \hline \end{array} \right] \times \left[ \begin{array}{c|c} 1 & 1 & 1 \\ \hline \end{array} \right] \times \left[ \begin{array}{c|c} 1 & 1 & 1 \\ \hline \end{array} \right] \times \left[ \begin{array}{c|c} 1 & 1 & 1 \\ \hline \end{array} \right] \times \left[ \begin{array}{c|c} 1 & 1 & 1 \\ \hline \end{array} \right] \times \left[ \begin$ **BEAVER MATHS HANN** sen  $-x$ wan uswan ラメント THE OCUPANION and assistant assistance and announcements. 2014/10/11 17:10 FRAU as as as as as an announcement. 全額印刷のファイルをアップロードして、データを作成された場合は、ファイルの設定内容が表示されますので、金融情報·充足名はカナ表記となりま ·コンクルト、おりけなのをはなけないというだでのダウンロードが対応です。 3 3  $P$ PDFIFRI → 全国形式でダウンロード → CSV形式でダウンロード

**C** stock-tive:

 $9.993 - 86$ 

- <mark>2</mark> 一次承認が必要な取引の一覧が表示されま
- ※「お客さま登録情報」の「基本承認権限設定」 でダブル承認にしている場合にこちらに表示 されます。
- ※シングル承認(初期設定)にしている場合は、 次の「最終承認待ちお取引一覧」のみに表示 されます。
- ※管理者の場合は全ての取引が表示されます。 承認者として指定されていない取引の行の 背景がグレーで表示されます。
- ※利用者の場合は権限のあるデータのみが表 示されます。
- 3 チェックボックスをクリック(選択)して|承認」ま たは「差戻し」いただけます。
- ※承認したデータは最終承認待ちのデータと なり一覧表に表示されます。
- ※複数の取引を選択してまとめて「承認」あるい は「差戻し」いただけます。
- ※「差戻し」をクリックすれば、選択したデータを 作成中の状態にお戻しいただけます。
- <mark>4</mark> 取引内容を詳細に確認したい場合は|詳細」を クリックすると詳細な内容をご確認いただけま
- 5 最終承認が必要な取引一覧が表示されます。 ※「基本承認権限」が「シングル承認」に設定さ れている取引の「承認待ち」の取引および、 「ダブル承認」に設定されている取引の「一次 承認済み」の取引が表示されます。
- チェックボックスをクリック(選択)して「承認」ま 6 たは「差戻し」いただけます。
- ※最終承認を行うことで各取引データが銀行 へ送信されます。承認時限までに最終承認を 行ってください。
- <mark>7</mark> 最終承認済みで実行前の(指定日が到来してい ない)取引一覧が表示されます。
- 8 承認済みデータは対象データを選択し「削除」 あるいは「差戻し」いただけます。

6 承諾 差減し

![](_page_33_Figure_16.jpeg)

- 1 ホーム画面で承認待ち取引の|件数」または 「承認(取引一覧へ)」をクリックするか、メニュー 選択タブより「承認」ボタンをクリックすると、承 認:取引一覧画面に切り替わります。
	- ※承認処理は承認時限までにご対応いただく ようお願いいたします。

![](_page_33_Picture_375.jpeg)

![](_page_33_Picture_376.jpeg)

#### Imana

◆400 01 特別の規則について、共和にみ相関のデータ時のトリースマスの問題が起ことってお問題があることがあります。

1999年をご理解いただいにつえて「福度する」にフェックをしてください。  $T1$  mats

![](_page_33_Picture_377.jpeg)

削除とは処理前にデータを削除することです。 削除したデータは一切処理されませんのでご 注意ください。

承認済みのデータを作成中の状態に戻すこと

#### 「承認:取引一覧」画面の案内

金額入力データを承認することで、振込あるいは 口座振替処理等が完了します。

## 振込・総合振込・給与振込・自動集金・経費精算振込・配当金振込の承認作業を行います。

承認時限は振込(振替)指定日前営業日の16時です。 ※前営業日決済給与振込のみ、承認時限は振込指定日の3営業日前18時です。

![](_page_33_Figure_2.jpeg)

「承認:取引一覧」画面(67ページ)の最終承認 1 待ちお取引一覧にて、承認を行う取引を選択し 「承認」をクリックすると、選択したデータが一覧 表示されるため、内容を確認し、確認パスワード を入力後「承認」をクリックします。 ※「承認」した振込データでも、承認時限以前で あればお取消しいただけます。

# ■ 承認作業完了

2 |承認取引一覧へ」をクリックすると、元の一覧 画面に戻ります。

# 1 シングル承認(初期設定)

# Point!

3 |一括伝送」をクリックし、ご利用したい取引を選 択します。選択したお取引の「サービスの選択」 画面に切り替わりますので、「取引状況照会」を クリックします。

【シングル承認】【ダブル承認】 承認処理を行う担当者を1人とする方法をシ ングル承認、2人とする方法をダブル承認とい

います。 ご契約時はすべての設定がシングル承認に設 定されています。

![](_page_34_Picture_8.jpeg)

#### ※参考「取引状況昭会」(一括伝送 総合振込の例)

![](_page_34_Picture_239.jpeg)

![](_page_34_Picture_240.jpeg)

![](_page_34_Picture_15.jpeg)

![](_page_34_Picture_241.jpeg)

![](_page_34_Picture_242.jpeg)

## Point!

#### 【受付中】

お振込み、お振替えの予約を受付けた場合に 表示されます。

【実行中】 お振込み、お振替えのお手続きをしています。

#### 【失敗】

**0** 88 **D** HR

> お振込み、お振替えができなかった場合に表 示されます。「不能理由」をご確認の上、必要に 応じて再度お手続きください。

#### 【一時承認待ち】【最終承認待ち】

「承認」手続きが済んでいない場合に表示され ます。「承認」時限までに手続きが完了しない 場合、無効なデータとなりますのでご注意く ださい。

#### 【承認済み】

「承認」手続きが完了しており、実行待ちの場 合に表示されます。

# 【作成中】

作成中のデータを保留している場合に表示さ れます。

取扱状況・不能理由の表示は以下のようにな ります。

1 内容を確認し、確認パスワードを入力後|承認」 をクリックします。

## ○ 承認作業完了

![](_page_35_Picture_23.jpeg)

ク 承認が完了しているか、各 「シ サービス画面の「取引状況」 照会」よりご確認いただけます。

![](_page_35_Picture_16.jpeg)

![](_page_35_Picture_246.jpeg)

## 最終承認(データ作成時に指定した権限のある利用者または管理者)

![](_page_35_Picture_247.jpeg)

![](_page_35_Picture_248.jpeg)

確認パスワードを入力して「承認」ボタンを押してください。

「承認:取引一覧」画面(67ページ)の最終承認 待ちお取引一覧にて、最終承認を行う取引を 選択し「承認」をクリックすると、選択したデー タが一覧表示されます。

> 69ページ 参照

クダブル承認を利用するためには、「お客 **コマン さま登録情報」より「基本承認権限設定」** の変更を行ってください。

「承認:取引一覧」画面(67ページ)の一次承認 1 待ちお取引一覧にて、一時承認を行う取引を選 択し「承認」をクリックすると、選択したデータが 一覧表示されるため、内容を確認し「承認」をク リックします。

# インプ 一次承認は確認パスワード不要です。

# ダブル承認 ※ご利用には「基本承認権限設定」の変更が必要です。

#### 一次承認(データ作成時に指定した権限のある利用者または管理者)

## Point! 【シングル承認】【ダブル承認】 承認処理を行う担当者を1人とする方法をシ ングル承認、2人とする方法をダブル承認とい います。

ご契約時はすべての設定がシングル承認に設 定されています。

※取引データの作成前に設定変 更が必要です。すでにデータ作 成済みで承認待ちの場合は、設 定を変更し再度作成から行って ください。 79ページ 参照

※一次承認したデータは、最終承認待ちのデ ータとなり一覧表に表示されます。 ※データ作成者が指定した最終承認者にて、 次ページ「最終承認」の手続きを行ってくだ さい。

#### 一次承認完了

![](_page_35_Picture_249.jpeg)

![](_page_35_Picture_250.jpeg)

![](_page_35_Picture_251.jpeg)

日詳細

日用

**D** ITH

-

**D** 2786

**D** WH

**D** WH **CO** DOM:
データ作成後に金額等内容を修正したい場合、承 認前であればデータを取下げることで、作成中の 状態にお戻しいただけます。

取下げ方法は総合振込、給与振込、自動集金等で 同じ対応方法のため、代表例として総合振込の画 面でご案内します。

2 取下げをしたいデータの「選択」をクリックしま す。

# 取下げ処理(総合振込の例)

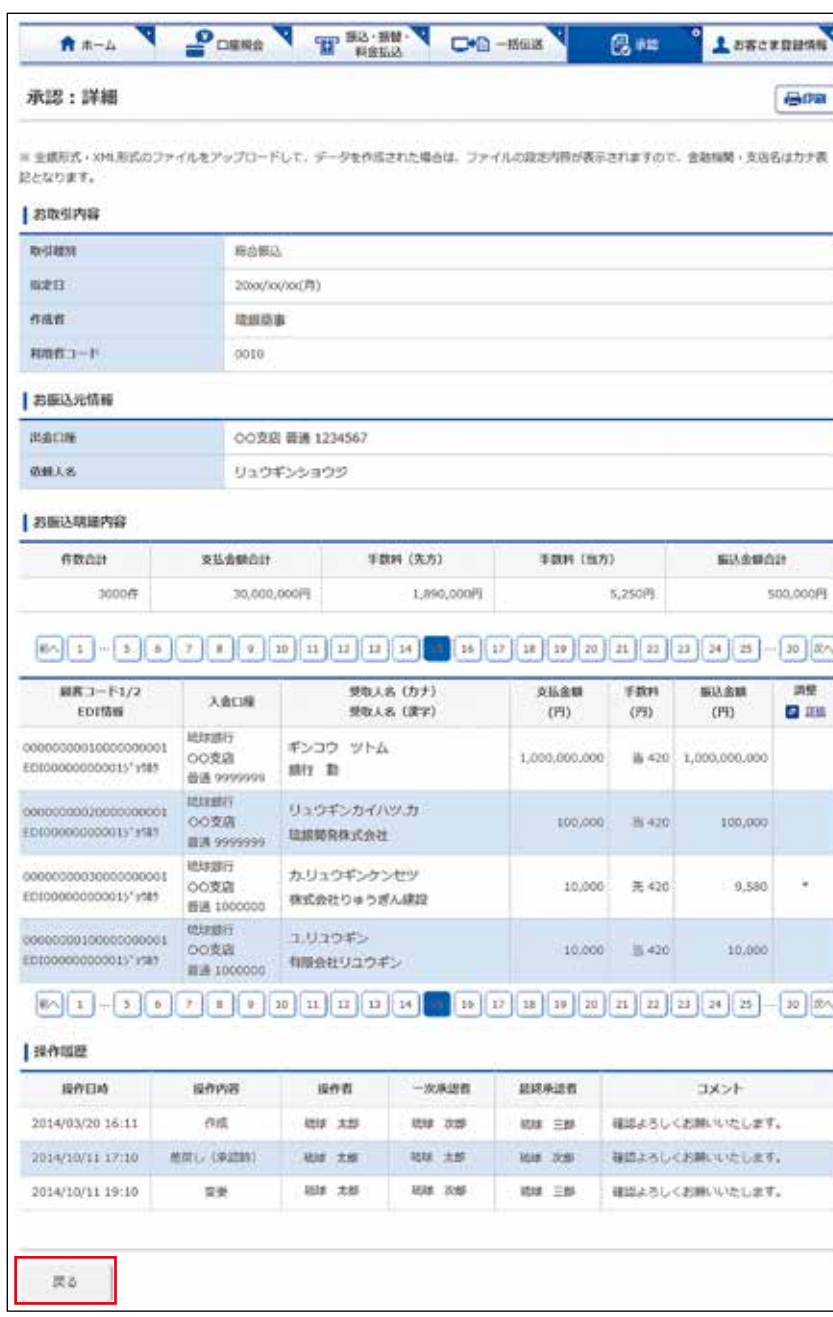

- ※承認後はデータの金額等を修正する場合は承 認権限のある担当者に差戻しを依頼してくださ い。
- 1 一括伝送でメニューより各種サービス(総合・給 与・自動集金等)を選択し、表示されたメニュー より「取下げ」をクリックします。

承認:詳細画面 ネット インスタン インスタン あんこう かんこう あいじょう あいきょう あいぎょう うんこう まんごう まんごう まんきょう 画面が表示され、各々の振込(口座振替)金額がご 確認いただけます。 「戻る」をクリックすると承認待ち取引一覧の画面 に戻ります。

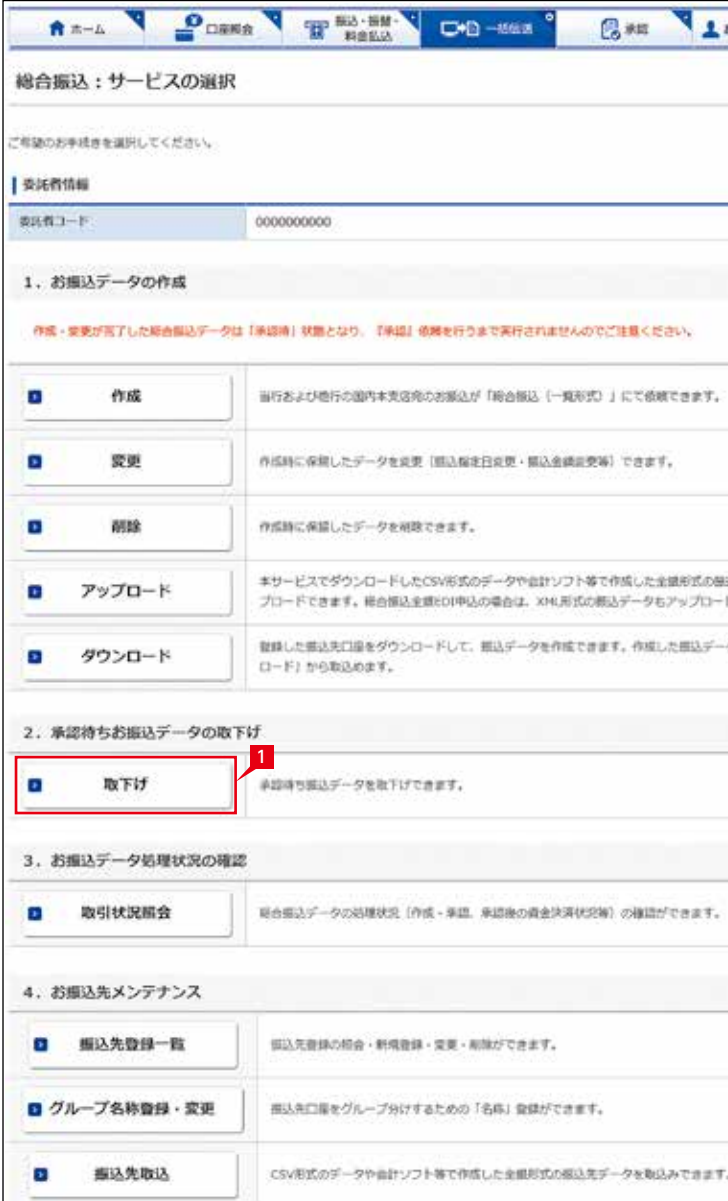

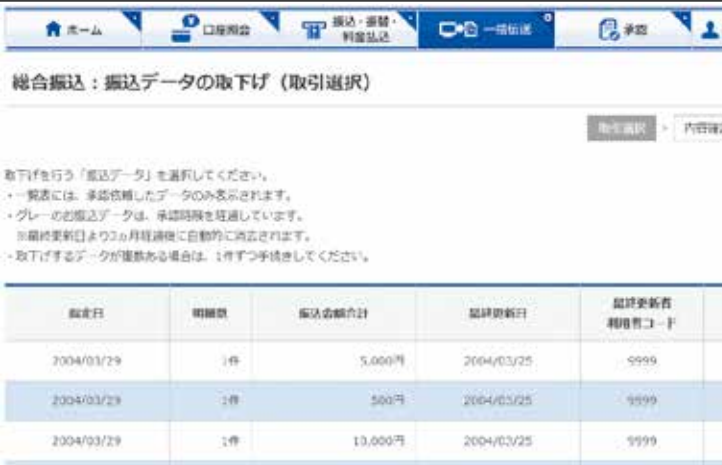

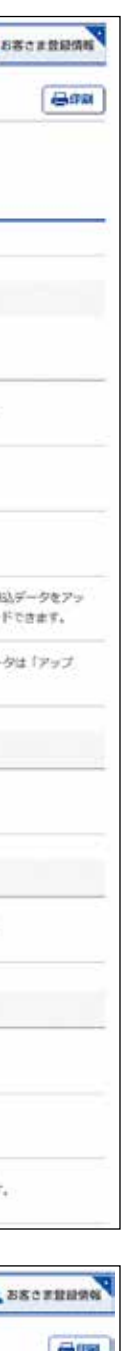

**Gilla** ## · 美代克了 2 **D** RF **D** RK **D** RF

払込書(納付書等)に「Pay-easy(ペイジー)」マークが表示され、当行と収納契約を締結した収納機関の 料金が払込みできます。 ※払込可能な料金(税金)はホームページでご確認ください。

以下の操作手順は、りゅうぎんBizネットのログオン画面から操作した場合の利用方法です。 このほか、収納機関のホームページからりゅうぎんBizネットのログオン画面にリンクする払込方法もあります (情報リンク方式)。

# 料金払込サービス<Pay-easy(ペイジー)>

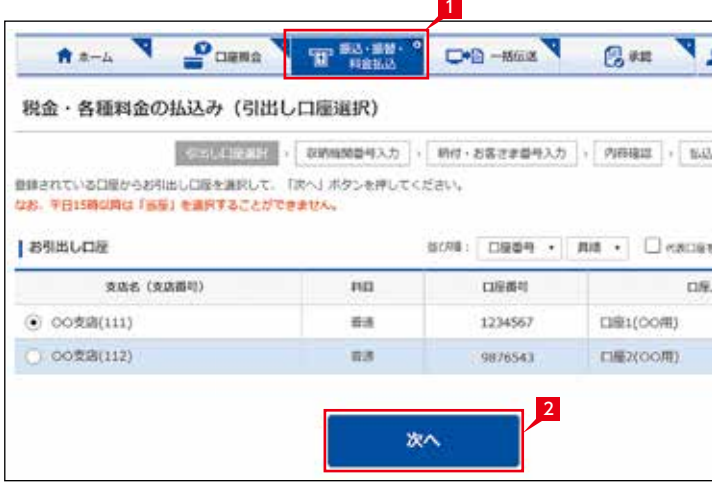

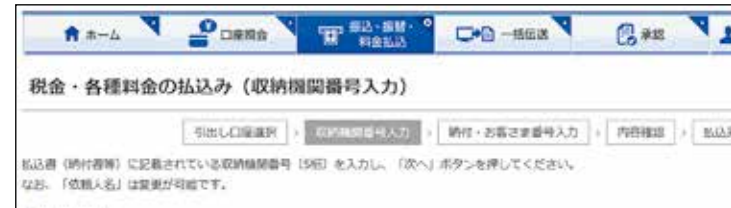

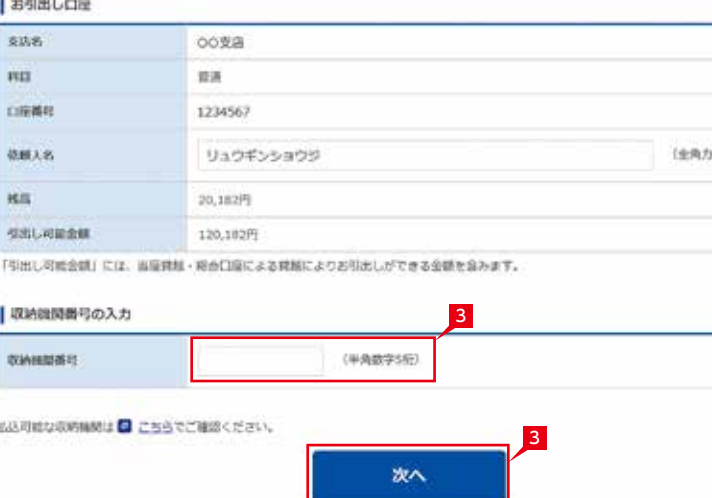

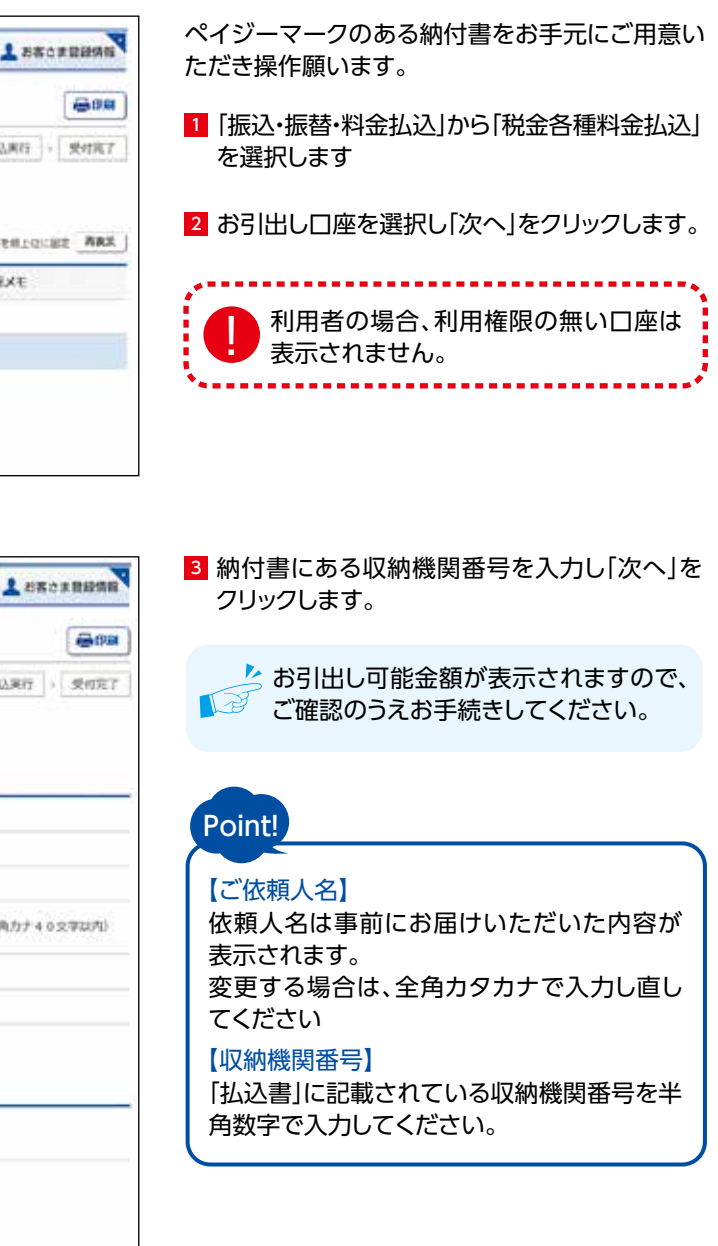

受付完了画面になりますので、内容を再度確認して「総 4 合振込メニューへ」をクリックして元のサービスの選択 画面に戻ります。

## ■ 取下げ作業完了

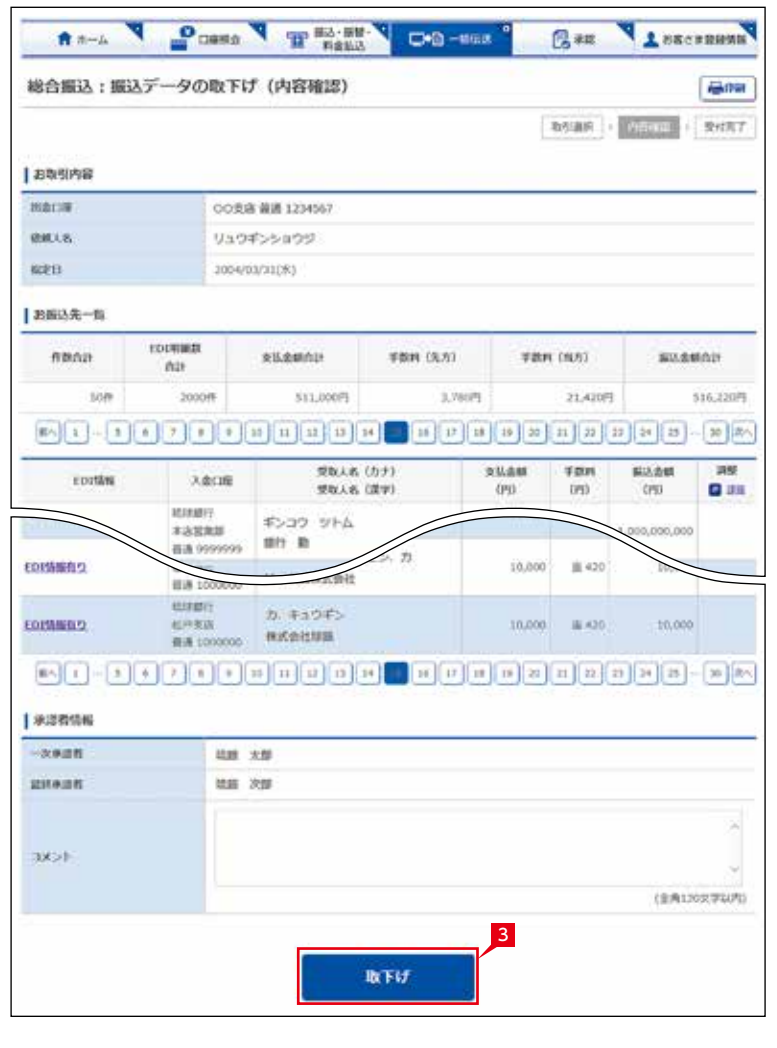

A .- A POWER THE MAIN CORPORATION 保神 **BERREAD A** 総合振込:振込データの取下げ (受付完了) 608  $\texttt{RURR} \rightarrow \texttt{RPRR} \rightarrow \texttt{SQHSS}$ **Labsing** mann 00克店 新通 123456 **GMAS** リュウギンショウジ ers 2004/03/31093 2883元一 **EDOMENT** nmon  $-30.088011$ Joseph (1974) **FOOT (NA) SLASSON** ett  $2000$ \$11,000円 3,780円 21,4204 \$16,2207 受取人名 (カナ) 未活出线 **FBH** 50.89  $-24$ costant 天金白属 **D** Hz 受取人名 川津子 (PE) **CPS**  $090.$ USEBER ギンコウ ツトム assess. mir m **BA** 9999999  $\overline{\phantom{a}}$ **BETRIKCAH BEIN** booncod **MARRITY** n 03030 **HREN** 10,000 14:420 10.000 **BRIDGEON RICERE MIT** 4 BSB3XT1<mark>3</mark> 取消データの詳細内容が表示されますので、内容を確 認後「取下げ」をクリックします。

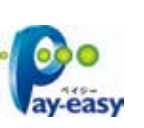

6 「税金・各種料金の払込み(払込実行)」画面で、 確認パスワードを入力し「実行」をクリックしま す。

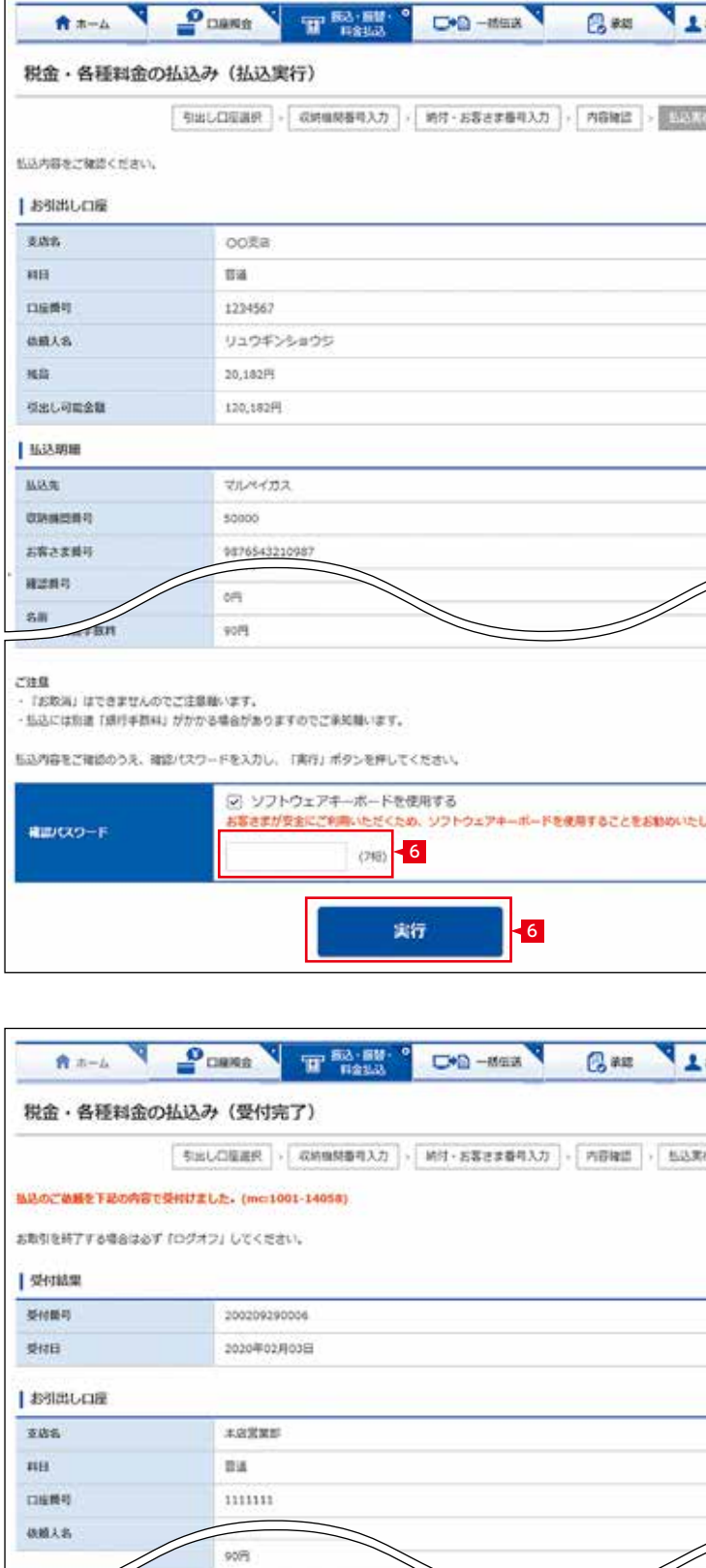

**I KANSAR** 

机店内容  $163.853$ 

ATTAN

内班等金

**RUKAUFRA** 

2019年5月請求分

 $5,768$   $7$ 

 $21577$ 

 $\mathbb{O}\mathbb{P}1$ 

 $\overline{\rm SFR}$ 

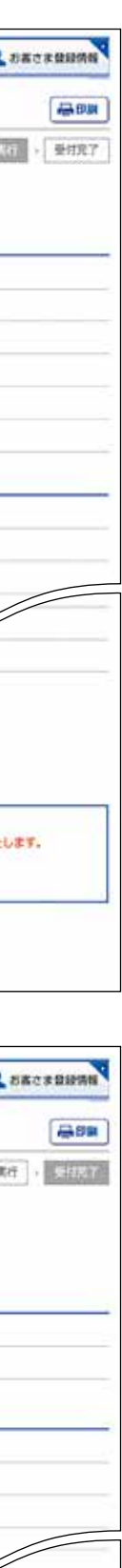

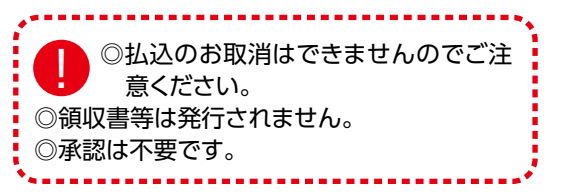

**√**税金·各種料金の払込完了

### 5 |税金・各種料金の払込(払込内容の確認)]画面 -<br>| で、払込内容を確認し「入力確認」をクリックしま す。

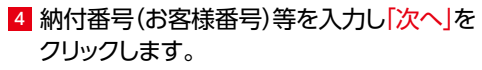

## Point! 【納付番号(お客様番号)】【確認番号】 【納付区分】

- 「納付書」に記載されている数字を半角数字で 入力します。
- ※「一」等は除き、数字のみ入力してください。
- ※入力内容の誤り回数が規定回数以上連続 すると、りゅうぎんBizネットでの払込ができ なくなります。
- ※納付区分は入力欄が表示された場合のみ 入力してください。
- ※収納機関により入力項目が異なりますので ご注意ください。

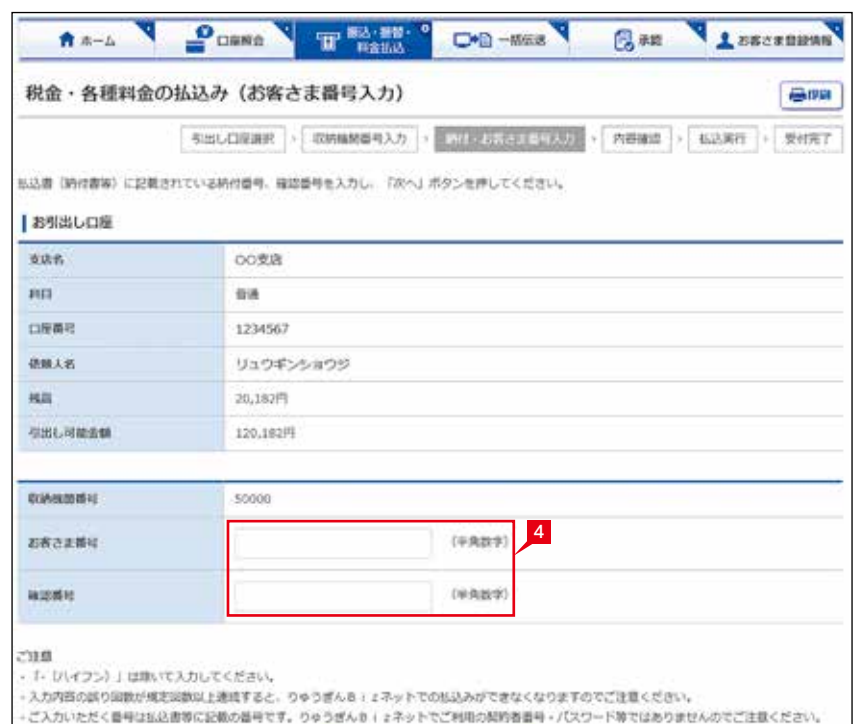

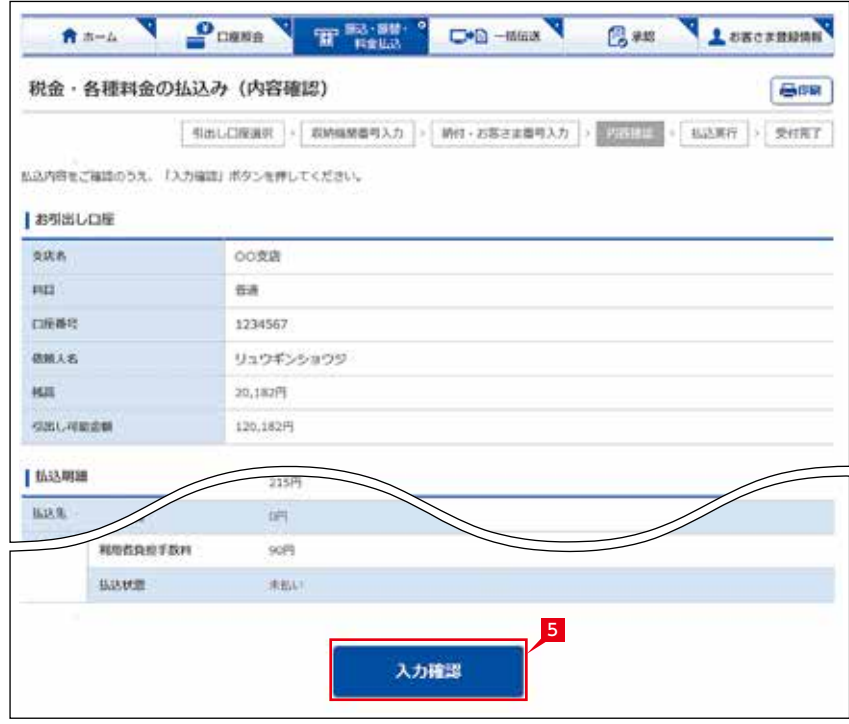

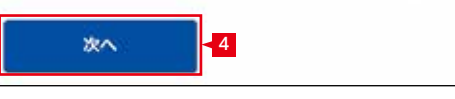

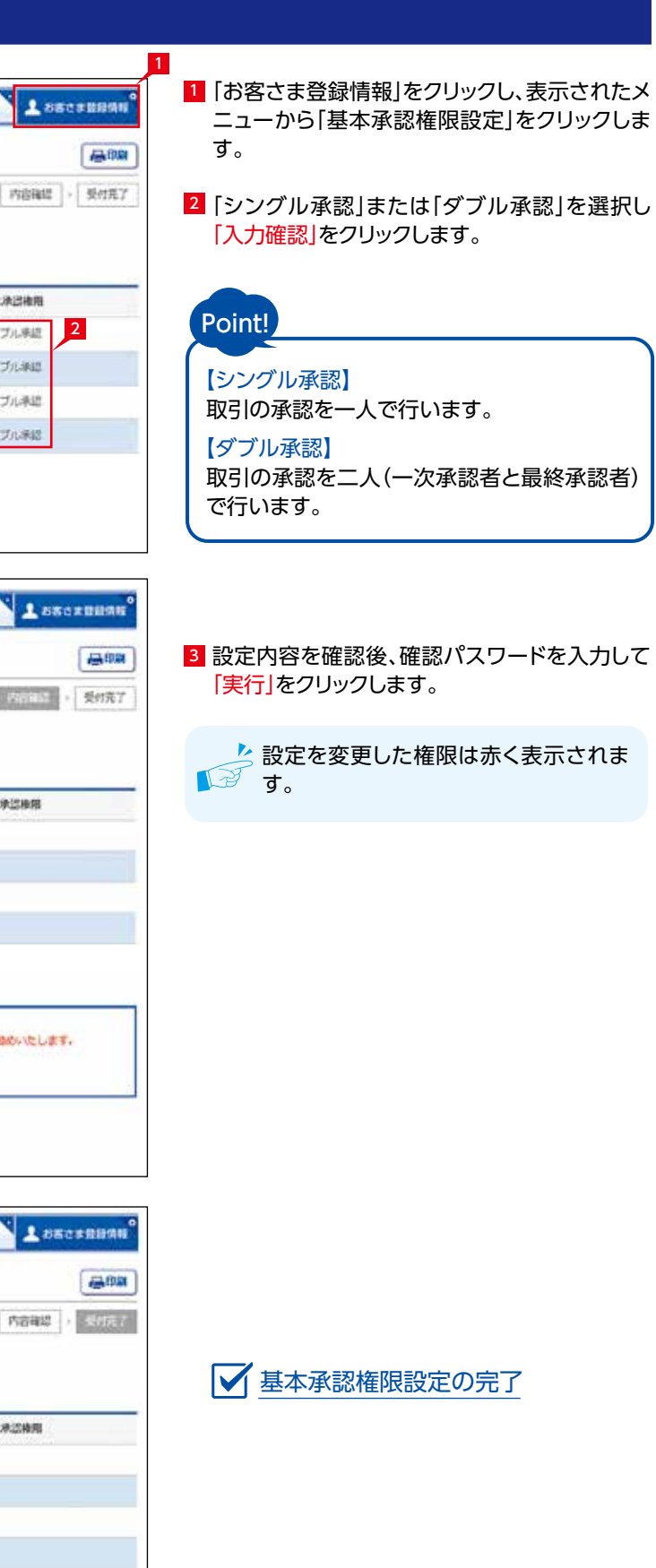

1 |お客さま登録情報」をクリックし、表示された メニューから設定を行うメニューをクリックしま す。

# お客さま登録情報

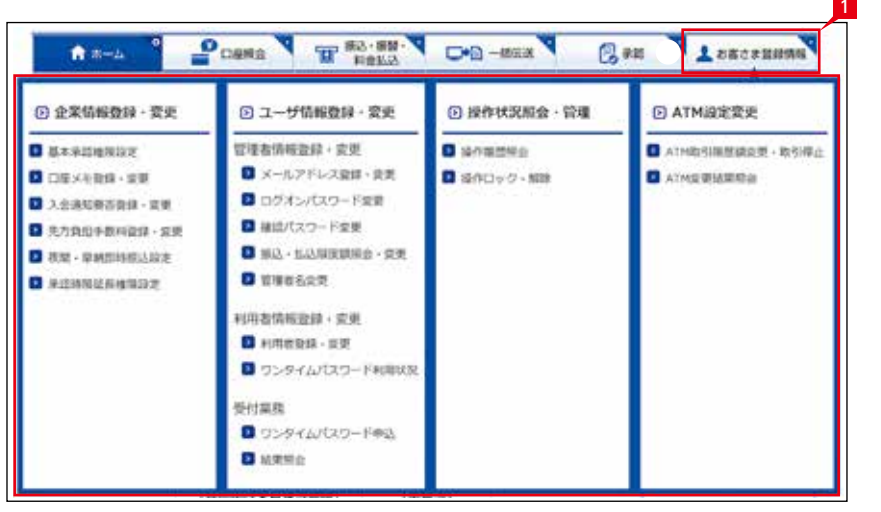

本機能では、管理者がりゅうぎんBizネット利用に 必要な各種設定を行うことができます。 お客さま情報登録サービスメニュー画面の選択

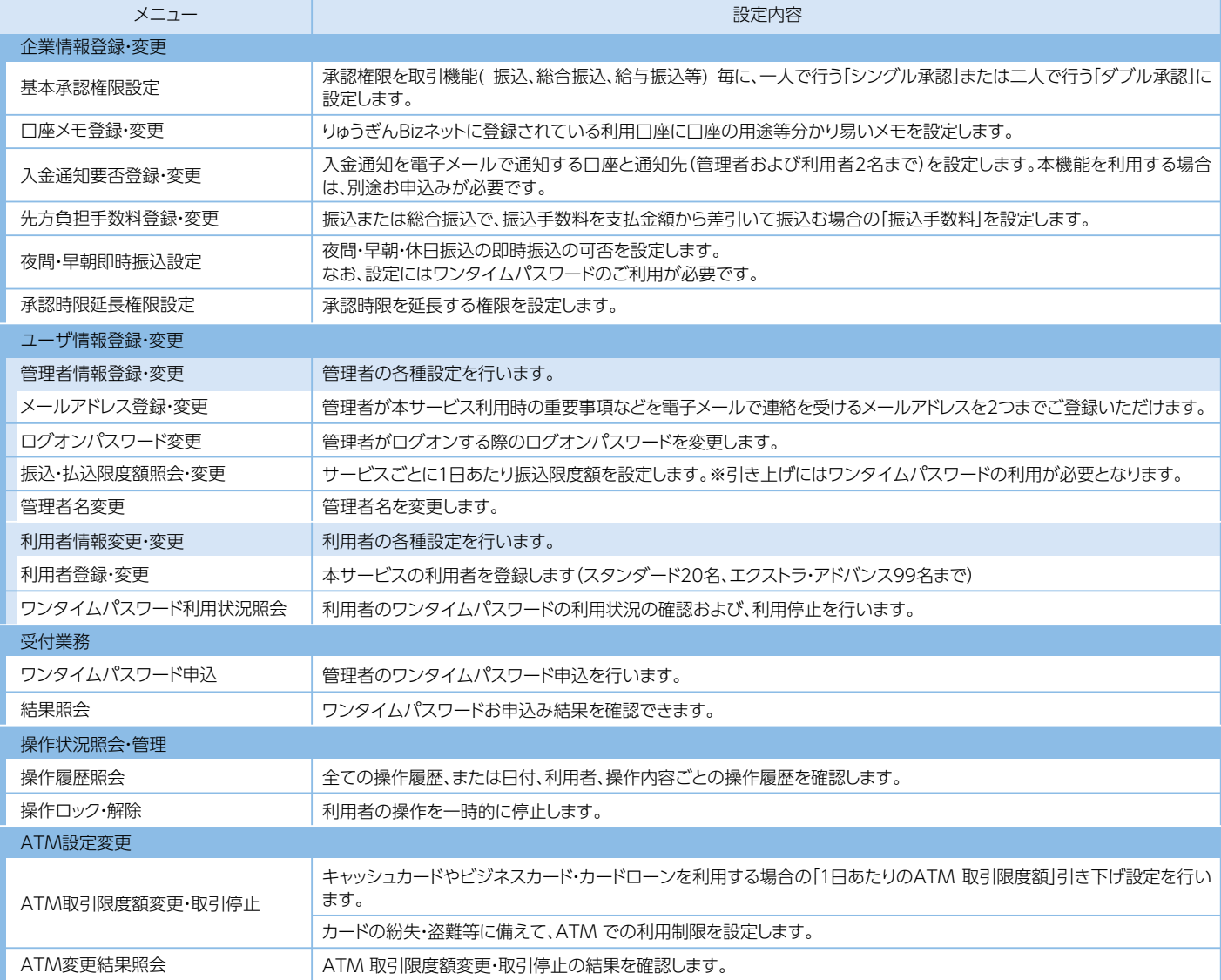

### 1 基本承認権限設定 FALL PLACE THE FIGHT PLACE PLACE  $2$ sn 基本承認権限設定 (内容入力) | K(43) | 内容確認 > 受付元了 基本承認機関設定 取引相能 堂史前の基本決認時間 空を後の基本決定検用 3 シングル系統 ○ ダブル系統 2 SHA GRANASIO) シングル事項 ○ シングル事結: (●) ダブル事結 MARA タブル事業 8583 シンクル事項 ◎ シングル事業 ○ ダブル承認 nassa シングル事項 (4) シングル美容: (2) ダブル予認 2 入力確認 A a-A V POWER THE SAME PASS **Q** #E 基本承認権限設定 (内容確認) 内容入力 ションコンコート 受付売了 基本承認機関設定 **SENOMARZAR REBOILERED** 取引指定 お願込 (連続成功会な) シンクル準証 シングル事誌 **RABA** ダブル事業 シングル検出 **10/5/813** シングル事業 ダブル映出 **Gettie** シンクル事語 **UTAWE** 確認パスワードを入力して「実行」ボタンを押してください。 ◎ ソフトウェアキーボードを使用する<br>お客さまが会主にご利用いただくため、ソフトウェアキーボードを使用することをお勧めいたします。 確認パスワード  $(783) - 3$ 3 実行 A === PORT THE PART P ===  $B$  as: 基本承認権限設定(受付完了) 基本承認機関設定 取引機能 空更新の基本承認検理 **REBOILEREDE** おお込 (連結形込合む) シンクル事故 シンクル事題 **MARIA** タブル等語 ミングル準因 シングル事業 ダブル映出 8682 BMRg シングル事業 ダブル発送 **HIGHERIA** ダブル事語 シングル映画 配置重新 ランクル事業 シングル事語

### ※本機能で設定可能なメニューと設定内容

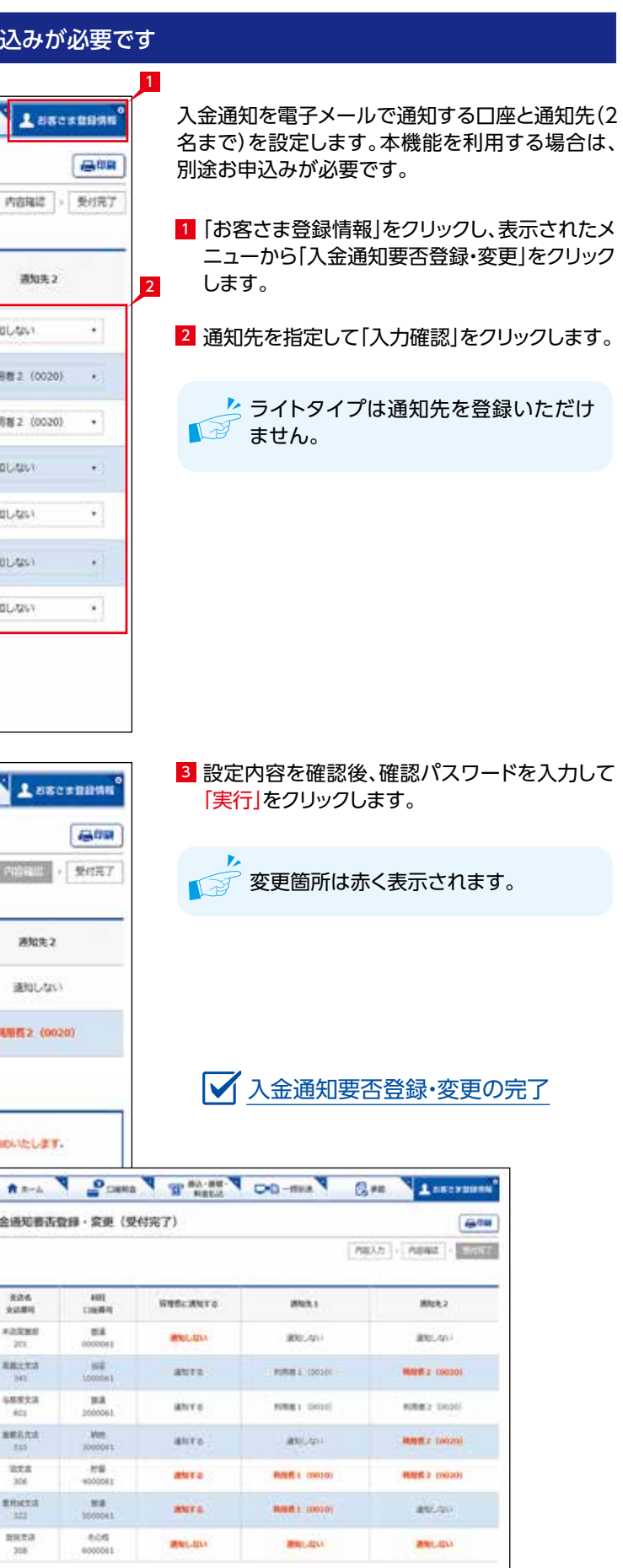

2

確認パスワードを入力して「実行」ボタンを押してください。

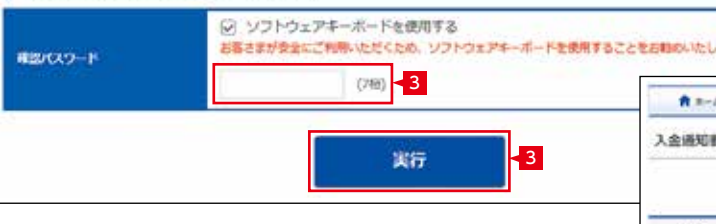

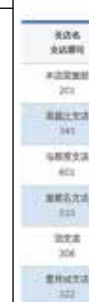

## 3 入金通知要否登録・変更 2 口座メモ登録・変更 ※別途お申込みが必要です

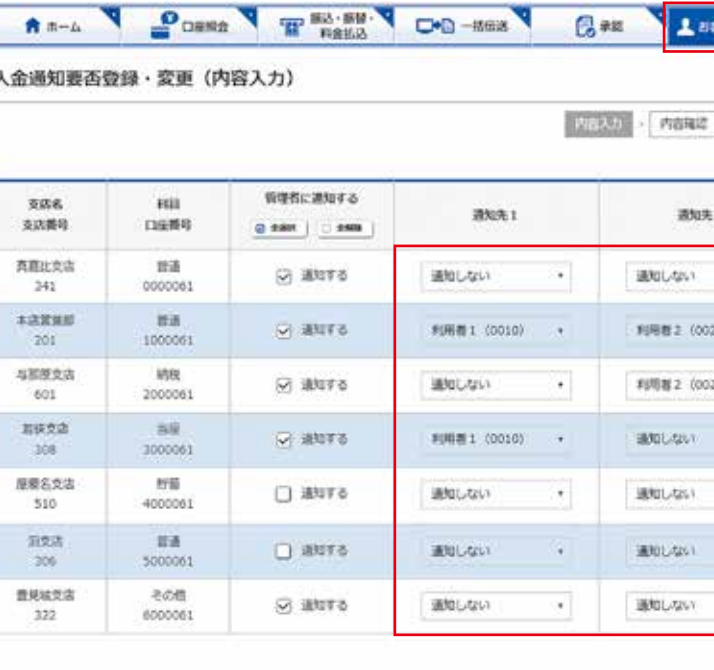

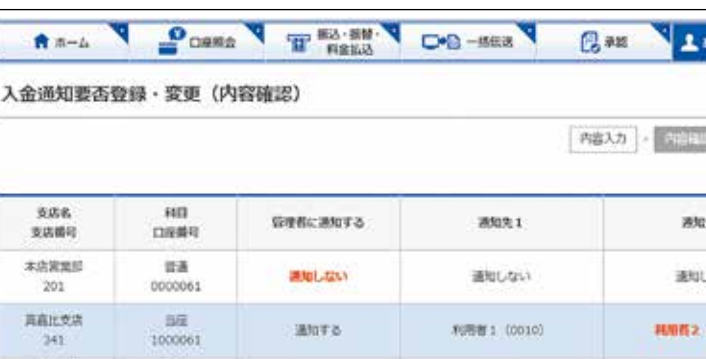

入力確認

1 |お客さま登録情報」をクリックし、表示されたメ ニューから「口座メモ登録・変更」をクリックしま す。

2 口座メモを入力し|入力確認」をクリックします。

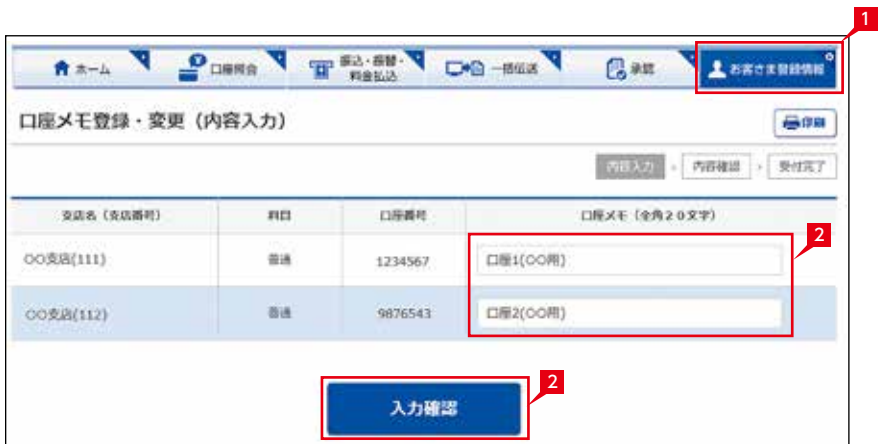

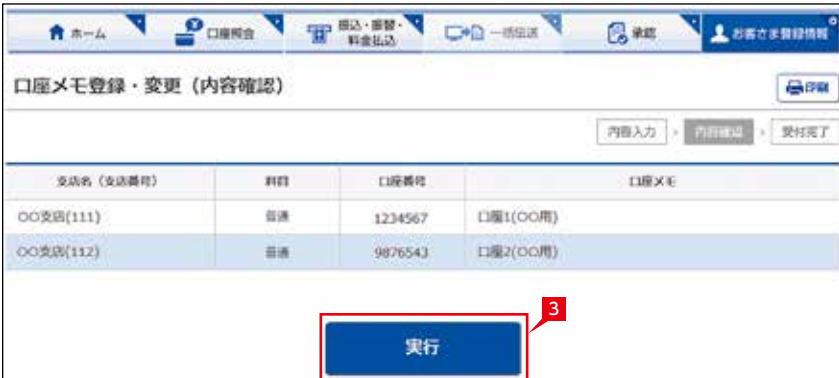

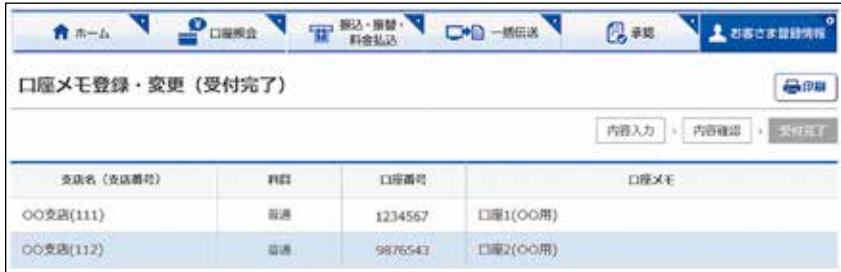

○○座メモ登録・変更の完了

口座メモはりゅうぎんBizネットの画面 「ニュー」のファフー…<br>「ニュー」のみに利用します(振込依頼人名 には反映いたしません)。

3 設定内容を確認後、「実行」をクリックします。

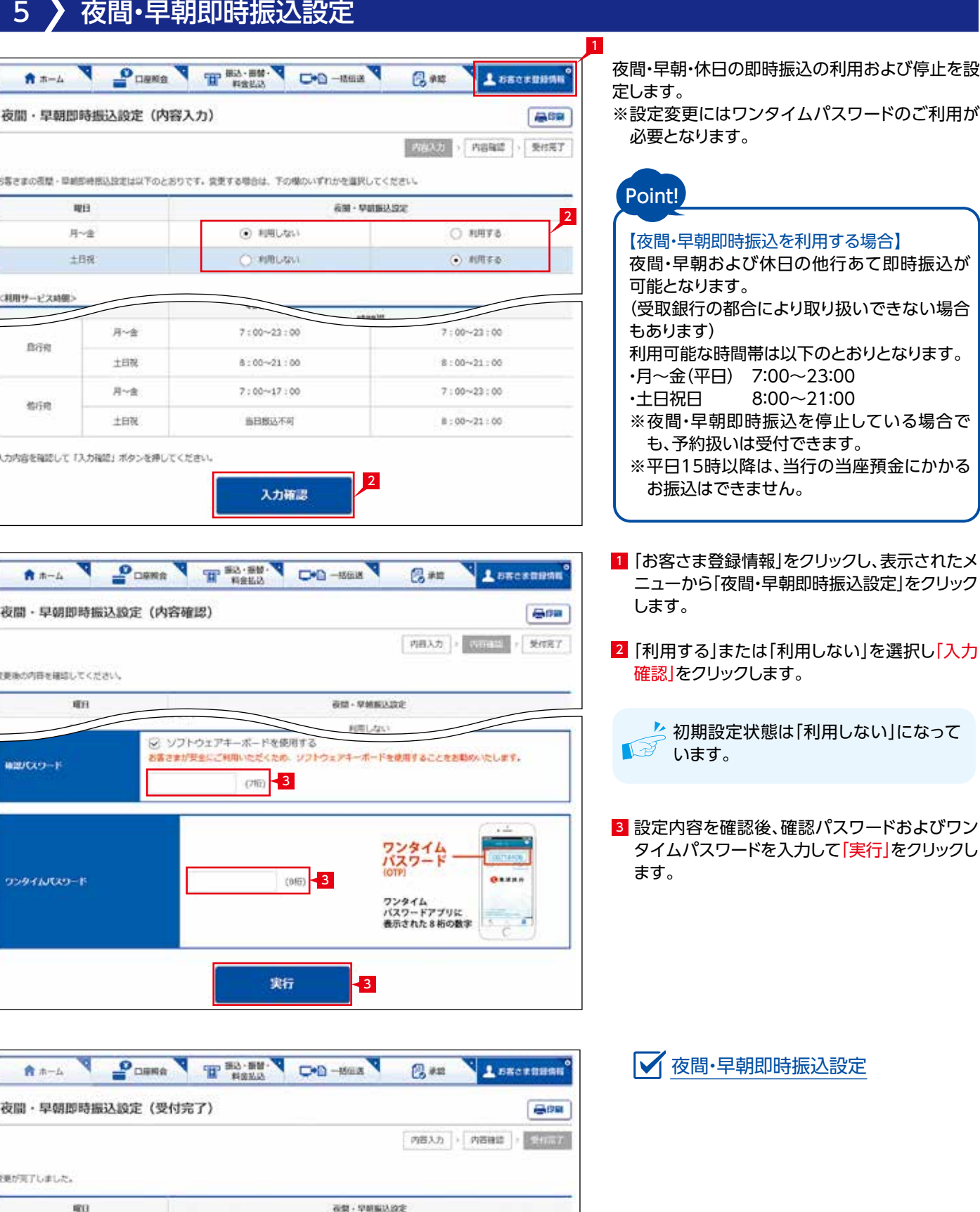

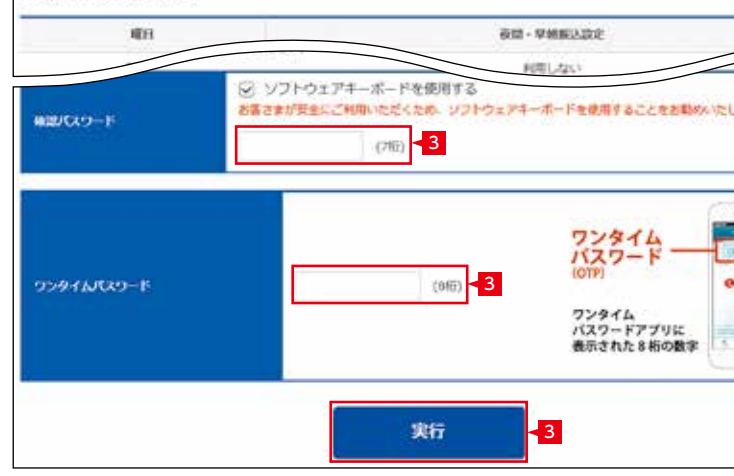

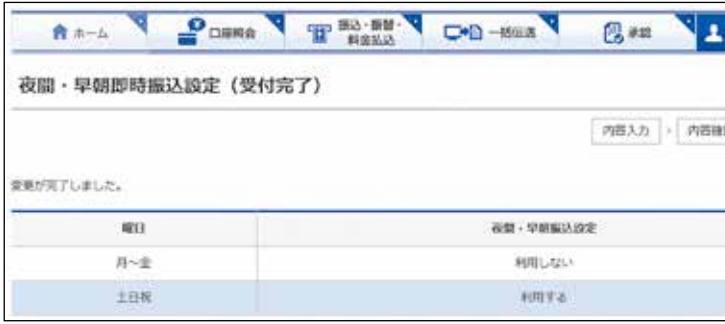

1 |お客さま登録情報」をクリックし、表示されたメ ニューから「先方負担手数料登録・変更」をク リックします。

2 種別を選択後、振込手数料を入力し|登録|をク リックします。

クリゅうぎんBizネットの規定振込手数料 **「△ つんつこれのにもつ」の流に流をする…** ません。

大 任意設定した振込手数料額を設定前に 戻す場合は、「解除」をクリックしてくだ さい。

3 入力内容を確認後「実行」をクリックします。

1

2

## 4 ) 先方負担手数料登録·変更

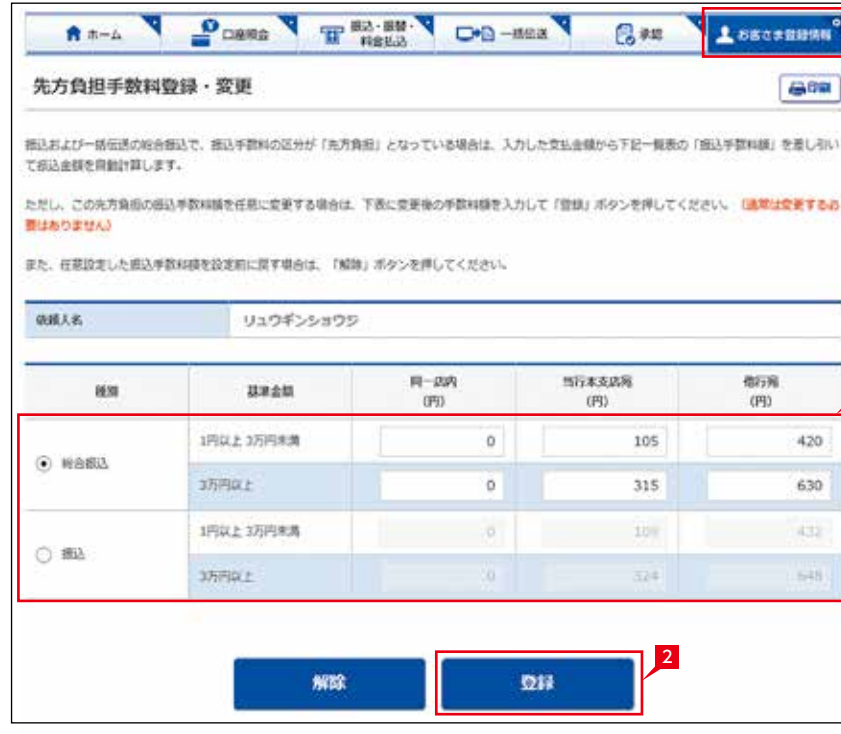

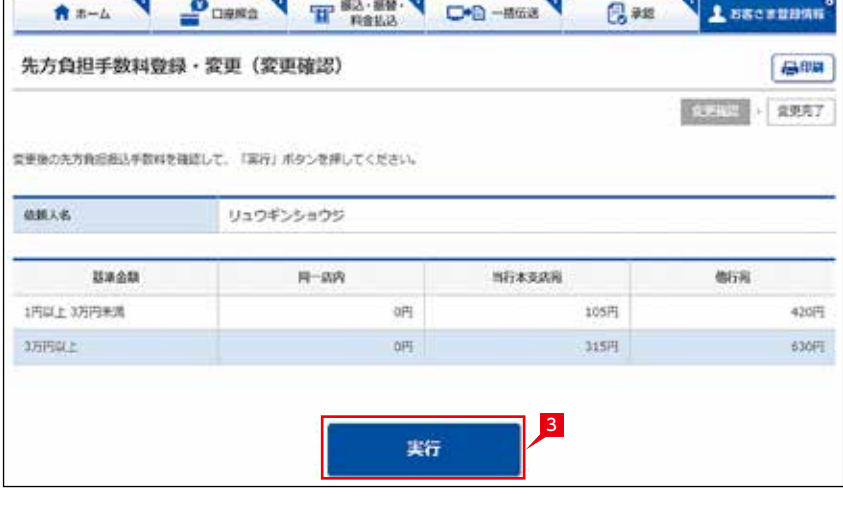

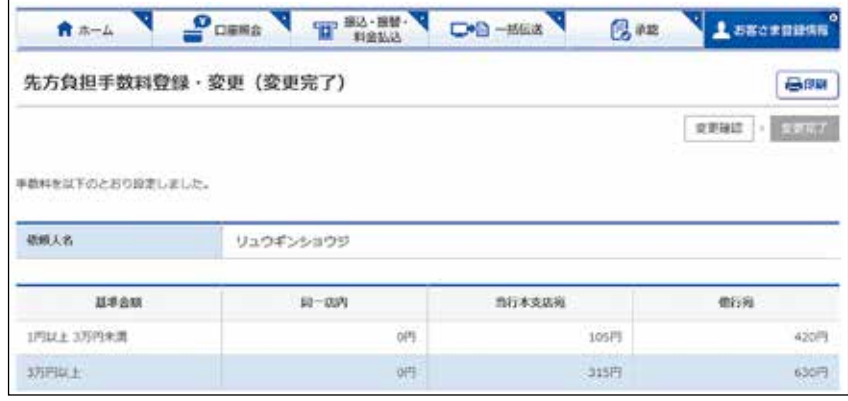

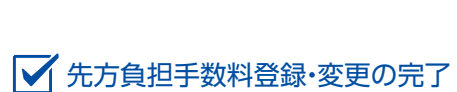

振込または総合振込で、振込手数料を支払金額か ら差引いて振込む場合の「振込手数料」を設定しま す。

各業務について承認時限延長権限を持たせる :ユーザを設定し「次へ」をクリックします。

|容を確認後、確認パスワードを入力して 「実行」 をクリックします。

■ 承認時限延長権限設定の完了

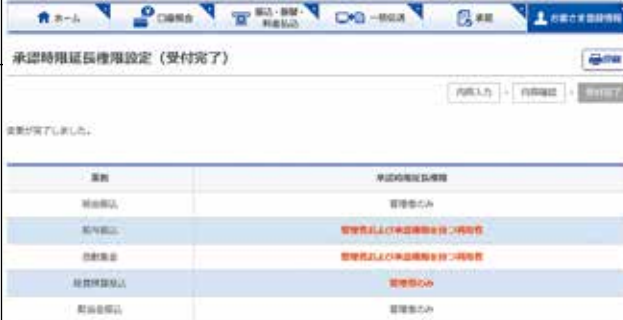

## ■ 7 メールアドレス登録・変更 A +-4 Y POSSA T BASH V DO MES & BH メールアドレス登録·変更 (選択)  $-32$  , 内容入力 ,内容融图 , 受付完了 留録·認識する「メールアドレス」を選択してください。 **メールアドレス1**  $x - \frac{1}{2}$ mail-address@mail.jp **Jess** ituas 商品等のご案内 受け取る

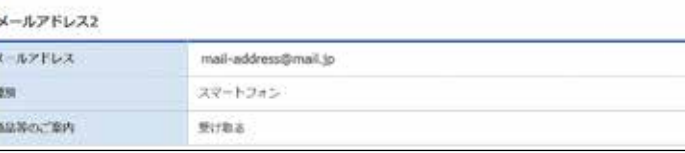

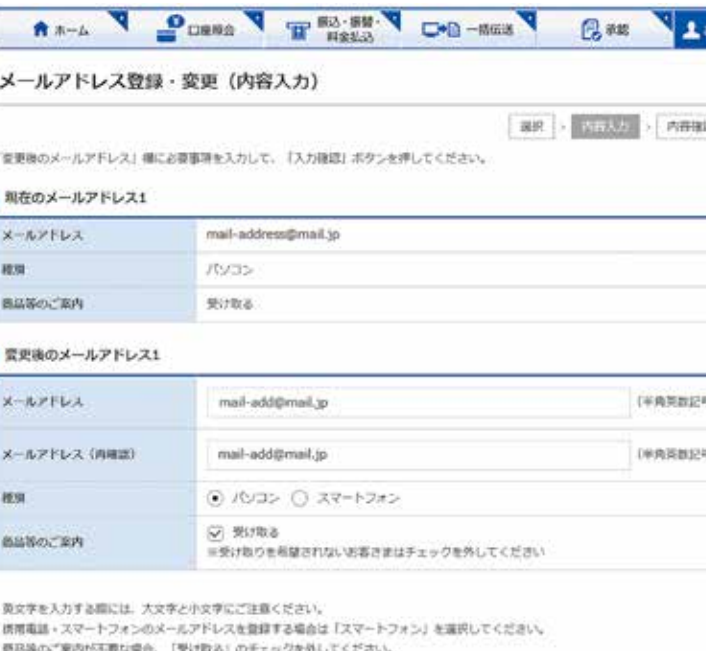

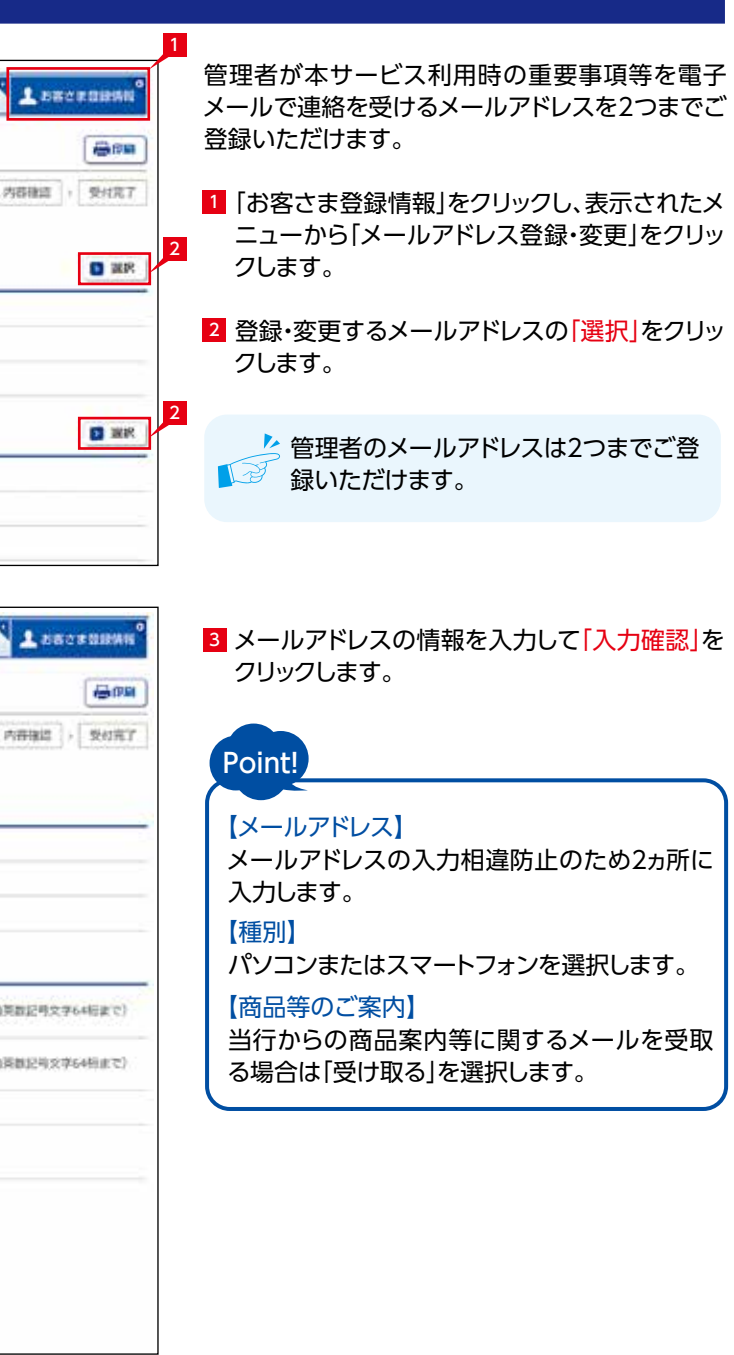

ついて、承認時限の延長を実施できる取 引とユーザを設定できます。

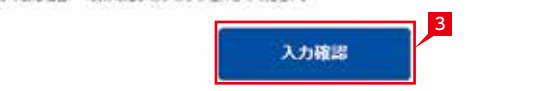

## 6 承認時限延長権限設定

2

 $(207)$   $-2$ 

実行

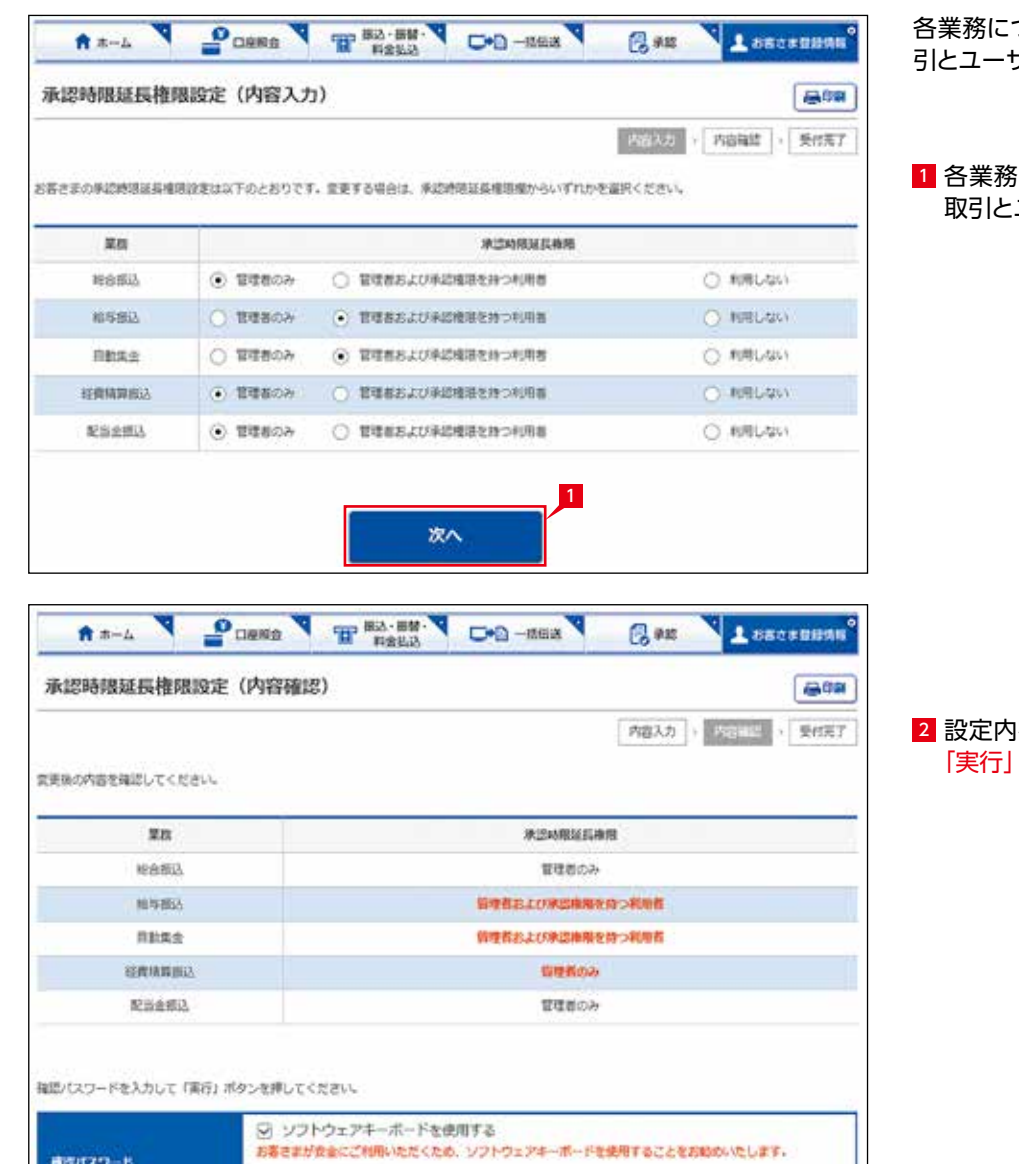

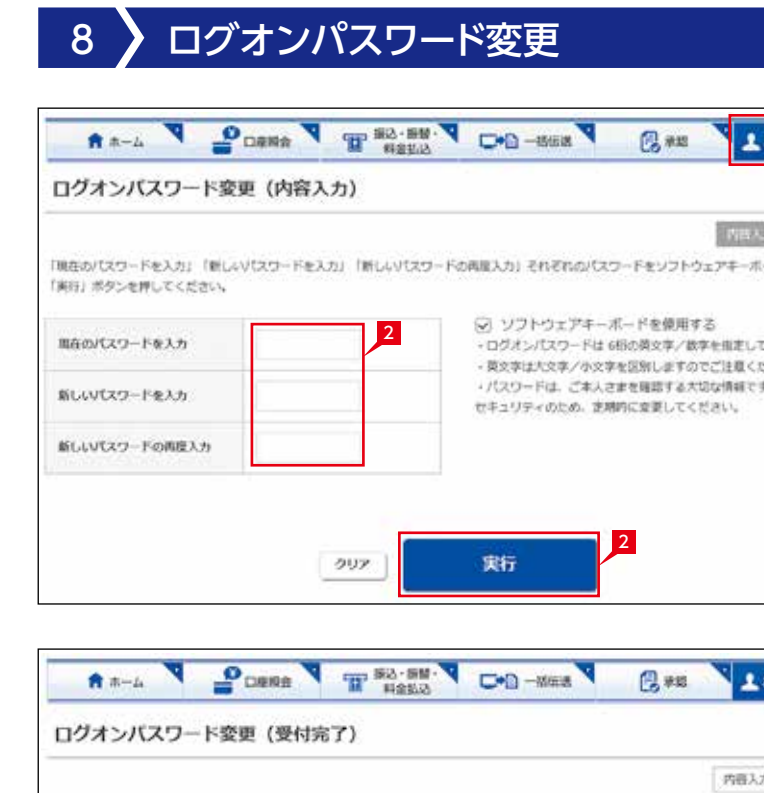

お客さまのログオンパスワードは正常に変更されました。

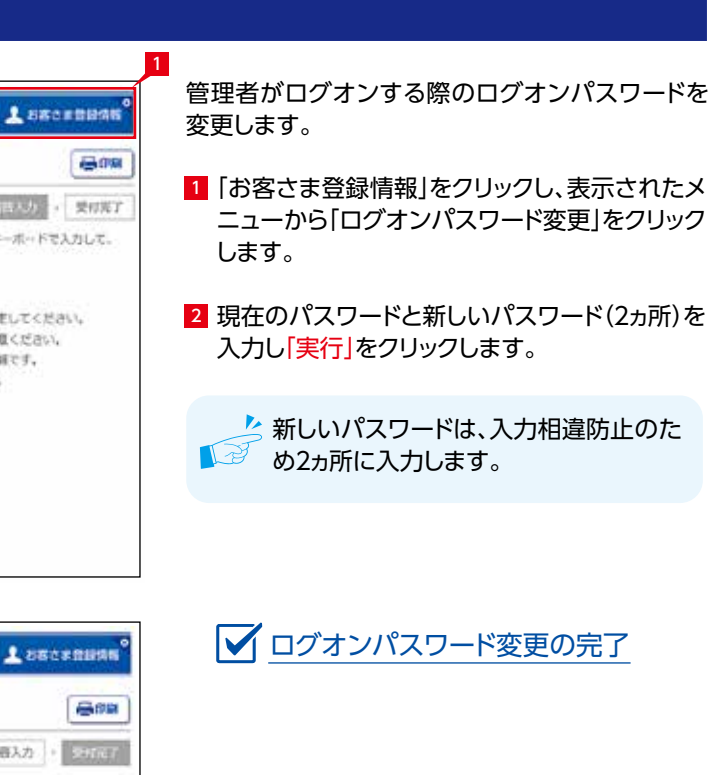

メールアドレス登録・変更の完了

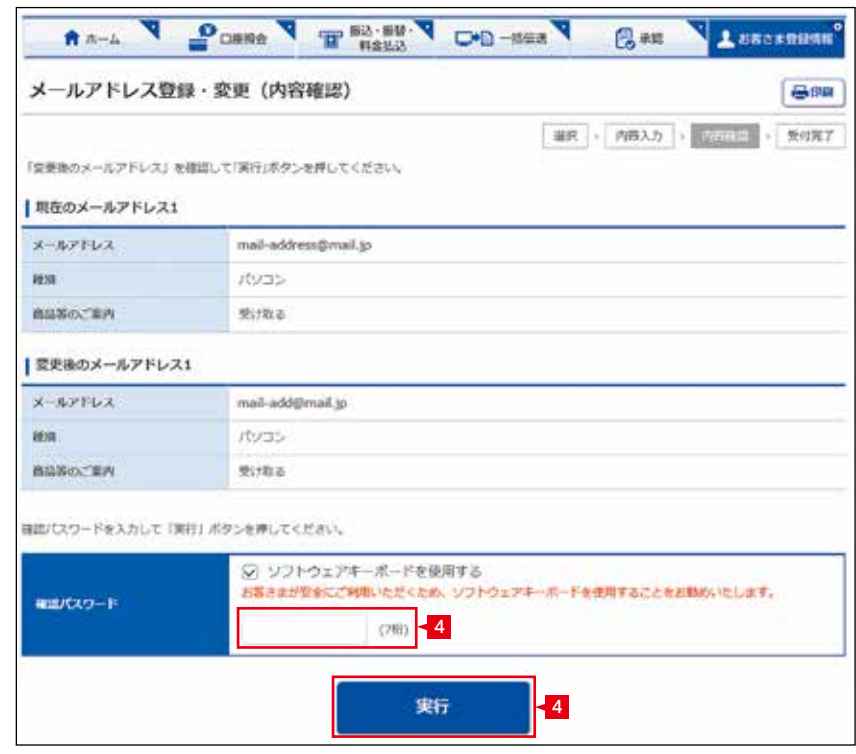

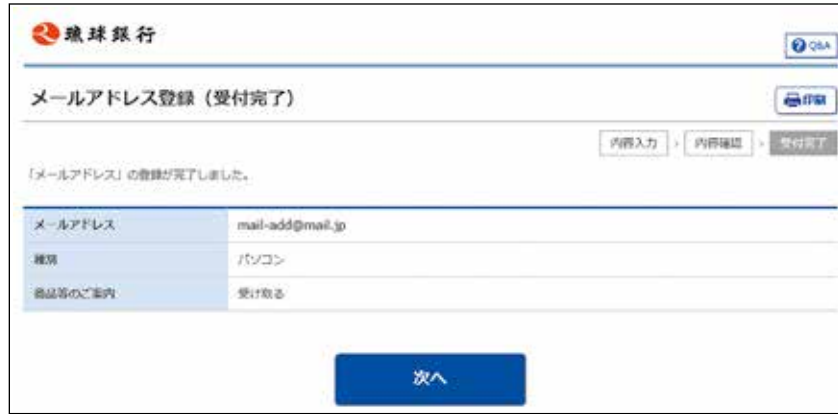

### 4 設定内容を確認後、確認バスワードを入力して 「実行」をクリックします。

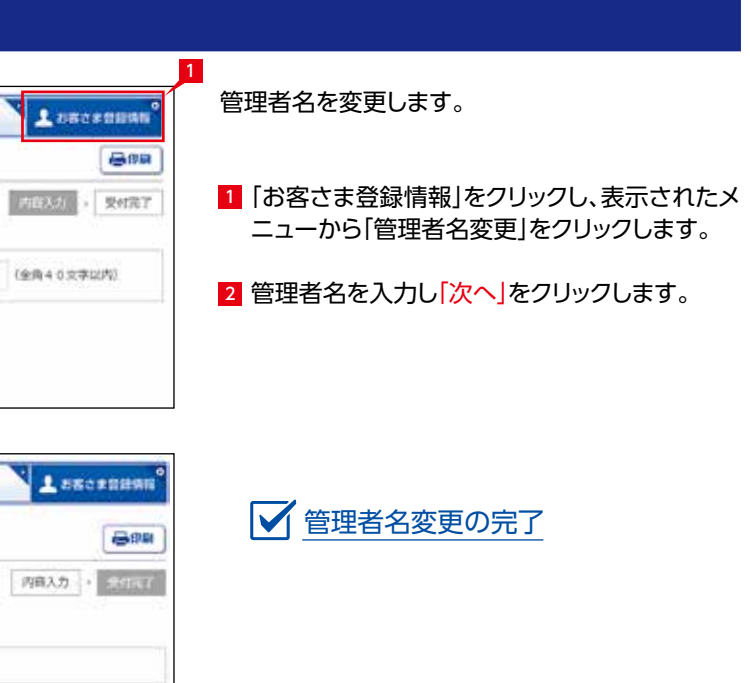

ء ا

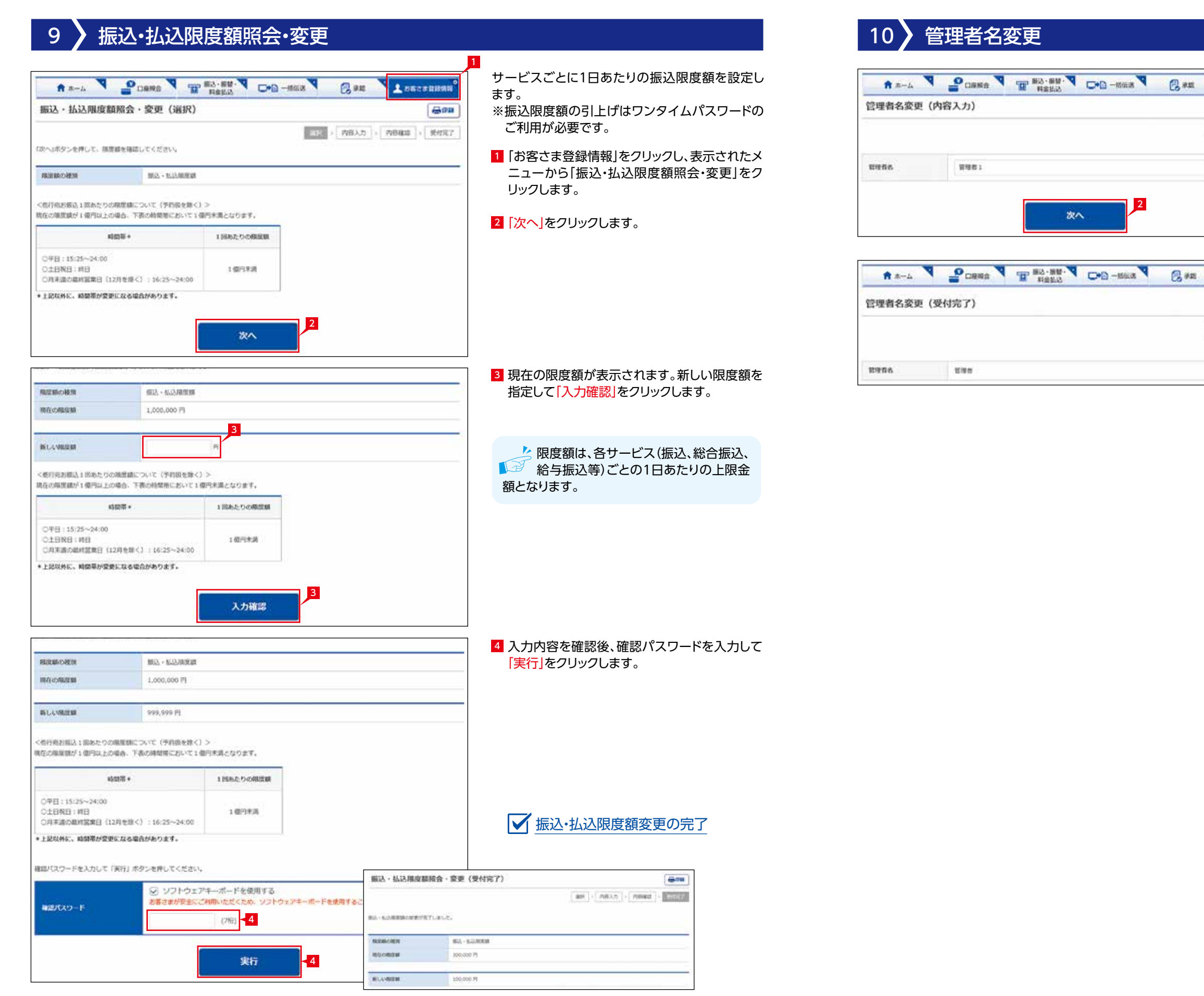

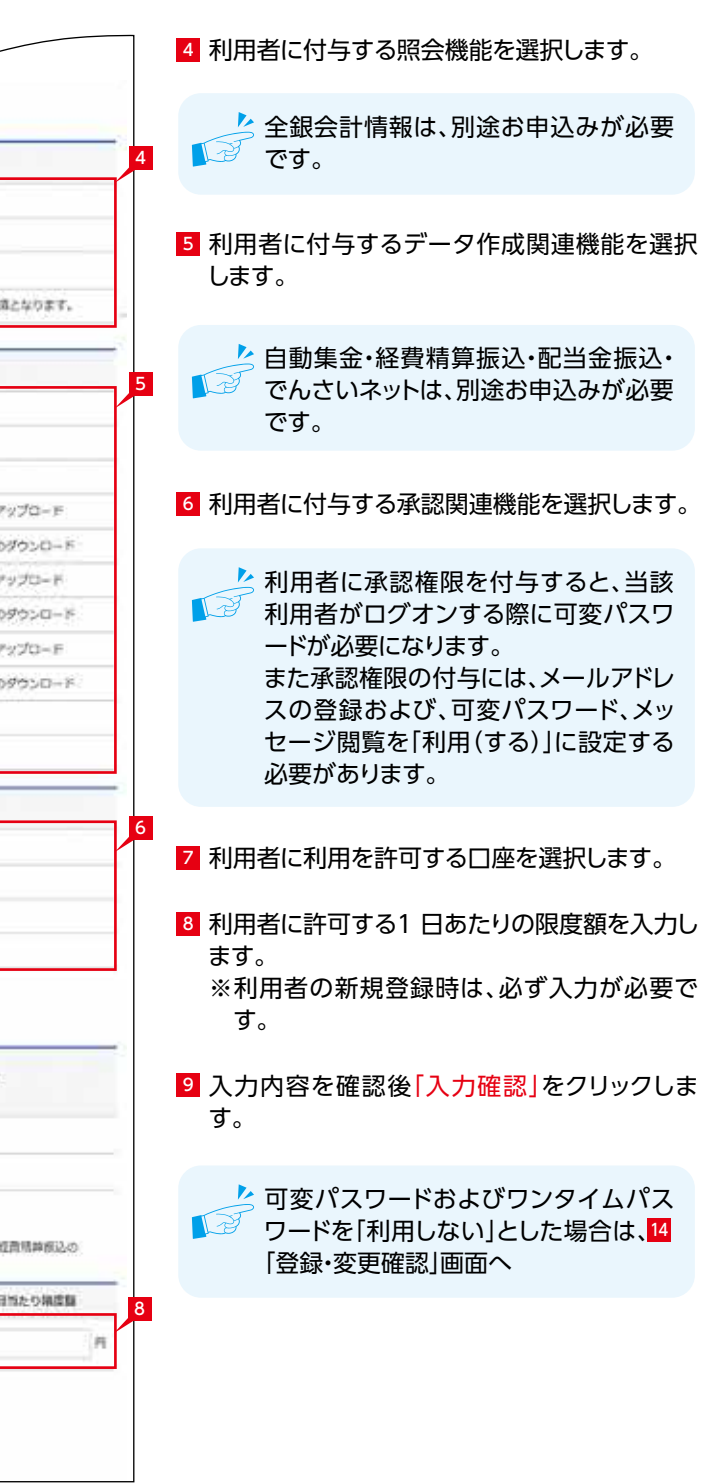

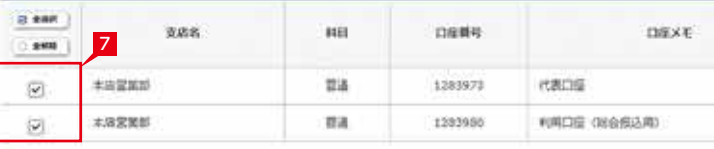

### | raccan

。<br>※説定した理図網は、1日あたりの「相込理図解」「科金版込の転込理図解」「NS部込の解込理図解」「和与解込の解込理図解」「相同開神部込の 無込塩度減」「配当金額込の額込建度減」のそれぞれに透用されます。

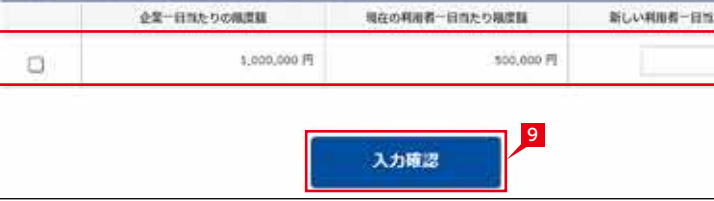

利用者に承認権限を付与する場合、ログオン時 の可変パスワードによる認証が必須となります。|

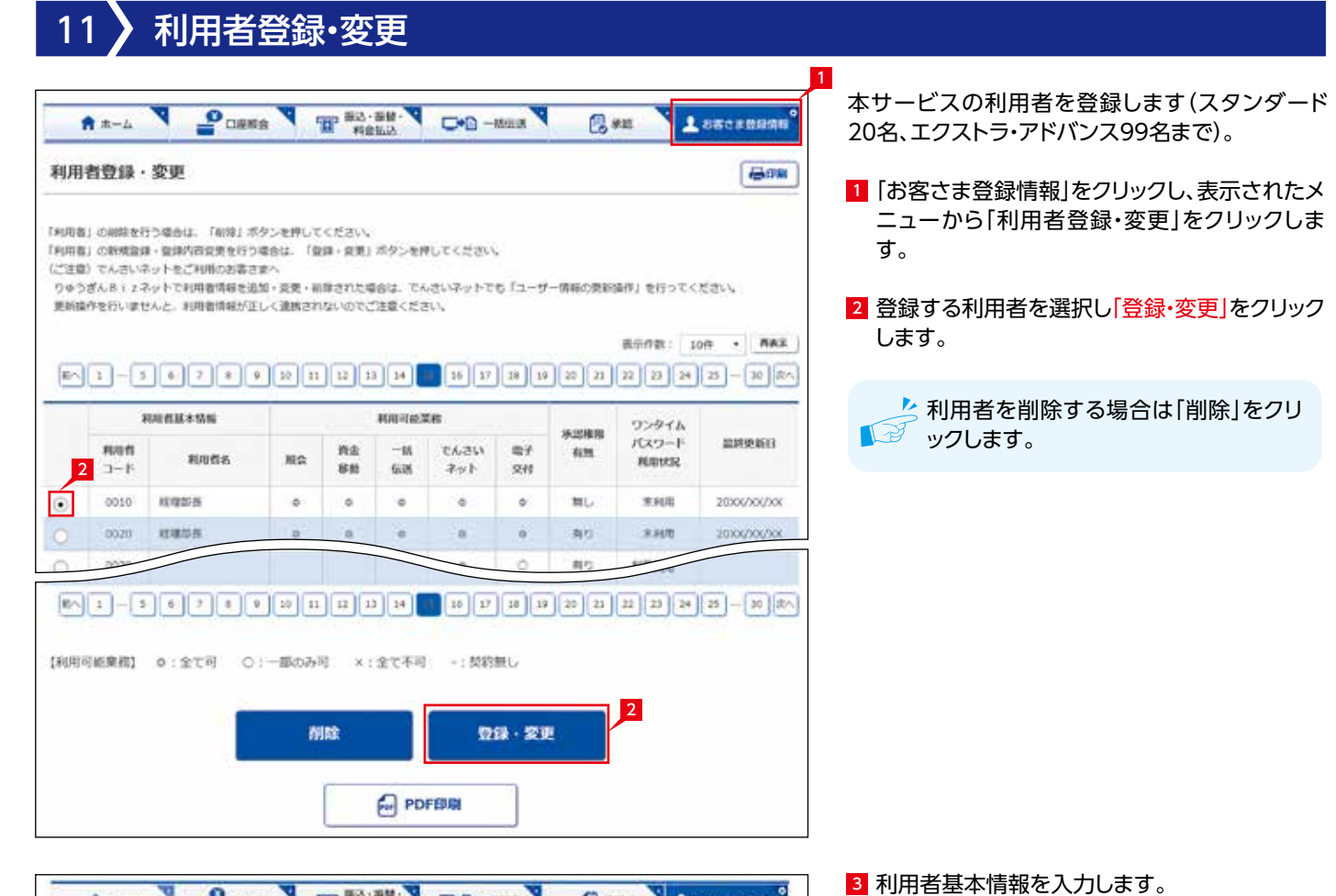

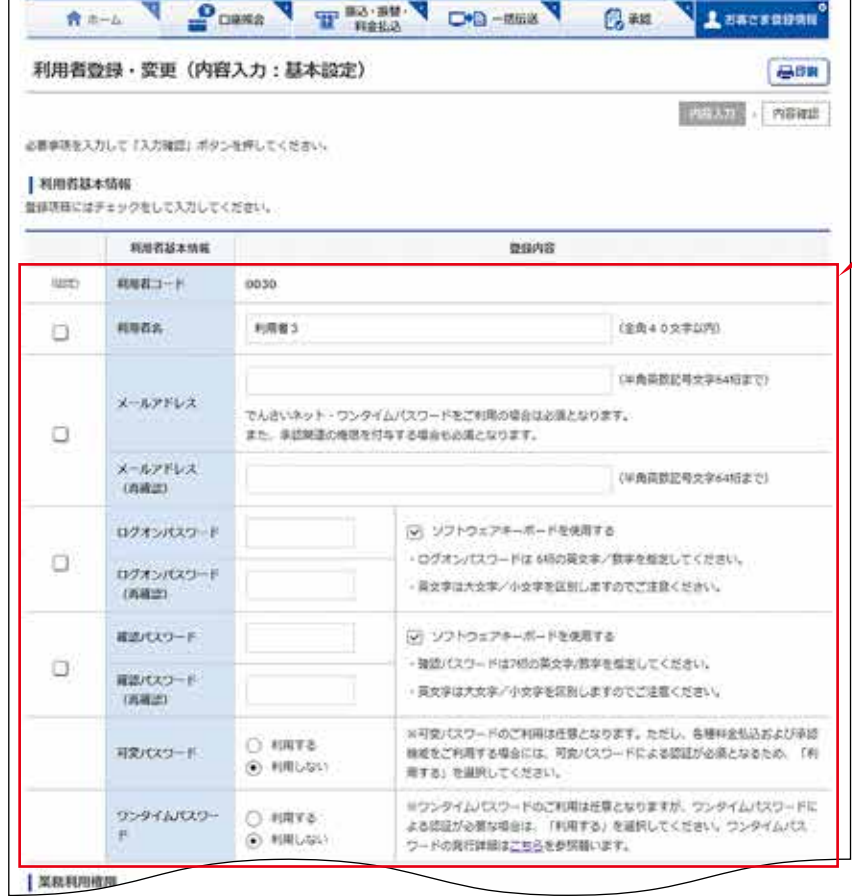

利用者基本情報を入力します。 ※利用者の新規登録時は、「利用者名」「ログオ ンパスワード」「確認パスワード」の設定は必 須です。

3

# Point!

### 【メールアドレス】、【ログオンパスワード】 【確認パスワード】

入力相違防止のため、それぞれ2ヵ所に入力し ます。

### 【可変パスワード】

### 【ワンタイムパスワード】

ご利用は任意となります。「利用する」を選択し た場合、ログオン時にワンタイムパスワードの 入力が必要となります。

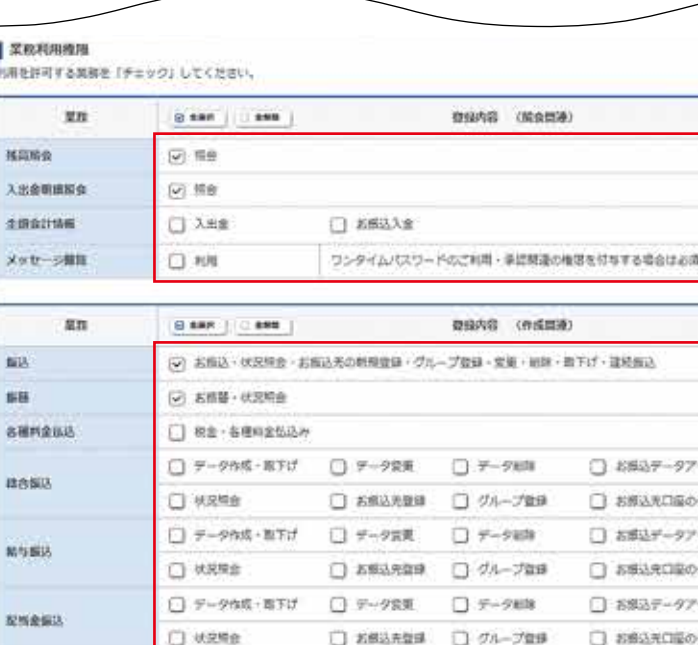

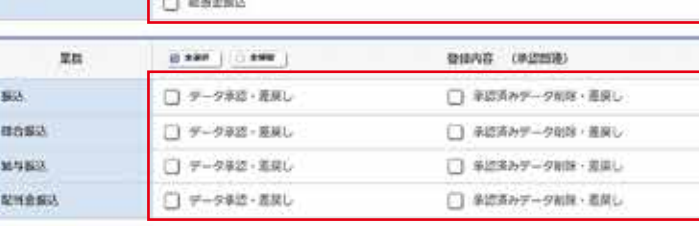

□ \$582

 $\Box$  enti

### |利用可能口座

**電子空位** 

利用を許可する口提を「チェック」してください。

 $\Box$  mass.

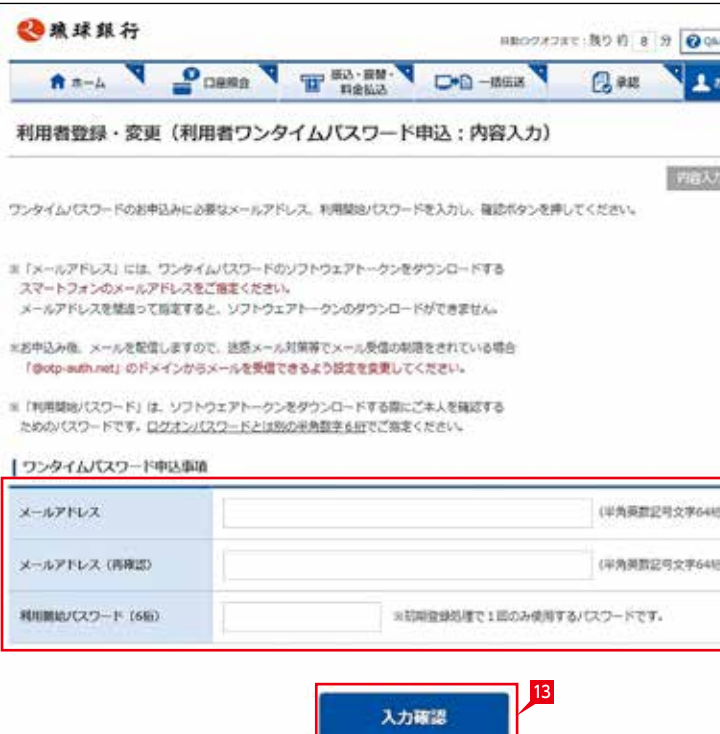

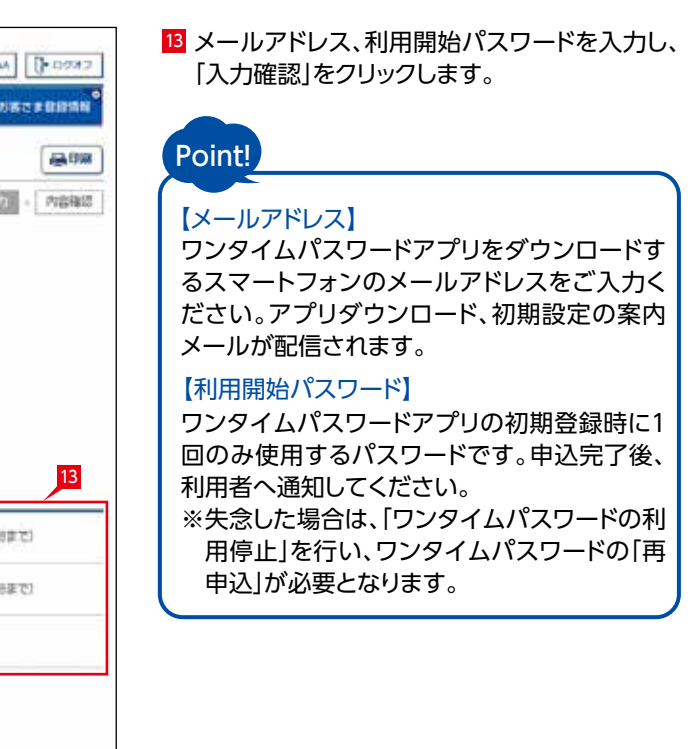

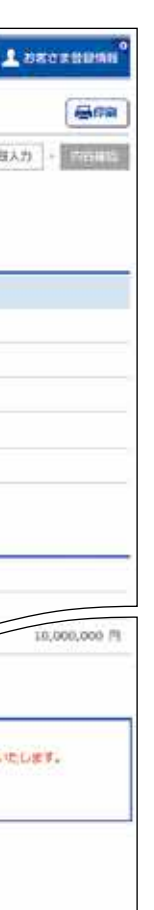

14 登録する利用者の設定を確認し、管理者の確認 パスワードを入力し「実行」をクリックします。

### <mark>12</mark> 内容をご確認のうえ、| 上記事項を理解し、了承 しました」にチェックを入れ、「次へ」をクリックす る。

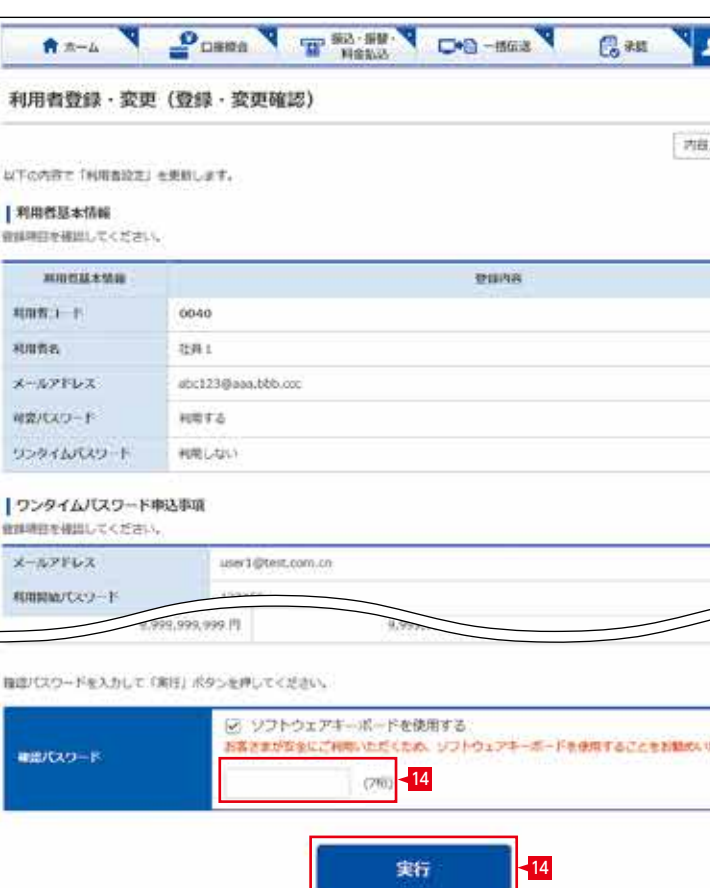

## パスワード表が画面表示されます。「印刷」をク リックして印刷します。  $\overline{a}$  , and a second contract a second contract a second second second second second second second second second second second second second second second second second second second second second second second second 可変パスワード表は承認権限のある利 !<br>! 用者がログオンする際に必要となりま すので、必ず印刷してください。 11 印刷が完了したら「次へ」をクリックします。 ♪ ワンタイムパスワードを「利用しない」と した場合は、次ページ<mark>M</mark>「登録・変更確 認」画面へ

<mark>10</mark> 利用者がログオン時に利用する利用者用可変

## ○ワンタイムパスワードを「利用する」とした場合②

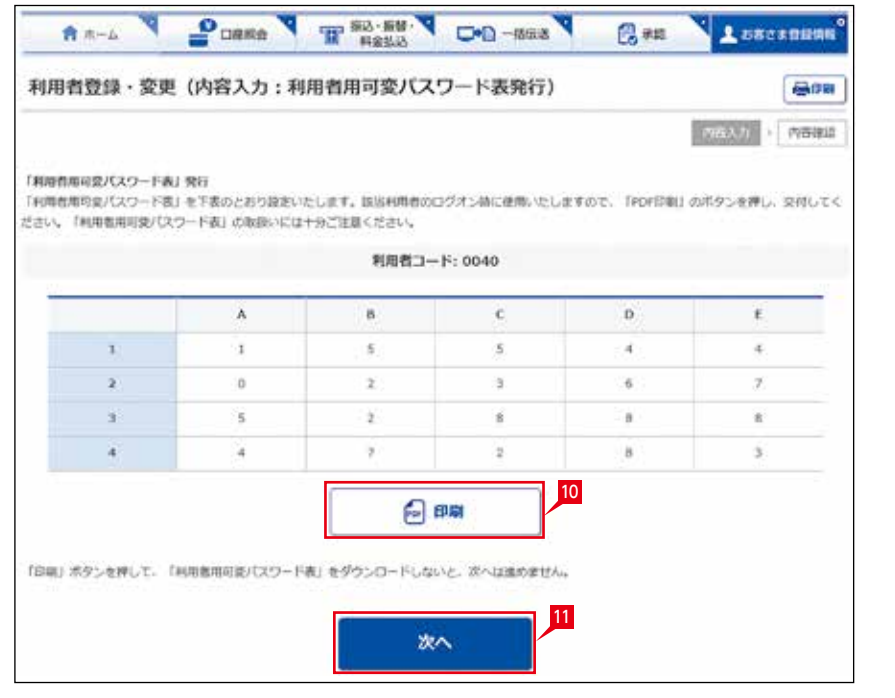

## ○可変パスワードを「利用する」とした場合

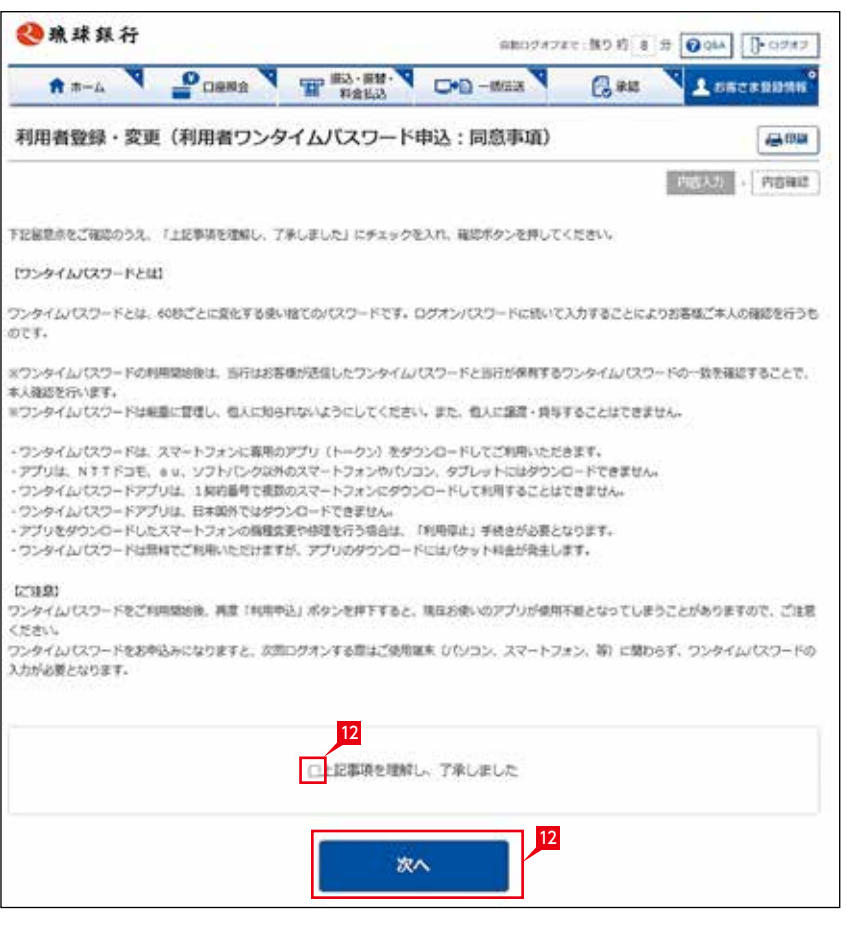

### ○ワンタイムパスワードを「利用する」とした場合①

- 利用者のワンタイムパスワードの利用状況を確認 し、失効申請を行います。
- 1 |お客さま登録情報」をクリックし、表示されたメ ニューから「ワンタイムパスワード利用状況照 会」をクリックします。
- 2 利用停止を行うワンタイムパスワードの「利用 停止」をクリックします。
- 3 利用停止の内容を確認し、「上記事項を理解し、 了承しました」を選択後「次へ」をクリックしま す。
- 4 内容を確認後、確認パスワードを入力して[実 行」をクリックします。

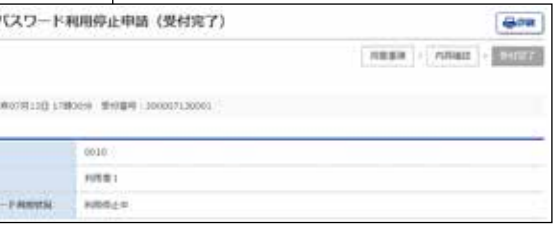

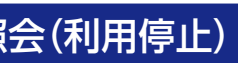

<mark>15</mark> 利用者登録完了後、<mark>13</mark>で指定のメールアドレス |期登録に必要な「サービスID」 「ユーザID」を記載したメールを配信します。 -ルアドレスを指定した場合は、 上記IDを利用者へ通知してください。 

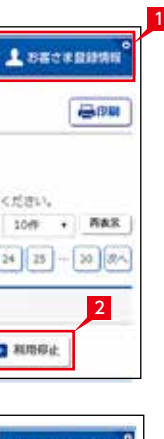

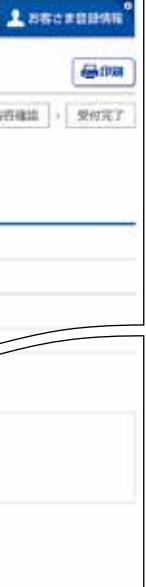

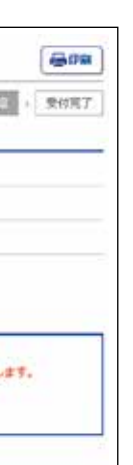

**NEBK**  $-9$  carta

利用者へ、管理者と同じ「契約者番号」 と、本操作で設定した「利用者コード(4 桁)」「ログオンパスワード(6桁)」「確認パス 通知してください<mark>。</mark><br>|**---------------------\*** 

ワードを「利用する」とした場 合は、印刷した可変パスワード表を利用 ださい。

ワンタイムパスワードを「利用する」とし た場合は、<mark>18</mark>で設定した「利用開始パス 利用者へ通知してください。

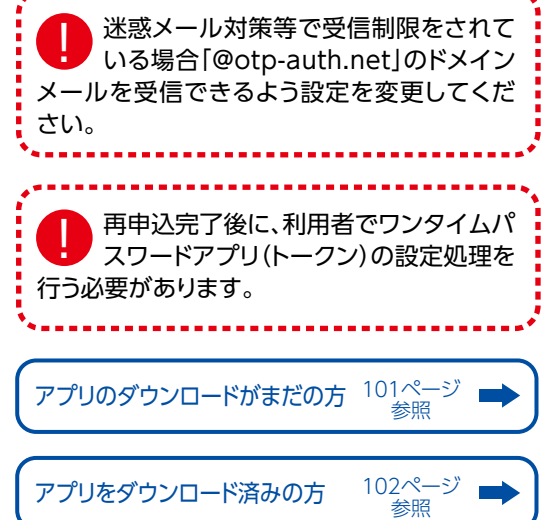

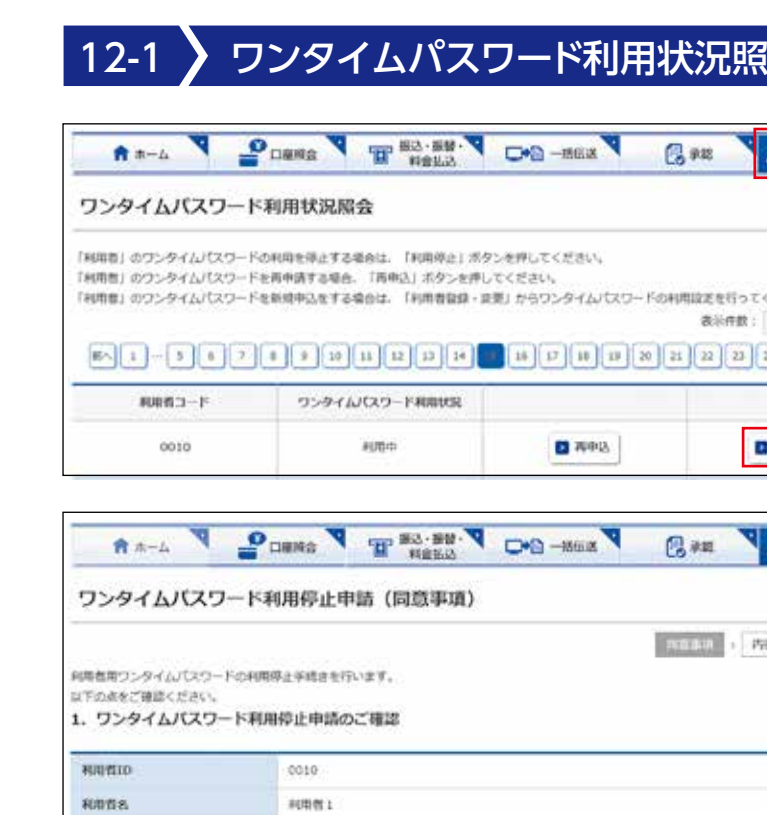

ワンタイムパスワード和用UR 利用中 2. 「ワンタイムパスワード」利用停止申請にあたってのお願い 3 二上記事項を理解し、了承しました 3 次へ

### ワンタイムパスワード利用停止申請 (内容確認) RESER | WITHOUT | ROTET **RIDED**  $0010$ **RUILISTS**  $49081$ ワンタイムパスワード和用状況 sume. 推認パスワードを入力して「実行」ボタンを押してください。 ※ ソフトウェアキーボードを使用する お客さまが安全にご利用いただくため、ソフトウェアキーボードを使用することをお勧めいたします。 WE/CO-F || マックイムパスワード利用停止の完了 実行 4 ワンタイム 2010/12/09 secto-

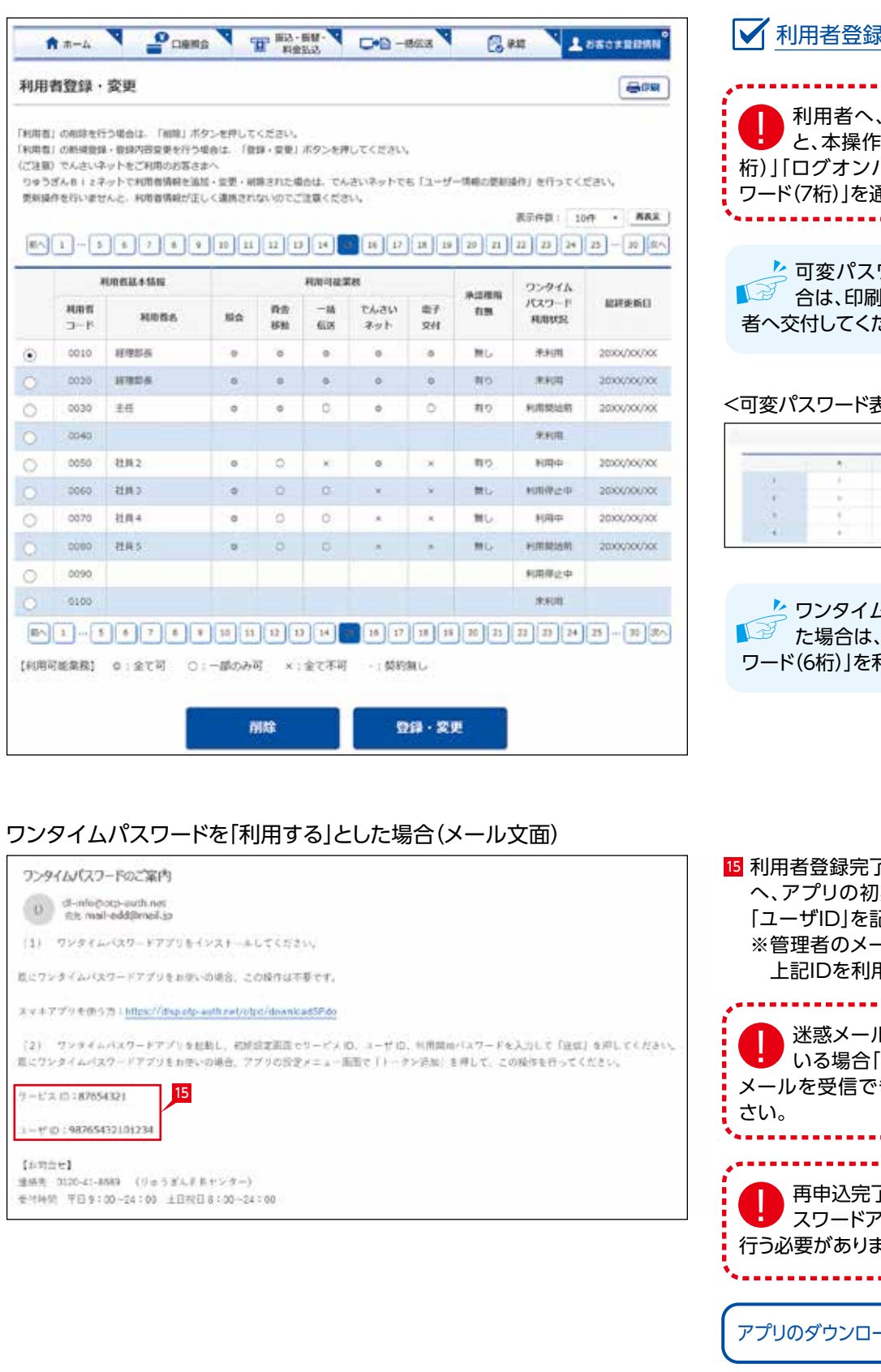

## 利用者登録・変更の完了

### <可変パスワード表(イメージ)>

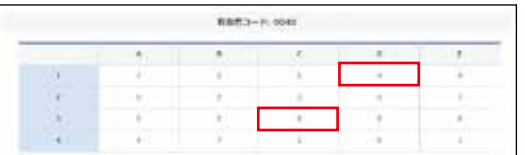

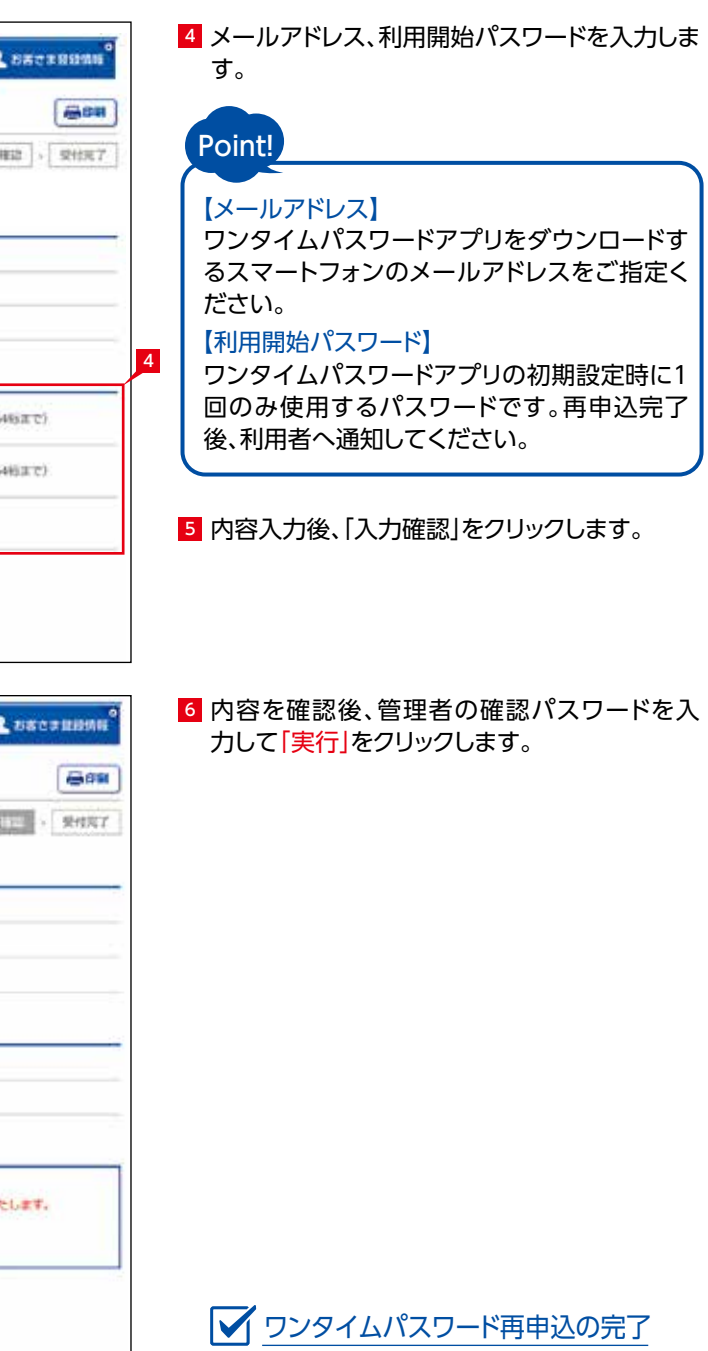

- 1 |お客さま登録情報」をクリックし、表示されたメ ニューから「ワンタイムパスワード利用状況照 会」をクリックします。
- 2 再申込を行うワンタイムパスワードの「再申込」 をクリックします。

<mark>3</mark> 再申込の内容を確認し、|上記事項を理解し、了 承しました」を選択後「次へ」をクリックします。

## 1 利用者のワンタイムパスワードの利用状況を確認 し、ワンタイムパスワードの再申込を行います。

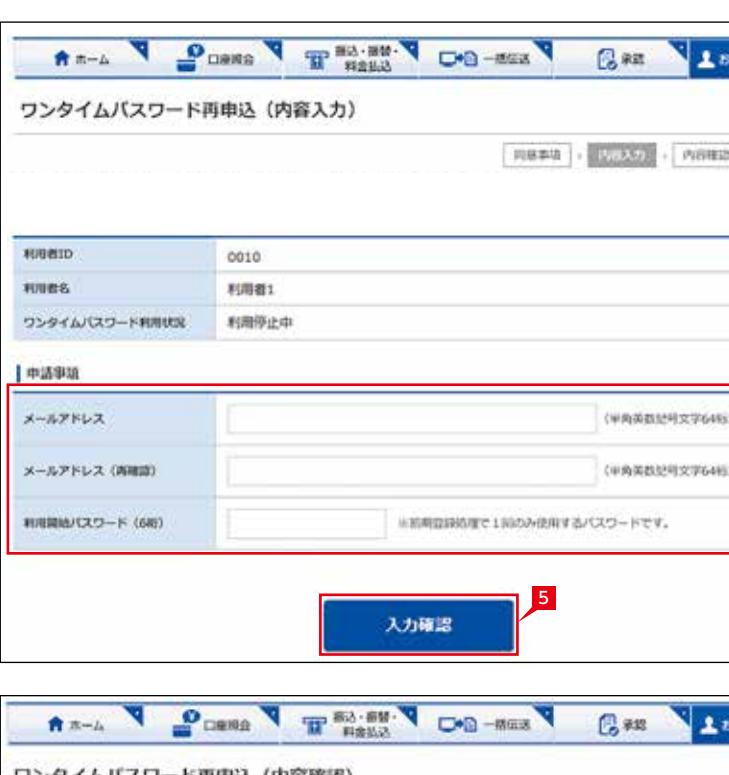

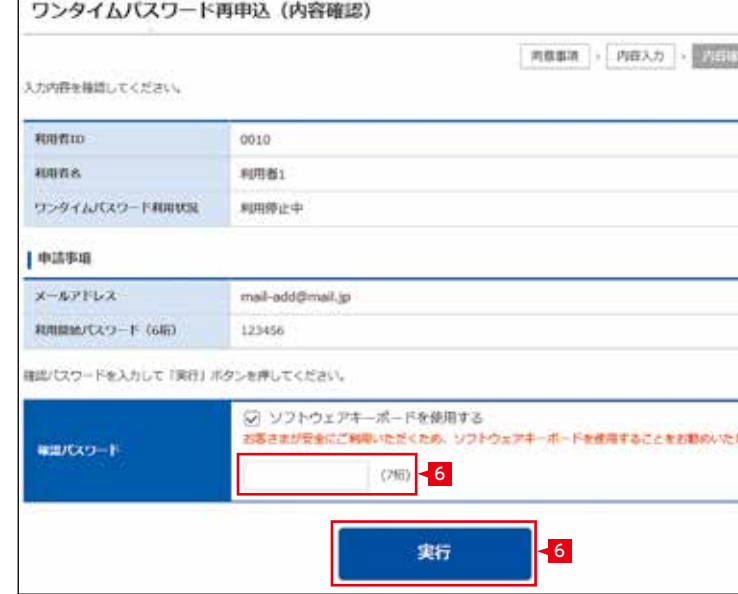

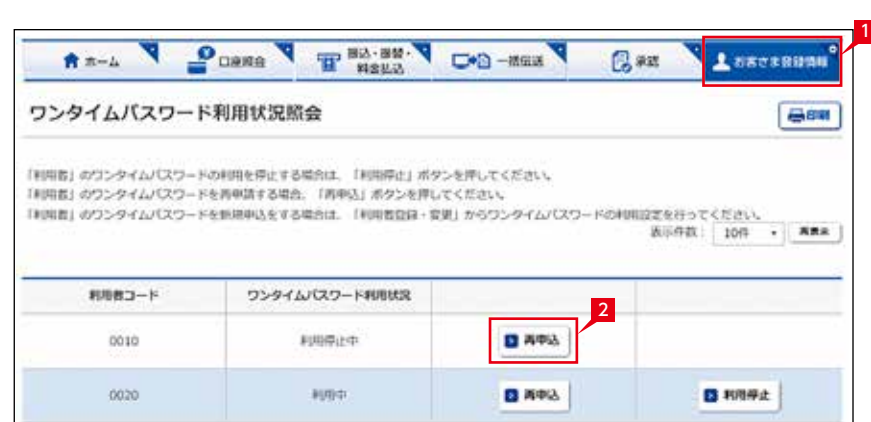

■12-2 フンタイムパスワード利用状況照会(再申込)

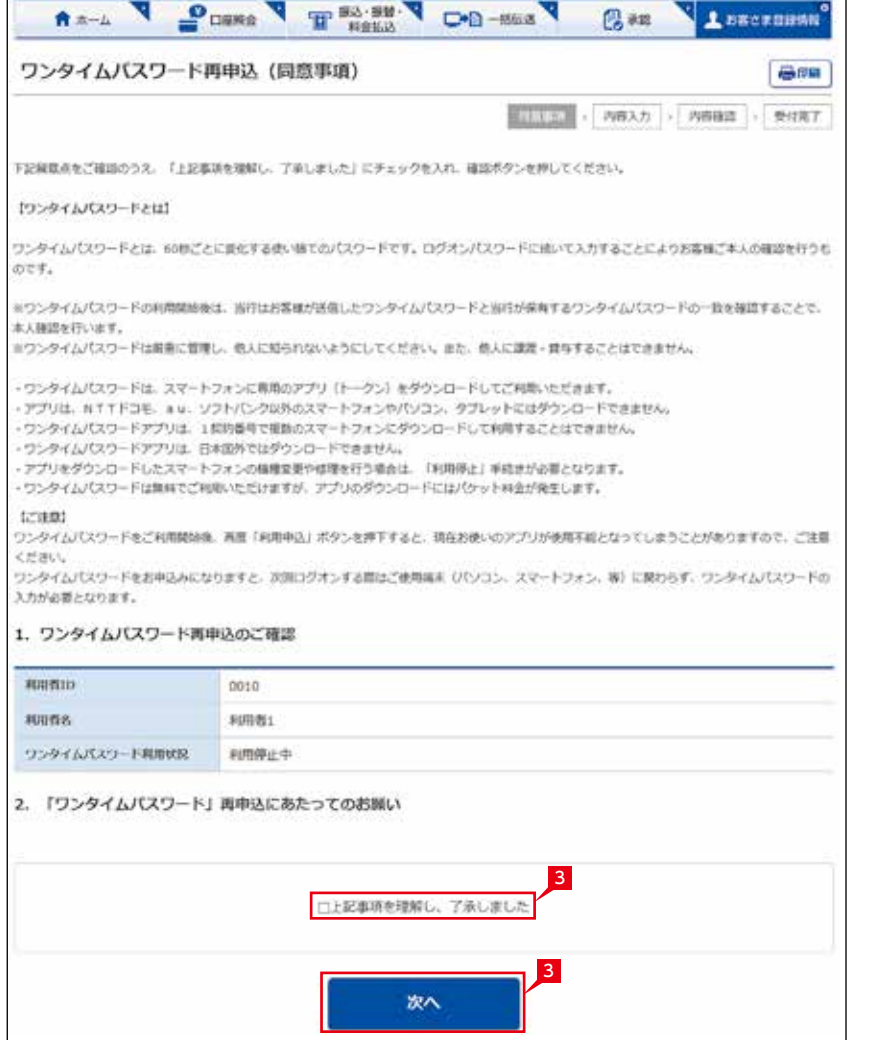

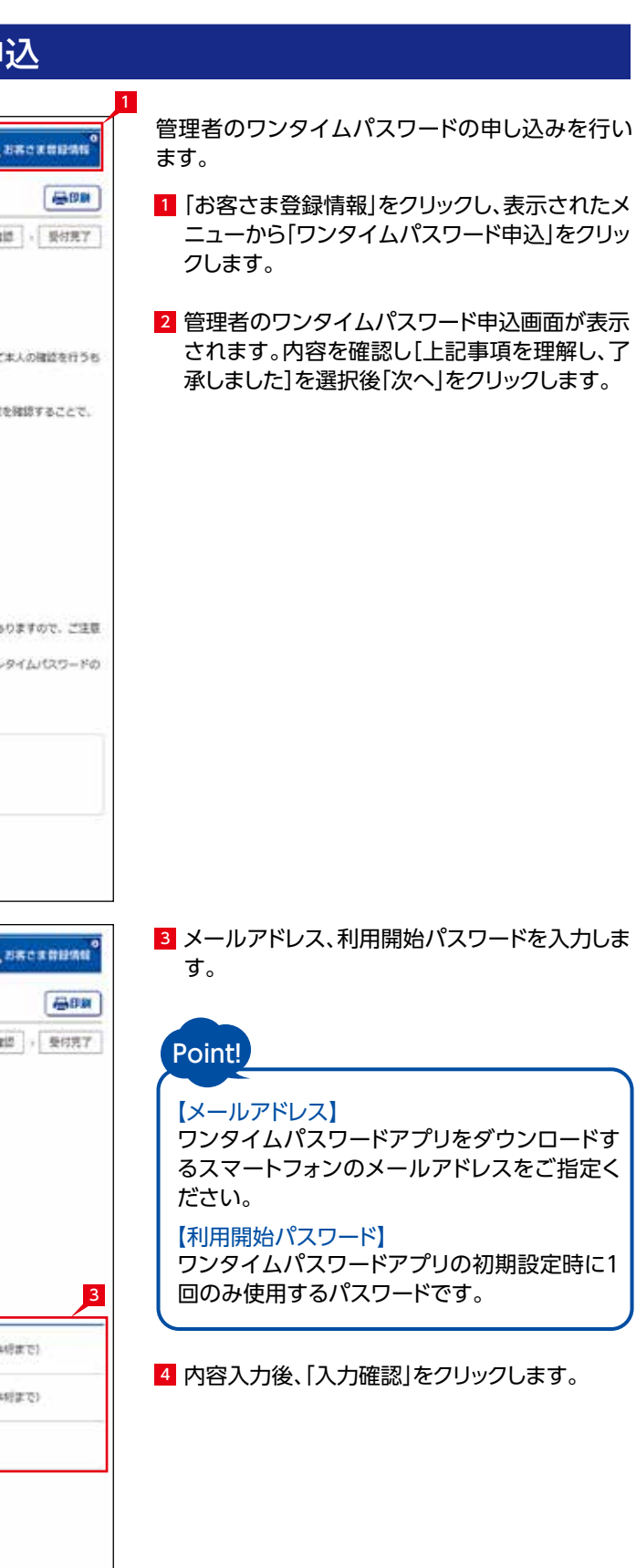

【メール文面】 アプリをダウンロード済みの方 102ページ  $\qquad \qquad \Longrightarrow$ 参照

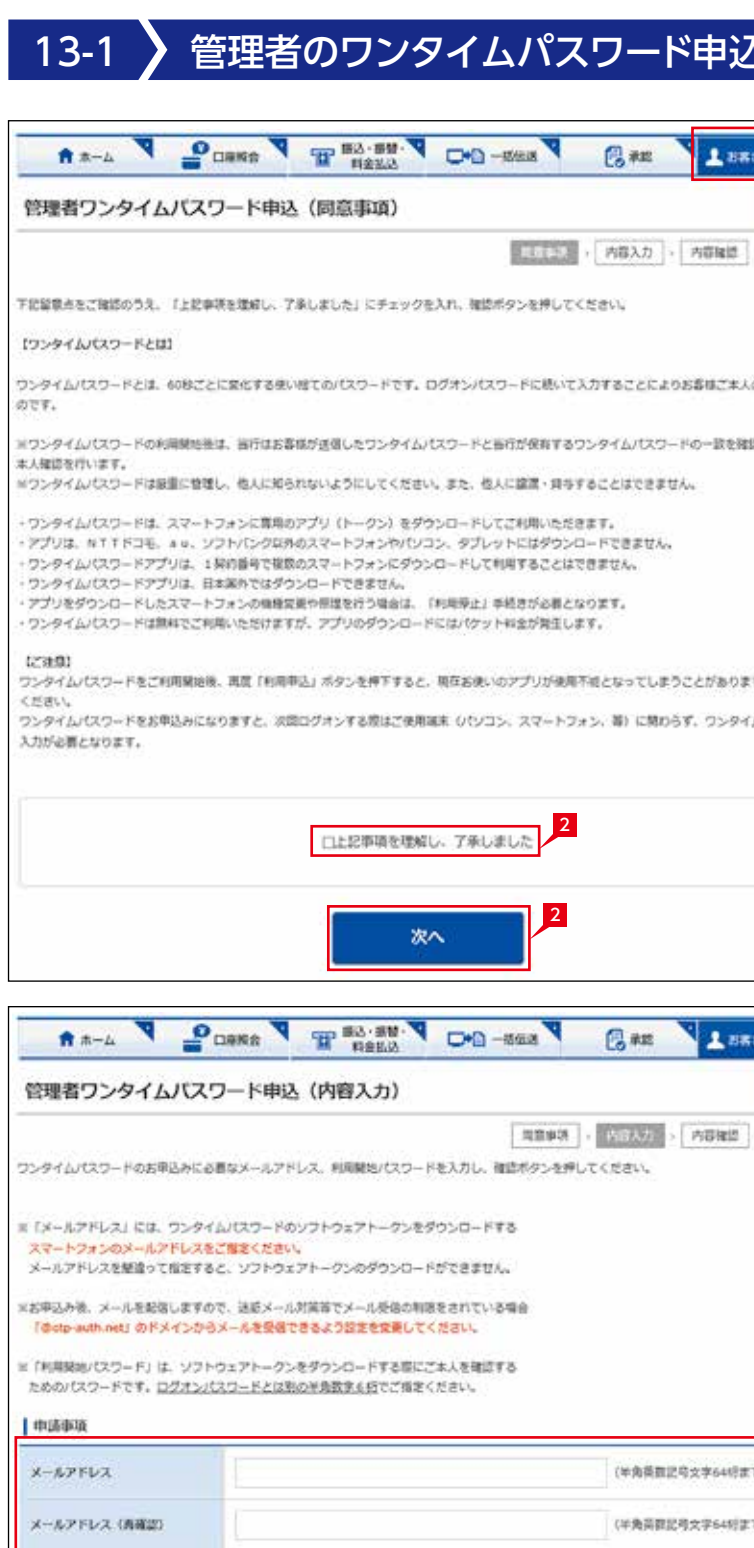

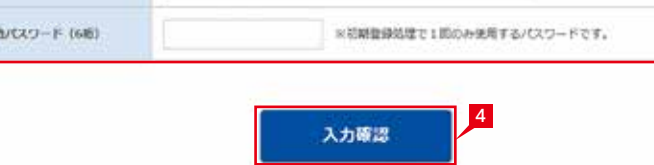

**ROUND** 

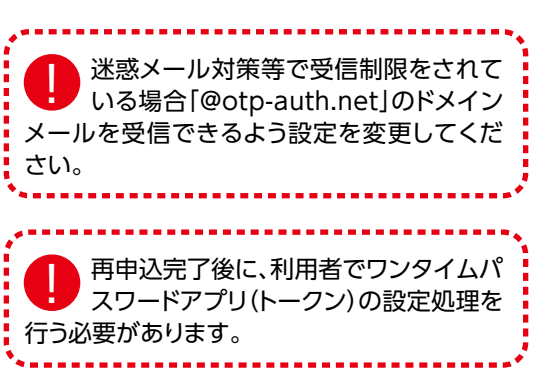

アプリのダウンロードがまだの方 <sup>101ページ</sup>

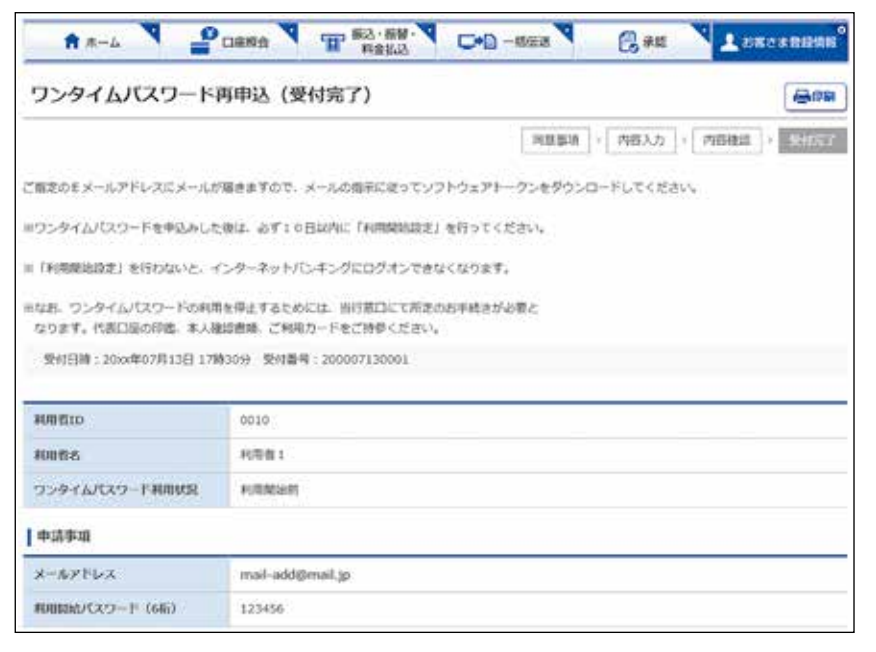

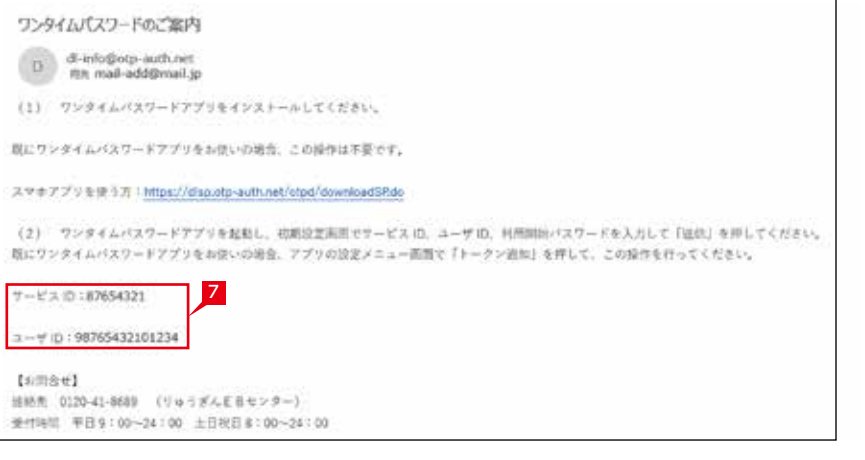

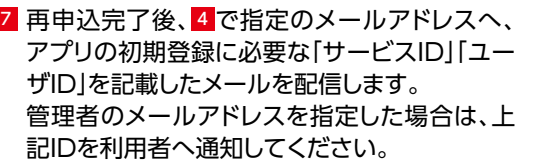

### スマホアプリを使う方向けURLを

ワンタイムパスワードの(再)申込時に入力した メールアドレス宛に、「ワンタイムパスワードのご 案内」メールが送信されます。(メールのドメイン は「@opt-auth.net」です。)

1 メールに記載されている 「ダウンロード用URL」 をタップします。

- ※ダウンロードは、電波状態の良好な場所で静止 したまま行ってください。
- ※機種によっては、途中で通信が切断された場 合、最初からダウンロードが必要となる場合が あります。

2<mark>.</mark> | ダウンロードサイト」 をタップすると、 Google Play(Android搭載機種)やApp Store (iOS搭載機種)などのサイトに遷移しま すので、サイトの指示に従いワンタイムパスワー ドアプリをダウンロードしてください。

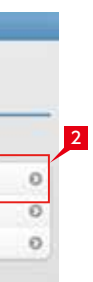

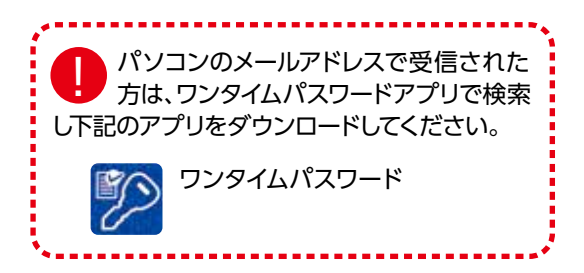

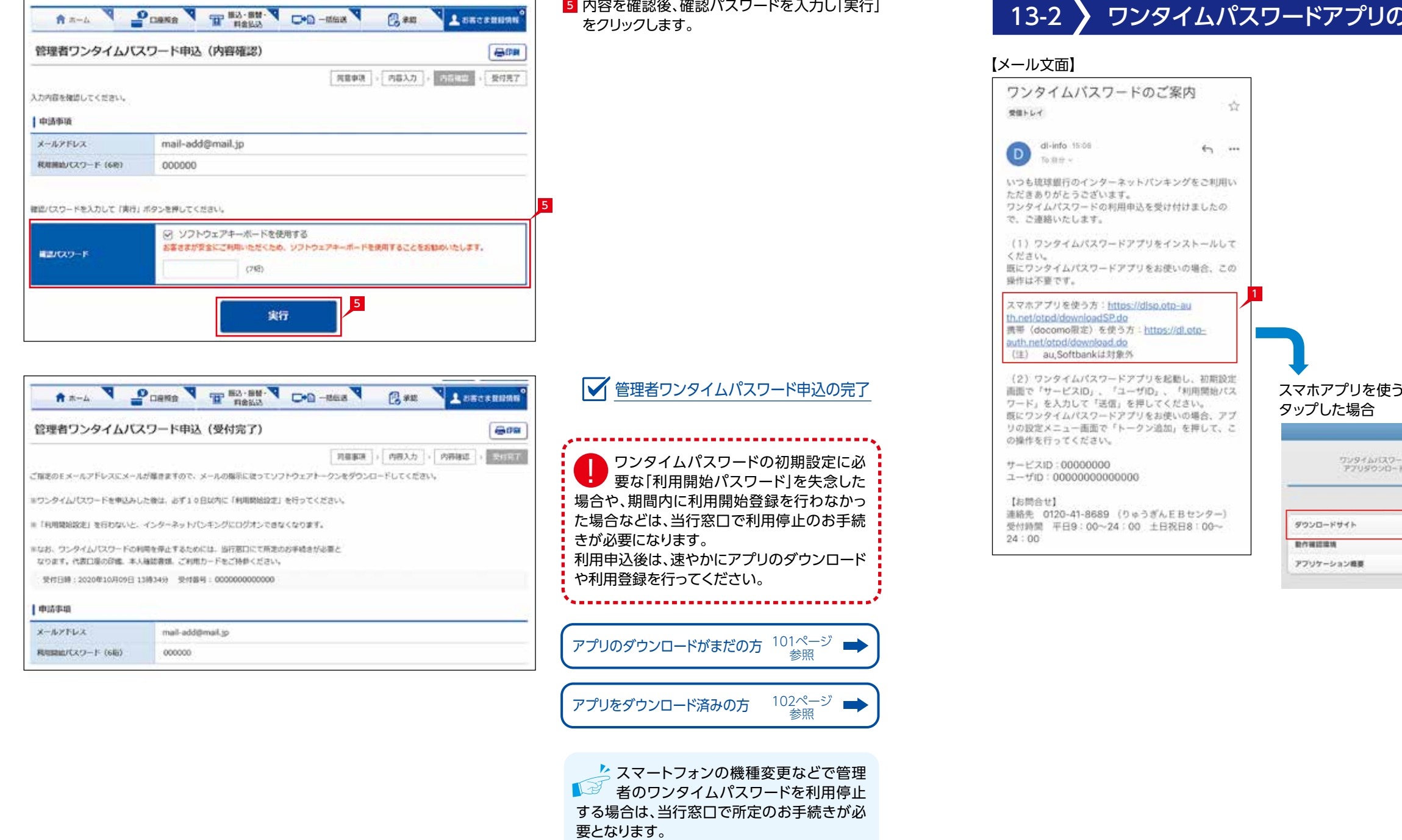

代表口座の印鑑、本人確認書類、ご利用カード

をご持参ください。

※利用者の場合は、管理者で利用停止手続き

が可能です。

## りダウンロード

<sup>5</sup> 「次へ」をタップします。

### 6 必要に応じトークン表示名を入力し、「登録」 をタップします。

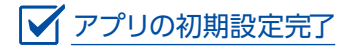

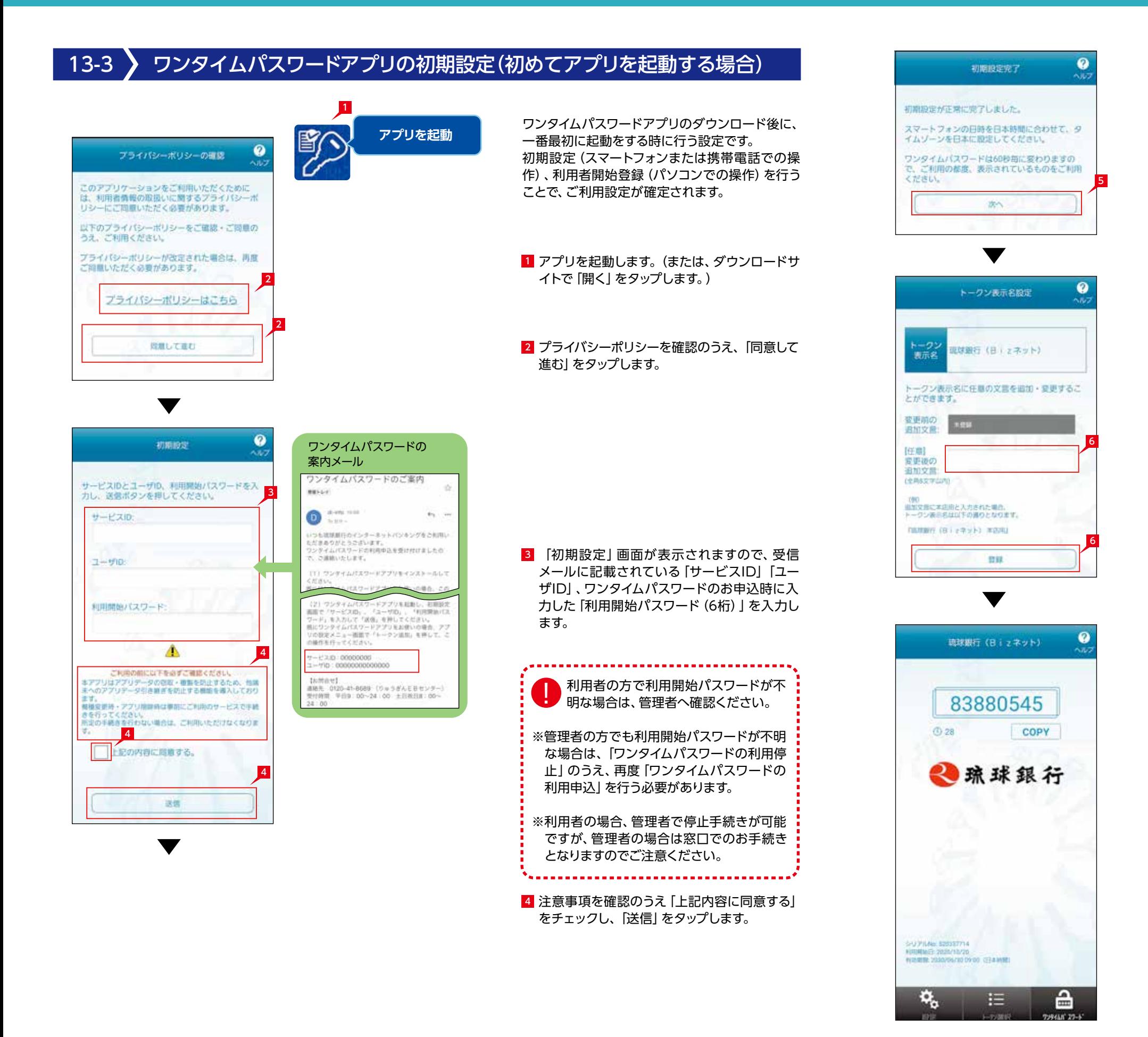

7 必要に応じ、トークンの表示名に文言を追加 ※追加の必要がなければ、ブランクのまま「登

√アプリの初期設定完了

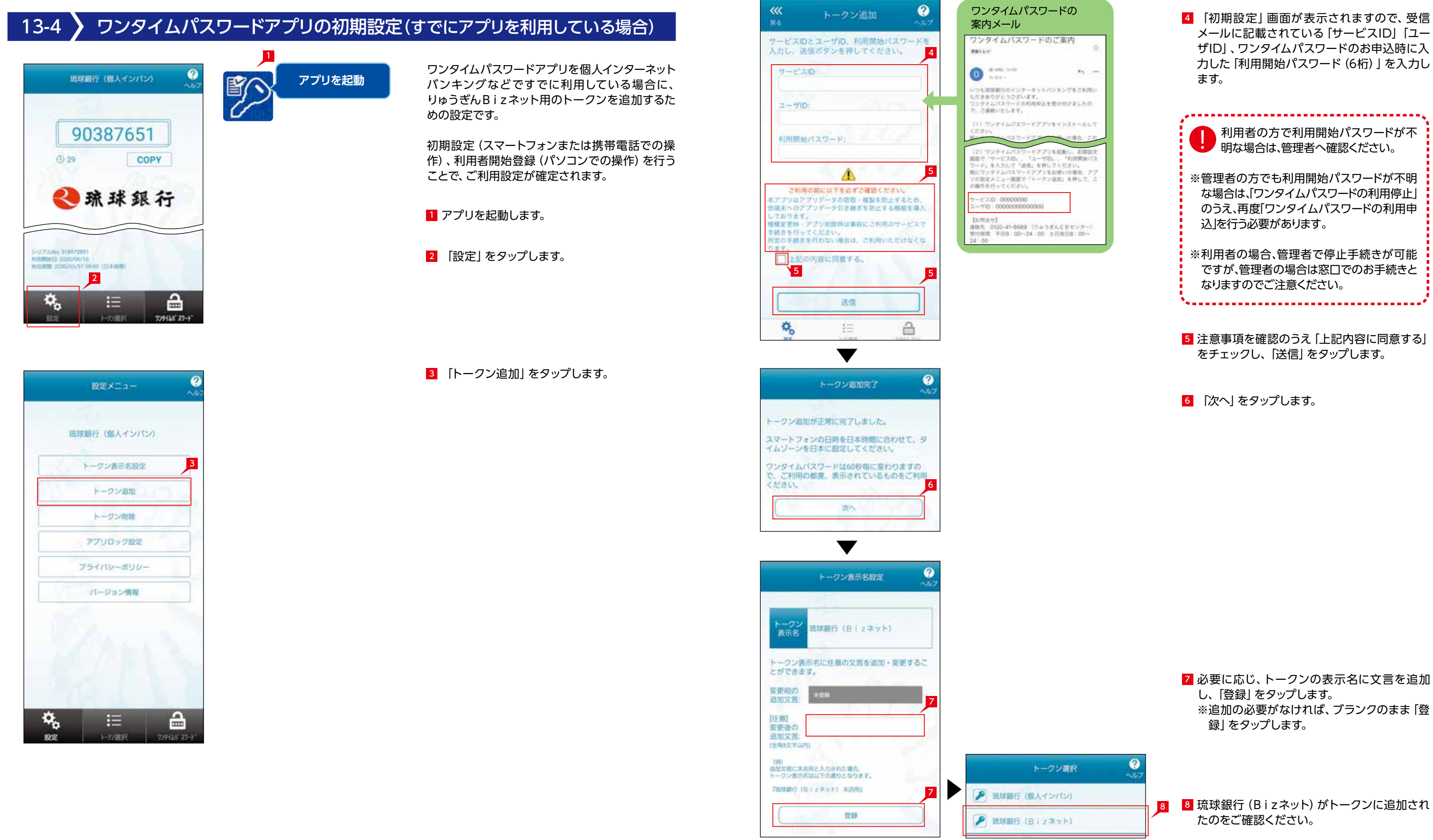

- 
- 

## <mark>2</mark> アプリを起動し、|琉球銀行 (Bizネット)] を ※ワンタイムパスワードアプリをりゅうぎんBi

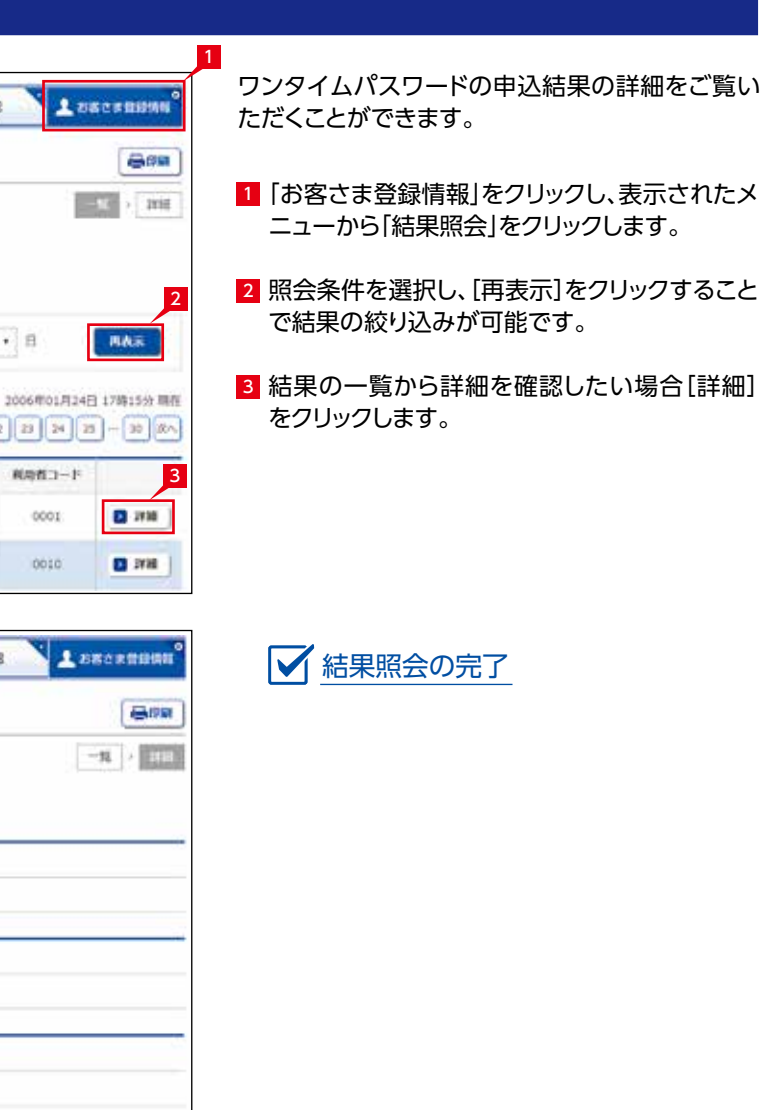

<mark>3</mark> ワンタイムパスワードアプリに表示されたワン タイムパスワード(8桁)をりゅうぎんBizネッ トログオン画面のワンタイムパスワード欄に入 力し、「ワンタイムパスワードアプリを登録」を クリックします。

■ ワンタイムパスワードの利用登録完了

zネット以外で利用していない場合は、直接 ワンタイムパスワードが表示されます。

今後は、ログオン時にワンタイムパスワードが必

ワンタイムパスワードを申し込み後、一 定期間はワンタイムパスワードの登録 をスキップしてのご利用が可能です。 アプリのダウンロードや設定が未済で、りゅ うぎんBizネットへログオンする必要がある場 合には「スキップ」をクリックします。

## 13-5 》 パソコンでの利用開始登録

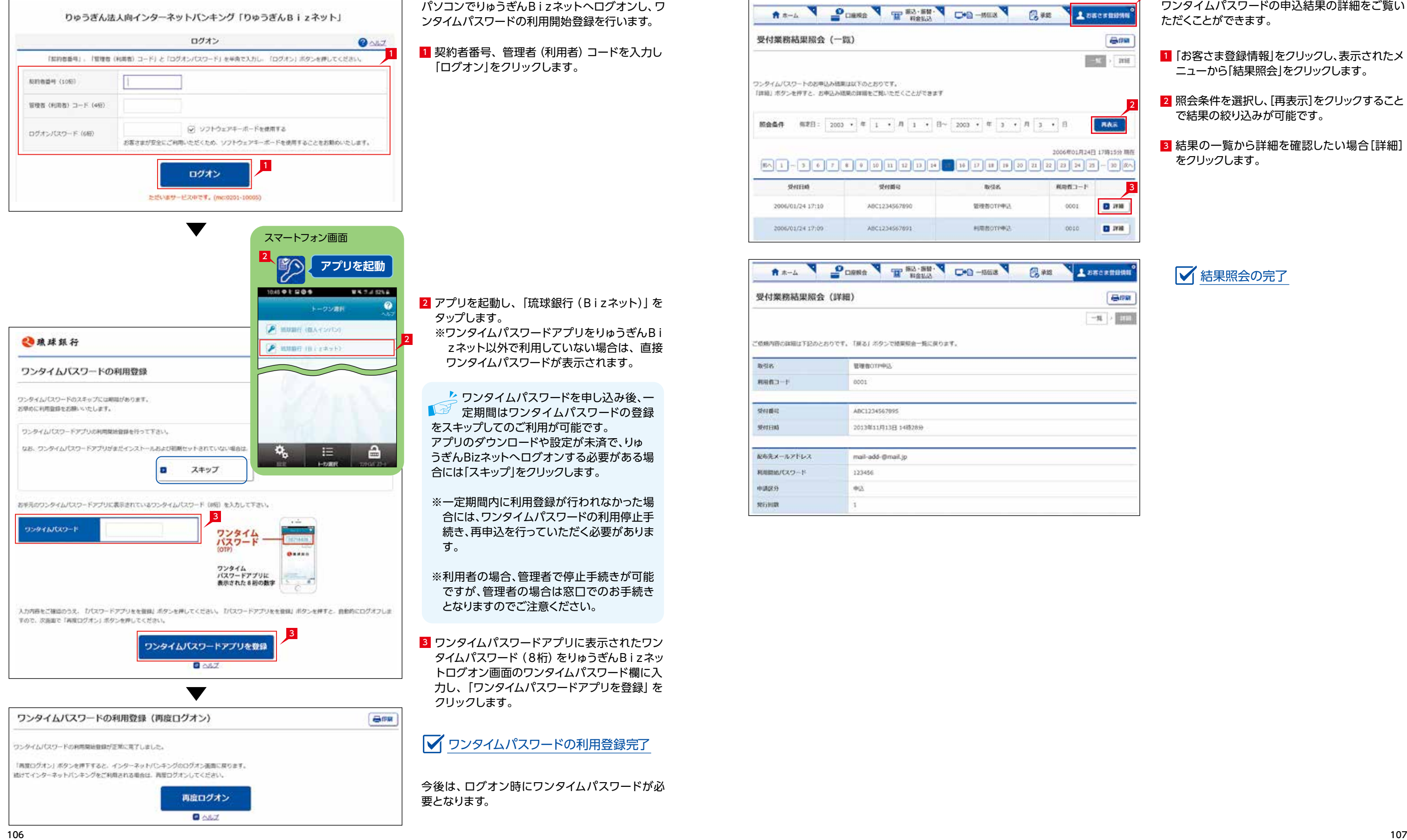

## 受付業務結果紹会 (一款) ワンタイムバスワートのお申込み結果は以下のとおりです。 「詳細」ボタンを押すと、お申込み結果の詳細をご聞いただくことができます **Wernight** steritics. 2006/01/24 17:10 ABC1234567890

2006/01/24 17:00

**青 ホーム** 

結果照会

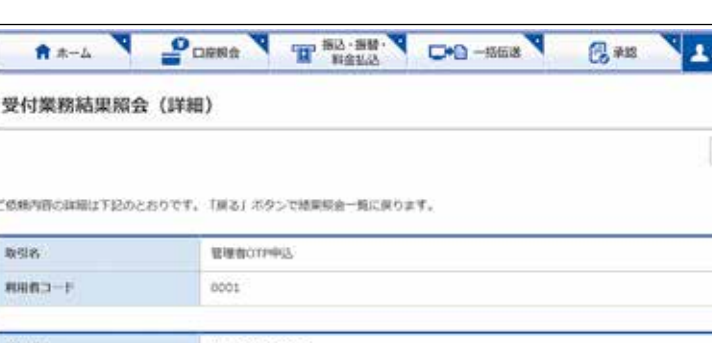

ARCED MARKWAY

**POSSE Y THE PROPERTY CORPORATION** 

 $6*$ 

0001

nets.

営建者OTP申込

**NUMBER** 

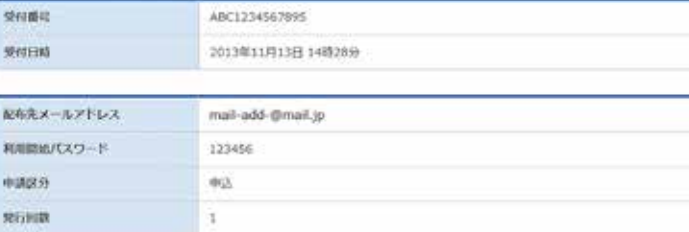

※一定期間内に利用登録が行われなかった場 合には、ワンタイムパスワードの利用停止手 続き、再申込を行っていただく必要がありま

※利用者の場合、管理者で停止手続きが可能 ですが、管理者の場合は窓口でのお手続き となりますのでご注意ください。

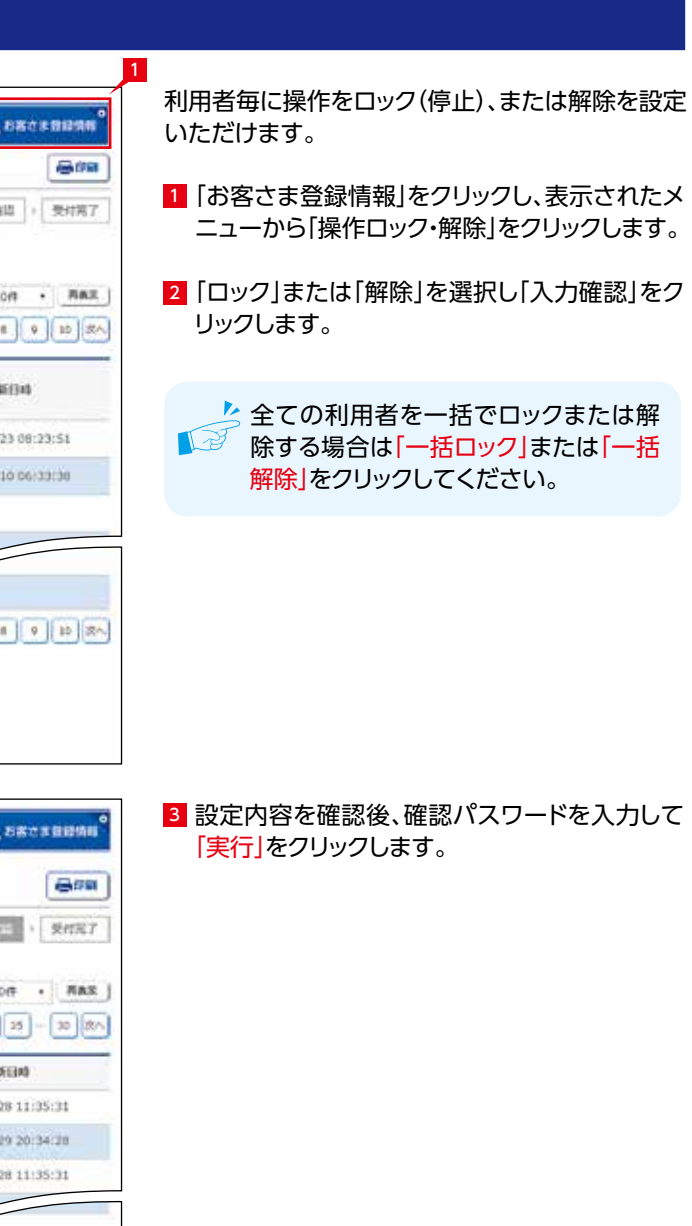

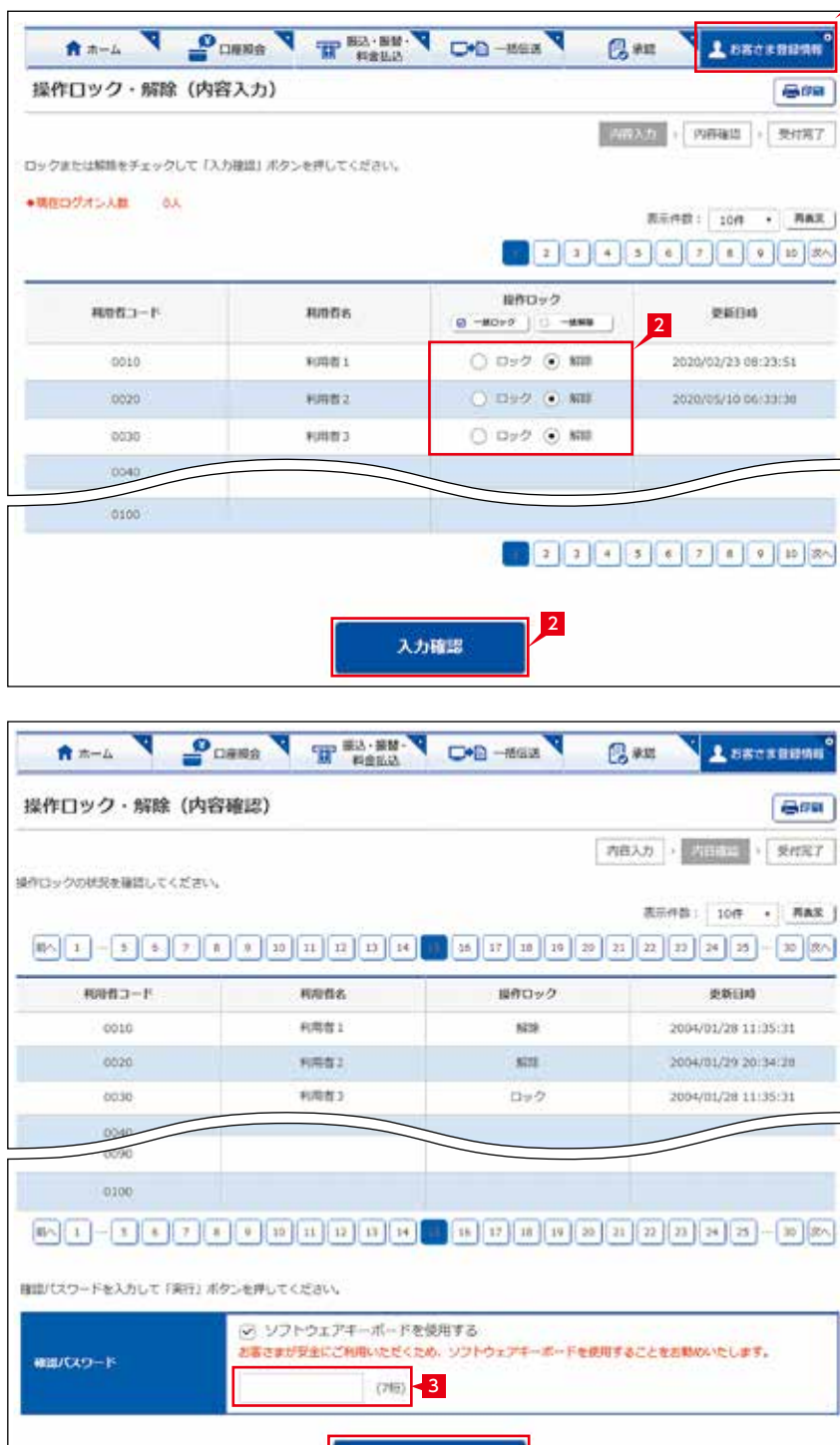

- 1 お客さま登録情報」をクリックし、表示されたメ ニューから「操作履歴照会」をクリックします。
- 2 照会する条件(日付・利用者・操作内容)を指定 [照会]をクリックします。 →指定した条件の履歴が表示されます。

## ■ 操作履歴照会の完了

## 16 展作ロック・解除

3

果行

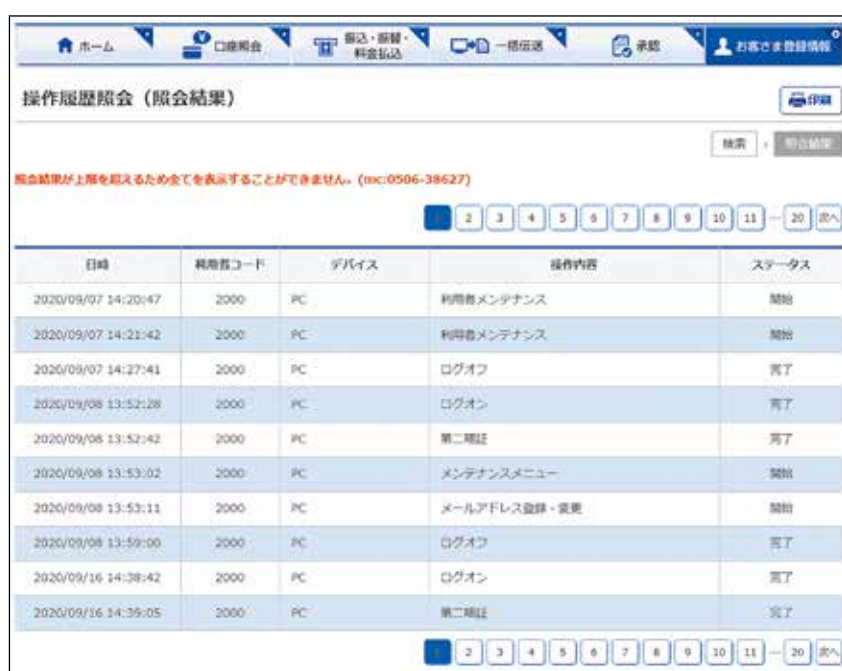

## 15 操作履歴照会

### 全ての操作履歴、または日付、利用者、操作内容ご との操作履歴を確認します。

1

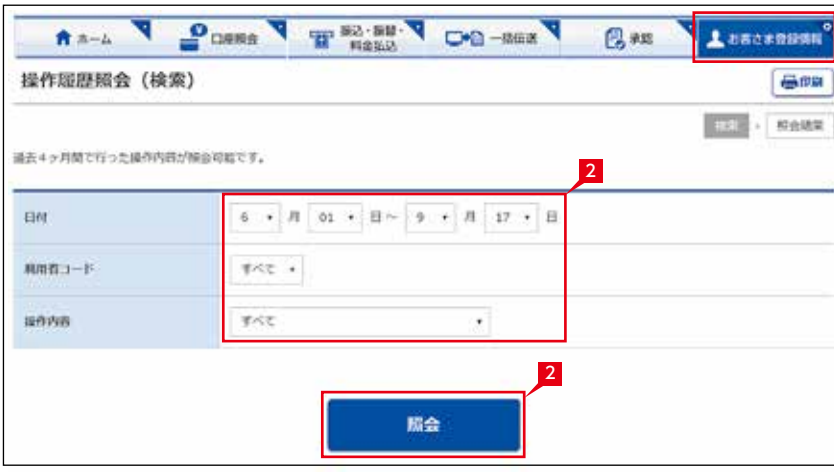

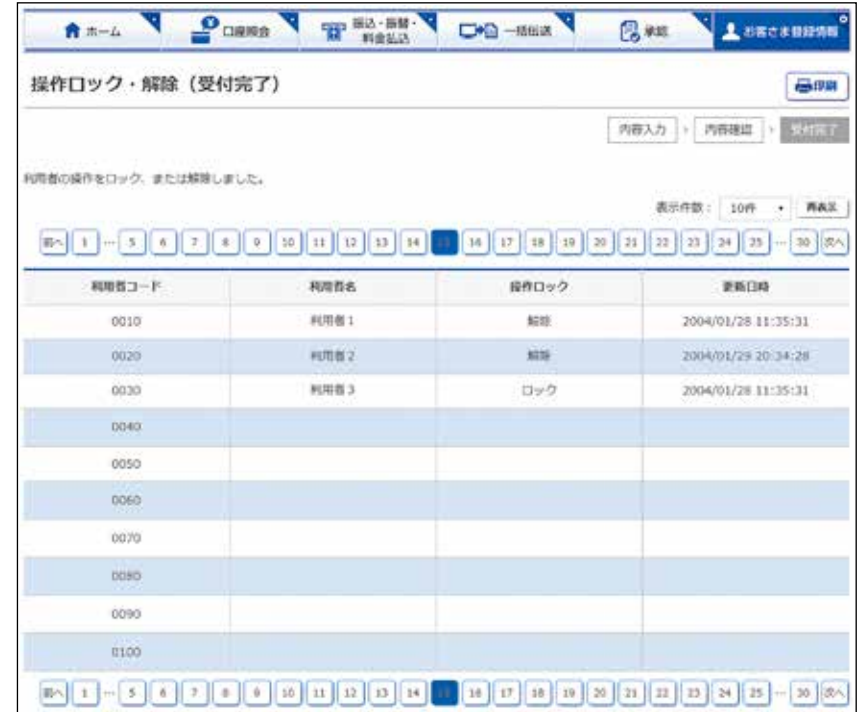

## ■ 操作ロック・解除の完了

# 17 ATM 取引限度額変更

キャッシュカード・カードローンを利用する場合の 1取引限度額」引き下げ設定を行 度額の引き上げをご希望の場合

■続きください。

- 青報」をクリックし、表示されたメ ……<br>M取引限度額変更・取引停止」を
- する口座を選択し、「次へ」をク

カード未発行の口座は表示さ

ま額変更]をクリックします。

ほを入力し「入力確認」をクリック

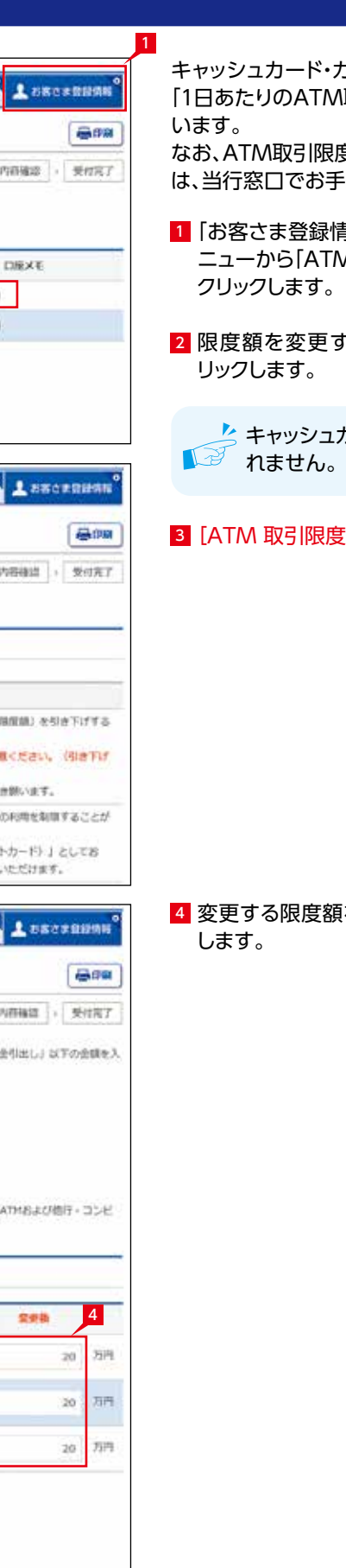

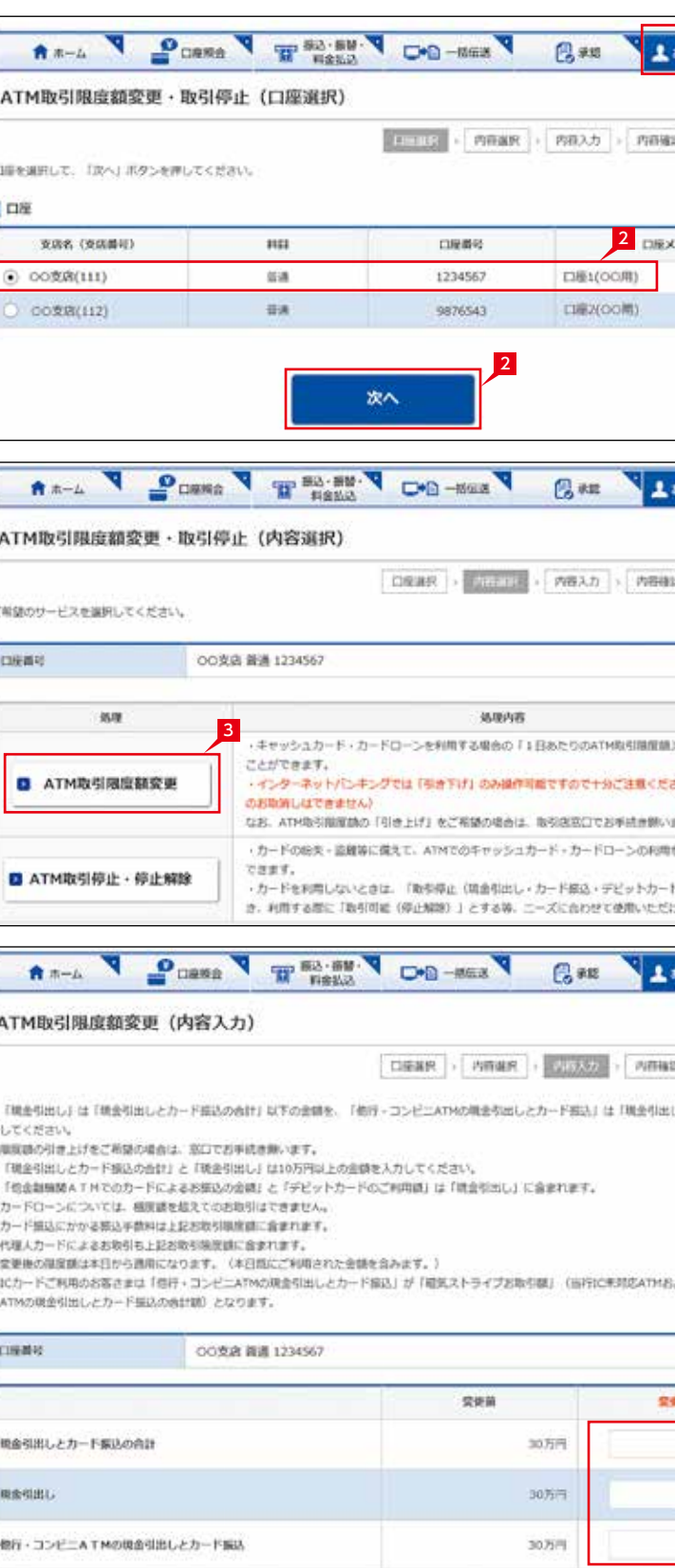

4

入力確認

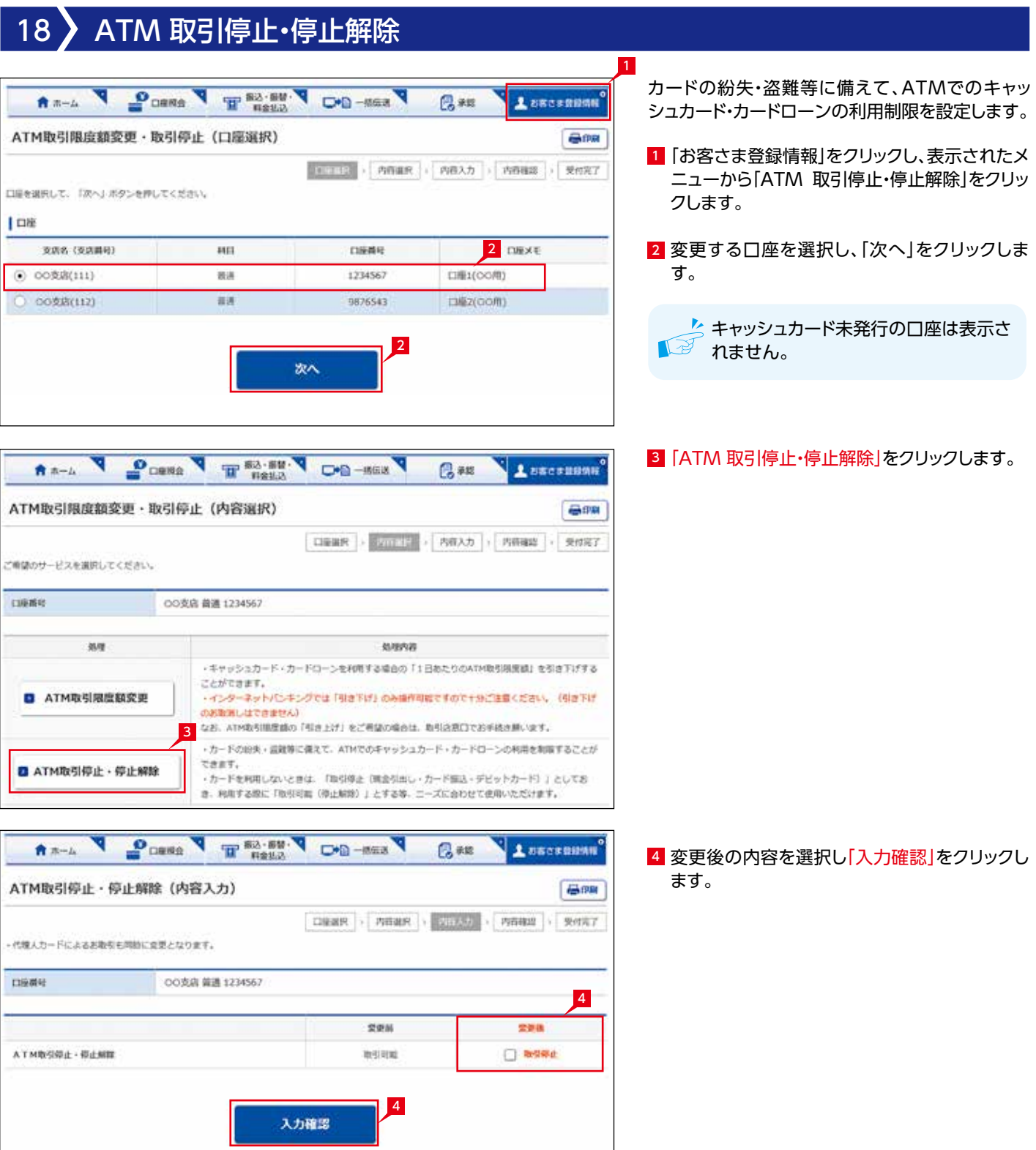

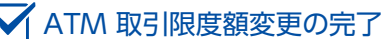

### <mark>5</mark> 設定内容を確認後、確認バスワードを入力して 「実行」をクリックします。

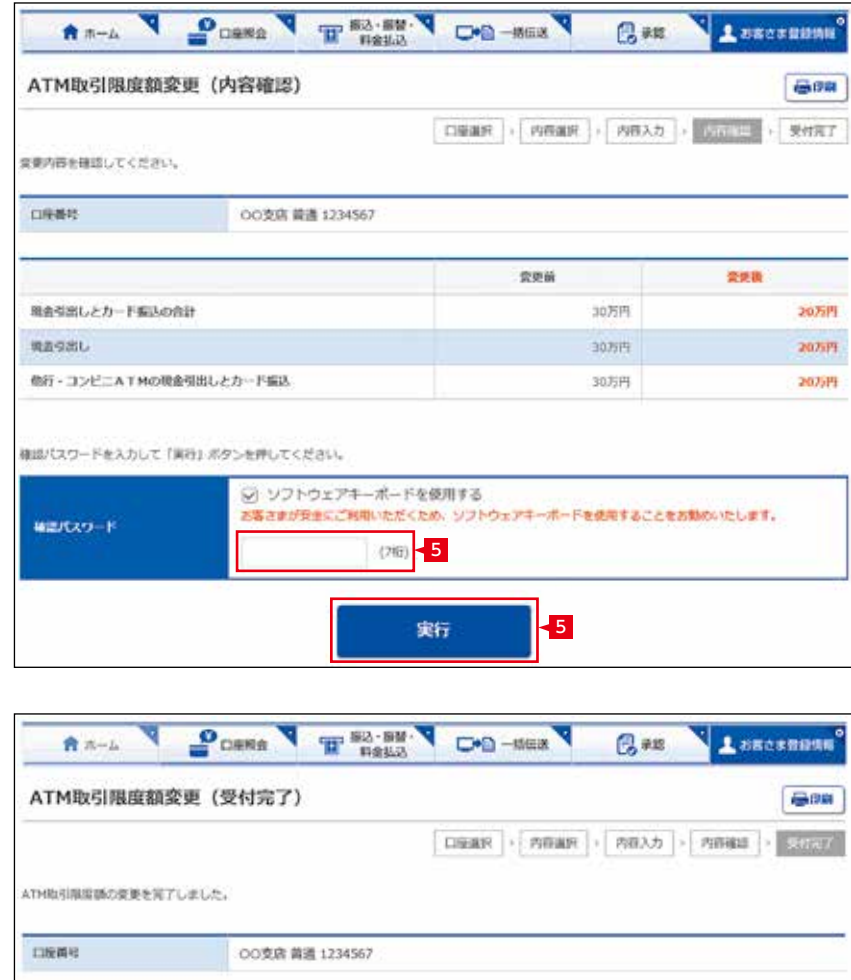

常果菜

30万円

307115

 $307\mathrm{jF}$ 

常更後

2071FS

20<sub>21</sub>H

現金引出しとカード編みの合計

 $207$ iFj

他行·コンビニATMの現金引出しとカード系は

**RASING** 

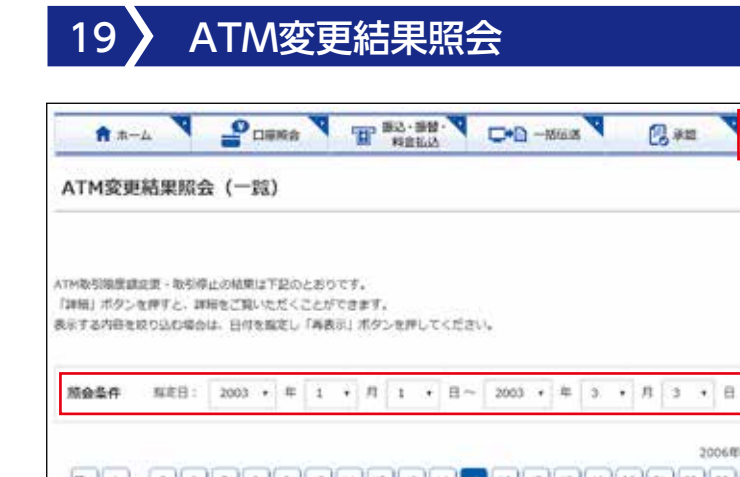

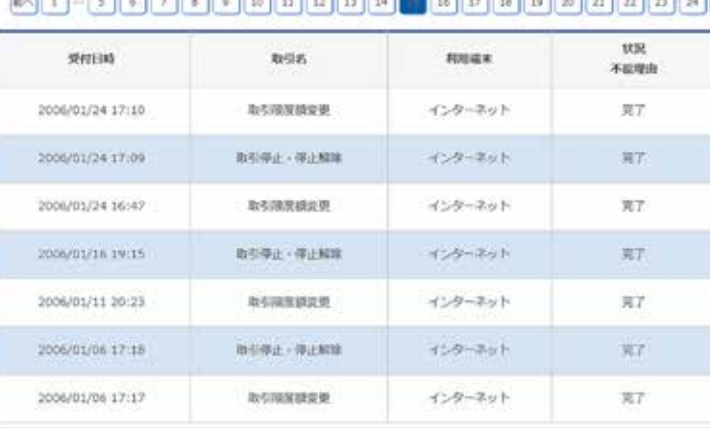

- ATM 取引限度額変更・取引停止の結果を確認しま す。
- 1 |お客さま登録情報」をクリックし、表示されたメ ニューから「ATM 変更結果照会」をクリックしま す。
- 2 履歴が表示されます。表示する内容を絞り込む 場合は、日付を指定し「再表示」ボタンを押して ください。
- <mark>3</mark> 取引詳細を照会する場合は|詳細」をクリックし ます。

<sup>4</sup> 選択した取引内容が表示されます。

**√ ATM 変更結果照会の完了** 

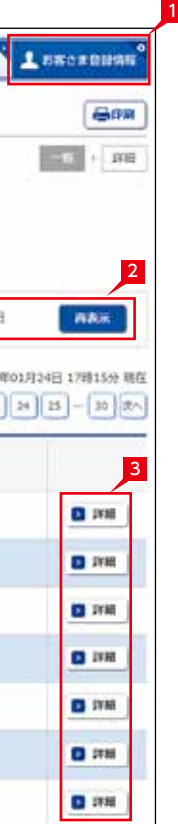

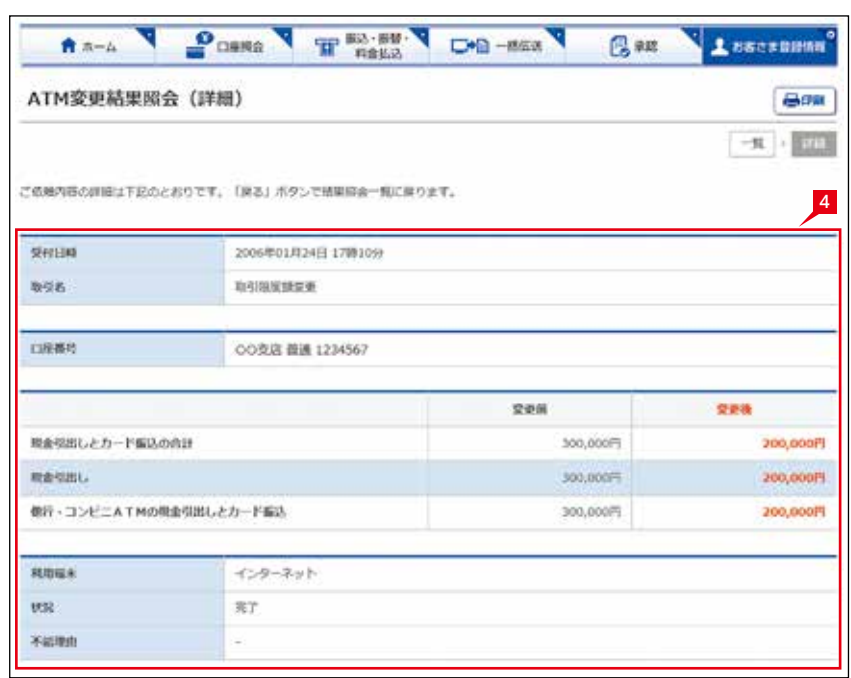

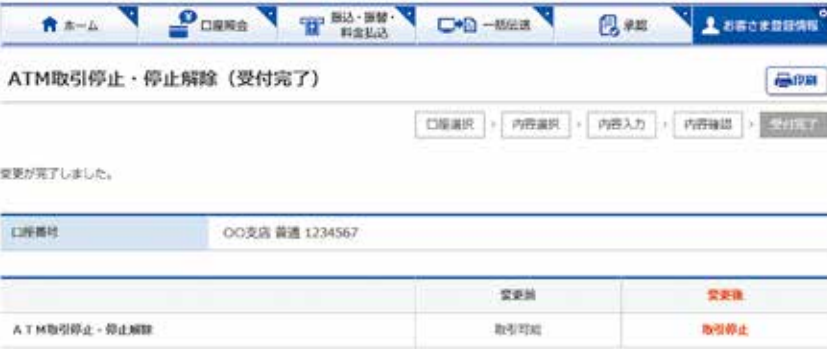

## **■ ATM 取引停止・停止解除の完了**

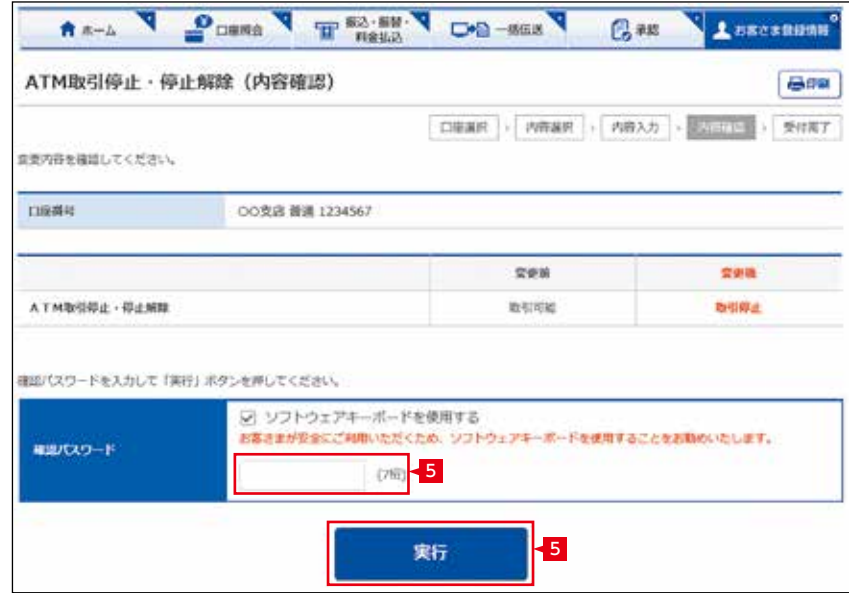

### <mark>5</mark> 設定内容を確認後、確認バスワードを入力して 「実行」をクリックします。

必要に応じ、印刷や保存を行ってください。

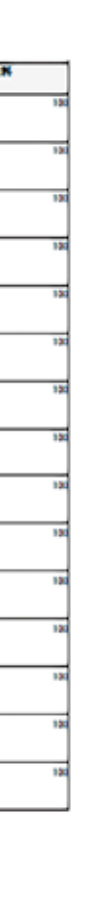

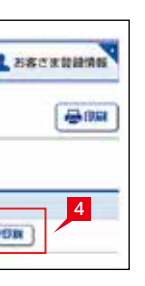

**4 「PDF印刷」をクリックします。** 

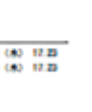

219.931

○ 電子交付完了

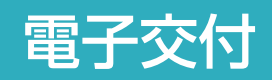

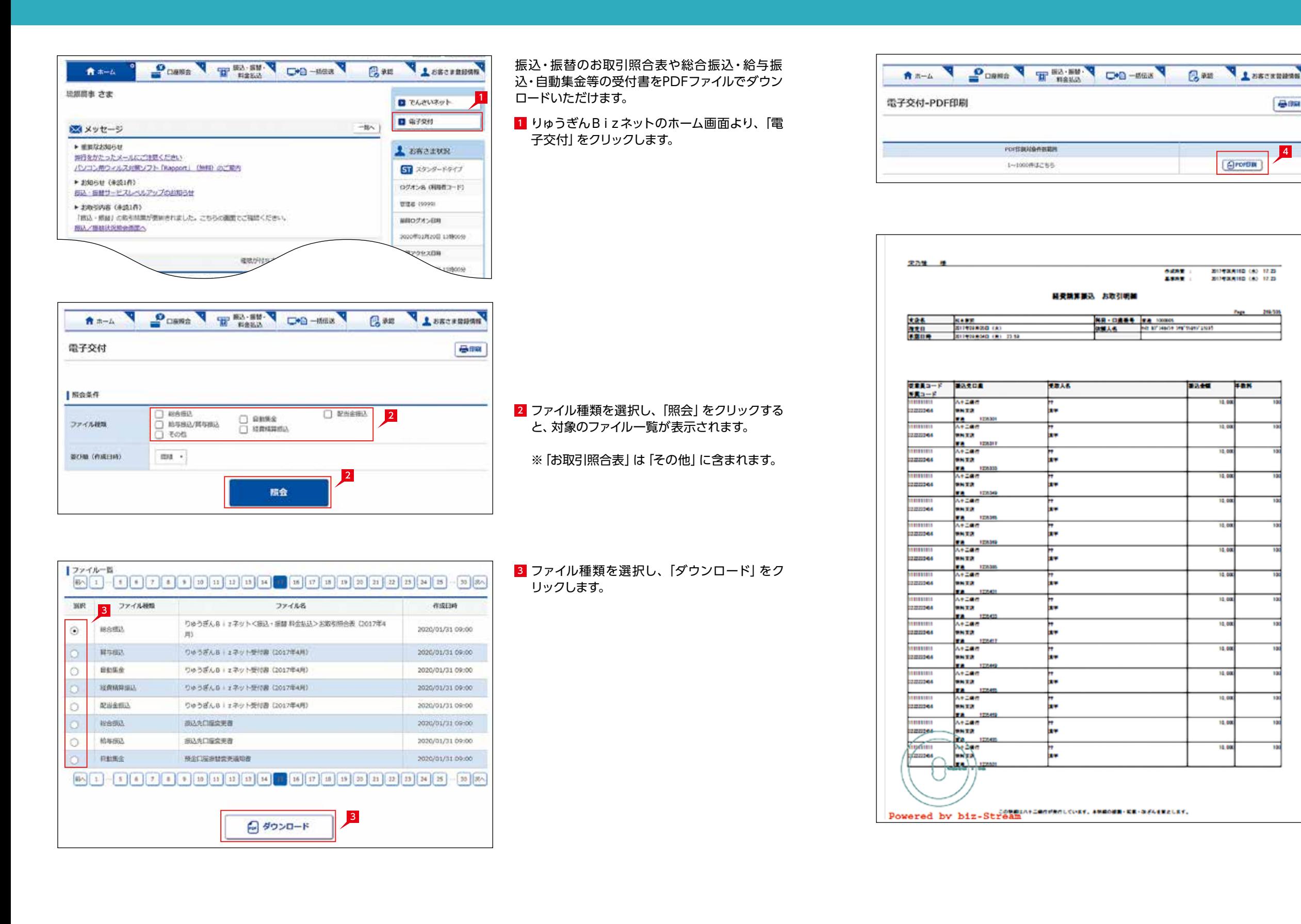

アクセス・ログオン方法 **……………………………………………………………………** 承認処理(重要) **………………………………………………………………………………** 料金払込サービス〈Pay-easy(ペイジー)〉… ホーム画面(スマホ) **…………………………………………………………………………** 口座照会 1 残高照会 …………………………………………………………………………………………… 2 入出金明細照会 ………………………………………………………………………… 振込・振替 **………………………………………………………………………………………** - 1 「振込」の依頼 ………………………………………………………………………… - 2 「振替」の依頼 …………………………………………………………………………… \_3 取引状況照会 …………………………………………………………………………………………… お客さま登録情報 1 夜間・早朝即時振込設定 ………………………………………………………………… \_\_2 ログオンパスワード変更 …………………………………………………………………… 3 振込・払込限度額照会・変更 …………………………………………………………… \_4 ATM 取引限度額変更 ………………………………………………………………… 5 ATM 取引停止・停止解除 ………………………………………………………………

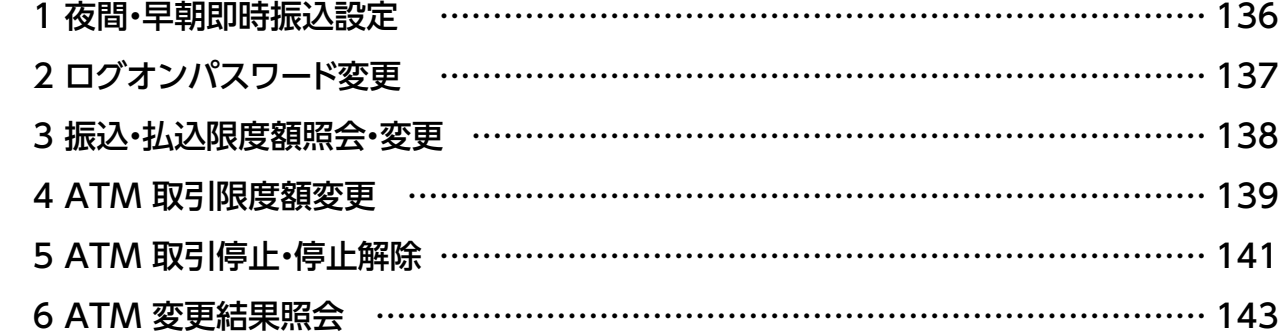

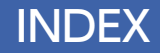

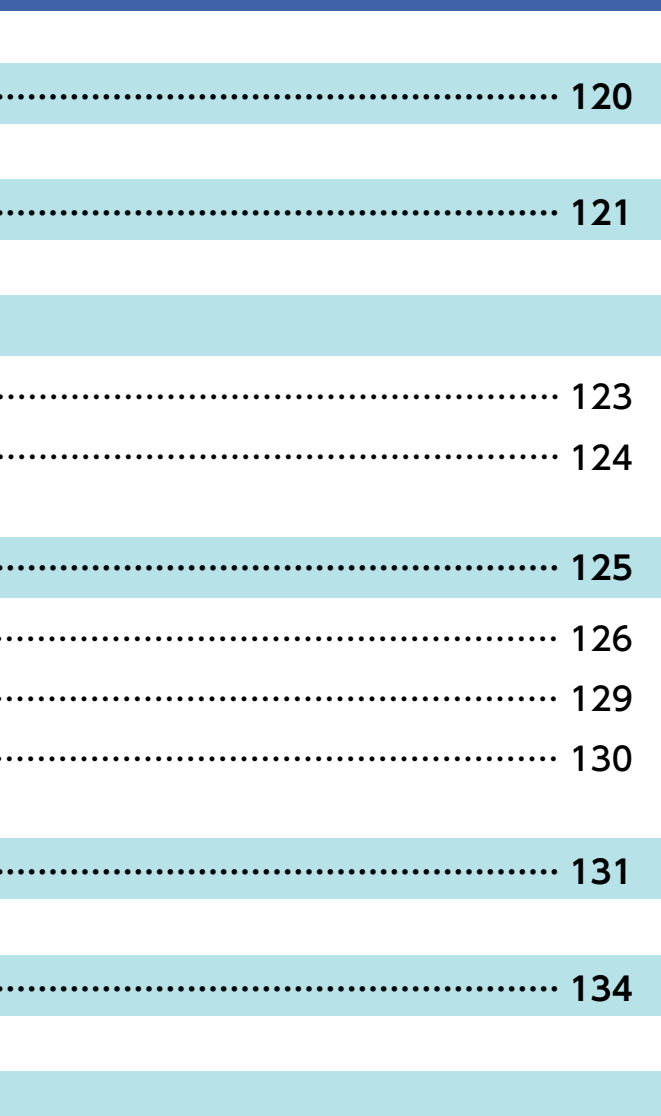

## ■スマートフォンでご利用いただける機能

┃ スマートフォンでの操作方法

表示内容 : ○利用可、 △一部機能利用可、 ×利用不可

△(一部機能利用可)について

※ 1 振込・振替機能の内、振込先の登録・変更はご利用いただけません。

※ 2 一括伝送サービス(総合振込等)は、取引状況照会と承認機能以外ご利用いただけません。

※ 3 収納機関のホームページからりゅうぎんBizネットの画面にリンクし払込みを行う、「情報リンク方式」をご利用の場合は、

パソコン用のりゅうぎんBizネット画面になります。

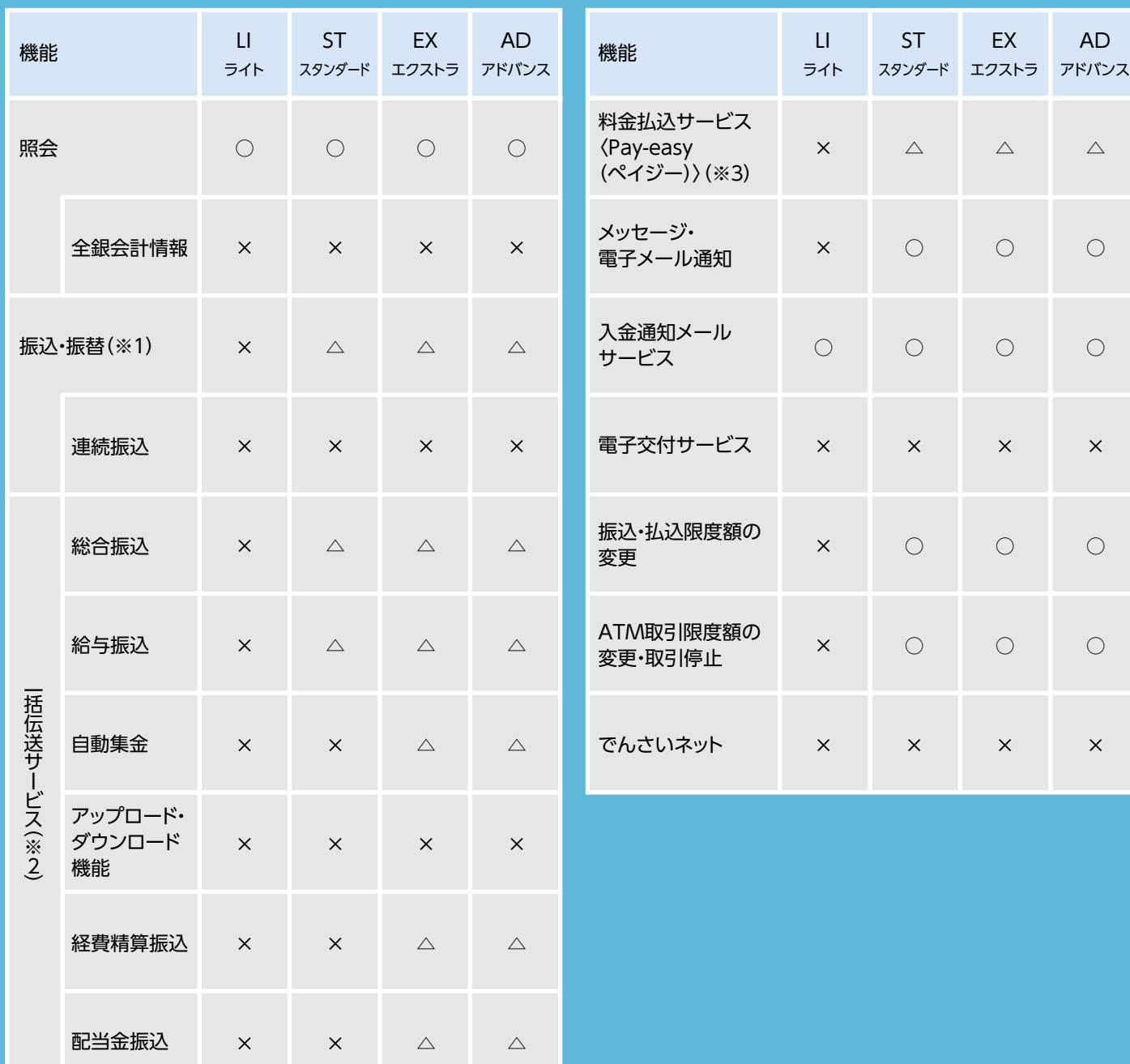

# りゅうぎんBizネットのホーム画面(スマホ)

# アクセス・ログオン方法

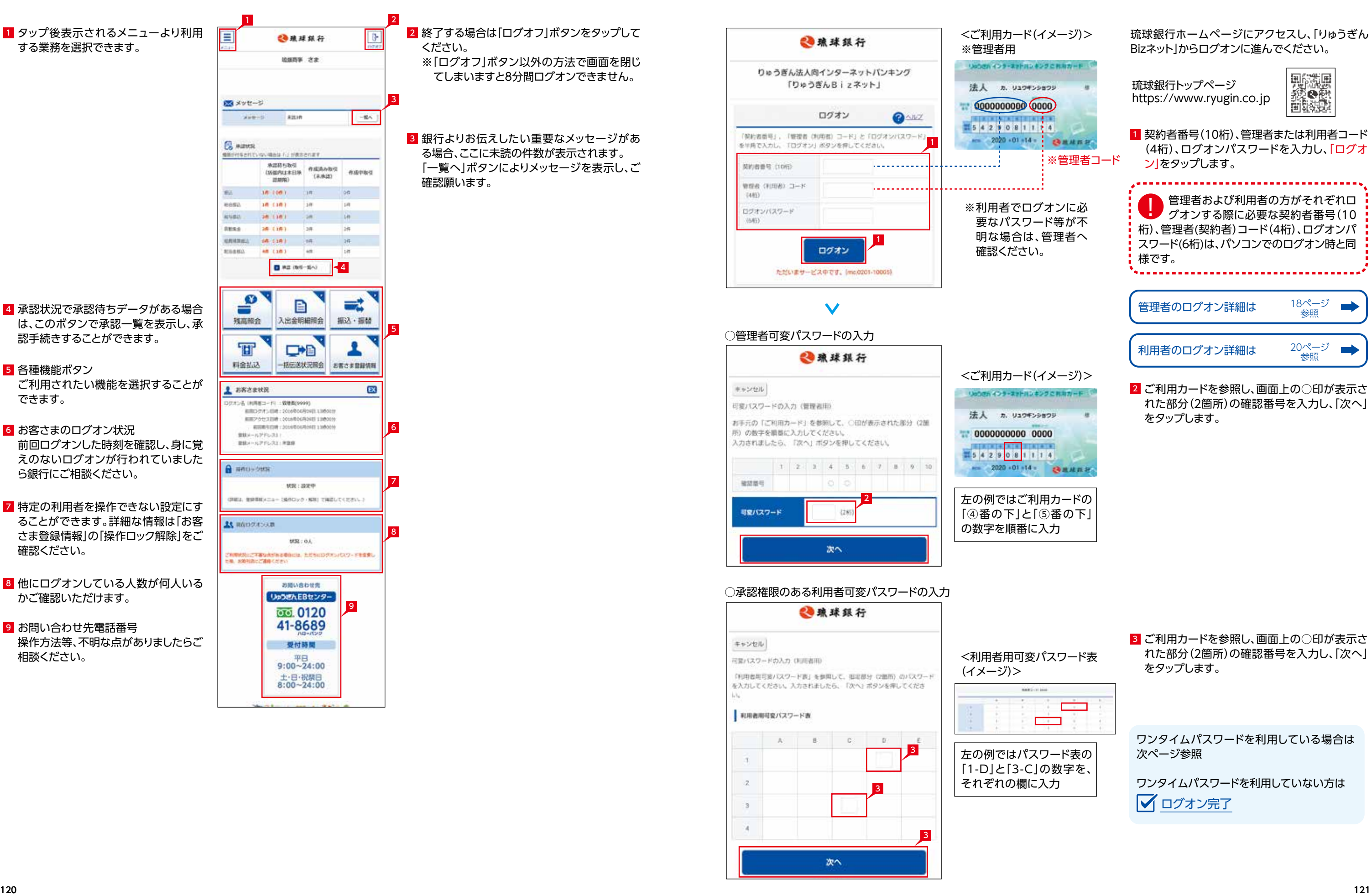

# 口座照会(スマートフォン)

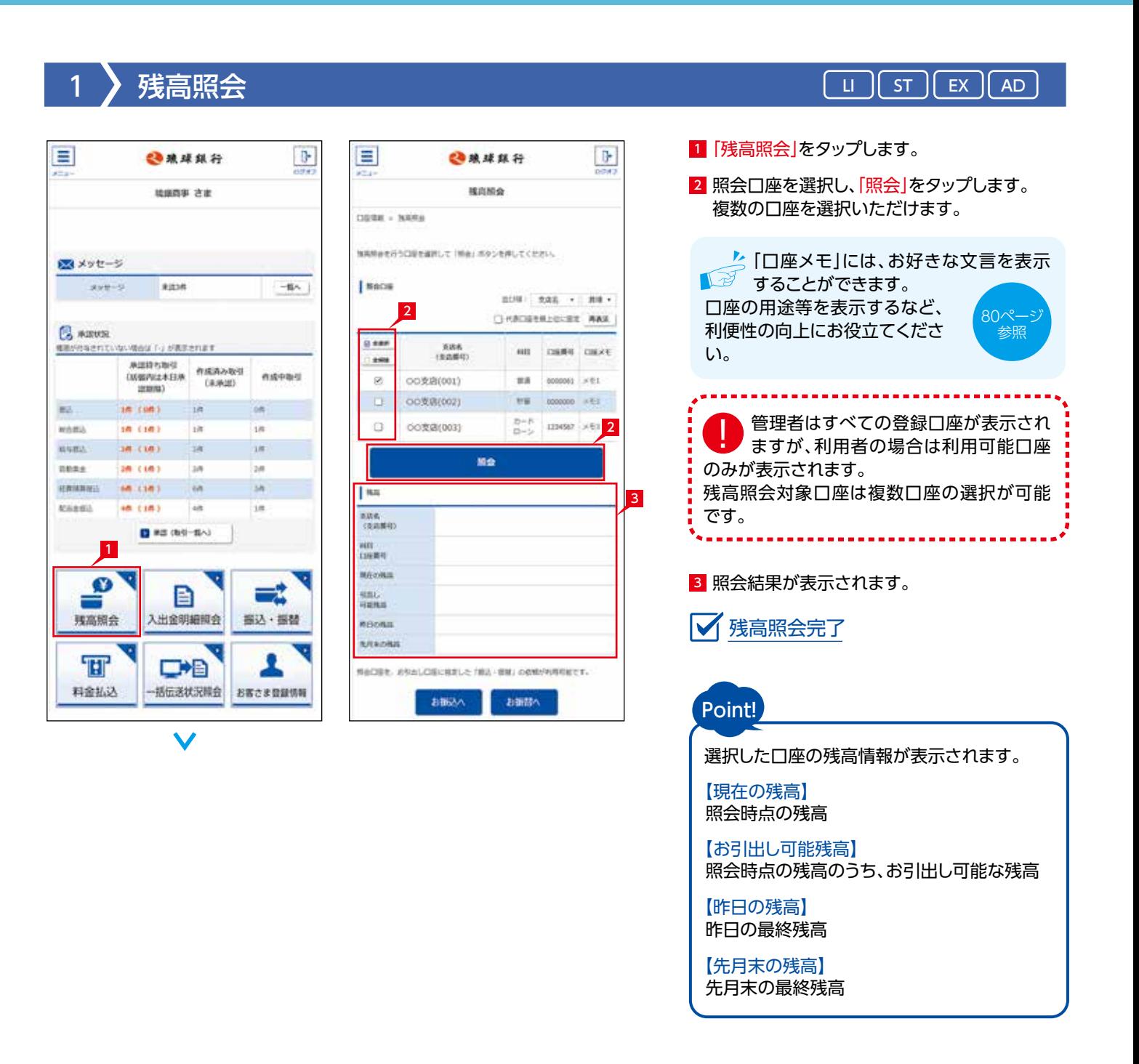

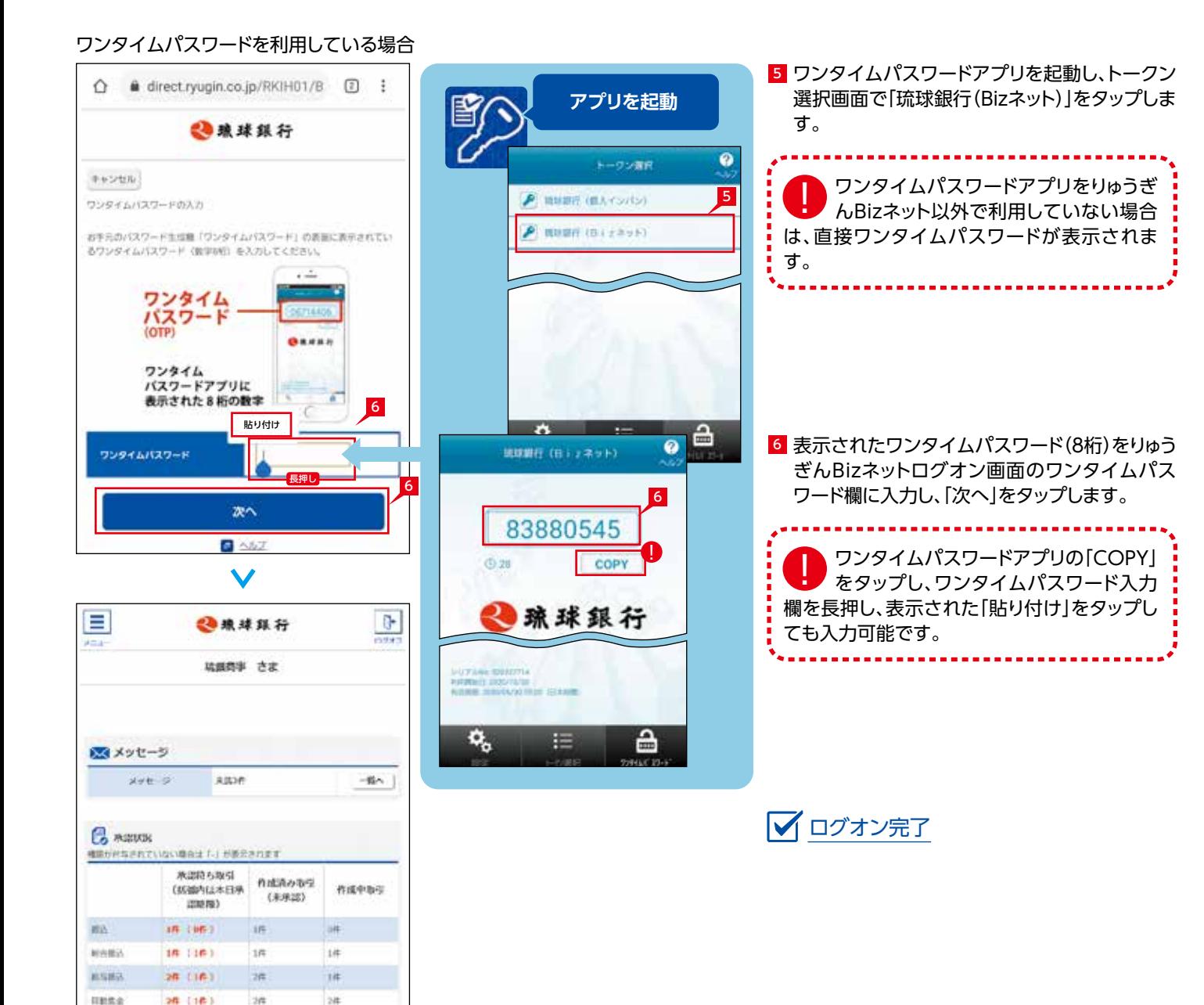

**HASSE** 

**KINNER** 

**An Links** 

48 (16)

**Art** 

**Sim** 

■ 88 (84-6A)

 $-3k$ 

**Life** 

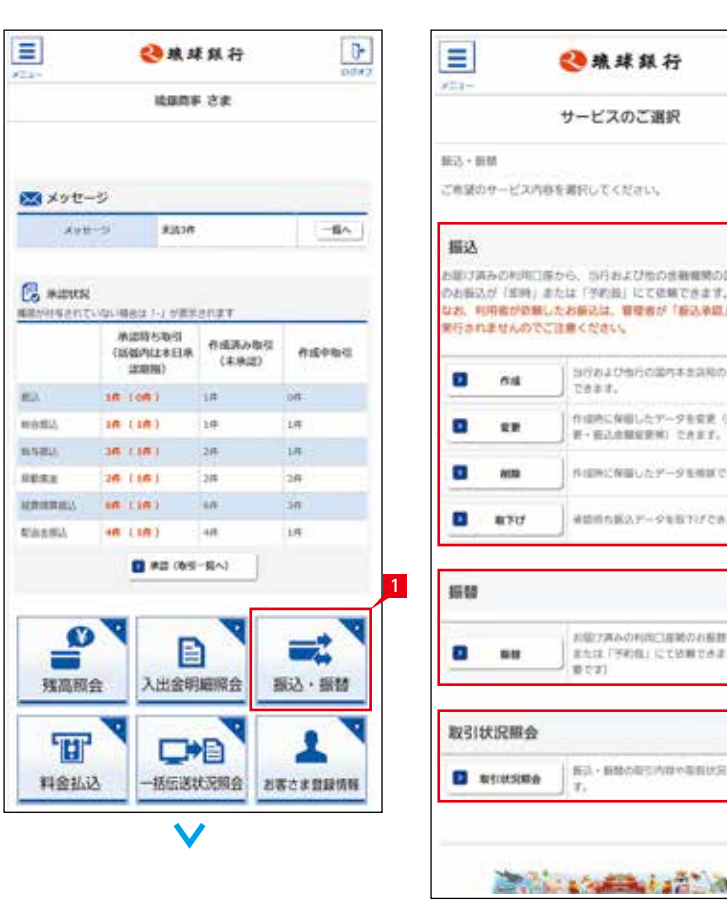

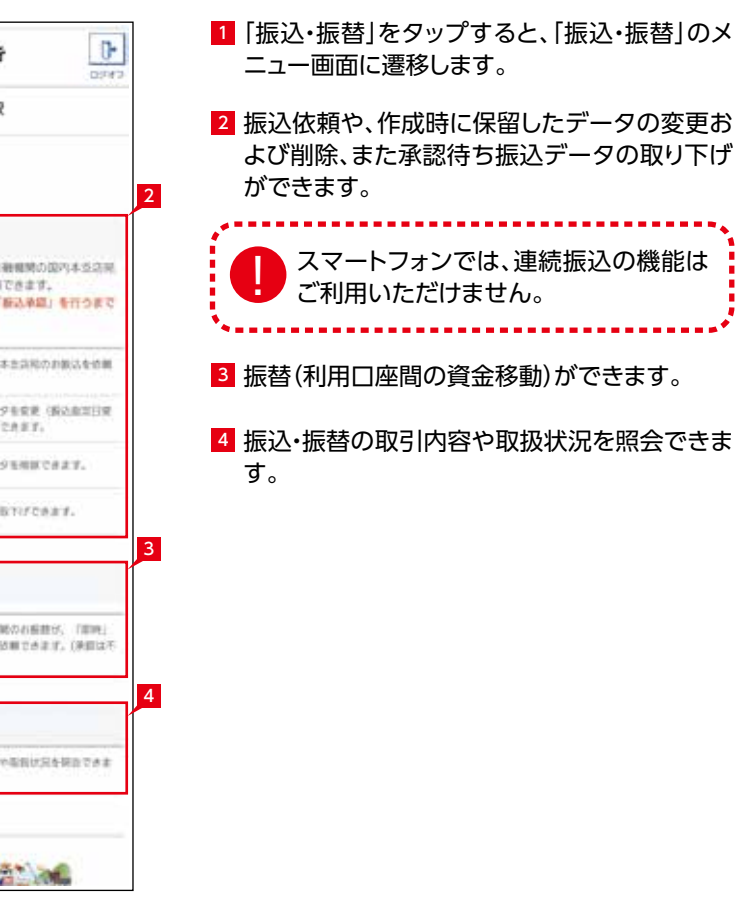

# 振込・振替(スマートフォン)

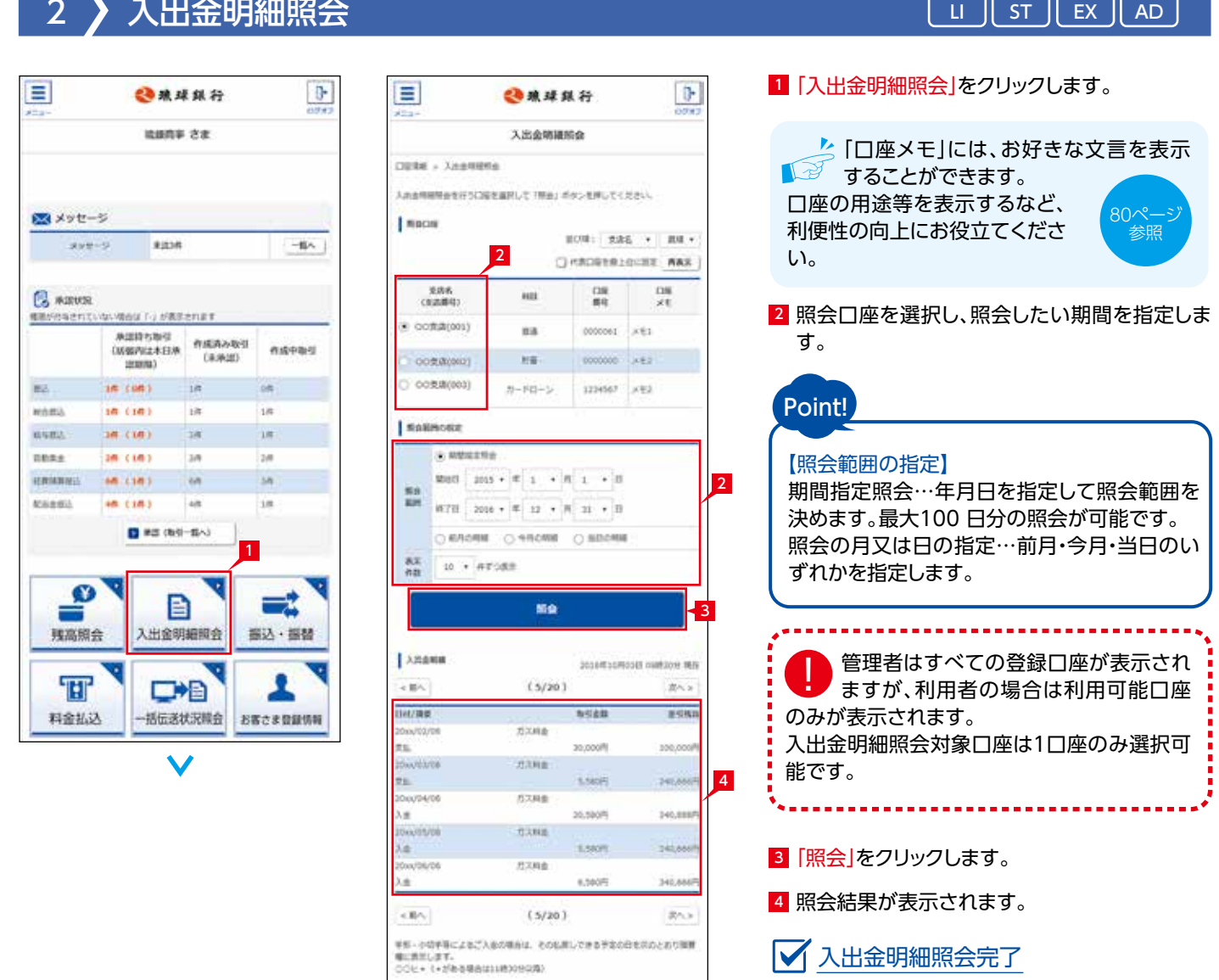

ABBS ASIBS

80ページ 参照

- <mark>7</mark> ご依頼人名にコード等を追加したい場合、ご依 頼人名を変更いただけます。
- 8 科目、口座番号、お受取人名、振込指定日、支払 金額を入力します。振込指定日はプルダウンか らご選択ください。
- ※当行宛の振込指定日は土日祝日を選択いた だけます。

※振込指定日は30日先まで指定いただけます

9 手数料負担を先方負担にすることで振込手数 料を予め引くことができます。手数料負担で「先 方(登録済)」を選択すると「お客さま情報」の「先 方負担手数料登録・変更」に登録されている手 数料が差し引かれます。「先方(指定)」を選択し た場合は、お客さま自身で差し引く手数料を入 力してください。

10 今回の振込先を|実績先」として登録することが できます。登録すると、次回の振込で口座情報 を改めて入力する必要がありません。 登録しない場合は項目右側「登録しない」を選 択し、「入力確認」をタップします。

### お受取人名義の自動表示機能によりお ■■■ 受取人名が自動的に入ります。

※琉球銀行以外の他の一部金融機関や深夜 早朝に振込を行う場合は、お受取人名義を 入力する必要があります。詳しくは次ページ の「お受取人名」のご注意事項をご覧くださ い。

※自動表示機能がご利用いただける時間帯は 以下の通りです。 琉球銀行宛 平日 7:00~23:00 土日祝日 8:00~21:00 他行宛

 平日 8:00~21:00 土日祝日 8:00~21:00

- <mark>3</mark> 振込対象先口座をどこから抽出するかを選択し ます。
- 「新規先への振込」を選択した場合は、次の画面 で金融機関、支店名を選択します。 登録済みまたは利用実績の口座から振込先を 選択する場合は、お好みのデータ種類を選択 し、一覧表からさらに対象口座を選択します。 ※次画面以降は「新規先への振込」を選択した 場合の説明です。
- <mark>4</mark> 振込先の金融機関をタップ、または金融機関名 の先頭1文字を全角カタカナで入力し「検索」を タップします。
- 5 振込先支店名の先頭1文字を全角カタカナで入 力し「検索」をタップ、または「全支店検索」を タップします。
- 56 振込先支店をタップします。

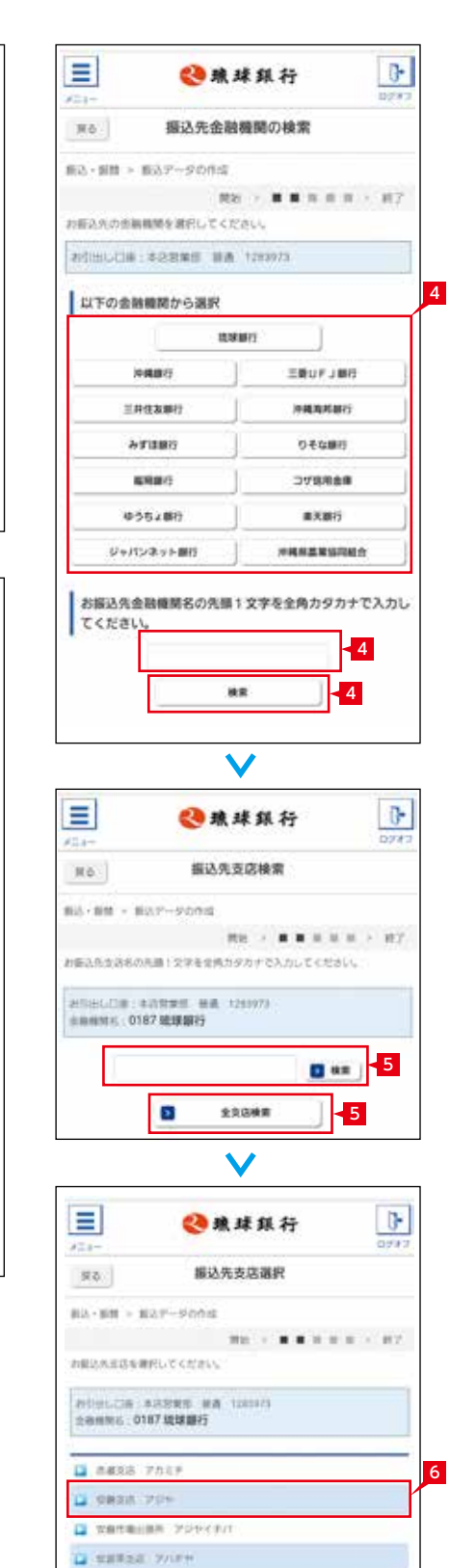

 $\checkmark$ 

## 「振込」の依頼 ST EX AD ST EX AD ST EX AD ST EX AD ST EX AD ST EX AD ST EX AD ST EX AD ST EX AD ST EX AD S

- 1「振込・振替」のメニュー画面から、「作成」をタッ プします。
- 2 お引出し口座を選択します。

## Point!

【科目】

該当の口座種類を選択します。

### 【口座番号】

7桁以内の口座番号はそのまま入力します。8 桁以上の場合、口座番号以外のコードが含まれ る可能性があるため振込先へご確認ください。 ※口座番号が「123456」の場合、「123456」で可

### 【お受取人名】

受取人の口座名義を、全角カタカナで入力しま す。最大40字ご入力いただけます。こちらに入 りきらない場合は、頭から40字までを入力して ください。

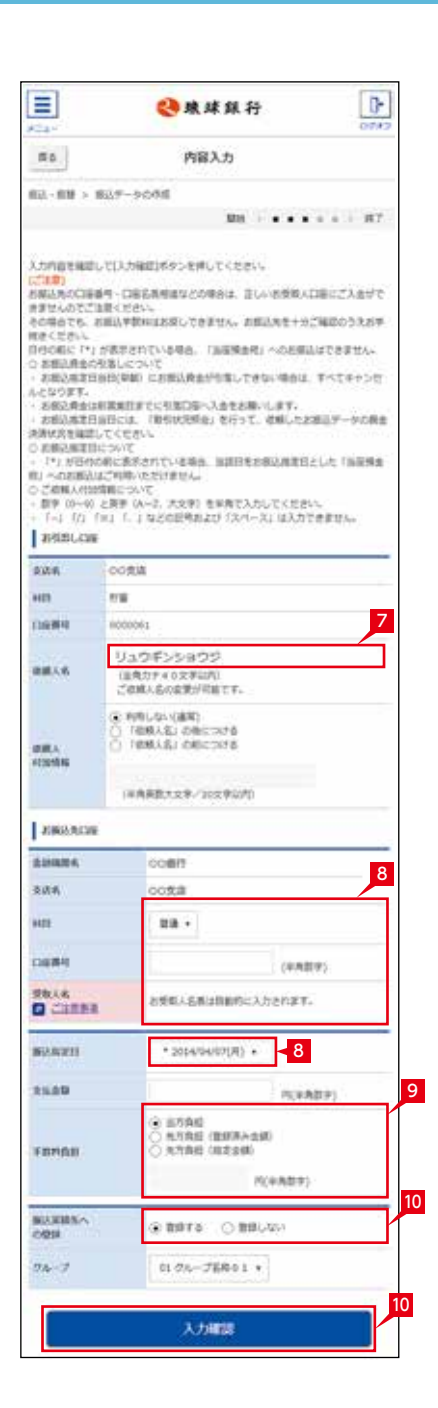

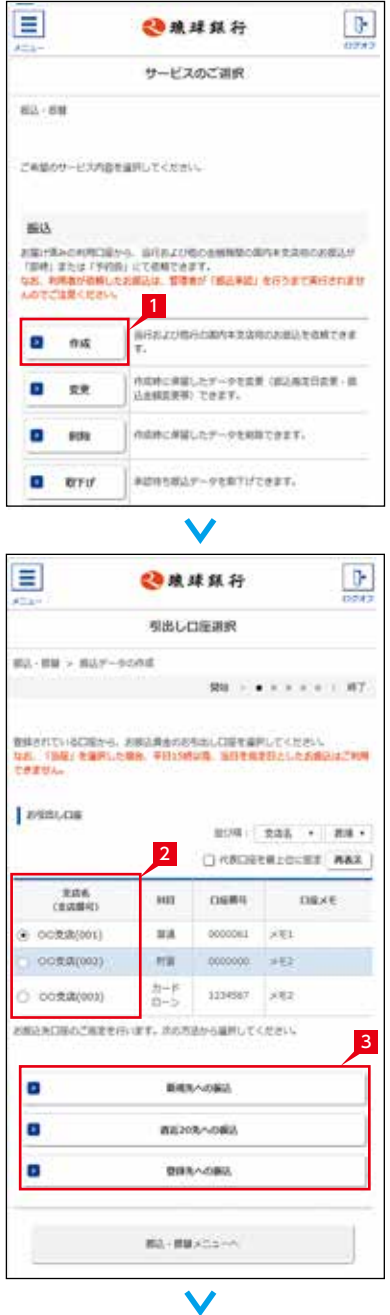

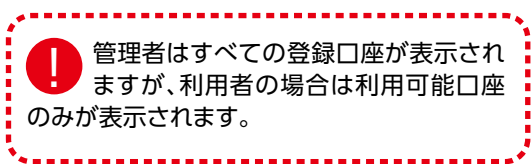

管理者はすべての登録口座を選択する ことができますが、利用者はお引出し口 座について権限のある口座のみ選択可能で **しゅう する** 

2 お引出し口座・お預入れ口座・振替指定日を選 択するとともに振替金額を入力して「入力確認」 をタップします。「振込指定日」はプルダウンか らご選択ください。

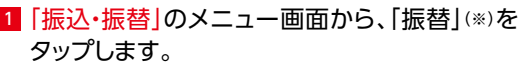

3 内容を確認し、確認パスワードを入力して「実 行」をタップします。 ※振替の場合、承認手続きは必要ありません。

■ 「振替」の依頼完了

ク基本承認権限設定をシングル承認に設 定した場合、一次承認者の設定欄は表 示されません。 ※シングル承認とは承認処理を行う担当者を 1人とする承認方法で、2人で承認処理を行

## Point!

2 振込承認権限の無い利用者が振込依頼 「ご を作成した場合、管理者または振込承 認権限が有る利用者の承認が必要になりま す。

【お引出し口座・お預入れ口座】 事前にお届けいただいてある口座の中から選 べます。

 $\equiv$ 

,,,,,,,,,,,,,,,,,,,,,,,,,,,,,,,,,,,,

 $\equiv$ 

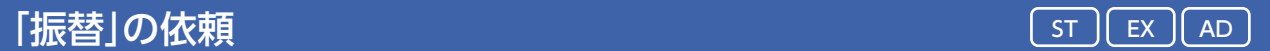

※振替とは利用口座間の資金移動をいいます。

※依頼日以降30日先まで指定することができます。

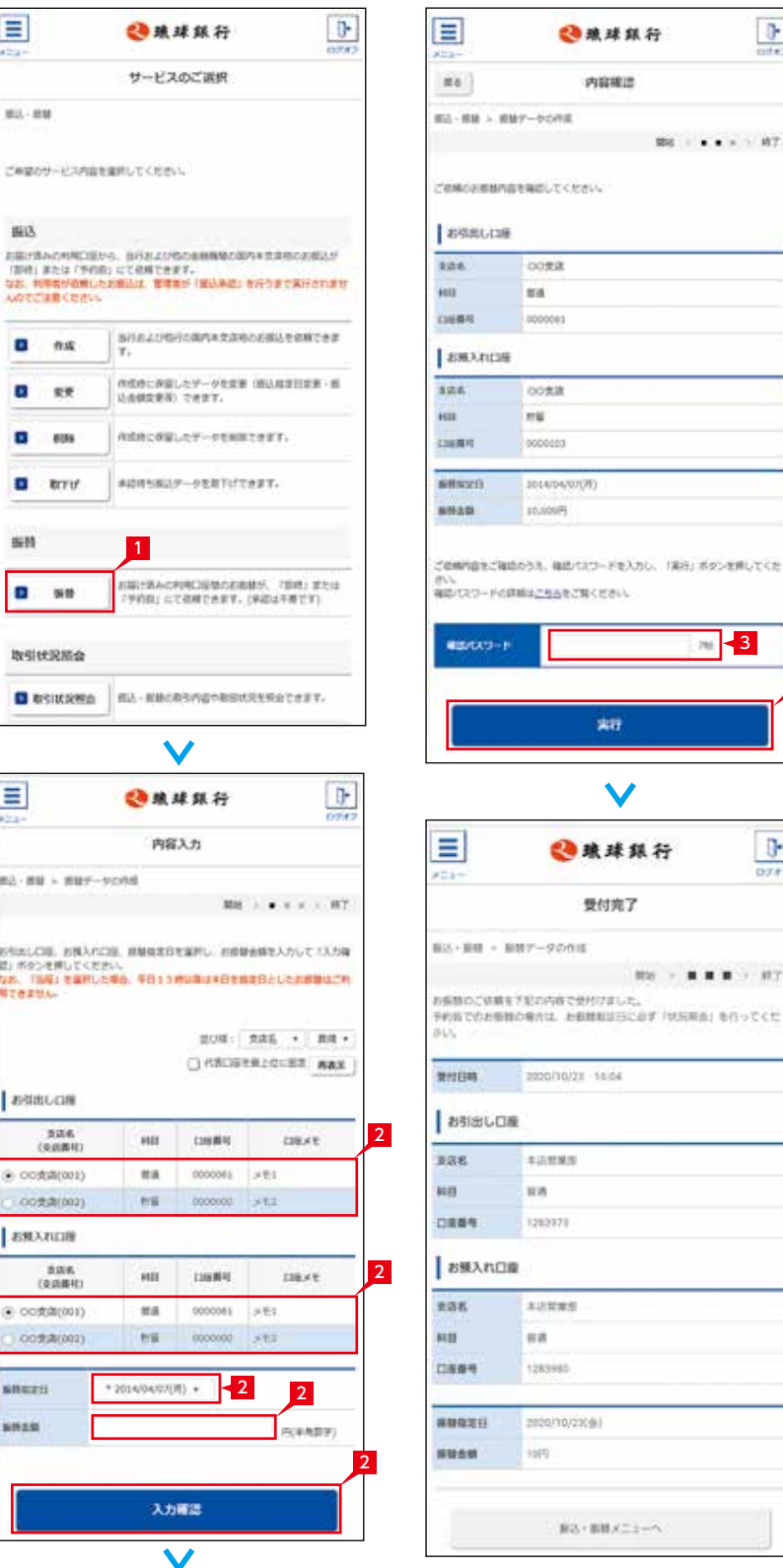

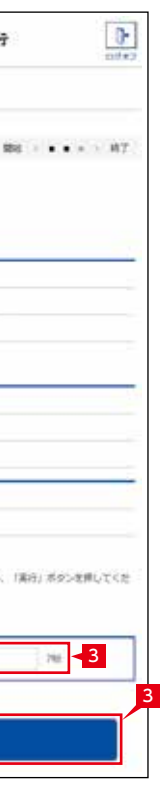

 $\mathbb{R}$ 

う方法をダブル承認といいます。 ご契約時は全ての設定がシングル承認に設 定されています。

12 振込内容を確認し、確認パスワードを入力して 「実行」をクリックします。

## ■ 振込の依頼完了

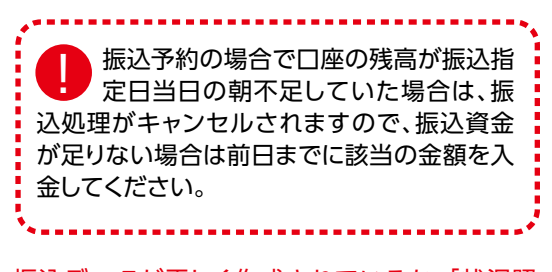

- ※管理者と利用者(承認権限あり)の場合、承認 者情報は表示されません。
- ※振込の承認権限がある利用者と管理者は、承 認することなく振込を行うことができるため、 承認者を選択する必要はありません。
- ※利用者がデータを作成した場合、承認権限を 持つ利用者であっても自身を承認者として選 択することはできません。

に振込先の口座名義を正確に入力を しできません。 してください。

## 操作される時間帯によって「受取人名 相手口座へ入金できない場合、振込 の自動表示機能」が利用できない場合 資金をお引出し口座にお戻しいたしま

**■ | 「お受取人名」のご注意事項** (振込に際してのご注意)

力時にエラーとなったり、一旦振込の 料は別途必要となります。 受付が完了しても相手口座へ入金す る際にエラーとなる場合があります。

があります。この場合は、お受取人欄 す。この場合でも、振込手数料はお返 上記の場合、振込は完了していません

振込先の口座番号・口座名義の入力 ので、必要に応じて再度振込手続きを 方法や入力内容が誤っていますと、入 行ってください。この場合、振込手数

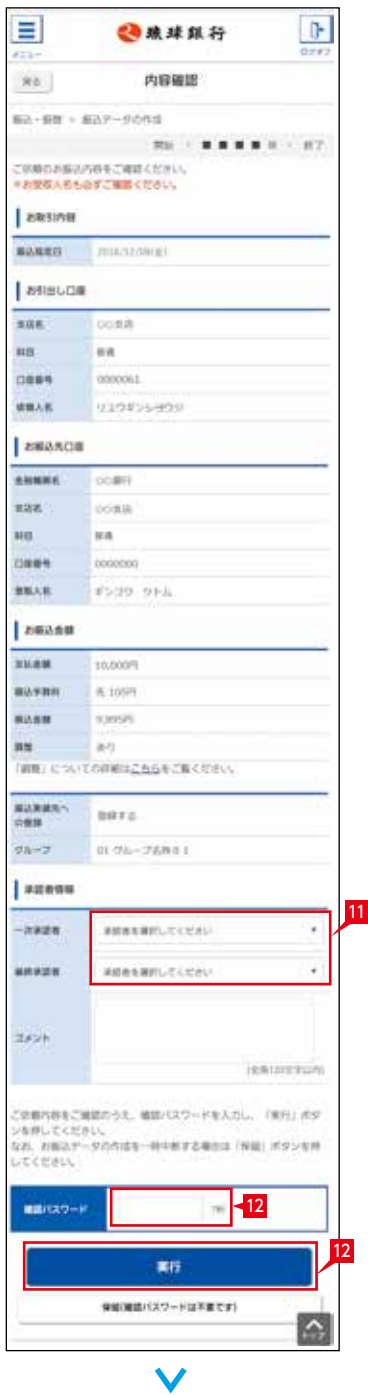

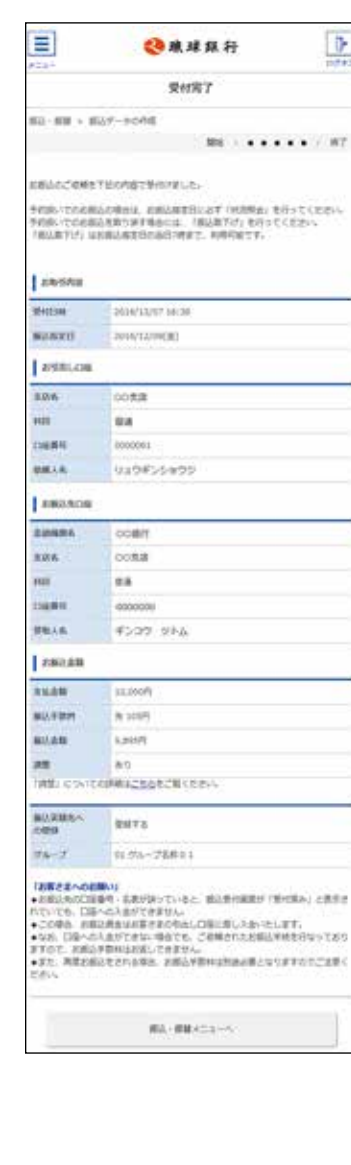

### <mark>11</mark> 承認者を選択します。

## 振込データが正しく作成されているか、「状況照

会」で確認してください。 「振込・振替(サービスのご 選択)」画面で「状況照会」 からご確認いただけます。

40ページ 参照 PC 130ページ 参照 スマホ

**振込依頼の承認手順へ** <sup>PC 66ページ参照<br>スマホ 131ページ参照</sup>

128 129

## Point!

### 【削除】

削除とは処理前にデータを削除することです。従っ て処理されませんのでご注意ください。

### 【差戻し】

承認済のデータを作成中の状態に戻すことです。 ※利用者の場合は権限のあるデータのみ表示され ます。

- 金額入力データを承認することで、振込あるいは口座振 替処理等が完了します。
	- 1 ホーム画面で「承認(取引一覧へ)」をタップするか、メ ニュー選択タブより「承認」ボタンをタップすれば承 認画面に切り替わります。
		- ※承認処理は承認時限までにご対応いただくようお 願いいたします。承認時限はデータの種類により 異なりますので、ご注意ください。
	- 2 一次承認を行う取引の左にあるチェックボックスを タップ(選択)して「承認」をタップします。
		- ※承認したデータは最終承認待ちのデータとなり一 覧表に表示されます。
		- ※複数の取引を選択してまとめて承認あるいは差戻 しいただけます。
		- ※取引内容を詳細に確認したい場合は右側の「詳細」 をタップすると詳細な内容をご確認いただけます。
		- ※「差戻し」をタップすれば、選択したデータを作成中 の状態にお戻しいただけます。
		- ※「お客さま登録情報」の「基本承認権限設定」にてダ ブル承認を選択すると、「一次承認」と「最終承認」 の各承認待ち一覧に対象データが表示されます が、シングル承認を選択した場合は、「最終承認」の 承認待ち取引一覧にのみ対象データが表示されま す。
		- ※管理者の場合は全ての取引が表示されます。承認 者として指定されていない取引行の背景がグレー で表示されます。
	- 3 最終承認待ち取引一覧にて対象データを選び「承認」 をタップすることで、データの作成が完了します。 「差戻し」をタップすれば、該当のデータを作成中の状 1<br>2<br>4
		- 態にお戻しいただけます。 ※取引内容を詳細に確認したい場合は右側の「詳細」 をタップすると詳細な内容をご確認いただけます。
	- 4 承認済データは対象データを選び「削除」あるいは 「差戻し」いただけます。

振込・総合振込・給与振込・自動集金・経費精算振込・配当金振込の承認作 業を行います。

 $80 + 85 - 8$ 

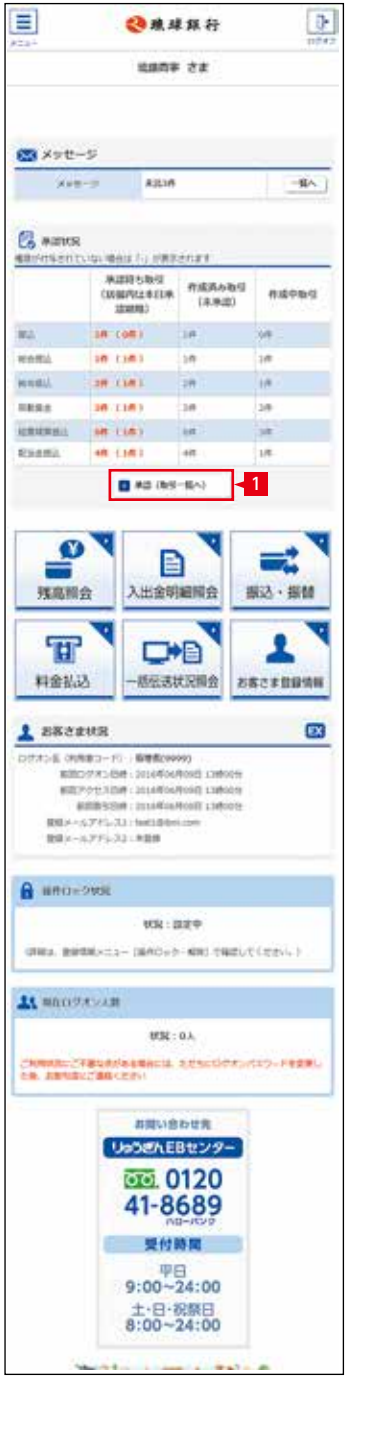

振込・振替データが正しく作成されているか、「取 引状況照会」で確認することができます。 ※振替とは利用口座間の資金移動をいいます。 1「取引状況照会」をタップします。 利用者の場合、権限のある口座に関す ! る取引状況のみが表示されます。 取扱状況の更新は、指定日の午前10時 【》 頃です。

(注)振込、振替が完了した意味ではありませ  $\mathcal{H}_{\alpha}$ 

2

 $\partial$ 

西班牙科行  $B = 0$ 

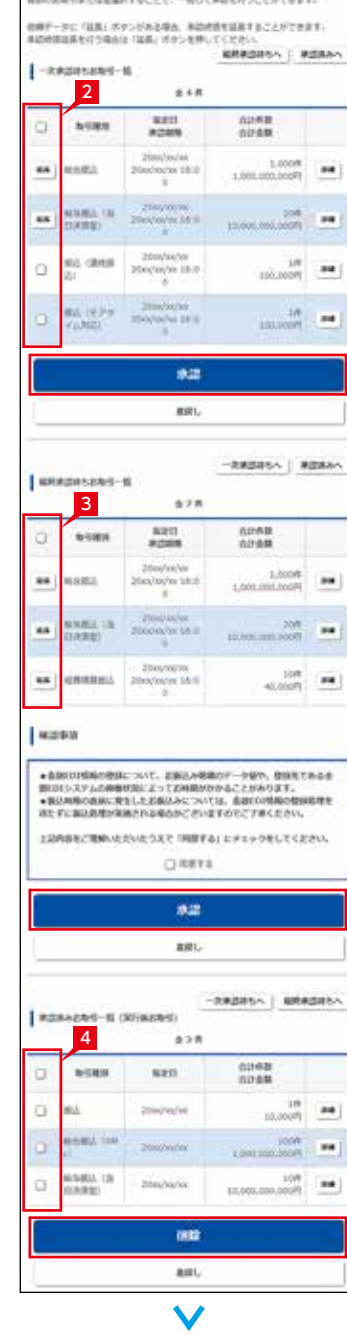

PERMITTENDA 1921 No. 1931, No. 491-7-194

3

4

## Point!

## 【受付中】

振込、振替の予約を受付けた場合に表示され ます。

## 【実行中】

振込、振替のお手続きをしています。

### 【完了】

振込、振替のお手続きが完了した場合に表示 されます。

ただし、口座名義相違等で資金をお返しする場 合があります。

(注)口座名義相違等により資金が返却された 場合は、いただいた振込手数料はお返し できません。予めご承知ください。

### 【失敗】

振込、振替ができなかった場合に表示されま す。

「不能理由」をご確認の上、必要に応じて再度 お手続きください。

### 【一時承認待ち】【最終承認待ち】

「承認」手続きが済んでいない場合に表示され ます。

「承認」時限までに手続きが完了しない場合、 無効なデータとなりますのでご注意ください。

### 【承認済み】

「承認」手続きが完了しており、実行待ちの場合 に表示されます。

### 【作成中】

作成中のデータを保留している場合に表示さ れます。

取扱状況・不能理由の表示は以下のようになり ます。

# 承認処理(重要)(スマホ)

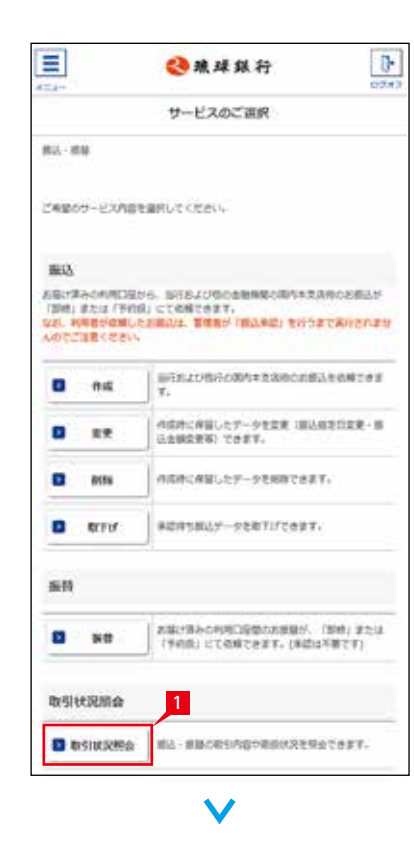

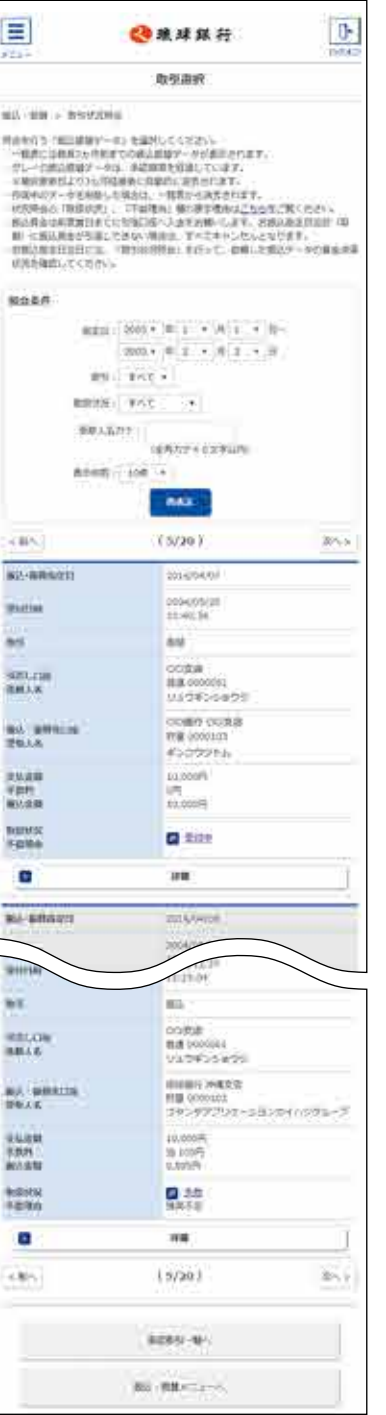

## $\overline{\text{R3}}$ 引状況照会  $\overline{\text{S1}}$

承認待ち取引一覧で「詳細」をタップすると、詳 細画面が表示され、各々の振込(口座振替)金 額がご確認いただけます。

「戻る」をタップすると承認待ち取引一覧の画 面に戻ります。

一次承認は確認パスワード不要です。

6 最終承認待ち取引一覧において|承認|をタッ プすると、対象として選択したデータが一覧表 示されるため、内容を確認し確認パスワードを 入力後「承認」をタップします。 ※「承認」した振込データでも、承認時限以前で あればお取消しいただけます。

## ■ 承認作業完了

<mark>7</mark> 続けて承認作業を行う場合は、「承認取引一覧 へ」をタップし元の一覧画面に戻ります。

プすると、対象として選択したデータが一覧表 示されるため、内容を確認後「承認」をタップし ます。 ※シングル承認(初期設定)の場合は一次承認

承認時限までに承認作業を完了しない ■■ 承認時限までに承認作業を元」 しょい<br>■ 場合、データが銀行へ送信されません のでご注意ください。 -------------------------------------

### ○承認待ち取引一覧 ション ○詳細  $\equiv$  $0 \equiv$ ◎城球銀行 取引一致  $#o$  $1 - 24 < 18$  $48.506$ 。<br>※提案式 - XHL形式のファイルをアップロードして、データを作成された構造は、<br>ファイルの設定内容が適用されますので、金融機関 - 支援名はカナ族記となります。 AETGSBNYMRD33, TAE) ボタン、「花はし」ボタンを歩してくださ ●第のお客様または金属特することで、一体して美武を行うことができます。 **LESSINE** <br>のポチータに「私具」ボタンがある場合、英語教育を証拠することができます。<br>多症教育基準を行う場合は「基具」ボタンを押してください。 6583 **MERDITSA ROBAN** age: 2-Razassad-B  $n$ an  $648$ **NHSコード**  $max<sub>n</sub>$  $A120B$  $O$  **ASHN BRARNE** Sportation 26:0  $1,000,000,0000$ es | momt marie assa. 2000/00/01<br>2000/00/10 10:0 as | 6583.00 **BM PER** Глязаниев.  $Q = \frac{100}{30}$  (2010)  $\frac{18}{100,0000}$ nant common. tionars  $\frac{1}{2}$   $\frac{100}{2}$   $\frac{1000}{2}$   $\frac{1000}{2}$   $\frac{1000}{2}$   $\frac{1000}{2}$   $\frac{1000}{2}$  $\frac{10}{100,0000}$ **FORT CASS** FOR OUNT 未端 solation ast. desk 一次未出さらへ まはあみへ  $_{\text{max}}$ **BRAZANZAS-N** ran.  $+76$ **MARK**  $m200$  $0.0988$  $\Box$  lesses 29  $(88)$ 2000/00/01  $\begin{tabular}{c|c|c|c} \hline & \multicolumn{1}{c}{\textbf{0.000}} & \multicolumn{1}{c}{\textbf{0.000}}\\ \hline \multicolumn{1}{c}{\textbf{0.000}} & \multicolumn{1}{c}{\textbf{0.000}} & \multicolumn{1}{c}{\textbf{0.000}}\\ \hline \multicolumn{1}{c}{\textbf{0.000}} & \multicolumn{1}{c}{\textbf{0.000}} & \multicolumn{1}{c}{\textbf{0.000}}\\ \hline \multicolumn{1}{c}{\textbf{0.000}} & \multicolumn{1}{c}{\textbf{$ **AR BORD** Innum  $\begin{picture}(180,10) \put(0,0){\line(1,0){100}} \put(0,0){\line(1,0){100}} \put(0,0){\line(1,0){100}} \put(0,0){\line(1,0){100}} \put(0,0){\line(1,0){100}} \put(0,0){\line(1,0){100}} \put(0,0){\line(1,0){100}} \put(0,0){\line(1,0){100}} \put(0,0){\line(1,0){100}} \put(0,0){\line(1,0){100}} \put(0,0){\line(1,0){100}} \put(0,0){\line($ **MA RIVER OF** 20io/ku/or.10/0  $3000$ <br> $3008$  $108$ **MAIL REPORTERS** 2014/03/20 16:13 lezen 2014/10/11:17:1 ●血液は対策解の管制について、お願込み期間のデータ提り、管制をであるま<br>個にDISステムの静脈状況によってお判断がかかることがあります。<br>●脳の間の過敏に発達される場合かについては、血管にDO個部の整備を<br>ほとずに脳込む理が実施される場合かにどいますのでこてまください。  $70147071119133$  <br>  $$\tt QCD$$ 上は内容をご理解いただいたうえで「同意する」にチェックをしてください。 講義」についての評価はこちらをご覧くとさい。 CLARKS. 承認 **WIRL** -RADBIA | ERADBIA

**BIOLIVATIVE-SE (STEAKING)** 

O believe

 $\Box$  which has

 $CT = BAL$ 

 $836$ 

開設

ast.

nen

20 concerne

**Biochook** 

nites:<br>nites

 $16$  ma

 $\frac{1008}{10000}$  as

**MM** P000.000.000.01

はありません。

### ※シングル承認(初期設定)および ダブル承認で一次承認済の場合 ○最終承認  $\equiv$ ◎味味新行

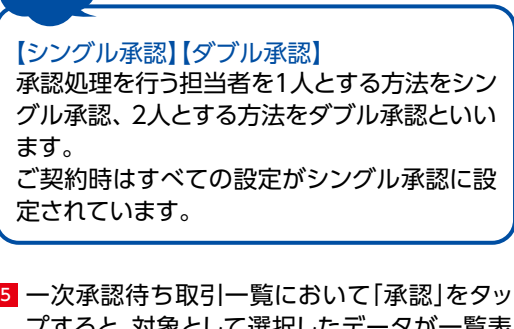

7

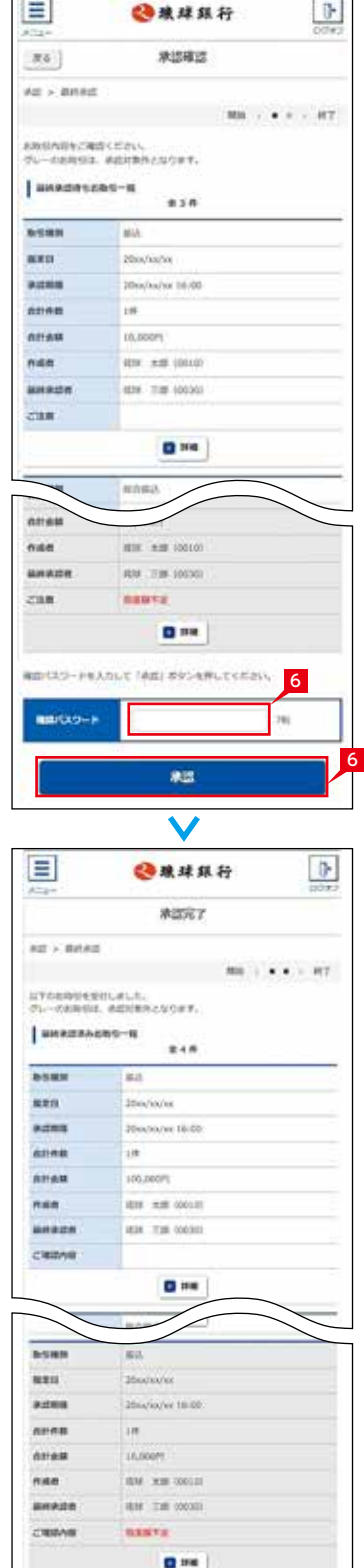

**10980 100** 

agno-to-

## 一次承認完了

Point!

## $\mathbf{w}$ a $\mathbf{w}$

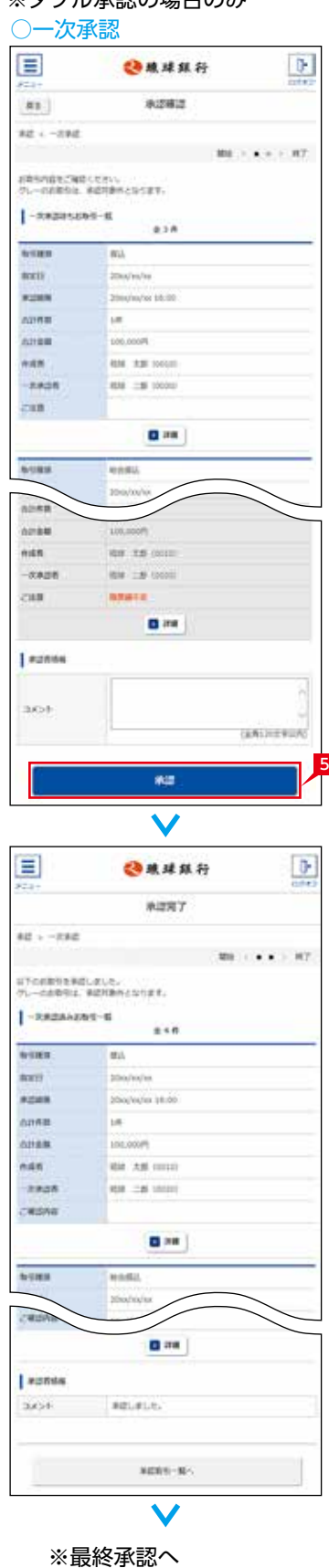

※一次承認したデータは、最終承認待ちの データとなり一覧に表示されます。 ※データ作成者が指定した最終承認者にて 「最終承認」の手続きを行ってください。

 データ作成者が指定した 最終承認者の承認作業

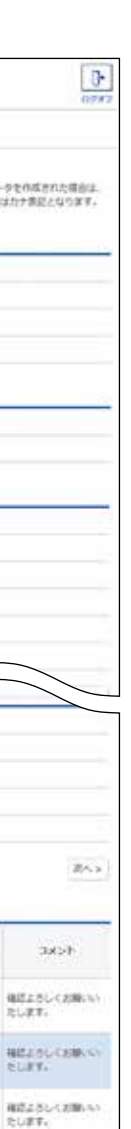

◎味味料行

理解

**MANA** DOL

htigrischer (H)

OCER BA 1234507

Vabroseds

201 210

 $10000$ 

**Troca** 

30,000.0007

1,890,000円

1,250FL

\$00,000%

**LOODER** 

**BLASHA** 

100,000 %

**INFORMACIÓN** 

 $(5/20)$ 

 $-2725$ <br> $-2725$ 

 $\begin{array}{ll} 0.11 & 0.39 \\ 0.19 & 0.39 \\ 0.01 & 0.09 \end{array}$ 

 $\begin{tabular}{|c|c|c|c|} \hline \hline \mbox{m11} & $\cdots$ & $\cdots$ \\ \hline \mbox{m21} & $\cdots$ & $\cdots$ \\ \hline \mbox{m31} & $\cdots$ & $\cdots$ \\ \hline \mbox{m41} & $\cdots$ & $\cdots$ \\ \hline \mbox{m51} & $\cdots$ & $\cdots$ \\ \hline \mbox{m61} & $\cdots$ & $\cdots$ \\ \hline \mbox{m7} & $\cdots$ & $\cdots$ \\ \hline \mbox{m8} & $\cdots$ & $\cdots$ \\ \hline \mbox{m9} & $\cdots$ & $\cdots$ \\ \hline \mbox$ 

 $\begin{array}{ll} 0.01 & 2.39 \\ 0.04 & -2.8 \\ 0.04 & -2.8 \\ \end{array}$ 

4 納付番号(お客様番号)等を入力し「次へ」をタッ プします。

- 5 |内容確認」画面で払込内容を確認し、「入力確 認」をタップします。
- 6 「払込実行」画面で、確認パスワードを入力し「実 行」をタップします。

■ 税金・各種料金の払込みの完了

## Point!

## 【納付番号(お客様番号)】【確認番号】 【納付区分】

- 「納付書」に記載されている数字を半角数字で 入力します。
- ※「一」等は除き、数字のみ入力してください。
- ※入力内容の誤り回数が規定回数以上連続す ると、りゅうぎんBizネットでの払込ができな くなります。
- ※納付区分は入力欄が表示された場合のみ入 力してください。

※収納機関により入力項目が異なりますので ご注意ください。

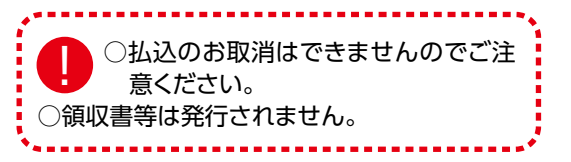

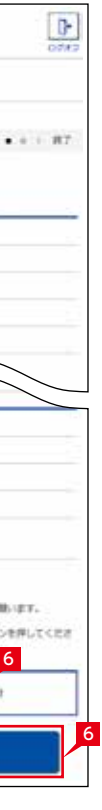

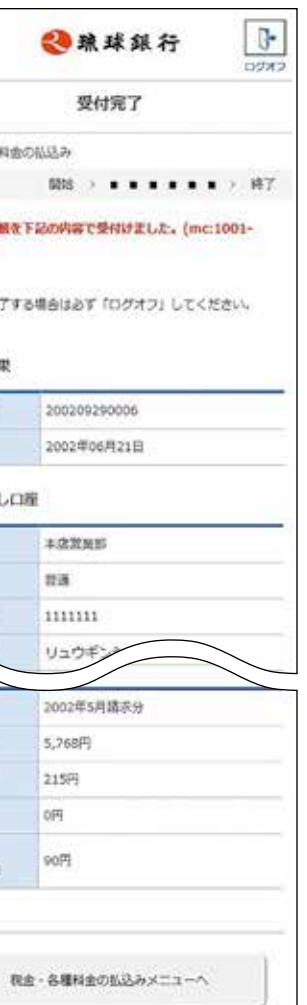

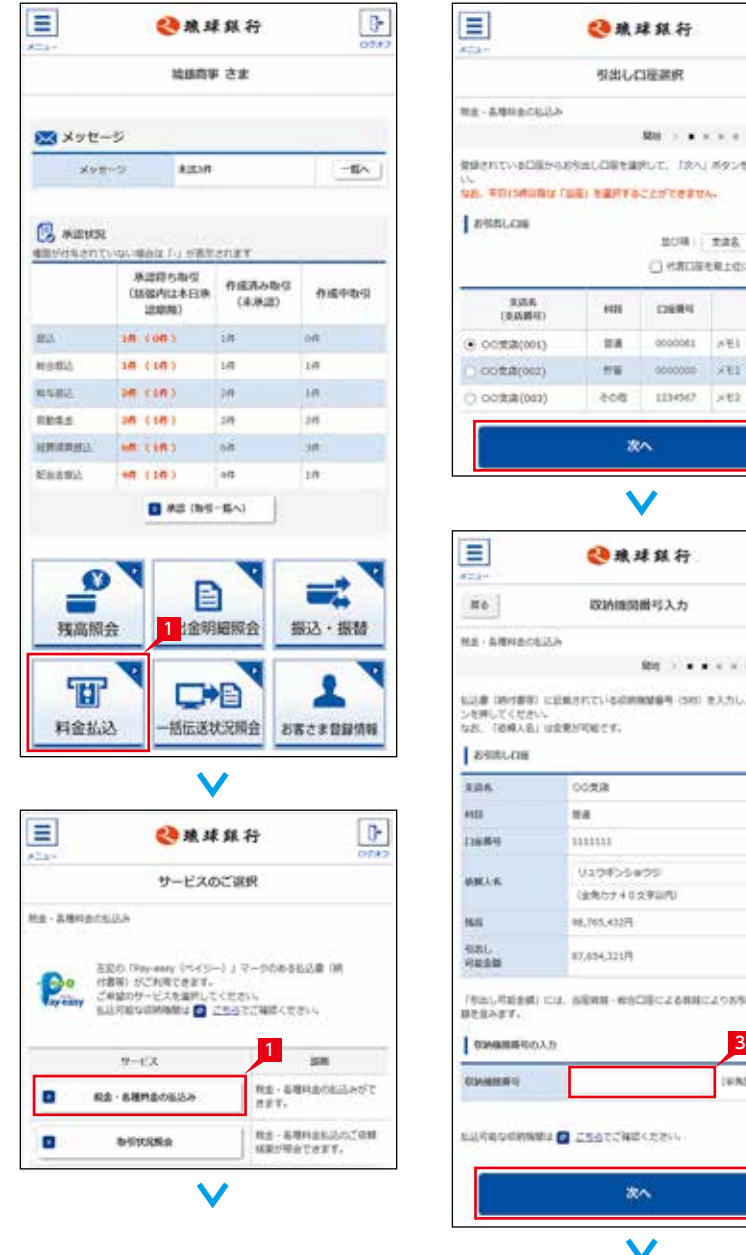

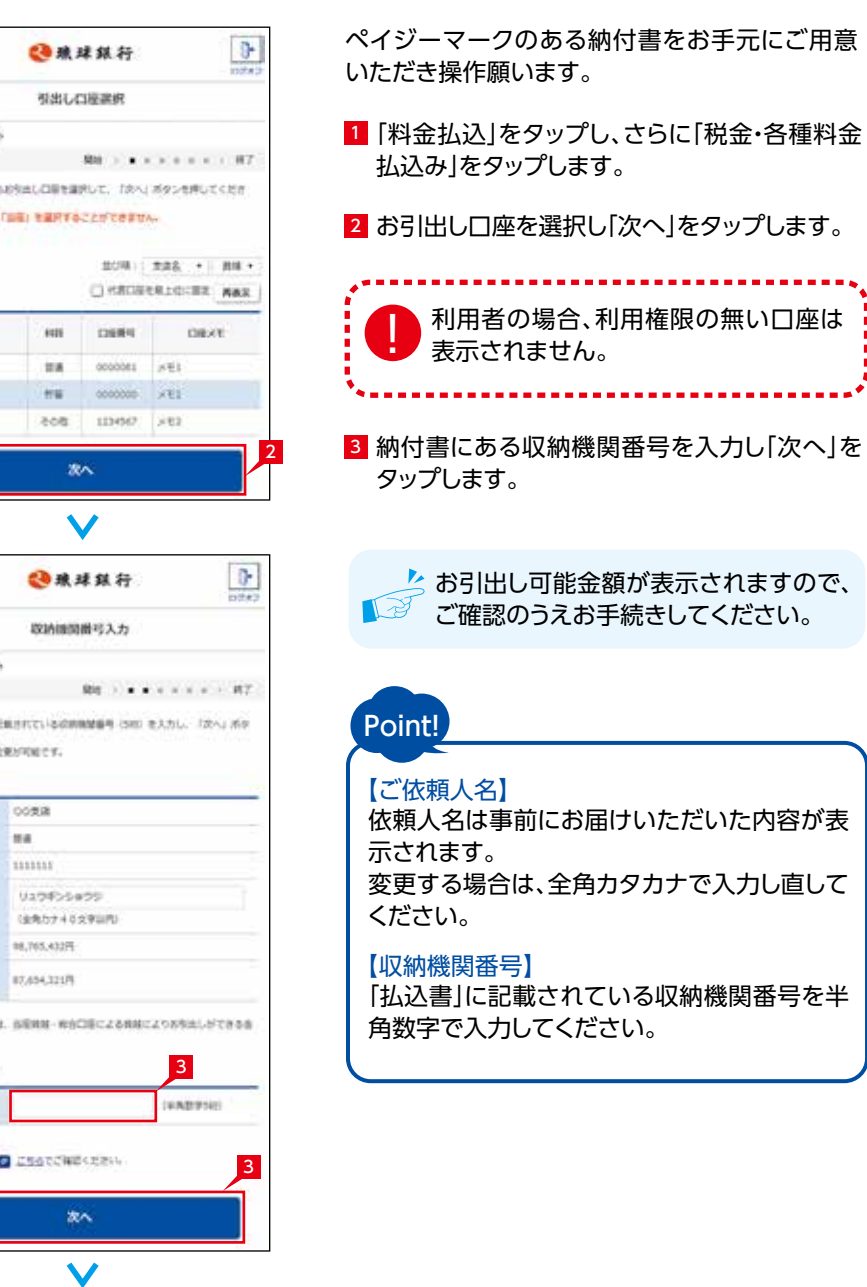

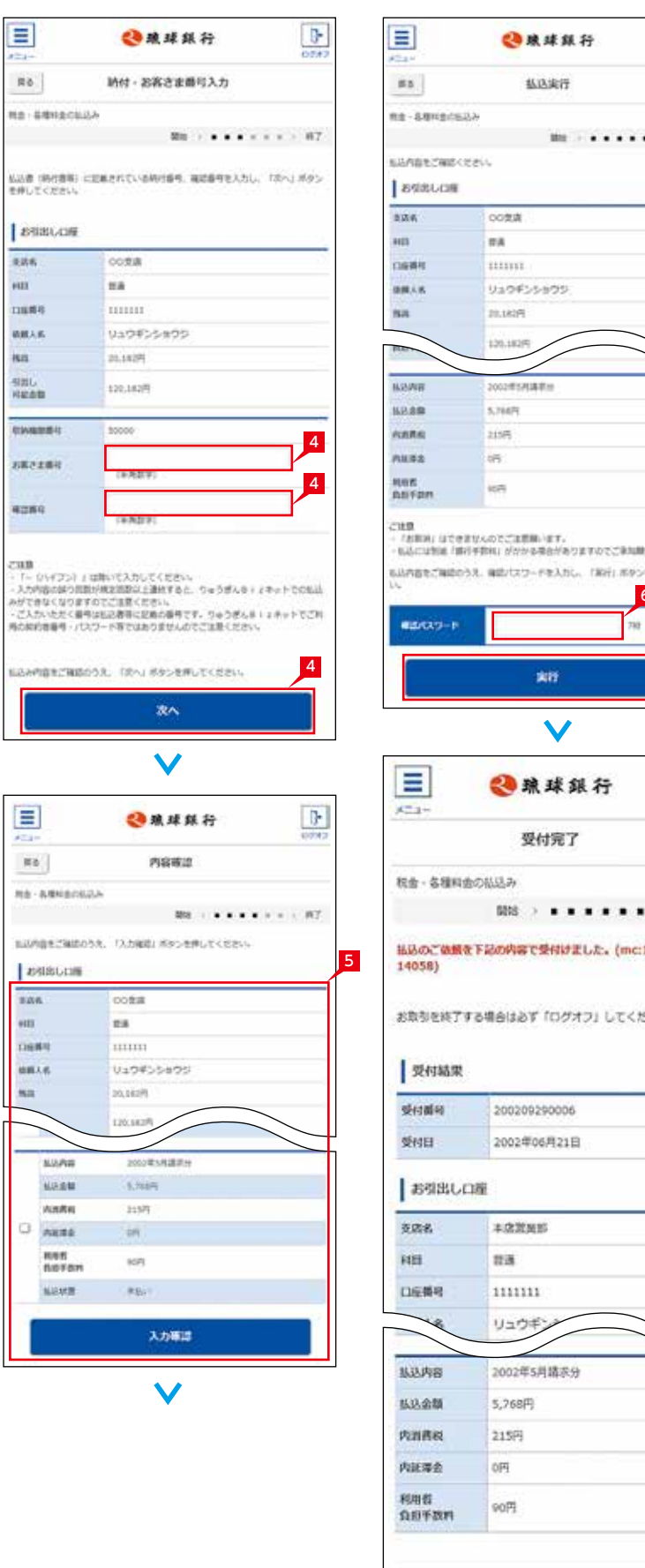

# 料金払込サービス <mark>〈Pay-easy(ペイジー)〉(スマホ</mark>) スマイトンのサイトリックのサイトのサイトリックの操作

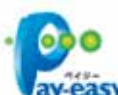

払込書(納付書等)に「Pay-easy(ペイジー)」マークが表示され、当行と収納契約を締結した収納機関の料金が払込みでき ます。

Vay-easy ※払込可能な料金(税金)はホームページでご確認ください。

以下の操作手順は、りゅうぎんBizネットのログオン画面から操作した場合の利用方法です。

- 1 |お客さま登録情報|をタップし、表示されたメ ニューから「ログオンパスワード変更」をタップ します。
- 2 現在のパスワードと新しいパスワード(2ヵ所)を 入力し「実行」をタップします。

と 新しいパスワードは、入力相違防止のた **エママ め2ヵ所に入力します。** 

■ ログオンパスワード変更の完了

管理者がログオンする際のログオンパスワードを 変更します。

1 「お客さま登録情報」をタップし、表示されたメ ニューから「夜間・早朝即時振込設定」をタップ します。

2 |利用しない]または|利用する]を選択し|入力 確認」をタップします。

ち 初期設定状態は「利用しない」になって **エンジット います。** 

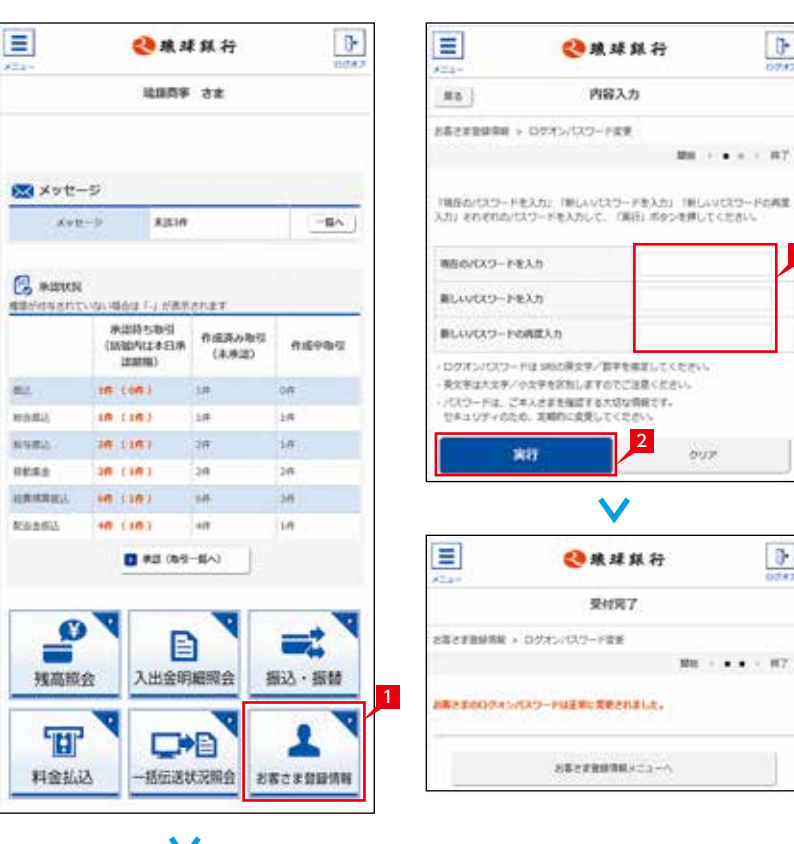

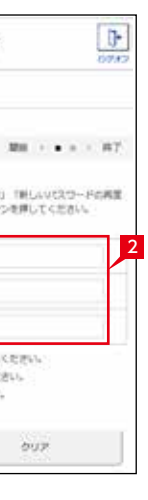

 $\overline{0}$ 

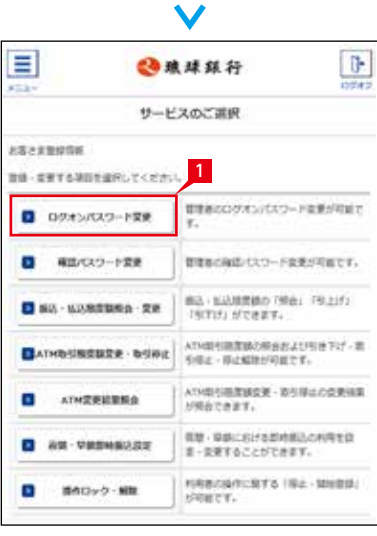

 $\checkmark$ 

<mark>3</mark> 設定内容を確認のうえ、確認パスワード、ワンタ イムパスワードを入力し「実行」をタップします。

## ○ 夜間・早朝即時振込設定

## 2 コグオンパスワード変更

- •土日祝日 8:00~21:00
- ※設定変更にはワンタイムパスワードのご利 用が必要となります。
- ※夜間・早朝即時振込を停止している場合で も、予約扱いは受付できます。

## Point!

【夜間・早朝即時振込を利用する場合】 夜間・早朝および休日の他行あて即時振込が 可能となります。 (受取銀行の都合により取扱できない場合も

あります) 利用可能な時間帯は以下のとおりとなります。 ・月~金曜日(平日) 7:00~23:00

※平日15時以降は、当行の当座預金にかかる 振込はできません

夜間・早朝・休日の即時振込の利用および停止を設 定します。

1 夜間・早朝即時振込設定

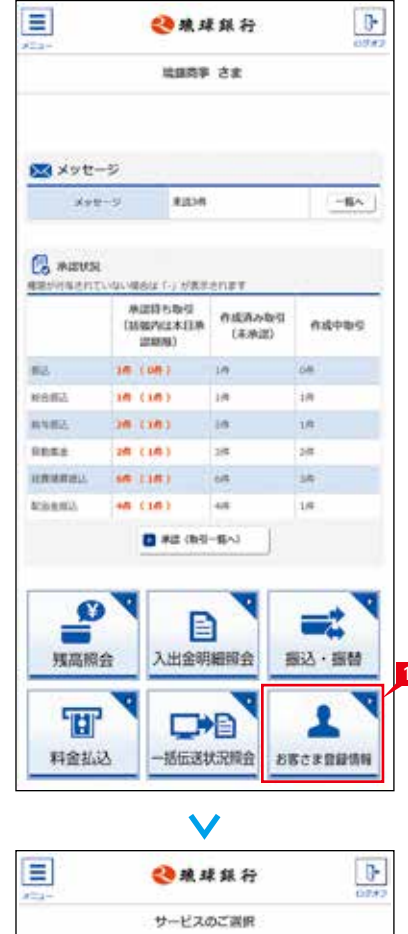

2

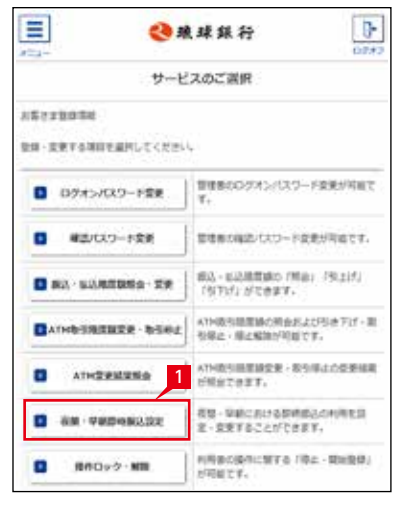

 $\checkmark$ 

 $\equiv$ ◎東球銀行  $\mathbb{R}$  $168$ 内容入力 ASHERING - 49 - DRIVERATE **CONTRACTOR** を寄さまの夜間 · 単細部時間込設をは以下のとおりです。素実する場合は、下の働か **CHANGER LY CHALL** m. **SH-VANADE**  $H=0$ **CONNECTION** inavo  $108$ **CONTLAN CONTE** 用用サービス検索 ware  $\sin$ **BUNGAROA BRYA**  $7:00-13:00$  $7:00 - 33:00$  $A - B$ mie  $±0R$  $8:00 - 21 : 00$ 8:00-21:00 2100-42100  $7.00 - 21.00$ **Black** sion  $0.00 - 21.00$  $+iii$ samara た内容を確認して「入力確認」ポタンを伴してください 2 入力確認  $\vee$  $\equiv$  $\overline{0}$ ◎味味銀行 1 Rb.) 内容模块 お客さま登録検 > 高架·時間時点込出車  $88.1$  **x + + 1 87** 世界後の内容を確認し、確認パスワードを入力してください **RE** An-Venusy  $A \times B$ **RALUS**  $\pm 0.01$ **HRTS** セクードを入力し、「実行」ボタンを押してください。 福岡パスワードとワシティルパスワードを入力して「自分」がかつを押してくださ シタイルウスワードの評価はこちらをご覧ください。 3  $maxS-1$ ワンタイム<br>バスワード **Okias** ワンタイム<br>パスワードアプリに<br>表示された 8 桁の数字 7 3 フンタイルパス<br>コード  $\pm 0$ 3 索行  $\vee$  $\equiv$  $\mathbb{R}$ 西瑞球联行 型材装了 ABREVENING - RU - RANGHALLER  $30 + 1 + 1 + 10$ ERMETLELE **WILL AM-VANAGE**  $A - 2$ **RNUM** 

 $+nn$ 

ners

SECONDIDENTS

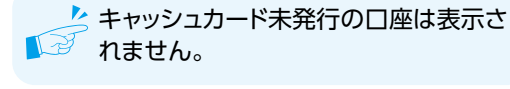

3 「ATM 取引限度額変更」をタップします。

- 1 「お客さま登録情報」をタップし、表示されたメ ニューから「ATM取引限度額変更・取引停止」を タップします。
- 2 限度額を変更する□座を選択し、「次へ」をタッ プします。

キャッシュカード・カードローンを利用する場合の 「1日あたりのATM取引限度額」引き下げ設定を行 います。

と 限度額は、各サービス(振込、総合振込、 ■ 給与振込等)ごとの指定日あたりの上 限金額となります。

4 入力内容を確認後、確認パスワードを入力して 「実行」をタップします。

○ 振込・払込限度額照会・変更の完了

1 「お客さま登録情報」をタップし、表示されたメ ニューから「振込・払込限度額照会・変更」をタッ プします。

### 2 「次へ」をタップします。

なお、ATM取引限度額の引き上げをご希望の場合 は、窓口でお手続きください。

## 4 ATM 取引限度額変更

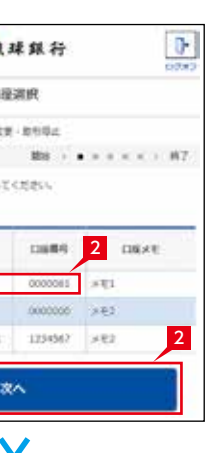

 $\overline{0}$ 

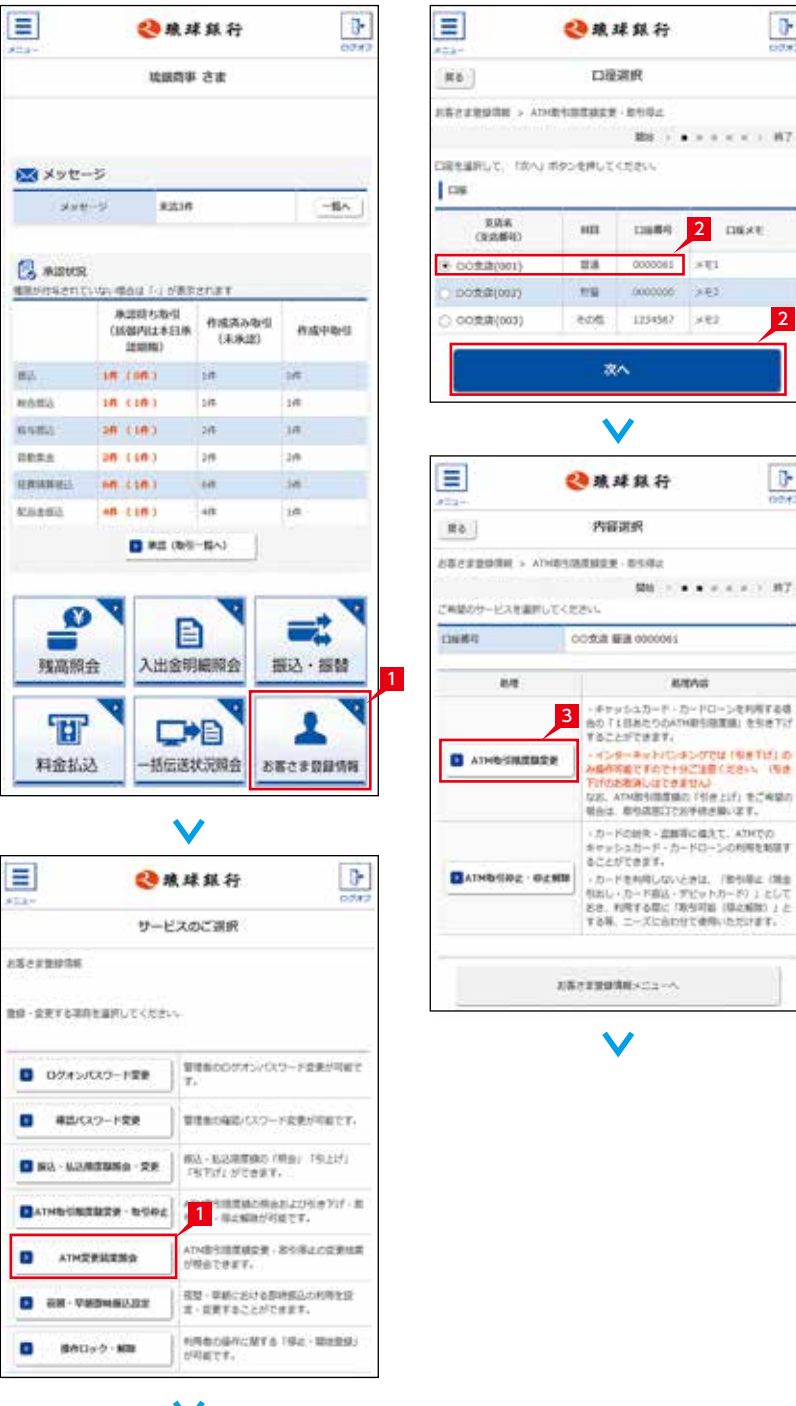

arena

 $\checkmark$ 

振込限度額の引き上げは、ワンタイムパスワード をご利用いただいている場合のみ可能です。

2

## 振込・払込限度額照会・変更

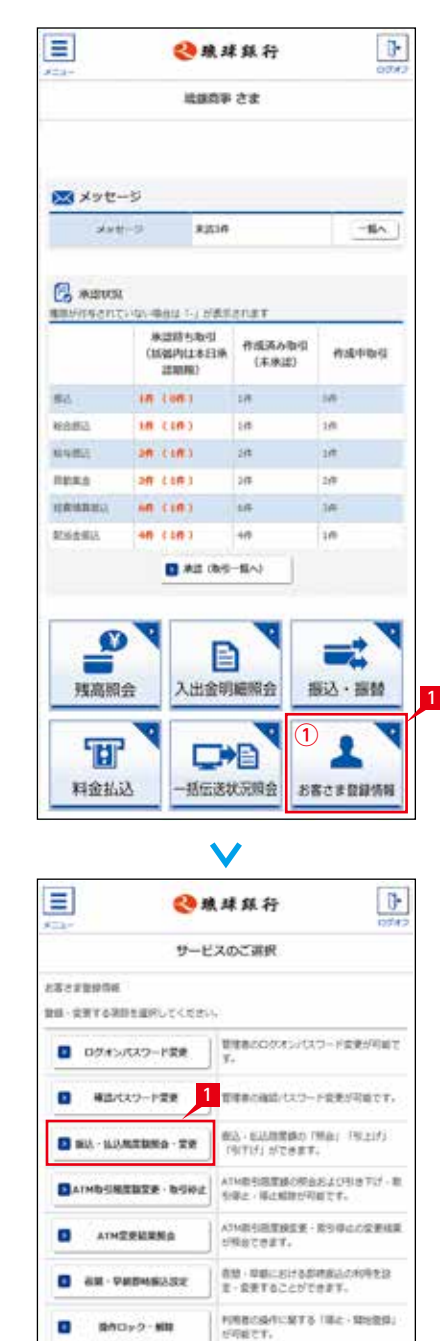

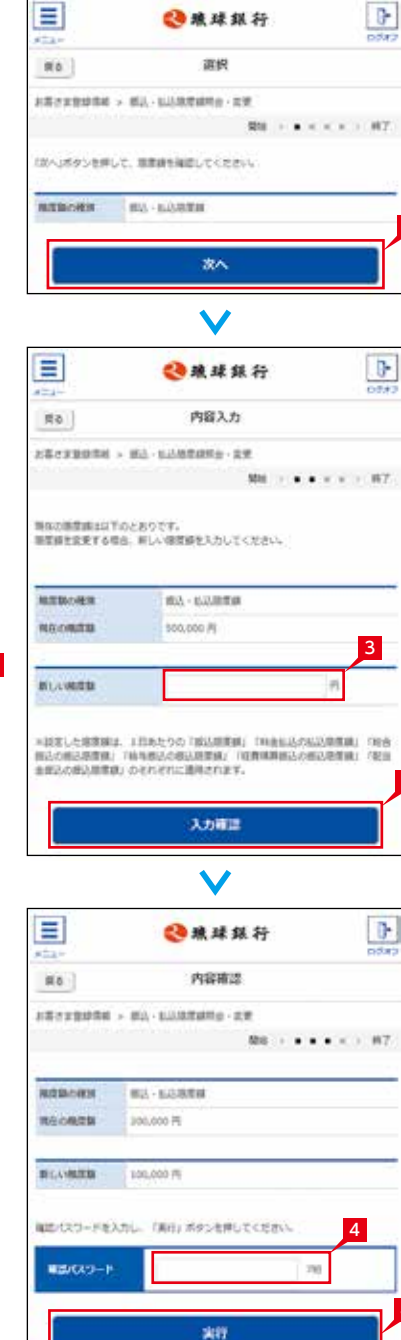

3

 $\checkmark$ 

4

<mark>3</mark> 現在の限度額が表示されます。新しい限度額を 指定して「次へ」をタップします。

サービスごとに1日あたり振込限度額を設定しま す。

1 「お客さま登録情報」をタップし、表示されたメ ニューから「ATM取引限度額変更・取引停止」を タップします。

2 変更する口座を選択し、「次へ」をタップします。

キャッシュカード未発行の口座は表示さ ■■ れません。

3 「ATM 取引停止・停止解除」をタップします。

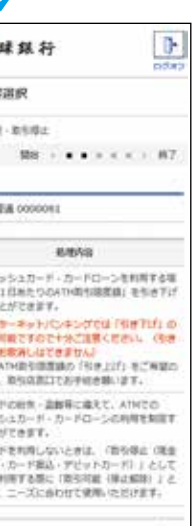

anna

### <mark>4</mark> 変更後の内容を選択し「入力確認」をタップしま す。

<mark>5</mark> 設定内容を確認後、確認バスワードを入力して 「実行」をタップします。

## **◆ ATM 取引限度額変更の完了**

## 5 ATM 取引停止·停止解除

カードの紛失・盗難等に備えて、ATMでのキャッシ ュカード・カードローンの利用制限を設定します。

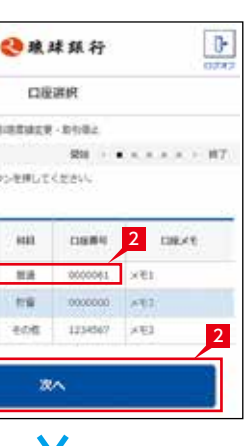

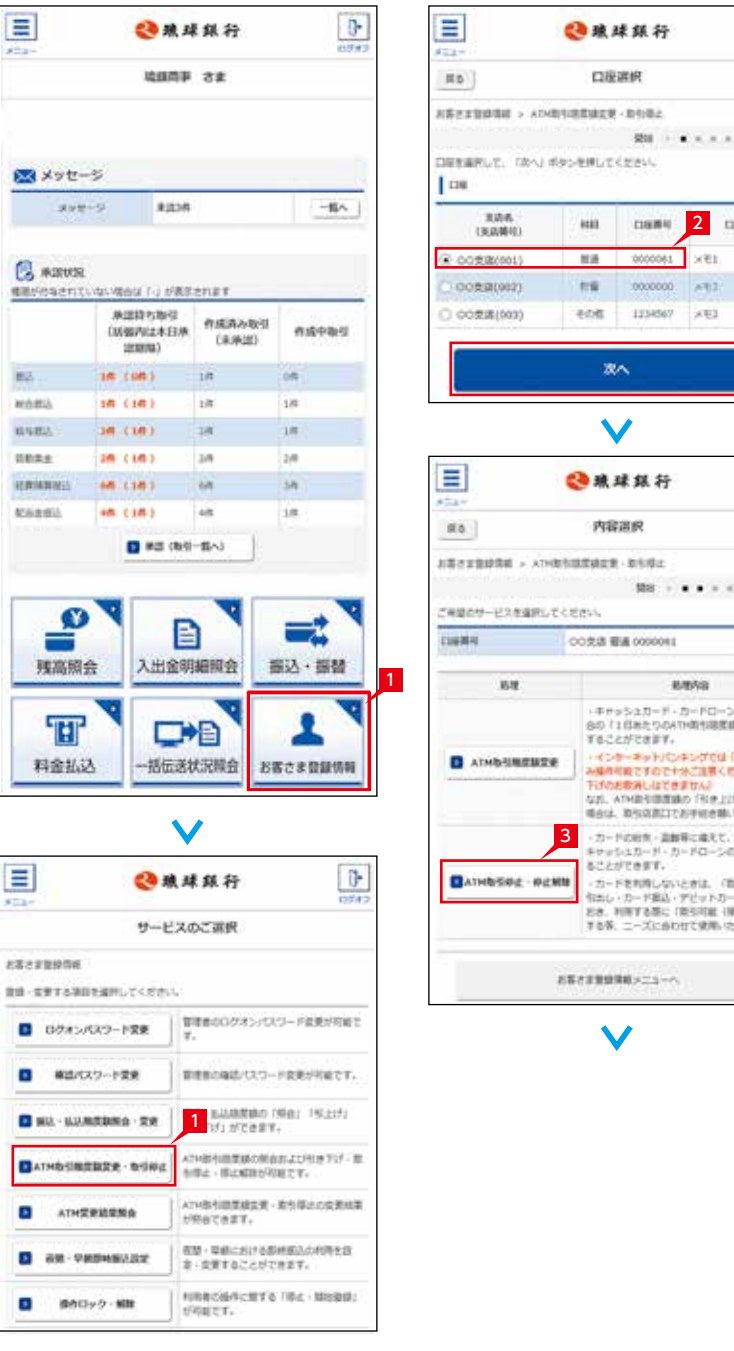

 $\checkmark$ 

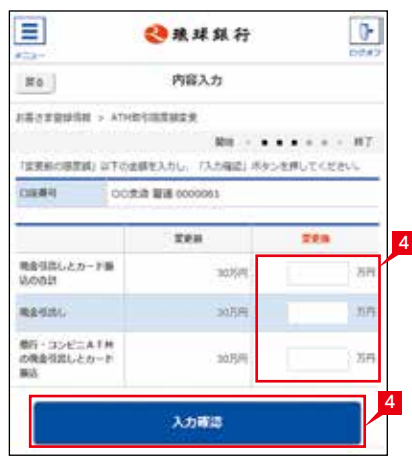

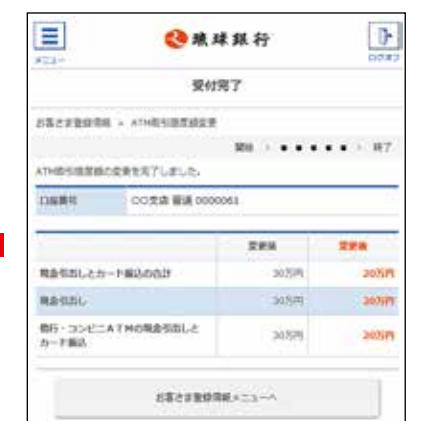

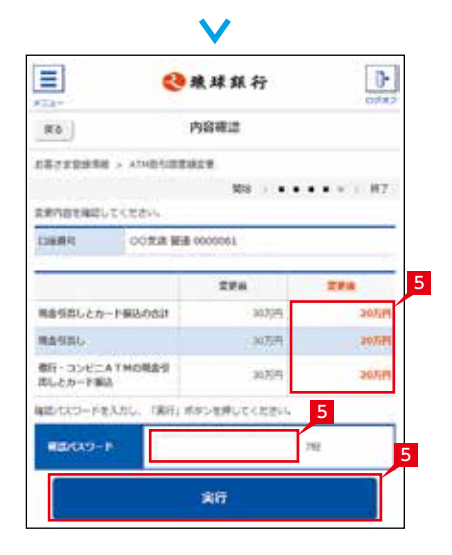

- ATM取引限度額変更・取引停止の結果を確認しま す。
- 1 「お客さま登録情報」をタップし、表示されたメ ニューから「ATM変更結果照会」をタップしま す。
- 2 履歴が表示されます。表示する内容を絞り込む 場合は、日付を指定し「再表示」をタップしてく ださい。
- <mark>3</mark> 取引詳細を照会する場合は|詳細]をタップしま す。
- <sup>4</sup> 選択した取引内容が表示されます。
- **√ ATM 変更結果照会の完了**

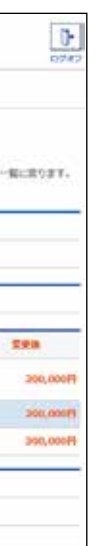

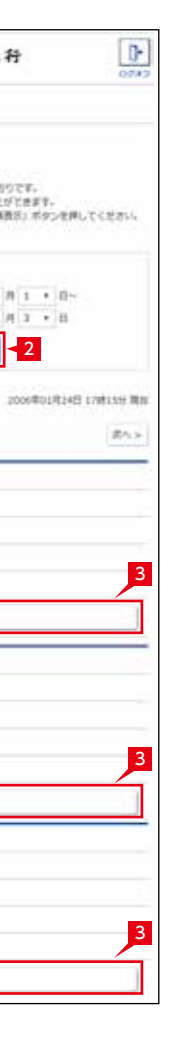

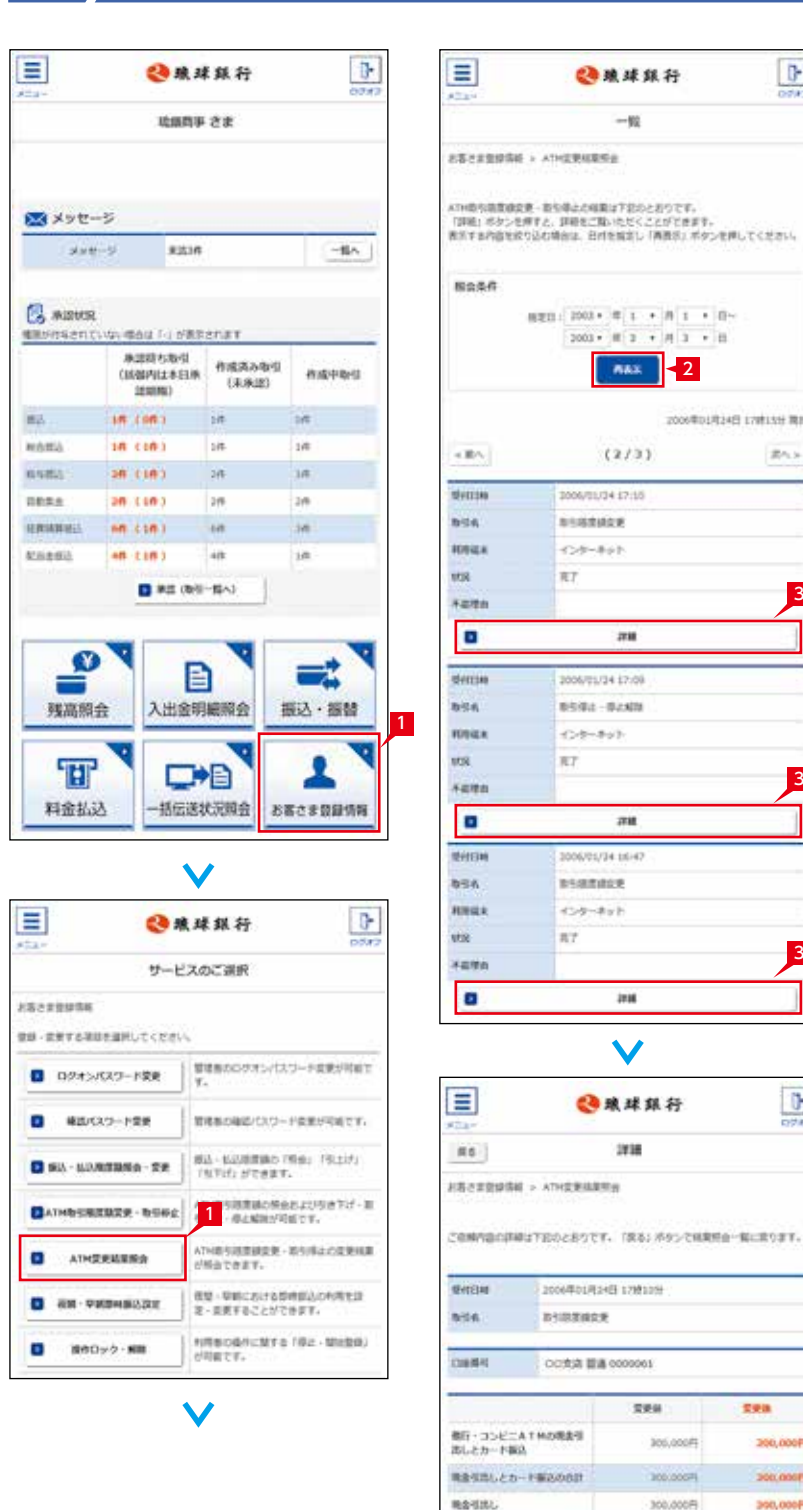

**RIGA** 

**Fame** 

use

インターネット

 $, \pi \tau$ 

 $\vee$  $\equiv$  $\mathbb{B}$ ◎魂球旅行  $85$ 内容確認 **STEERING > ATMINIST - GENER**  $100 - 44 + 44 + 147$ **ERMORAGUT CENV** DNM 00克比 Bi 000001  $2200$ 交通案 ATMNERS OLNE asone. bone 相談パスワードを入力し、「黒石」ボタンを押してください。 5 associo-r- $700$ 5 案件  $\checkmark$ 

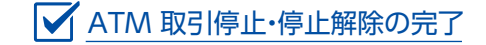

## $6$   $\bigwedge$  ATM 変更結果照会

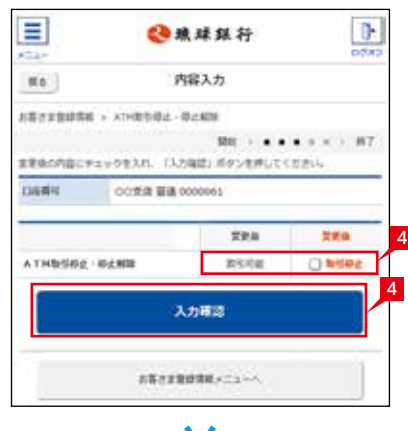

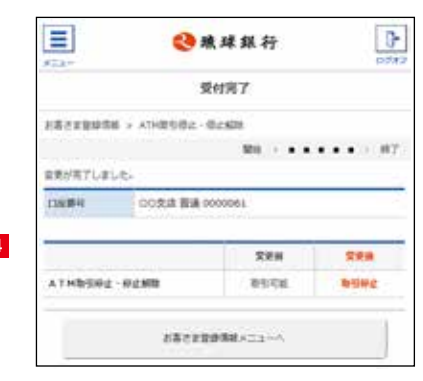

- <mark>4</mark> 変更後の内容を選択し|入力確認」をタップしま す。
- 5 設定内容を確認後、確認パスワードを入力して 「実行」をタップします。
## **WEB掲載先**

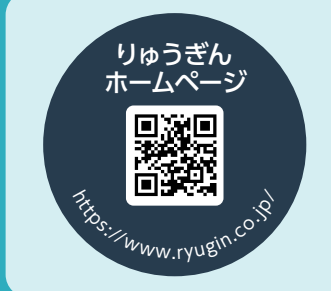

**Bizネット ご利用規定**

## **当マニュアル** I

パンフレット一覧 https://www.ryugin.co.jp/pamphlet/

https://www.ryugin.co.jp/internet-banking/biz/

Bizネット法人向けサービス概要

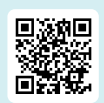

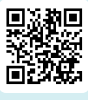

## お問い合わせ

Bizネットの 操作に関する お問い合せ

## 0800-300-3927 **通話料 りゅうぎんEBセンター 無 料**

**または 0120-41-8689 <sup>ハ</sup> ローバン <sup>ク</sup>**

琉球銀行ホームページ https://www.ryugin.co.jp/ 受付時間 平日9:00~24:00/土・日・祝日8:00~24:00

Rapport に関する お問い合せ ウィルス対策ソフト IBM Trusteer カスタマーサポート 0120-925-283 受付時間 土・日・祝日を除く9:00~21:00

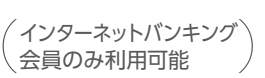

下記URLにて ラチャット コメール い折り返しの電話(コールバック) のご利用もできます。

URL http://www.trusteer.com/ja/support https://www.ibm.com/support/trusteer/?lc=ja